Obowiązuje od wers 01.00.zz (Oprogramowanie sprzętowe urządzenia)

BA02085D/31/PL/01.21-00

71564290 2022-01-11

# Instrukcja obsługi Proline Prosonic Flow I 400

Przepływomierz ultradźwiękowy typu transit-time HART

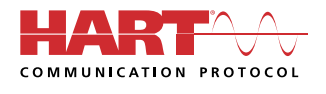

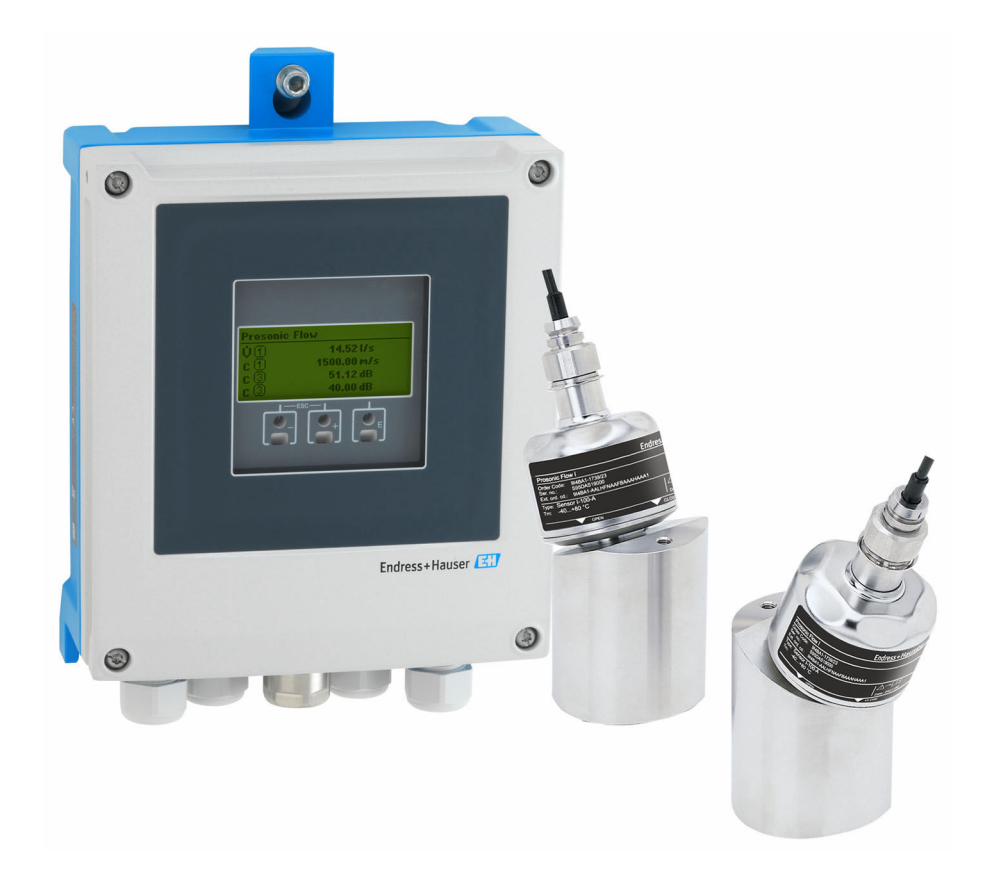

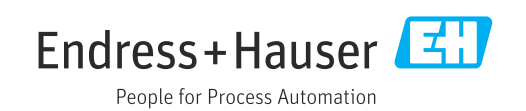

- Dokument niniejszy należy przechowywać w bezpiecznym miejscu tak, aby był on zawsze dostępny podczas pracy z przyrządem.
- Aby uniknąć zagrożeń dla osób i obiektu, należy dokładnie przeczytać rozdział "Podstawowe wskazówki bezpieczeństwa" oraz wszelkie inne zalecenia dotyczące bezpieczeństwa podane w niniejszym dokumencie, odnoszące się do procedur postępowania.
- Producent zastrzega sobie prawo zmiany danych technicznych bez wcześniejszego zawiadomienia. Aby otrzymać najbardziej aktualne informacje i najaktualniejszą wersję niniejszej instrukcji obsługi, należy zwrócić się do oddziału Endress+Hauser.

# Spis treści

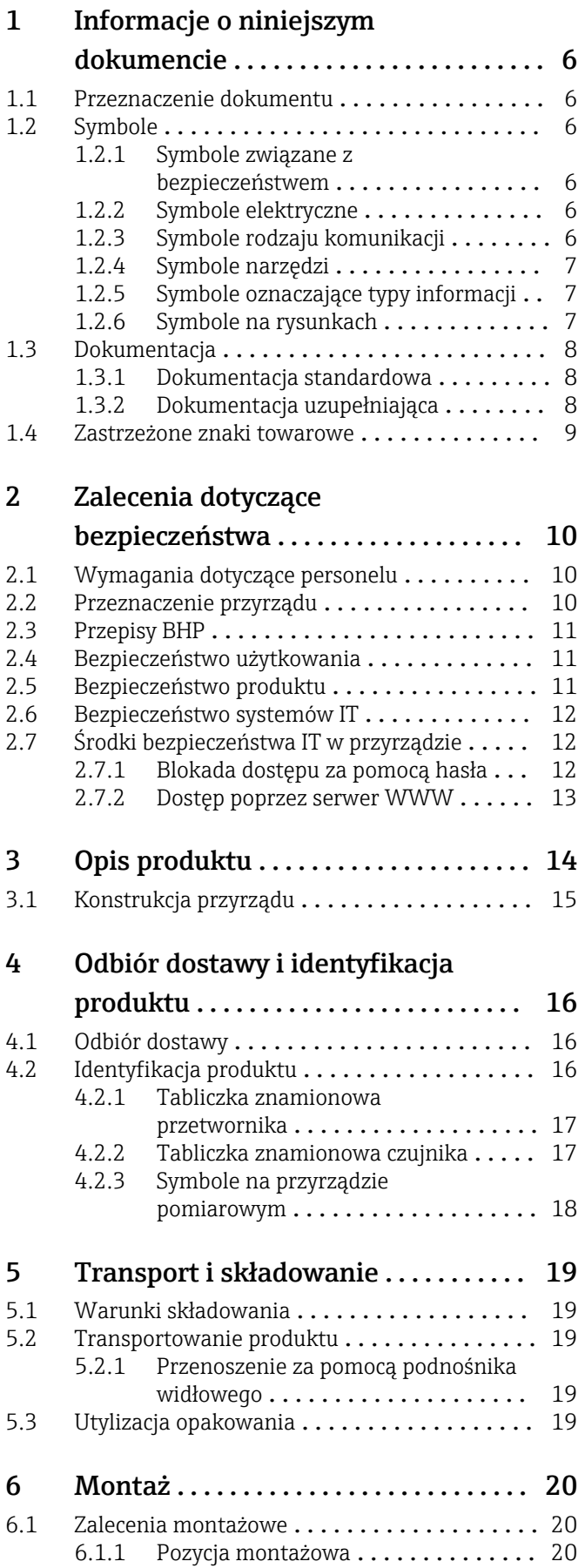

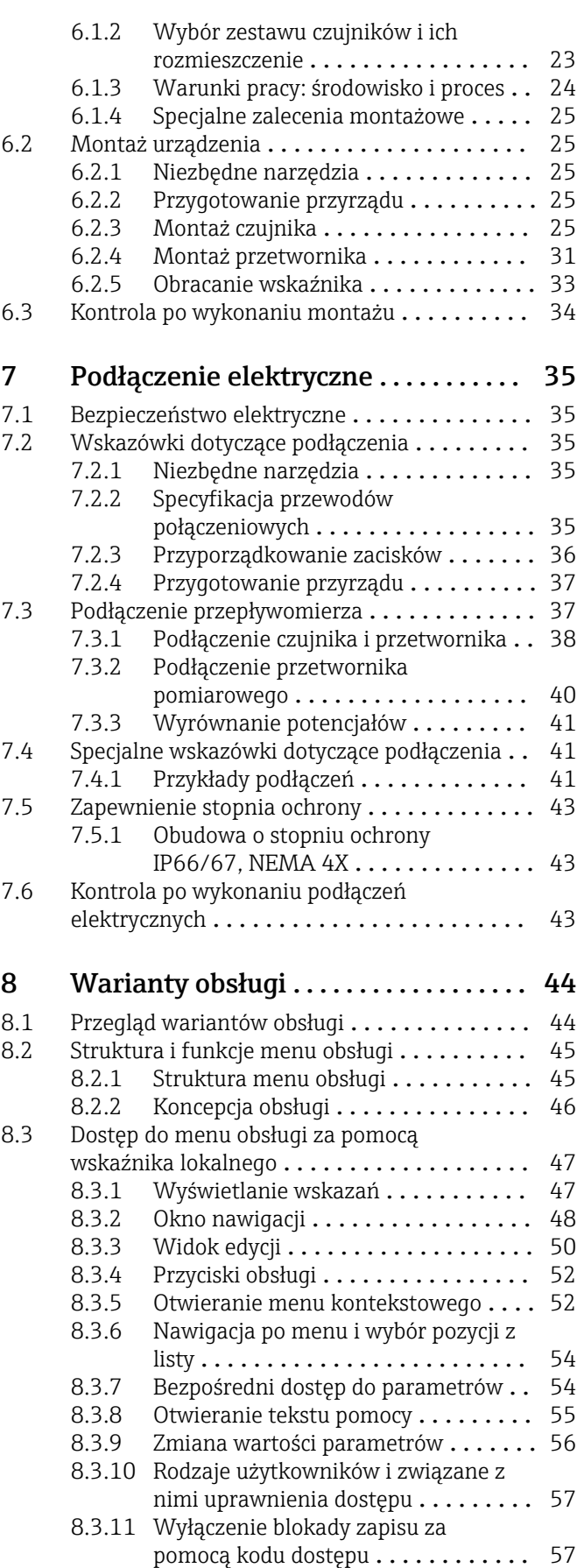

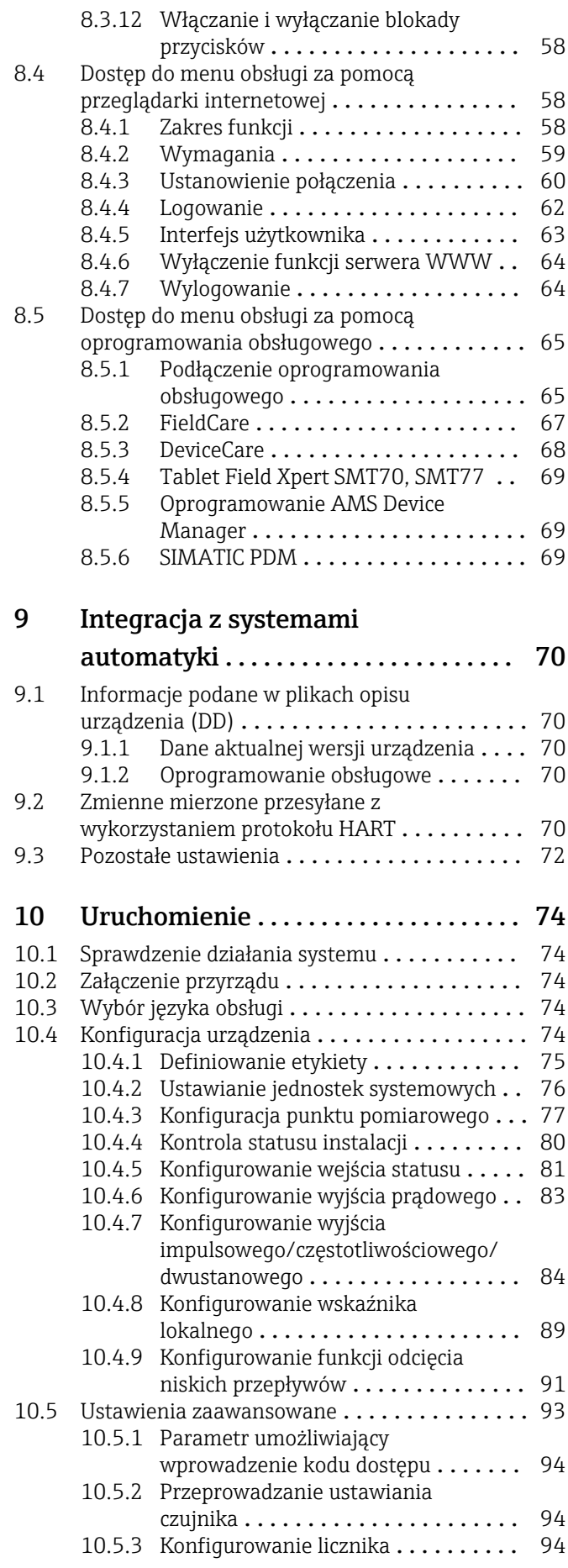

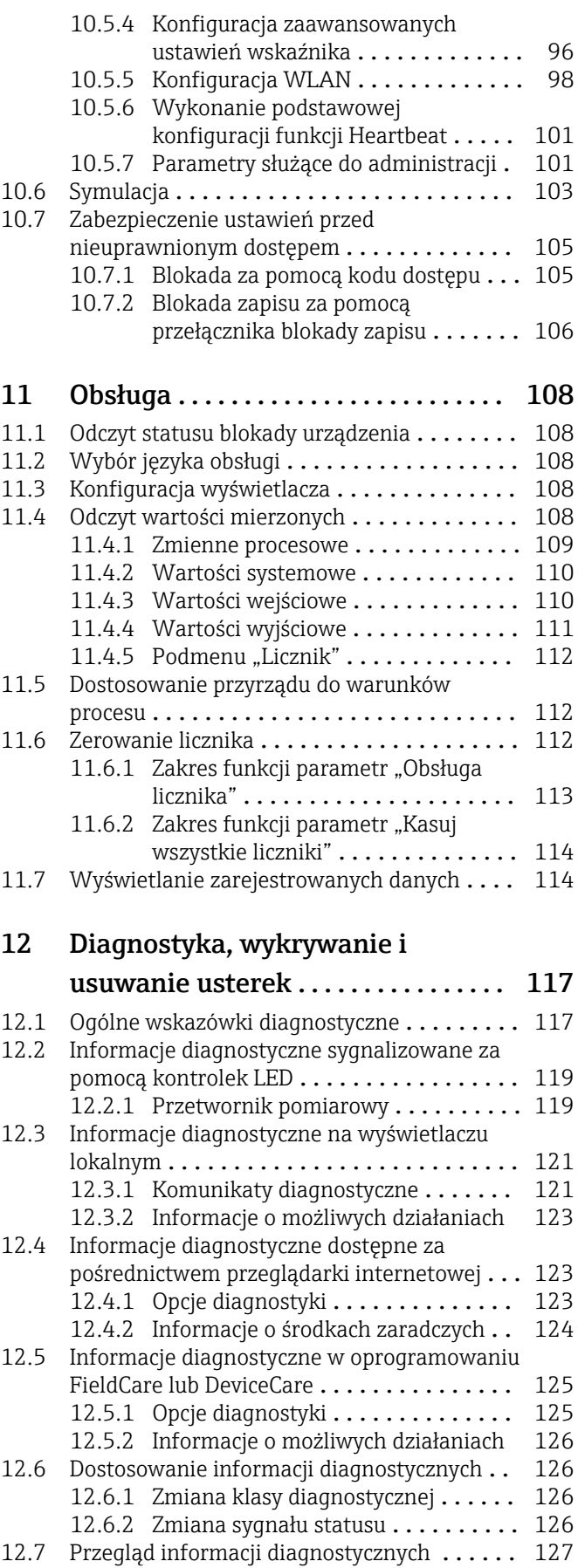

[12.8 Bieżące zdarzenia diagnostyczne](#page-130-0) ......... 131 [12.9 Lista diagnostyczna](#page-130-0) ................... 131

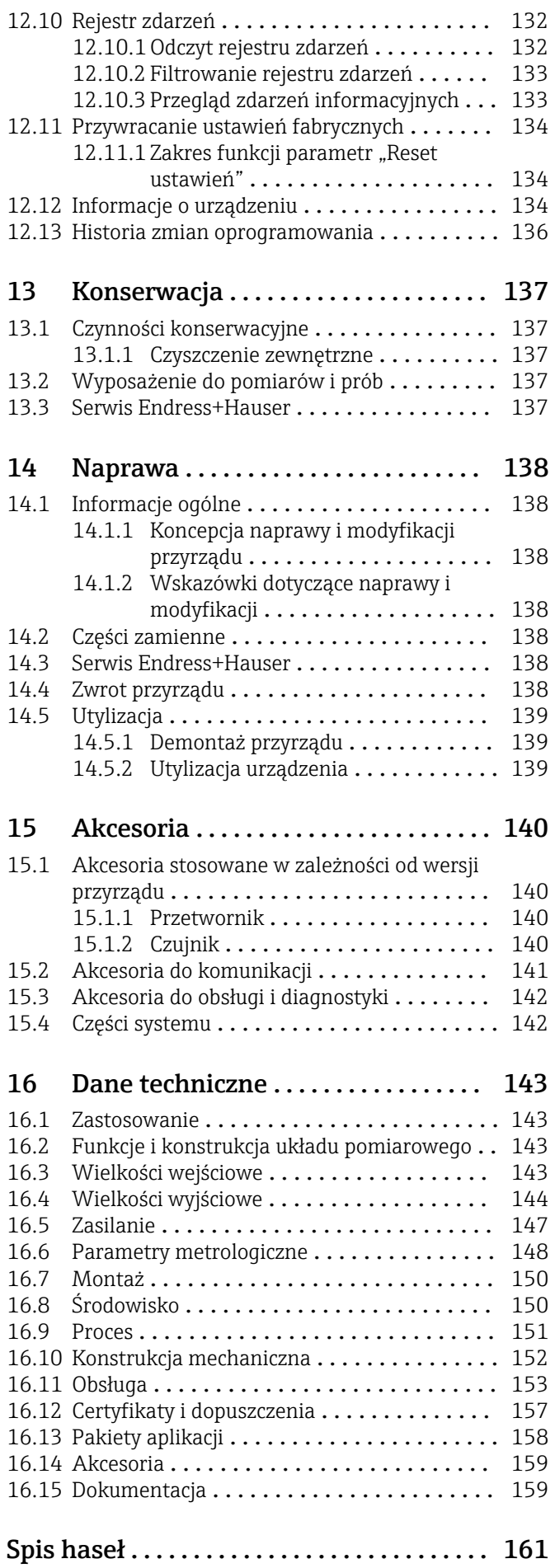

## <span id="page-5-0"></span>1 Informacje o niniejszym dokumencie

### 1.1 Przeznaczenie dokumentu

Niniejsza instrukcja obsługi zawiera wszelkie informacje, które są niezbędne na różnych etapach cyklu życia przyrządu: od identyfikacji produktu, odbiorze dostawy i składowaniu, przez montaż, podłączenie, obsługę i uruchomienie aż po wyszukiwanie usterek, konserwację i utylizację.

## 1.2 Symbole

#### 1.2.1 Symbole związane z bezpieczeństwem

#### **NIEBEZPIECZEŃSTWO**

Ten symbol ostrzega przed niebezpieczną sytuacją. Zignorowanie go doprowadzi do poważnego uszkodzenia ciała lub śmierci.

#### **A OSTRZEŻENIE**

Ten symbol ostrzega przed niebezpieczną sytuacją. Zignorowanie go może doprowadzić do poważnego uszkodzenia ciała lub śmierci.

#### **A PRZESTROGA**

Ten symbol ostrzega przed niebezpieczną sytuacją. Zignorowanie go może doprowadzić do lekkich lub średnich obrażeń ciała.

#### **NOTYFIKACJA**

Tym symbolem są oznaczone informacje o procedurach i inne czynności, z którymi nie wiąże się niebezpieczeństwo obrażeń ciała.

### 1.2.2 Symbole elektryczne

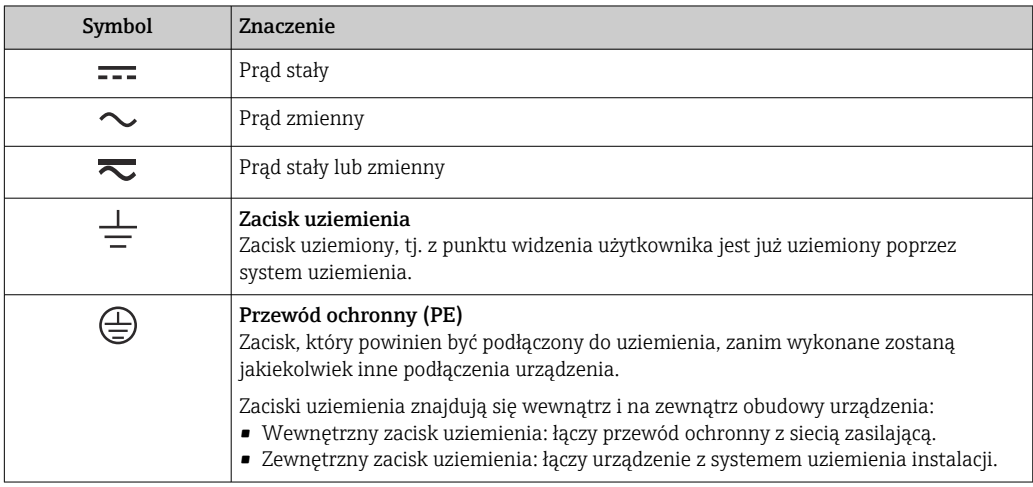

### 1.2.3 Symbole rodzaju komunikacji

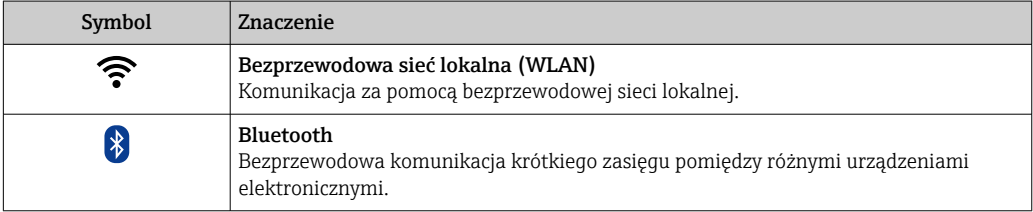

<span id="page-6-0"></span>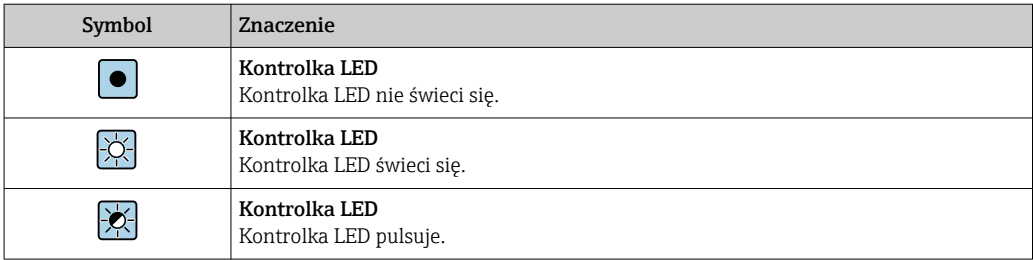

## 1.2.4 Symbole narzędzi

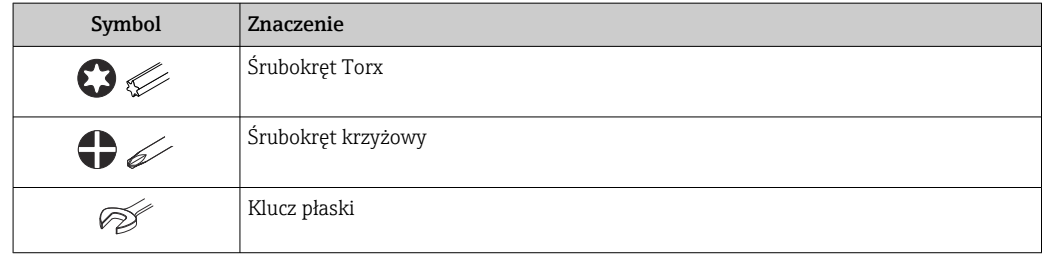

## 1.2.5 Symbole oznaczające typy informacji

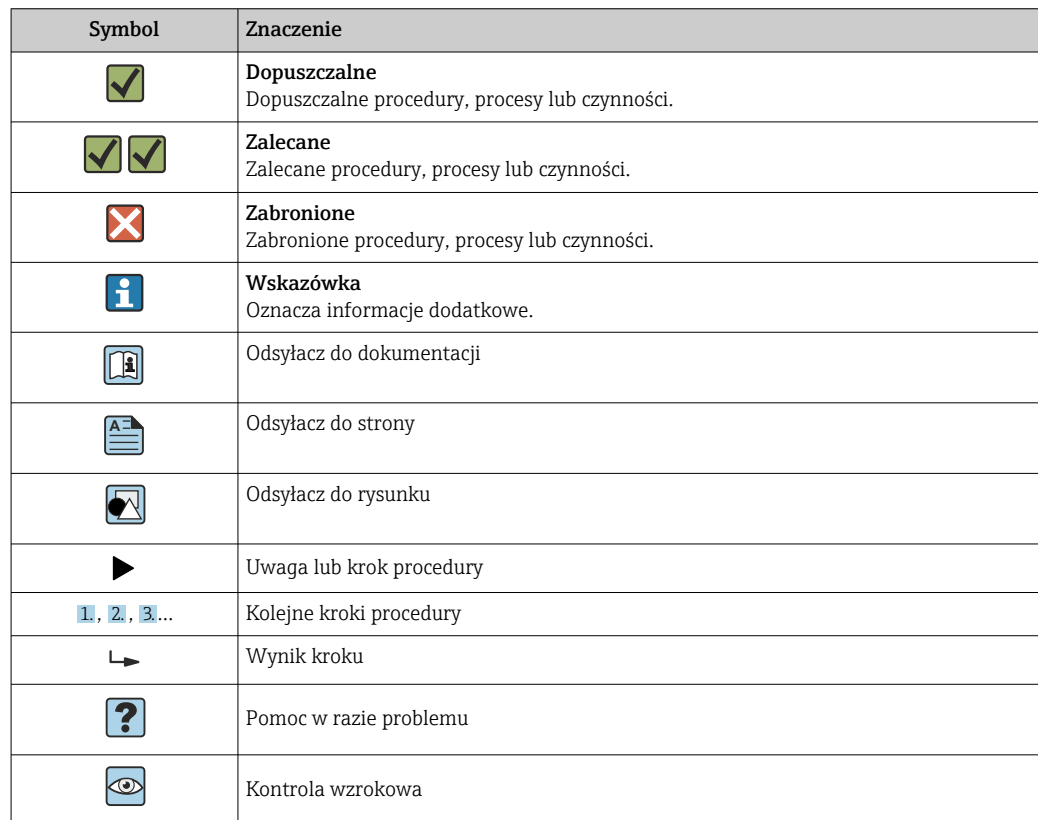

## 1.2.6 Symbole na rysunkach

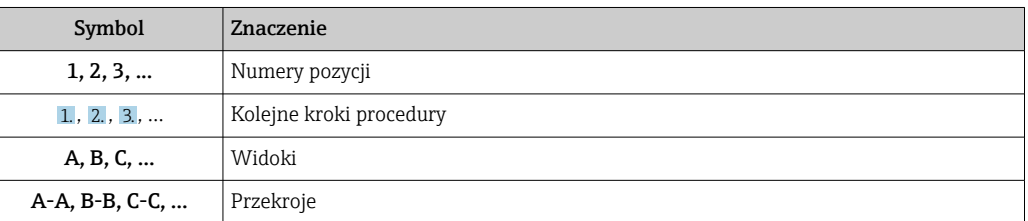

<span id="page-7-0"></span>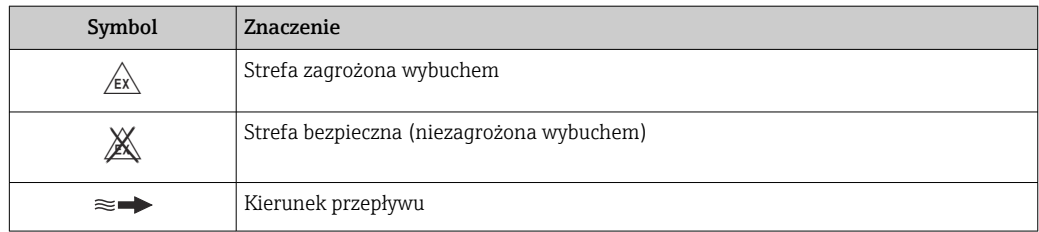

## 1.3 Dokumentacja

Wykaz i zakres dostępnej dokumentacji technicznej, patrz:

- *W@M Device Viewer* ([www.endress.com/deviceviewer\)](https://www.endress.com/deviceviewer): należy wprowadzić numer seryjny podany na tabliczce znamionowej
- Aplikacja *Endress+Hauser Operations*: należy wprowadzić numer seryjny podany na tabliczce znamionowej lub zeskanować kod QR z tabliczki znamionowej

Szczegółowy wykaz dokumentów wraz z oznaczeniami

### 1.3.1 Dokumentacja standardowa

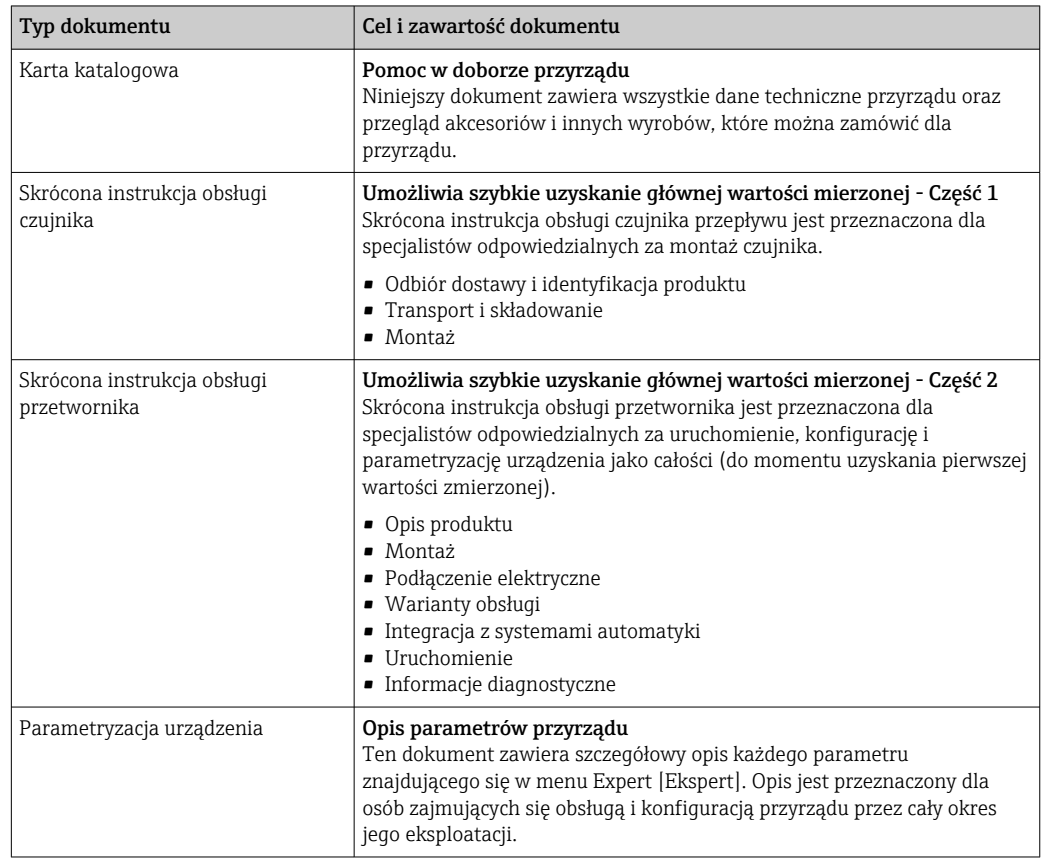

### 1.3.2 Dokumentacja uzupełniająca

W zależności od zamówionej wersji dostarczana jest dodatkowa dokumentacja: należy zawsze ściśle przestrzegać wskazówek podanych w dokumentacji uzupełniającej. Dokumentacja uzupełniająca stanowi integralną część dokumentacji przyrządu.

## <span id="page-8-0"></span>1.4 Zastrzeżone znaki towarowe

#### HART®

jest zastrzeżonym znakiem towarowym FieldComm Group, Austin, USA

## <span id="page-9-0"></span>2 Zalecenia dotyczące bezpieczeństwa

### 2.1 Wymagania dotyczące personelu

Personel przeprowadzający montaż, uruchomienie, diagnostykę i konserwację powinien spełniać następujące wymagania:

- ‣ Przeszkoleni, wykwalifikowani operatorzy powinni posiadać odpowiednie kwalifikacje do wykonania konkretnych zadań i funkcji.
- ‣ Posiadać zgodę właściciela/operatora obiektu.
- ‣ Posiadać znajomość obowiązujących przepisów.
- ‣ Przed rozpoczęciem prac przeczytać ze zrozumieniem zalecenia podane w instrukcji obsługi, dokumentacji uzupełniającej oraz certyfikatach (zależnie od zastosowania).
- ‣ Przestrzegać wskazówek i podstawowych warunków bezpieczeństwa.

Personel obsługi powinien spełniać następujące wymagania:

- ‣ Być przeszkolony i posiadać zgody odpowiednie dla wymagań związanych z określonym zadaniem od właściciela/operatora obiektu.
- ‣ Postępować zgodnie ze wskazówkami podanymi w niniejszym podręczniku.

## 2.2 Przeznaczenie przyrządu

#### Zastosowanie i media mierzone

Przepływomierz opisany w niniejszej instrukcji obsługi jest przeznaczony wyłącznie do pomiaru przepływu cieczy.

W zależności od zamówionej wersji, może on również służyć do pomiaru przepływu cieczy wybuchowych, łatwopalnych, trujących i utleniających.

Przyrządy przeznaczone do stosowania w strefach zagrożonych wybuchem, w aplikacjach higienicznych lub w aplikacjach, w których występuje zwiększone ryzyko spowodowane ciśnieniem medium procesowego, są odpowiednio oznakowane na tabliczce znamionowej.

Aby zapewnić odpowiedni stan przyrządu przez cały okres eksploatacji, należy:

- ‣ Przestrzegać podanego zakresu temperatur medium.
- ‣ Używać go, zachowując parametry podane na tabliczce znamionowej oraz ogólne warunki podane w instrukcji obsługi oraz dokumentacji uzupełniającej.
- ‣ Sprawdzić na tabliczce znamionowej, czy zamówiony przyrząd jest dopuszczony do zamierzonego zastosowania w strefie zagrożenia wybuchem.
- ‣ Jeśli temperatura otoczenia przyrządu jest inna niż temperatura atmosferyczna, należy bezwzględnie przestrzegać podstawowych wskazówek podanych w dokumentacji przyrządu $\rightarrow \Box$  8.
- ‣ Należy zapewnić stałą ochronę przyrządu przed korozją i wpływem warunków otoczenia.

#### Zastosowanie niezgodne z przeznaczeniem

Zastosowanie niezgodne z przeznaczeniem może zagrażać bezpieczeństwu. Producent nie ponosi żadnej odpowiedzialności za szkody spowodowane niewłaściwym zastosowaniem lub zastosowaniem niezgodnym z przeznaczeniem.

#### Ryzyka szczątkowe

#### **A OSTRZEŻENIE**

#### Wysoka lub niska temperatura nośnika lub modułu elektroniki może powodować nagrzewanie się lub chłodzenie powierzchni przyrządu. Stwarza to ryzyko poparzenia lub odmrożenia!

‣ Jeśli temperatura medium jest wysoka lub niska, należy zapewnić odpowiednie zabezpieczenie przed oparzeniem lub odmrożeniem.

## <span id="page-10-0"></span>2.3 Przepisy BHP

Przed przystąpieniem do pracy przy przyrządzie:

‣ Zawsze należy mieć nałożony niezbędny sprzęt ochrony osobistej, określony w przepisach krajowych.

W przypadku wykonywania robót spawalniczych na rurociągach:

‣ Niedopuszczalne jest uziemianie urządzenia spawalniczego z wykorzystaniem przyrządu.

Dotykanie przyrządu mokrymi rękami:

‣ Ze względu na zwiększone ryzyko porażenia elektrycznego należy zakładać rękawice ochronne.

### 2.4 Bezpieczeństwo użytkowania

Ryzyko uszkodzenia ciała.

- ‣ Przyrząd można użytkować wyłącznie wtedy, gdy jest sprawny technicznie i wolny od usterek i wad.
- ‣ Za niezawodną pracę przyrządu odpowiedzialność ponosi operator.

#### Przeróbki przyrządu

Niedopuszczalne są nieautoryzowane przeróbki przyrządu, które mogą spowodować niebezpieczeństwo trudne do przewidzenia.

‣ Jeśli mimo to przeróbki są niezbędne, należy skontaktować się z E+H.

#### Naprawa

Dla zapewnienia bezpieczeństwa użytkowania,

- ‣ Naprawy przyrządu wykonywać jedynie wtedy, gdy jest to wyraźnie dozwolone.
- ‣ Przestrzegać obowiązujących przepisów krajowych dotyczących naprawy urządzeń elektrycznych.
- ‣ Używać wyłącznie oryginalnych części zamiennych i akcesoriów Endress+Hauser.

## 2.5 Bezpieczeństwo produktu

Przyrząd został skonstruowany oraz przetestowany zgodnie z aktualnym stanem wiedzy technicznej i opuścił zakład producenta w stanie gwarantującym niezawodne działanie.

Spełnia ogólne wymagania bezpieczeństwa i wymogi prawne. Ponadto jest zgodne z dyrektywami unijnymi wymienionymi w Deklaracji Zgodności UE dla konkretnego przyrządu. Endress+Hauser potwierdza to poprzez umieszczenie na przyrządzie znaku CE.

Ponadto spełnia wymagania prawne obowiązujących przepisów Wielkiej Brytanii. Są one wyszczególnione w Deklaracji zgodności UKCA wraz ze stosowanymi normami.

Wybierając opcję kodu zamówieniowego UKCA, Endress+Hauser, potwierdza wykonanie oceny i testów przyrządu z wynikiem pozytywnym poprzez umieszczenie na nim znaku UKCA.

Adres do kontaktu Endress+Hauser Zjednoczone Królestwo: Endress+Hauser Ltd. Floats Road Manchester M23 9NF Zjednoczone Królestwo www.uk.endress.com

## <span id="page-11-0"></span>2.6 Bezpieczeństwo systemów IT

Nasza gwarancja obowiązuje wyłącznie wtedy, gdy urządzenie jest zainstalowany i stosowany zgodnie z opisem podanym w instrukcji obsługi. Urządzenie posiada mechanizmy zabezpieczające przed przypadkową zmianą ustawień.

Działania w zakresie bezpieczeństwa IT, zapewniające dodatkową ochronę urządzenia oraz transferu danych, muszą być wdrożone przez operatora, zgodnie z obowiązującymi standardami bezpieczeństwa.

## 2.7 Środki bezpieczeństwa IT w przyrządzie

Przyrząd oferuje szereg funkcji umożliwiających operatorowi zapewnienie bezpieczeństwa obsługi i konfiguracji. Funkcje te mogą być konfigurowane przez użytkownika i zapewniają większe bezpieczeństwo pracy przyrządu. W następnym rozdziale podano przegląd najważniejszych funkcji bezpieczeństwa.

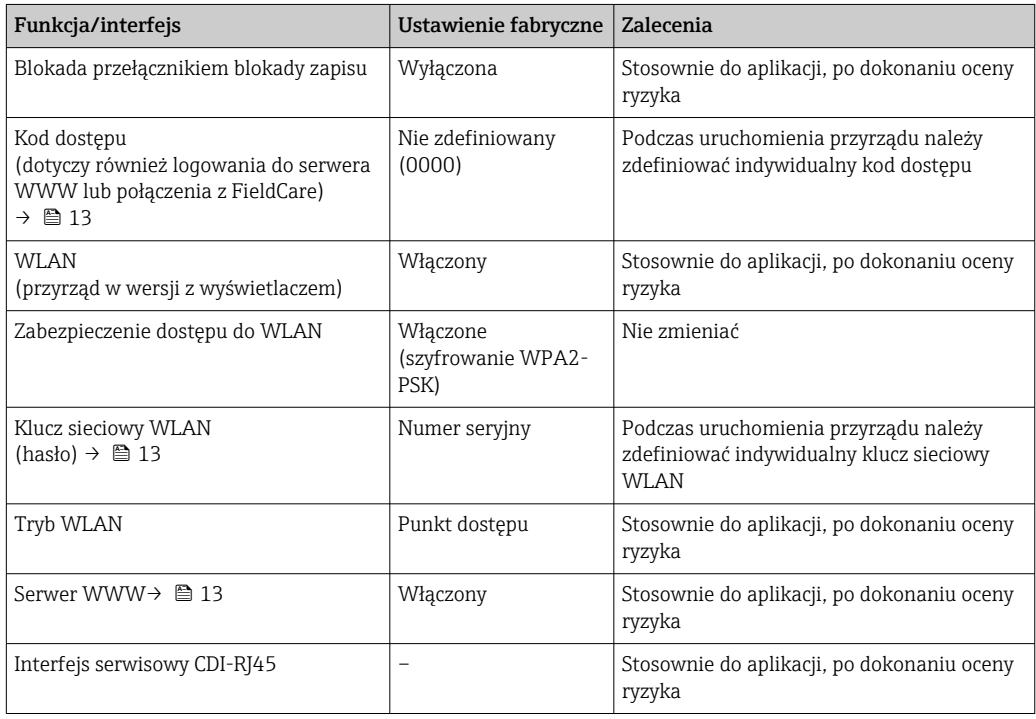

### 2.7.1 Blokada dostępu za pomocą hasła

Do ochrony parametrów przyrządu przed zapisem lub dostępem do przyrządu poprzez interfejs WLAN służą różne hasła dostępu.

• Indywidualny kod dostępu

Chroni przed dostępem do parametrów przyrządu poprzez wskaźnik lokalny, przeglądarkę internetową lub oprogramowanie obsługowe (np. FieldCare, DeviceCare). Uprawnienia dostępu są jednoznacznie określone za pomocą indywidualnego kodu dostępu.

• Hasło WLAN

Klucz sieciowy chroni przed dostępem do przyrządu za pośrednictwem stacji operatorskiej (np. notebooka lub tabletu) poprzez interfejs WLAN, który może być zamówiony jako opcja.

#### <span id="page-12-0"></span>Indywidualny kod dostępu

Dostęp do zapisu parametrów przyrządu poprzez wskaźnik lokalny lub oprogramowanie obsługowe (np. FieldCare, DeviceCare) może być chroniony za pomocą indywidualnego kodu dostępu, który może być zmieniany przez użytkownika ( $\rightarrow \Box$  105).

Fabrycznie przyrząd nie ma ustawionego kodu dostępu, co odpowiada kodowi *0000* (pełny dostep).

#### Hasło WLAN: praca jako punkt dostępowy WLAN

Dostęp do przyrządu za pośrednictwem stacji operatorskiej (np. notebooka lub tabletu) poprzez interfejs WLAN ( $\rightarrow \Box$  66), który może być zamówiony jako opcja, jest zabezpieczony za pomocą klucza sieciowego. Klucz sieciowy służący do uwierzytelniania w sieci WLAN jest zgodny ze standardem IEEE 802.11.

Fabrycznie zdefiniowany klucz sieciowy zależy od przyrządu. Można go zmienić w ustawieniach podmenu Ustawienia WLAN w parametr Hasło WLAN ( $\rightarrow \blacksquare$  100).

#### Ogólne wskazówki dotyczące korzystania z hasła

- Kod dostępu i hasło sieciowe ustawione fabrycznie należy zmienić podczas uruchomienia.
- Podczas definiowania i zarządzenia kodem dostępu lub hasłem sieciowym należy przestrzegać zasad tworzenia bezpiecznego hasła.
- Za zarządzanie i zachowanie środków ostrożności związanych z kodem dostępu i hasłem sieciowym odpowiada użytkownik.
- Informacje dotyczące ustawiania kodu dostępu oraz działań na wypadek utraty hasła, np. patrz rozdział "Blokada za pomocą kodu dostępu" → ■ 105

#### 2.7.2 Dostęp poprzez serwer WWW

Dzięki wbudowanej funkcji serwera WWW, przyrządu może być obsługiwany i konfigurowany za pośrednictwem przeglądarki sieciowej ( $\rightarrow \Box$  58). Do połączenia służy interfejs serwisowy (CDI-RJ45) lub interfejs WLAN.

Fabrycznie funkcja serwera WWW jest włączona. W razie potrzeby funkcję tę można wyłączyć (np. po uruchomieniu punktu pomiarowego) w parametr WWW zał./wył..

Na stronie logowania informacja o przyrządzie i jego statusie może być ukryta. Uniemożliwia to dostęp do informacji osobom nieuprawnionym.

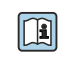

Dodatkowe informacje dotyczące parametrów urządzenia, patrz: Dokument "Parametry urządzenia (GP)" .

## <span id="page-13-0"></span>3 Opis produktu

Układ pomiarowy składa się z przetwornika pomiarowego i jednego lub dwóch zestawów czujników. Przetwornik jest montowany w innym miejscu niż zestawy czujników. Przetwornik i czujniki są połączone przewodami.

Czujniki pełnią funkcję nadajników i odbiorników dźwięku. W każdej parze czujniki są zawsze ustawione naprzeciwko siebie i bezpośrednio wysyłają/odbierają sygnały ultradźwiękowe (ustawienie do pomiaru z 1 przejściem) →  $\triangleq$  23.

Przetwornik służy do sterowania zestawami czujników, a także przygotowania, przetwarzania i analizy sygnałów pomiarowych i ich konwersji sygnałów na żądaną zmienną wyjściową.

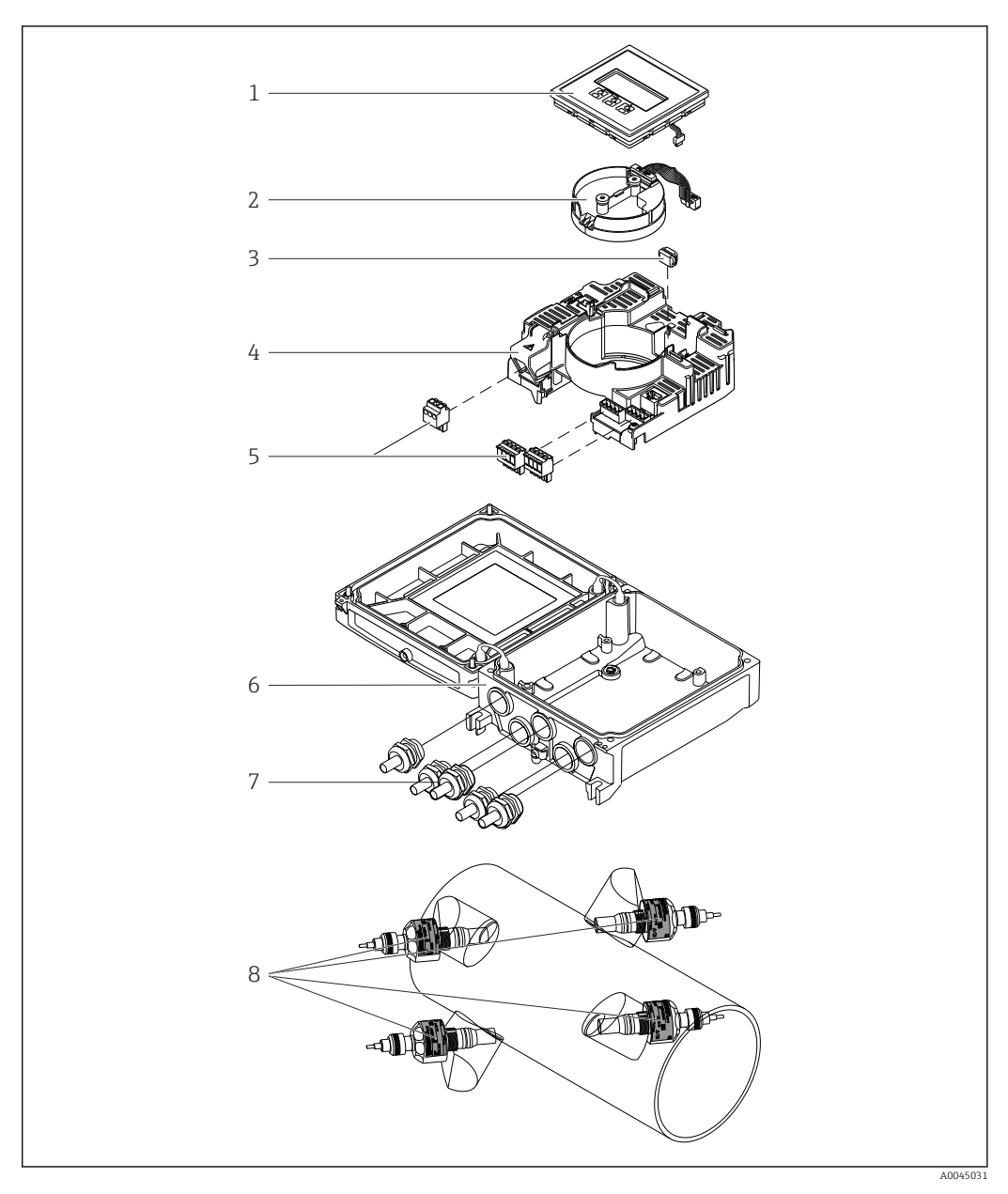

## <span id="page-14-0"></span>3.1 Konstrukcja przyrządu

- *1 Najważniejsze podzespoły*
- *Wyświetlacz*
- *Moduł elektroniki czujnika*
- *Moduł HistoROM DAT (wtykowy)*
- *Główny moduł elektroniki*
- *Zaciski (śrubowe, w niektórych wersjach wtykowe) lub złącza interfejsów sieci obiektowej*
- *Obudowa przetwornika*
- *Dławiki kablowe*
- *Czujnik (2 wersje)*

## 4 Odbiór dostawy i identyfikacja produktu

<span id="page-15-0"></span>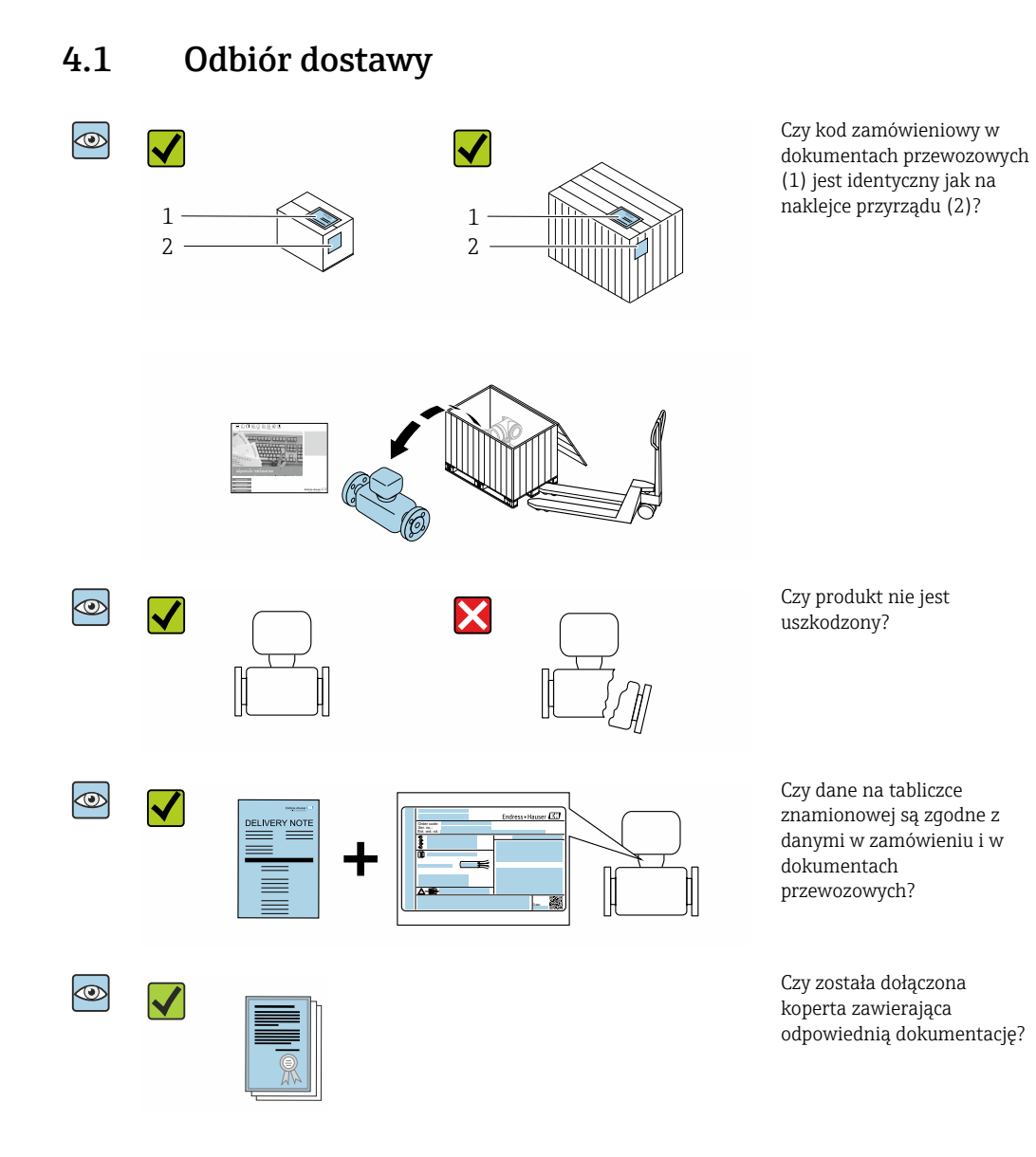

- Jeśli jeden z powyższych warunków nie został spełniony, należy skontaktować się z A oddziałem Endress+Hauser.
	- Dokumentacja techniczna jest dostępna w Internecie lub po zainstalowaniu aplikacji *Endress+Hauser Operations*, patrz rozdział "Identyfikacja produktu" →  $\triangleq$  17.

## 4.2 Identyfikacja produktu

Możliwe opcje identyfikacji produktu są następujące:

- dane na tabliczce znamionowej
- pozycje kodu zamówieniowego podane w dokumentach przewozowych
- korzystając z narzędzia *W@M Device Viewer* ([www.endress.com/deviceviewer](http://www.endress.com/deviceviewer)) i wprowadzając numer seryjny podany na tabliczce znamionowej: wyświetlane są szczegółowe informacje na temat przyrządu.
- wprowadzając numer seryjny podany na tabliczce znamionowej do aplikacji *Endress +Hauser Operations* lub skanując kod QR z tabliczki znamionowej za pomocą aplikacji *Endress+Hauser Operations*: wyświetlone zostaną wszystkie informacje dotyczące danego przyrządu.

<span id="page-16-0"></span>Wykaz i zakres dostępnej dokumentacji technicznej, patrz:

- rozdziały "Dokumentacja standardowa["→ 8](#page-7-0) i "Dokumentacja uzupełniająca"[→ 8](#page-7-0)
- *W@M Device Viewer*: należy wprowadzić numer seryjny podany na tabliczce znamionowej ([www.endress.com/deviceviewer\)](http://www.endress.com/deviceviewer)
- Aplikacja *Endress+Hauser Operations*: należy wprowadzić numer seryjny podany na tabliczce znamionowej lub zeskanować kod DataMatrix z tabliczki znamionowej.

#### 4.2.1 Tabliczka znamionowa przetwornika

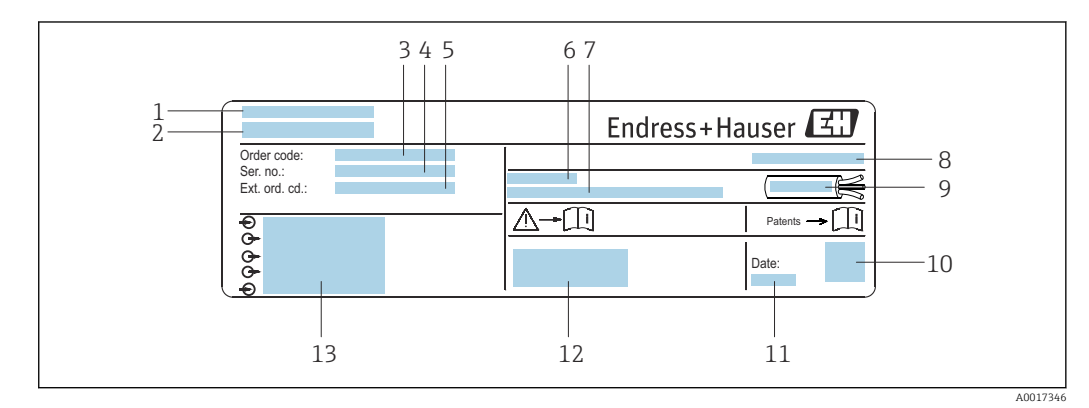

- *2 Przykładowa tabliczka znamionowa przetwornika*
- 
- *1 Miejsce produkcji 2 Nazwa przetwornika*
- *3 Kod zamówieniowy*
- *4 Numer seryjny (Ser. no.)*
- *5 Rozszerzony kod zamówieniowy (Ext. ord. cd.)*
- *6 Dopuszczalna temperatura otoczenia (T<sup>a</sup> )*
- *7 Wersja oprogramowania (FW) i wersja przyrządu (Dev.Rev.)*
- *8 Stopień ochrony*
- *9 Dopuszczalny zakres temperatur dla przewodu*
- *10 Dwuwymiarowy kod kreskowy (kod QR)*
- *11 Data produkcji (rok-miesiąc)*
- *12 Znak CE/RCM-Tick*
- *13 Dane podłączenia elektrycznego,np. dostępne wejścia i wyjścia, napięcie zasilania*

### 4.2.2 Tabliczka znamionowa czujnika

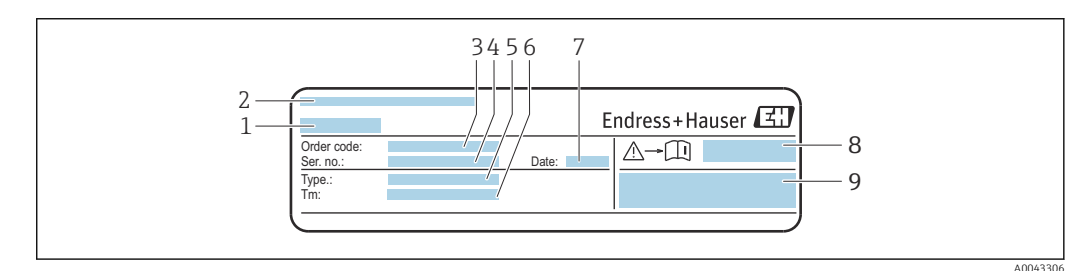

 *3 Przykładowa tabliczka znamionowa czujnika, "przód"*

- *1 Nazwa czujnika*
- 
- *2 Miejsce produkcji 3 Kod zamówieniowy*
- *4 Numer seryjny (Ser. no.)*
- *5 Typ*
- *6 Zakres temperatury medium*
- *7 Data produkcji (rok-miesiąc)*
- *8 Numer dokumentacji zawierającej zalecenia dotyczące bezpieczeństwa*
- *9 Informacje dodatkowe*

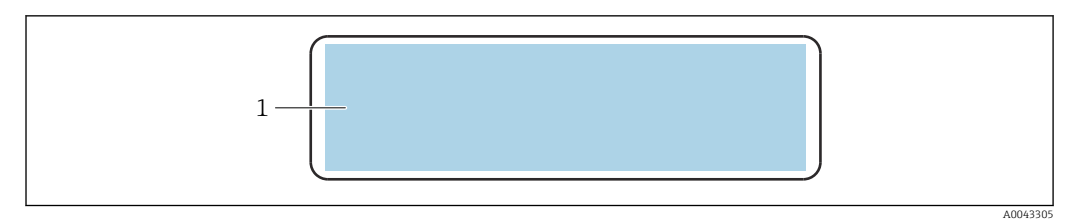

 *4 Przykładowa tabliczka znamionowa czujnika, "tył"*

*1 Znak CE, znak RCM-Tick, informacje o dopuszczeniach dotyczących ochrony przeciwwybuchowej i stopnia ochrony*

#### Kod zamówieniowy

Ponowne zamówienie przepływomierza wymaga podania kodu zamówieniowego.

#### Rozszerzony kod zamówieniowy

- Typ przyrządu i podstawowe dane techniczne (obowiązkowe pozycje) są zawsze podawane.
- Spośród danych (pozycji) opcjonalnych podane są tylko dane techniczne dotyczące bezpieczeństwa i stref zagrożonych wybuchem (np. LA) Jeśli zamówienie obejmuje także parametry opcjonalne, oznacza się je używając wieloznacznika "#" (np. #LA#).
- Jeśli parametry opcjonalne w zamówieniu nie obejmują żadnych parametrów związanych z bezpieczeństwem, czy certyfikatami, są one oznaczone wieloznacznikiem "+" (np. XXXXXX-ABCDE+).

#### 4.2.3 Symbole na przyrządzie pomiarowym

<span id="page-17-0"></span>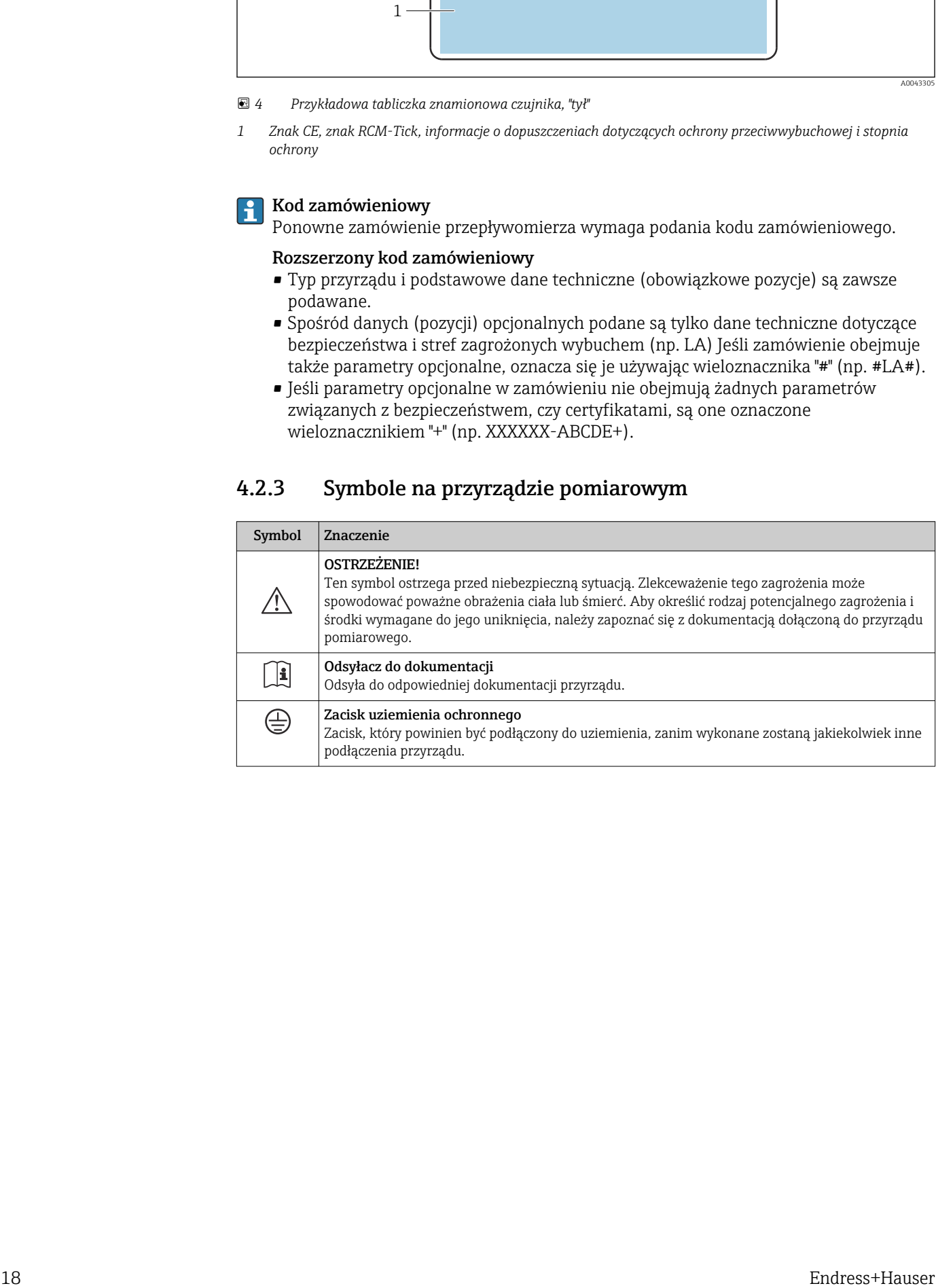

## <span id="page-18-0"></span>5 Transport i składowanie

### 5.1 Warunki składowania

Przestrzegać następujących zaleceń dotyczących składowania:

- ‣ Składowany przyrząd powinien znajdować się w oryginalnym opakowaniu zabezpieczającym przed uderzeniami.
- ‣ Chronić przed bezpośrednim nasłonecznieniem, aby uniknąć nagrzewania się powierzchni przyrządu.
- ‣ Składować w miejscu suchym i pozbawionym pyłu.
- ‣ Nie składować na wolnym powietrzu.

Temperatura składowania →  $\cong$  151

### 5.2 Transportowanie produktu

Do miejsca montażu w punkcie pomiarowym przyrząd należy transportować w oryginalnym opakowaniu.

### 5.2.1 Przenoszenie za pomocą podnośnika widłowego

W przypadku przenoszenia w skrzyniach drewnianych konstrukcja podłogi umożliwia ich podnoszenie wzdłużnie lub z obu stron przy użyciu wózka widłowego.

## 5.3 Utylizacja opakowania

Wszystkie materiały użyte na opakowania są nieszkodliwe dla środowiska i w można je w całości wykorzystać jako surowiec wtórny:

- Zewnętrzne opakowanie przyrządu
- Rozciągliwa folia polimerowa, zgodnie z dyrektywą UE 2002/95/WE (RoHS) • Opakowanie
	- Skrzynia drewniana impregnowana zgodnie z normą ISPM 15, potwierdzoną logiem IPPC
	- Pudełko kartonowe zgodne z europejską wytyczną dotyczącą opakowań 94/62WE, możliwość wykorzystania jako surowiec wtórny potwierdzona symbolem Resy
- Materiały zabezpieczające i służące do przenoszenia
	- Paleta z tworzywa sztucznego do jednorazowego użytku
	- Pasy z tworzywa sztucznego
	- Taśmy samoprzylepne z tworzywa sztucznego
- Wypełniacz

Podkładki papierowe

## <span id="page-19-0"></span>6 Montaż

### 6.1 Zalecenia montażowe

### 6.1.1 Pozycja montażowa

#### Miejsce montażu

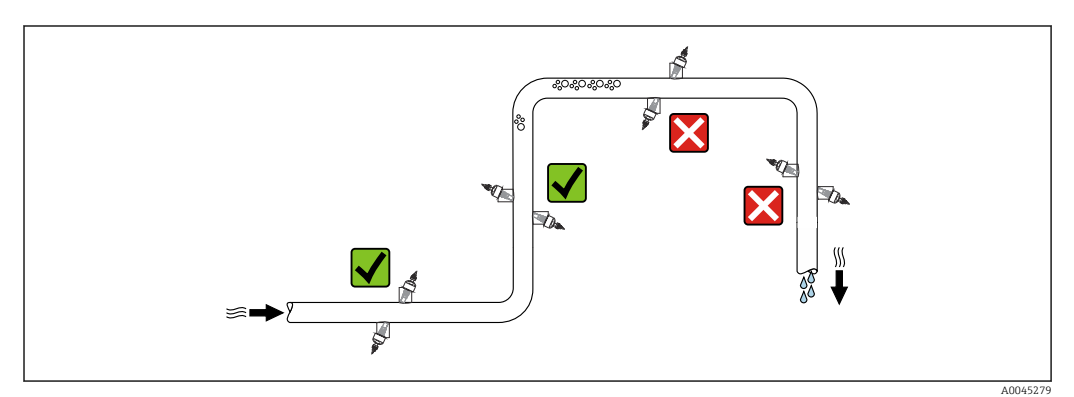

Aby zapobiec błędom pomiarowym wskutek gromadzenia się pęcherzyków powietrza w rurze pomiarowej, należy unikać montażu przepływomierza w następujących miejscach:

- W najwyższym punkcie rurociągu.
- Bezpośrednio przed wylotem z rury w przypadku rurociągu ze swobodnym wypływem.

#### Pozycja pracy

<span id="page-20-0"></span>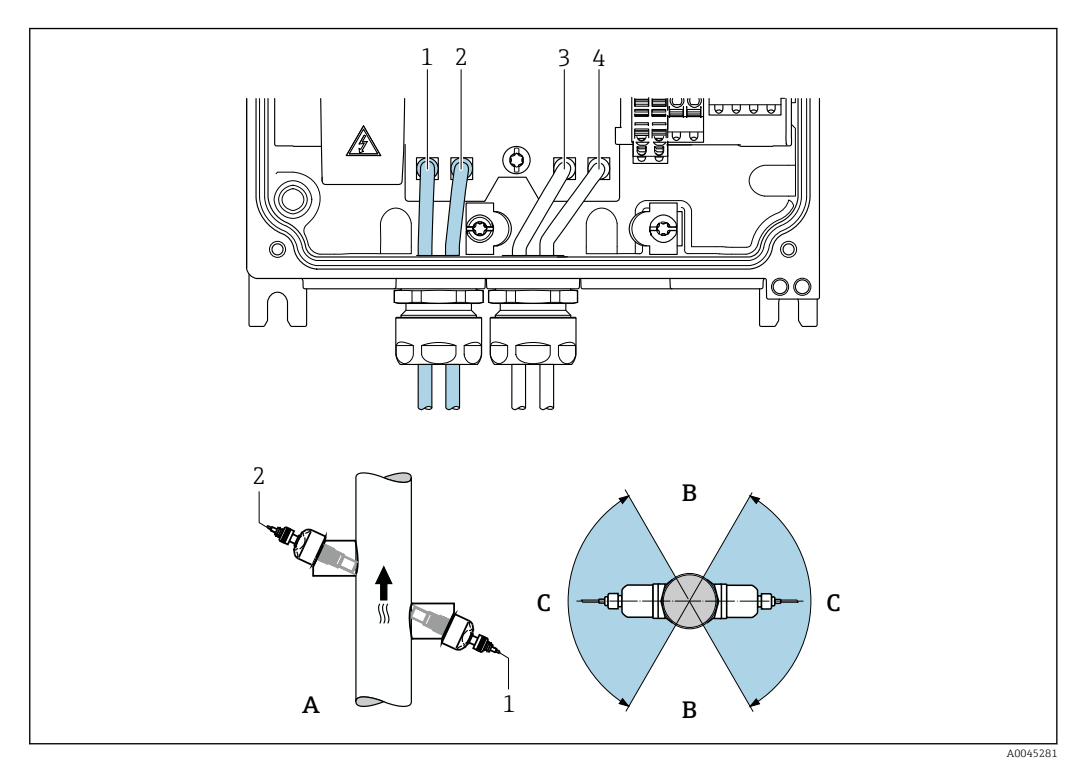

 *5 Zalecana pozycja pracy i zakres ustawień*

- *1 Kanał 1: czujnik po stronie napływowej*
- *2 Kanał 1: czujnik po stronie odpływowej*
- *3 Kanał 2: czujnik po stronie napływowej*
- *4 Kanał 2: czujnik po stronie odpływowej*
- *A Zalecana pozycja montażowa, kierunek przepływu w górę*
- *B Niezalecany zakres montażu czujników (60°) na poziomym odcinku rurociągu*
- *C Zalecany zakres montażu, maks. 120°*

#### Pionowo

Zalecany jest montaż na pionowo wznoszącym się odcinku rurociągu, kierunek przepływu medium w górę (widok A). Gdy ciecz nie płynie, gazy unoszą się do góry i opuszczają przestrzeń rury pomiarowej. Rura pomiarowa może być całkowicie opróżniona, co zapobiega tworzeniu się osadów na jej ściankach.

#### Poziomo

W zalecanym zakresie montażu na poziomym odcinku rurociągu (widok B), faza gazowa znajdująca się w górnej części rurociągu oraz odkładające się na jego dnie osady, mają mniejszy wpływ na przebieg pomiaru.

#### Prostoliniowe odcinki dolotowe i wylotowe

Czujnik pomiarowy należy montować w miarę możliwości przed elementami armatury wywołującymi zaburzenia przepływu: zawory, kolana, trójniki itd. Jeśli nie jest to możliwe, dla zapewnienia deklarowanej dokładności pomiaru należy zachować podane poniżej minimalne długości prostoliniowych odcinków dolotowych i wylotowych. Jeżeli przed przepływomierzem znajdują się dwa lub kilka elementów powodujących zaburzenia, należy zastosować najdłuższy z zalecanych odcinków dolotowych.

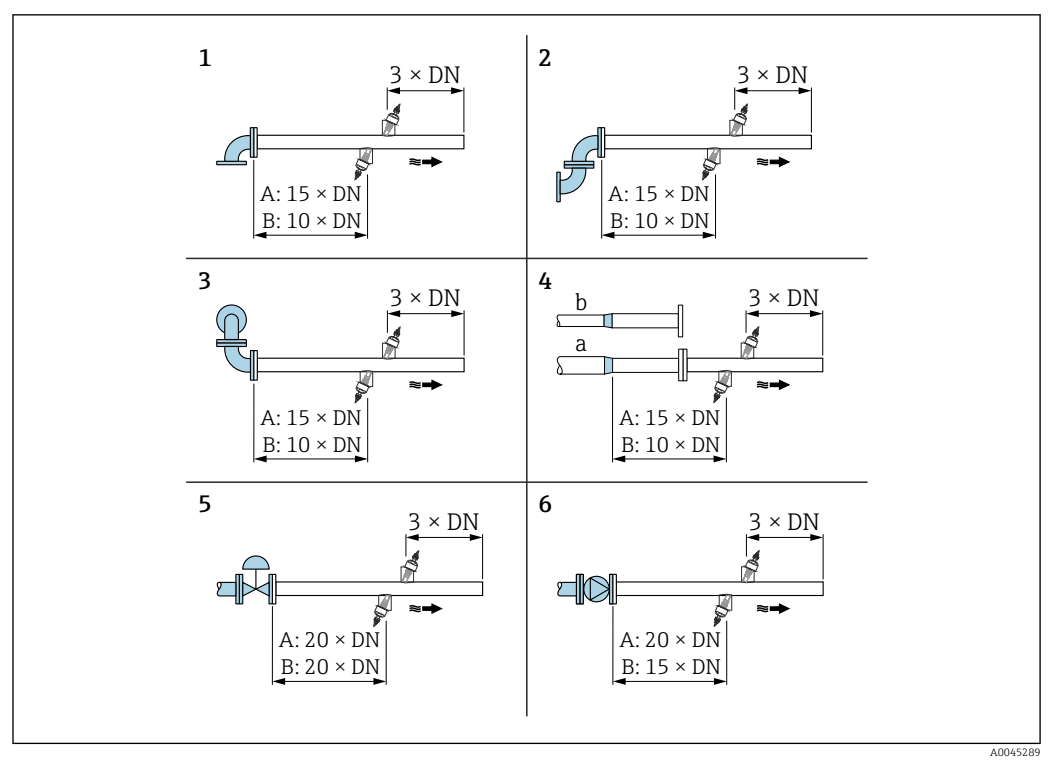

 *6 Minimalne długości wymaganych prostoliniowych odcinków rurociągu dla różnych elementów zakłócających profil przepływu (A: pomiar jednokanałowy, B: pomiar dwukanałowy)*

- *1 Kolano rurociągu*
- *2 Dwa kolana (w jednej płaszczyźnie)*
- *3 Dwa kolana (w dwóch płaszczyznach)*
- *4a Przewężenie średnicy*
- *4b Zwiększenie średnicy*
- *5 Zawór regulacyjny (otwarty w 2/3)*
- *6 Pompa*

#### *Obsługa*

*Pomiar jednokanałowy*

 $\rightarrow \blacksquare$  6,  $\blacksquare$  22

#### *Pomiar dwukanałowy*

<span id="page-22-0"></span>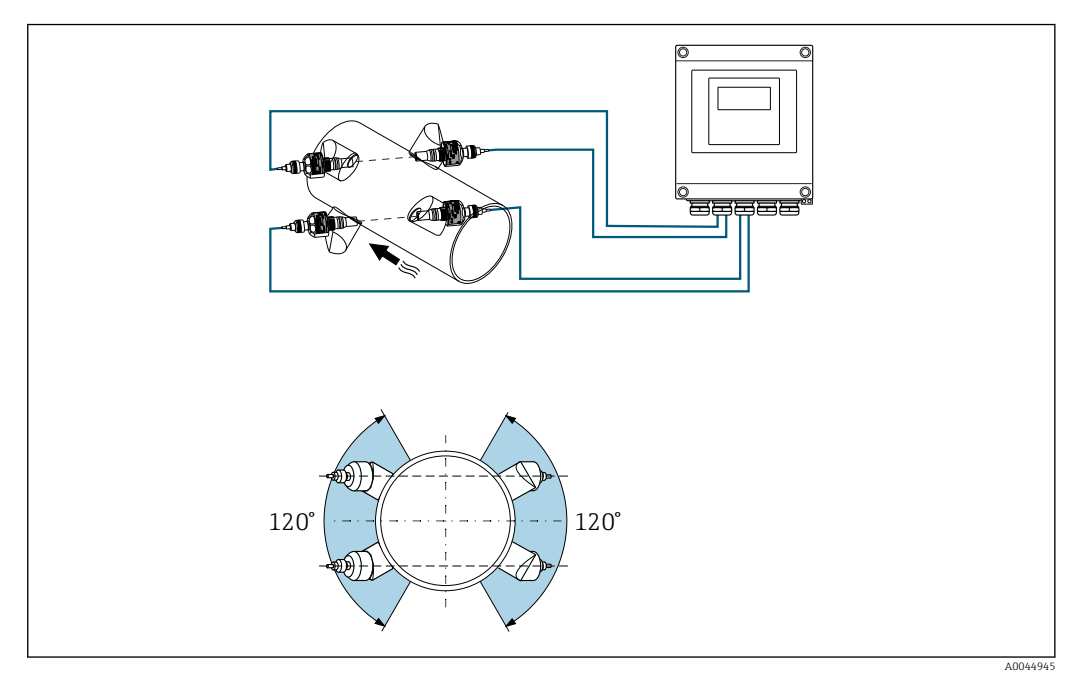

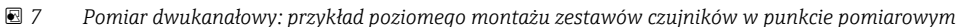

#### *Wymiary*

Informacje dotyczące wymiarów i długości zabudowy przyrządu, patrz rozdział "Budowa mechaniczna" w odpowiedniej karcie katalogowej

#### 6.1.2 Wybór zestawu czujników i ich rozmieszczenie

W przypadku montażu poziomego, zestaw czujników należy zawsze montować w taki sposób, aby był przesunięty o kąt co najmniej ±30° w stosunku do górnej części rury pomiarowej, co pozwoli uniknąć błędnych pomiarów spowodowanych pustą przestrzenią w górnej części rury.

Czujniki można rozmieścić na różne sposoby:

- Układ montażu do pomiaru za pomocą 1 zestawu czujników (1 ścieżka pomiarowa): Czujniki są umieszczone po przeciwnych stronach rury (przesunięcie o 180°)
- Układ montażu do pomiaru za pomocą 2 zestawów czujników (2 ścieżki pomiarowe): Czujniki z każdego zestawu umieszczane są po przeciwnych stronach rury

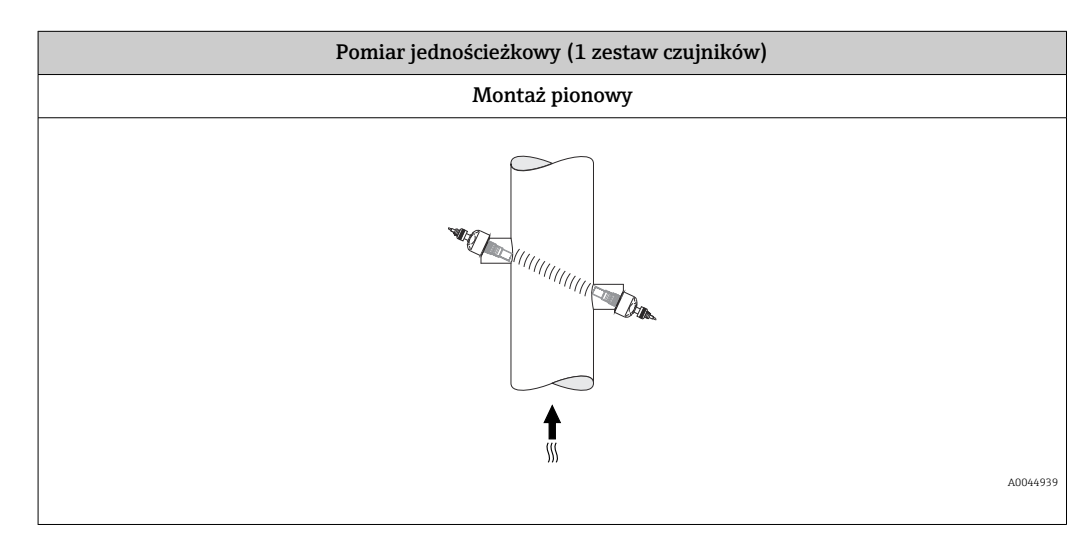

<span id="page-23-0"></span>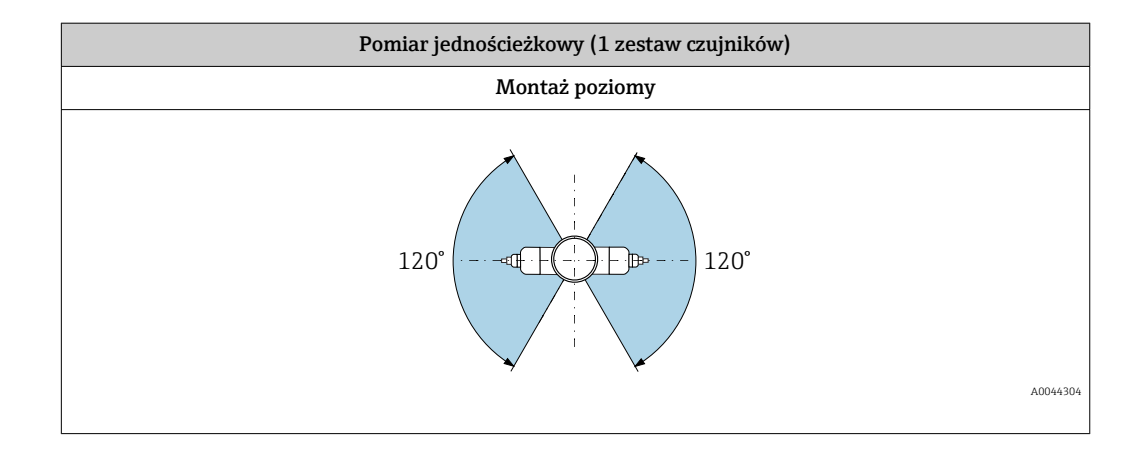

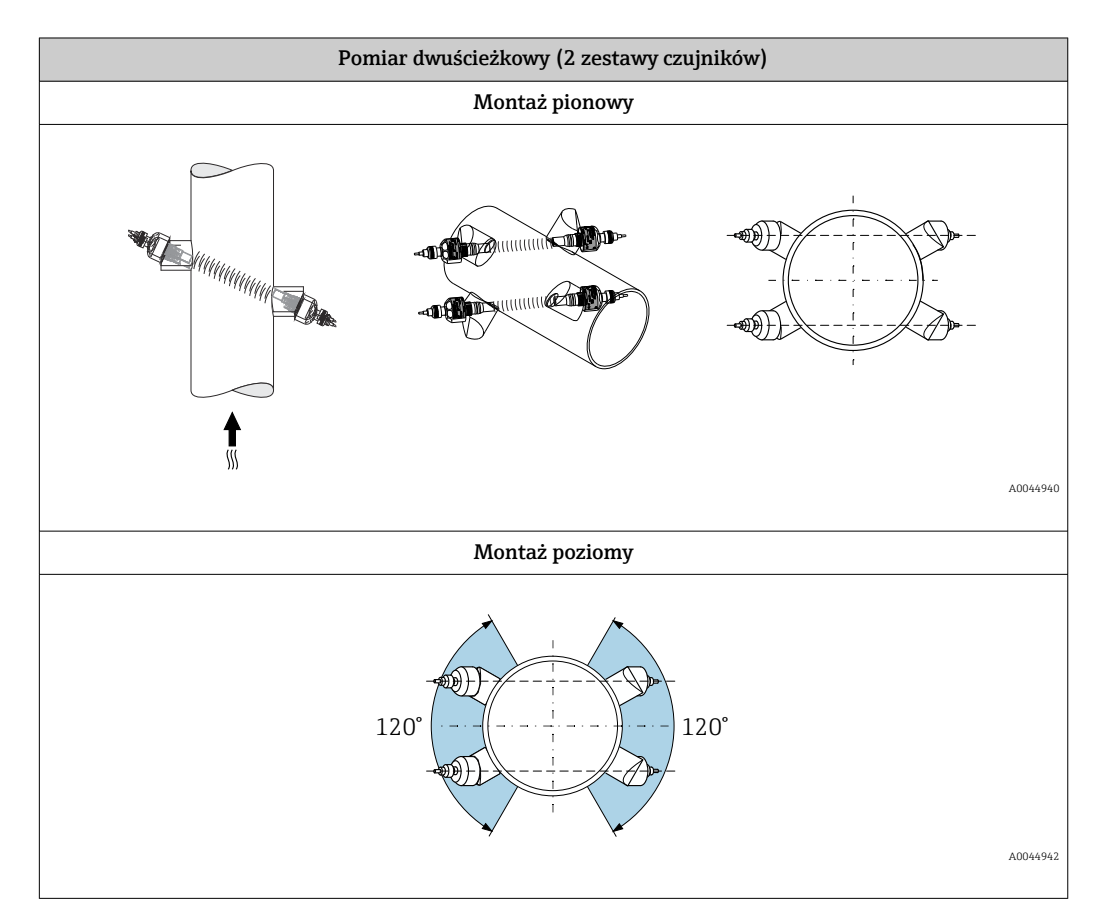

### 6.1.3 Warunki pracy: środowisko i proces

#### Zakres temperatury otoczenia

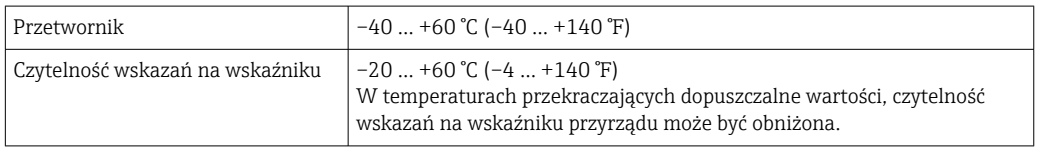

<span id="page-24-0"></span>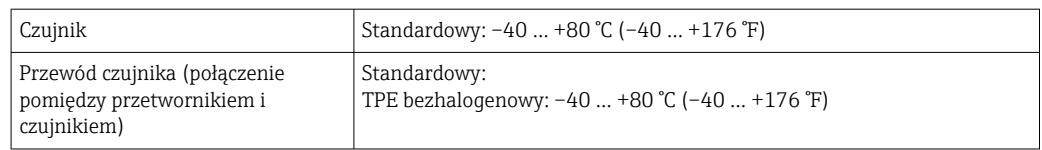

Zasadniczo dopuszcza się izolację czujników montowanych na rurze. W przypadku czujników izolowanych należy upewnić się, że temperatura medium nie przekracza lub nie spada poniżej temperatury określonej dla przewodu w specyfikacji.

‣ W przypadku montażu na otwartej przestrzeni: Przetwornik nie powinien być narażony na bezpośrednie działanie promieni słonecznych (szczególnie w ciepłych strefach klimatycznych, gdyż może to doprowadzić do przegrzania układów elektroniki).

#### Zakres ciśnienia medium

Maksymalne ciśnienie nominalne PN 16 (16 bar (232 psi))

#### 6.1.4 Specjalne zalecenia montażowe

#### Osłona wyświetlacza

‣ W celu zapewnienia możliwości otwierania osłony wyświetlacza należy zachować minimalny odstęp od góry, wynoszący: 350 mm (13,8 in)

### 6.2 Montaż urządzenia

#### 6.2.1 Niezbędne narzędzia

#### Przetwornik

- Klucz dynamometryczny
- Do montażu naściennego:
	- Klucz płaski do śrub z łbem sześciokątnym: maks. M5
- Do montażu w rurociągach:
	- Klucz płaski 8
	- Śrubokręt krzyżakowy PH 2

#### Czujnik przepływu

Do montażu na rurze pomiarowej: należy użyć odpowiedniego narzędzia montażowego

#### 6.2.2 Przygotowanie przyrządu

- 1. Usunąć wszelkie pozostałości opakowania transportowego.
- 2. Usunąć naklejkę na pokrywie przedziału elektroniki.

#### 6.2.3 Montaż czujnika

#### <span id="page-25-0"></span>Konfiguracja i ustawienia czujników

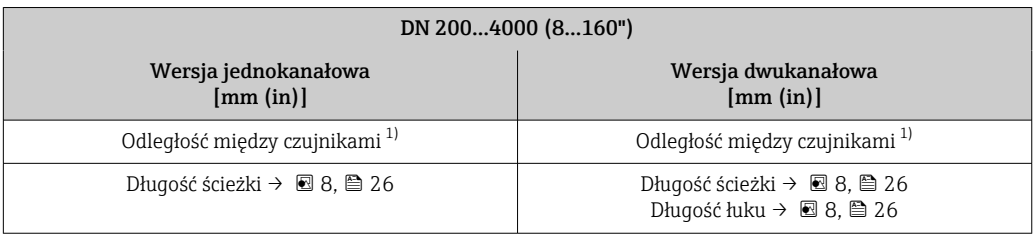

1) Zależy od warunków w punkcie pomiarowym (rura pomiarowa itp.). Pozycję montażową czujników można określić za pomocą oprogramowania FieldCare lub Applicator. Patrz również parametr Result Sensor Type / Sensor Distance w podmenu Punkt pomiarowy

### Wyznaczanie pozycji montażowych czujników

*Opis montażu*

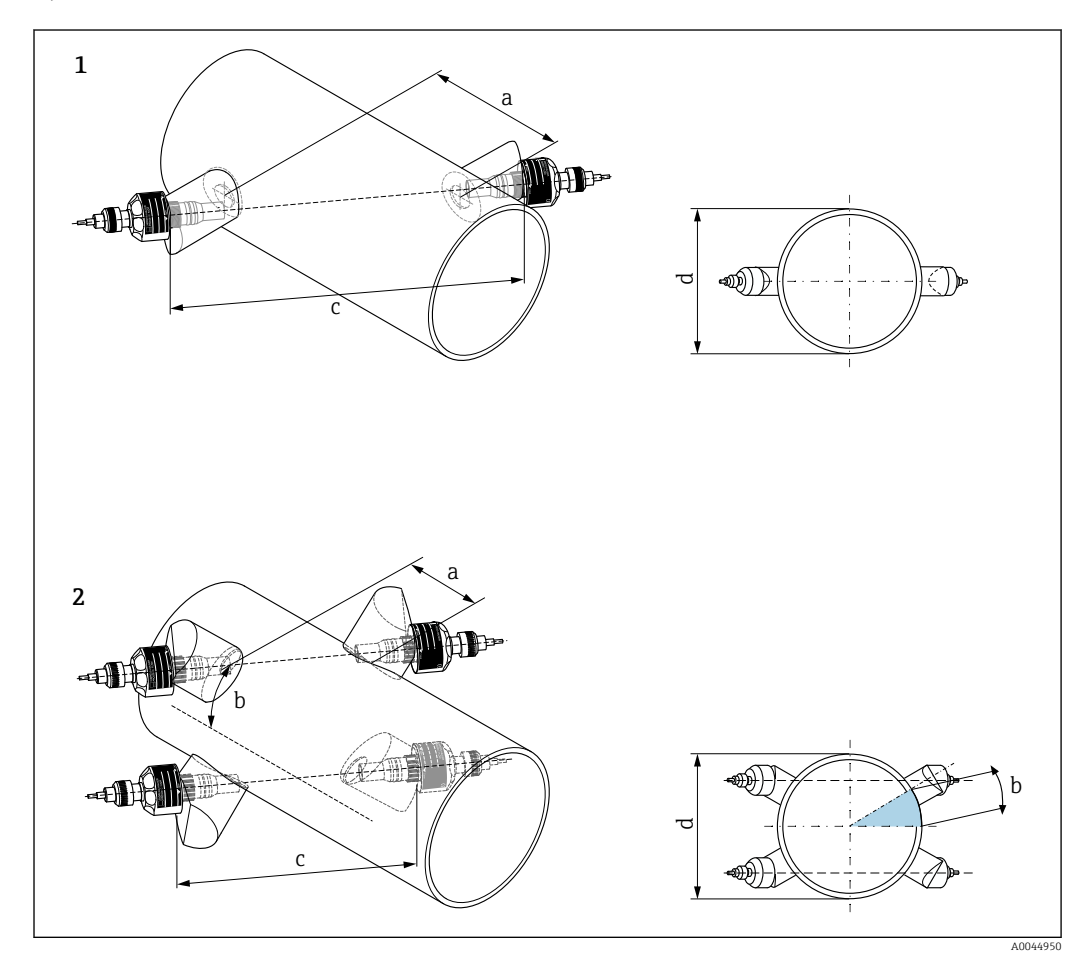

 *8 Montaż czujnika: terminologia*

- *1 Wersja jednokanałowa*
- *2 Wersja dwukanałowa*
- *a Odległość między czujnikami*
- *b Długość łuku*
- *c Długość ścieżki*
- *d Średnica zewnętrzna rury pomiarowej*

*Uchwyt czujnika dla wersji jednokanałowej*

Procedura:

- 1. Wyznaczyć obszar montażowy (e) na odcinku rurociągu (niezbędna ilość miejsca w punkcie pomiarowym wynosi ok. 1x średnica rury).
- 2. W miejscu montażu narysować linię równoległą do osi rury pomiarowej i wytrasować pierwszy otwór (średnica otworu: 65 mm (2,56 in)). Linia powinna być sięgać poza otwór.

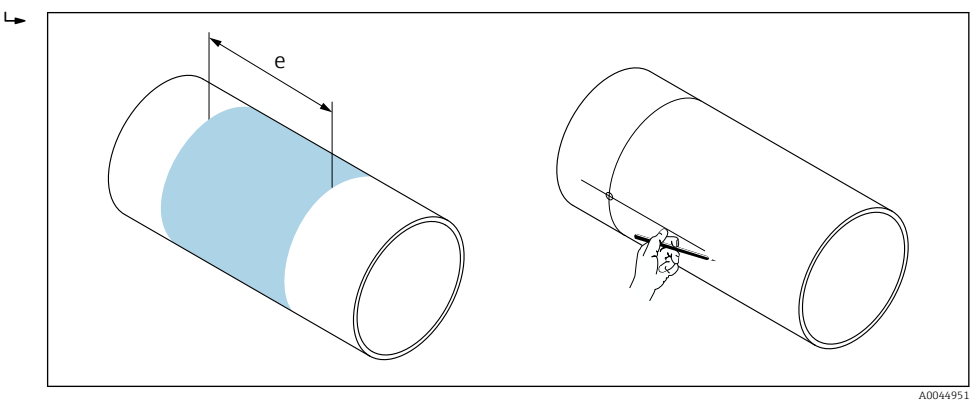

- 3. Wyciąć pierwszy otwór na przykład palnikiem plazmowym. Jeżeli grubość ścianki rury pomiarowej nie jest znana, należy ją zmierzyć.
- 4. Wyznaczyć odległość między czujnikami →  $\triangleq$  26.

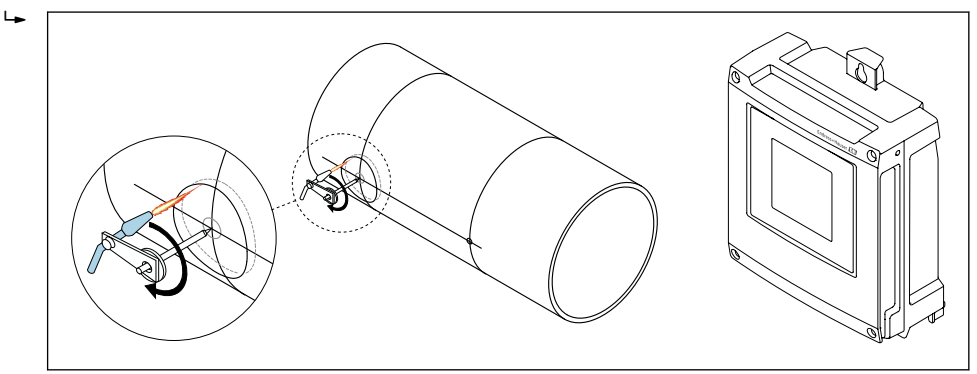

- 5. Przyjmując oś pierwszego otworu jako bazę, nanieść odległość między czujnikami (a).
- 6. Po przeciwnej stronie rury pomiarowej narysować linię równoległą do pierwszej.

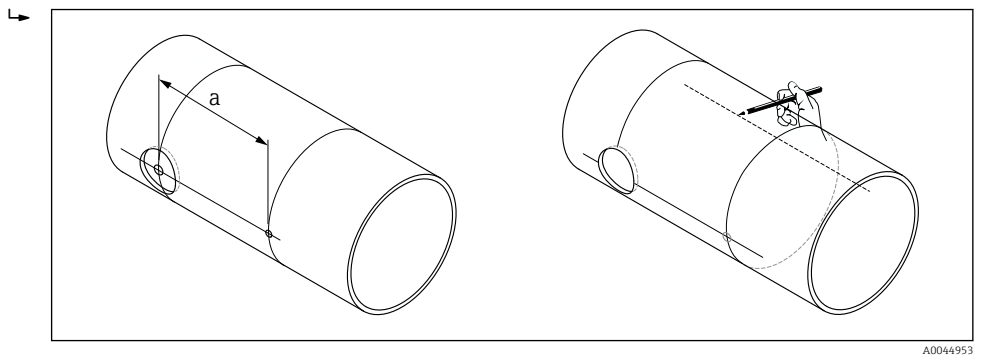

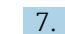

7. Wytrasować otwór na drugiej linii.

A0044954

8. Wyciąć drugi otwór i przygotować oba otwory (ogratować, oczyścić) do przyspawania uchwytów czujników.

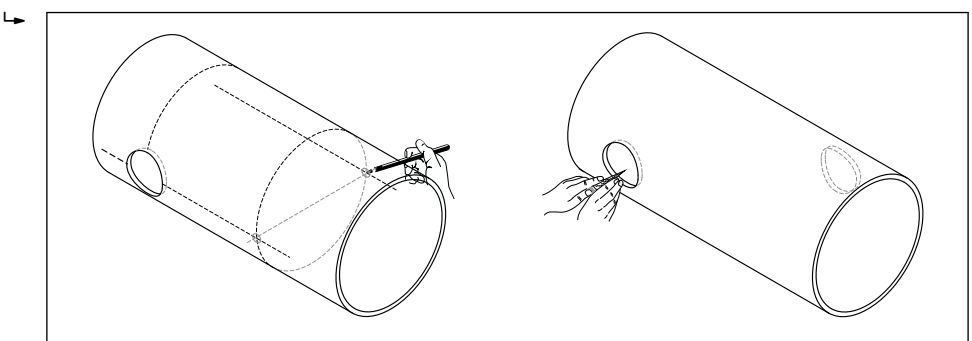

- 9. Włożyć uchwyty czujników w oba otwory. Do ustawienia obu uchwytów przed spawaniem można użyć specjalnego przyrządu (dostępnego opcjonalnie  $\rightarrow \Box$  140), który pozwoli wyregulować głębokość osadzenia obu uchwytów, a następnie ustawić je za pomocą pręta imitującego ścieżkę pomiarową. Uchwyt czujnika powinien być w jednej płaszczyźnie z wewnętrzną powierzchnią rury pomiarowej.
- 10. Punktowo przyspawać oba uchwyty czujników. Do ustawienia pręta imitującego ścieżkę pomiarową, do uchwytów obu czujników przykręcić dwie prowadnice.

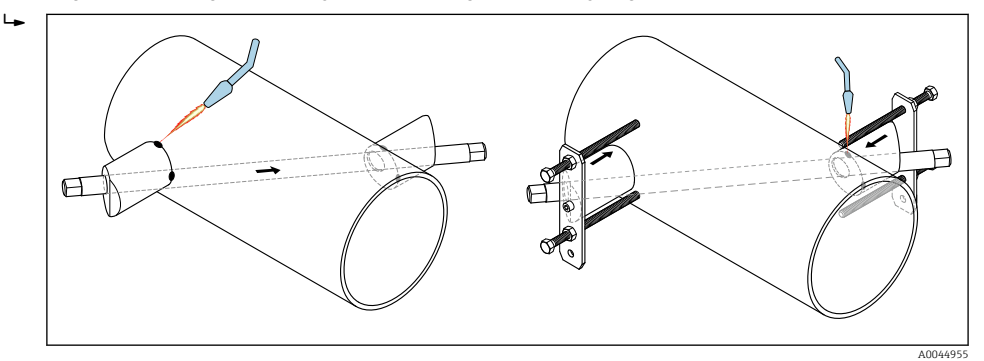

- 11. Przyspawać oba uchwyty czujników.
- 12. Ponownie sprawdzić odległość między otworami i wyznaczyć długość ścieżki →  $\triangleq$  26.
- 13. Ręcznie wkręcić czujniki do uchwytów. W razie użycia narzędzia nie przekroczyć momentu 30 Nm.
- 14. Włożyć wtyczki przewodów czujników do przeznaczonych do tego celu otworów i dokręcić ręcznie wtyczki do oporu.

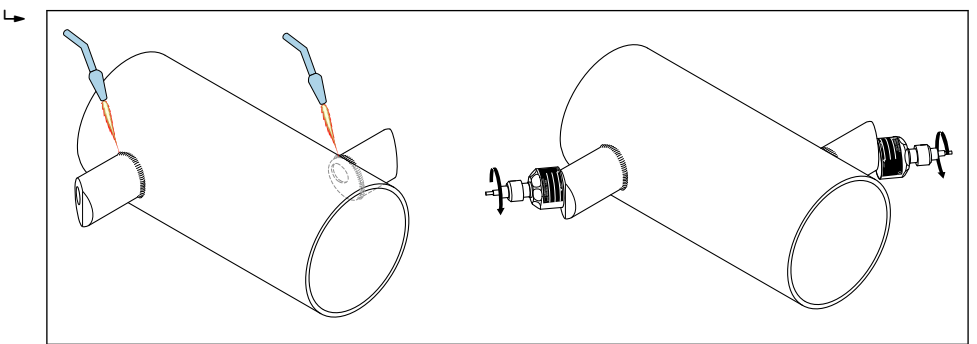

*Uchwyt czujnika dla wersji dwukanałowej*

Procedura:

 $\rightarrow$ 

1. Wyznaczyć obszar montażowy (e) na odcinku rurociągu (niezbędna ilość miejsca w punkcie pomiarowym wynosi ok. 1x średnica rury).

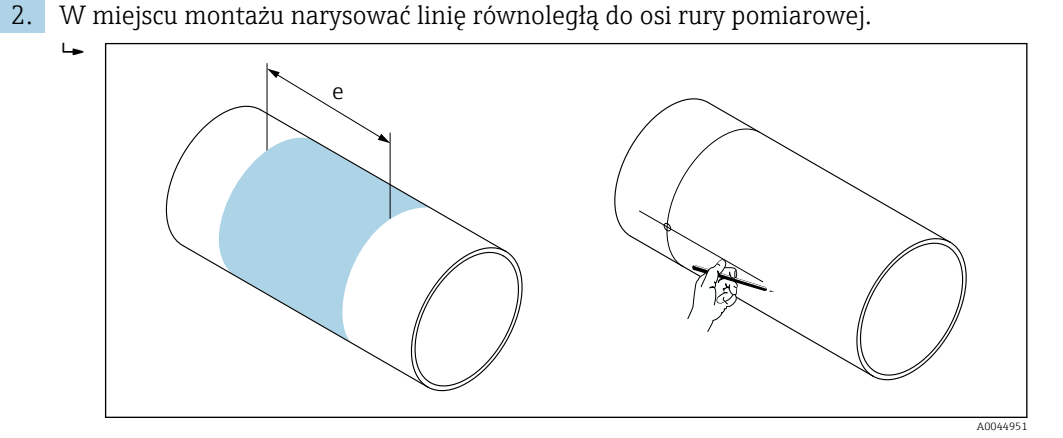

- 3. W miejscu montażu uchwytu czujnika po jednej stronie linii odmierzyć długość łuku (b). Jako długość łuku przyjąć około 1/12 obwodu rury. Wytrasować pierwszy otwór (średnica otworu: 81 … 82 mm (3,19 … 3,23 in)). Linia powinna być sięgać poza otwór.
- 4. Wyciąć pierwszy otwór na przykład palnikiem plazmowym. Jeżeli grubość ścianki rury pomiarowej nie jest znana, należy ją zmierzyć.

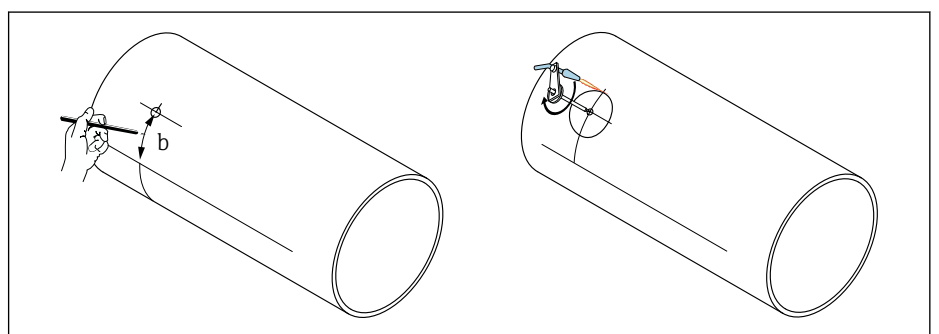

- 5. Wyznaczyć odległość między czujnikami i długość łuku [→ 26](#page-25-0).
- 6. Skorygować położenie linii odpowiednio do wyznaczonej długości łuku.

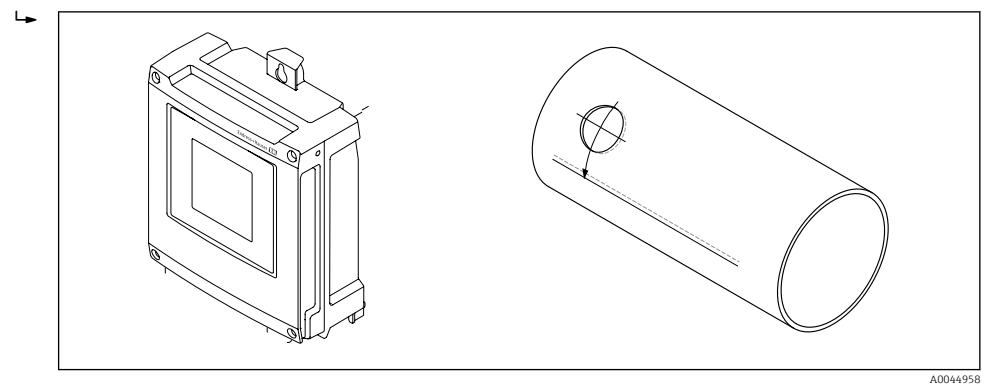

7. Po przeciwnej stronie rury pomiarowej (w odległości połowy obwodu rury) narysować linię równoległą do pierwszej.

A0044959

8. Na pierwszej linii odmierzyć odległość między czujnikami i przenieść tę odległość na linię po przeciwległej stronie rury.

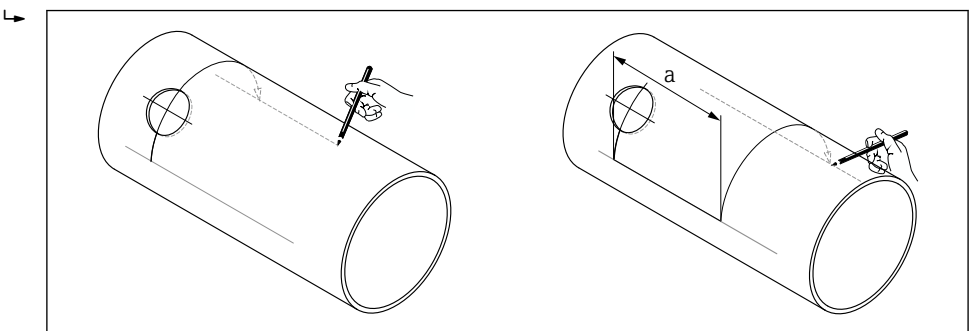

- 9. Po obu stronach linii odmierzyć długość łuku i wytrasować otwory.
- 10. Wyciąć oba otwory i przygotować je (ogratować, oczyścić) do przyspawania uchwytów czujników. Otwory pod uchwyty czujnika są wykonywane parami (CH 1 - CH 1 i CH 2  $-$  CH 2).

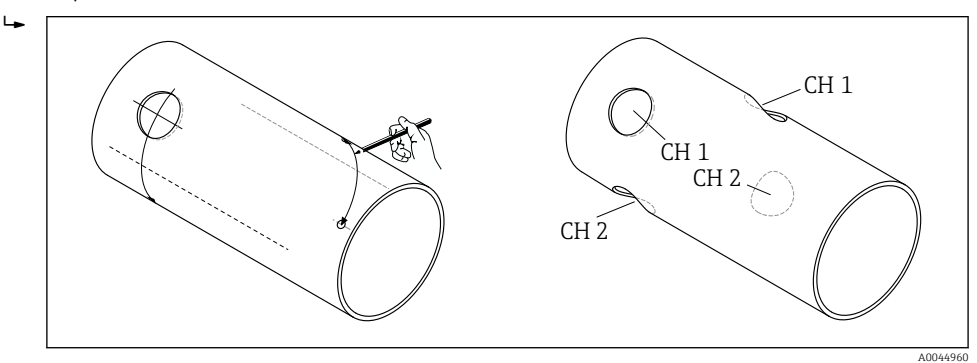

11. Włożyć uchwyty czujników w pierwsze dwa otwory i ustawić je za pomocą pręta imitującego ścieżkę pomiarową (przyrządu ustawczego). Przyspawać punktowo za pomocą spawarki oba uchwyty czujników, a następnie przyspawać je na gotowo. Do ustawienia pręta imitującego ścieżkę pomiarową, do uchwytów obu czujników przykręcić dwie prowadnice.

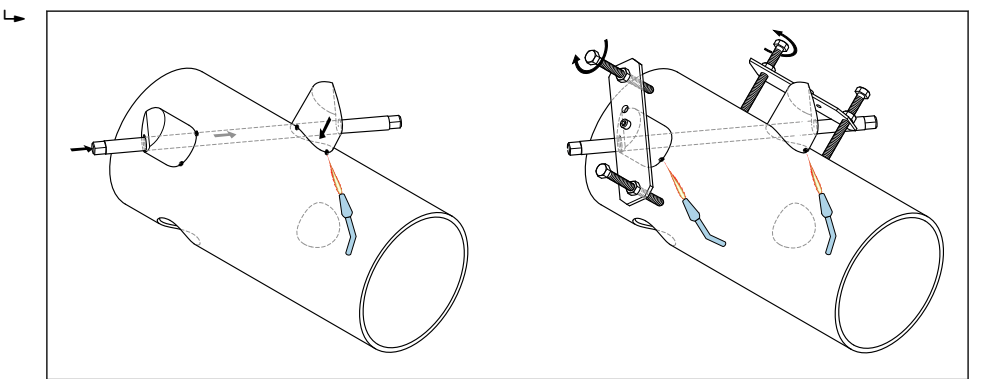

- 12. Przyspawać oba uchwyty czujników.
- 13. Ponownie sprawdzić długość ścieżki, odległość między czujnikami i długość łuku. Ewentualne odchyłki od prawidłowych wartości będzie można wprowadzić jako współczynniki korekcyjne przy późniejszym uruchomieniu punktu pomiarowego.

 $\rightarrow$ 

<span id="page-30-0"></span>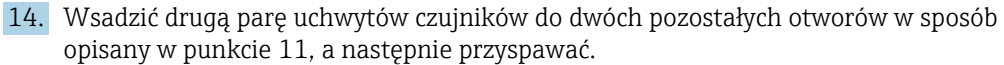

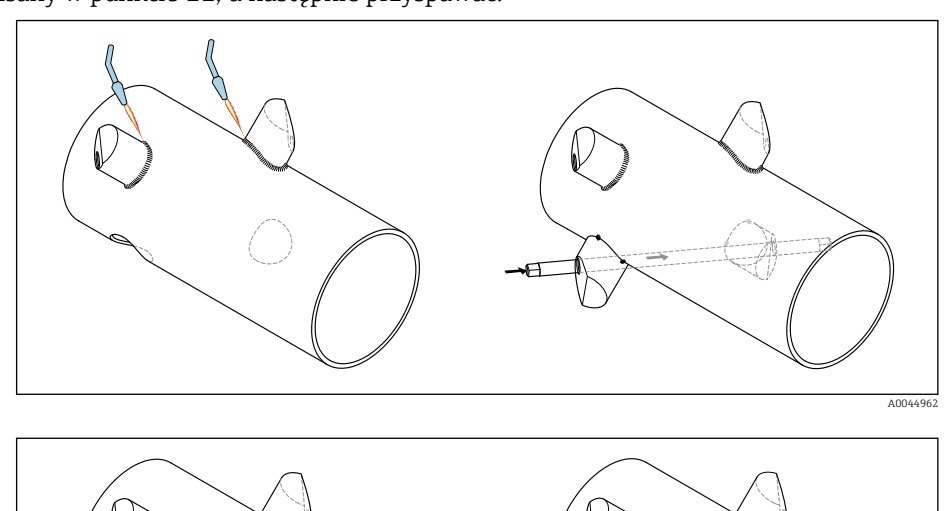

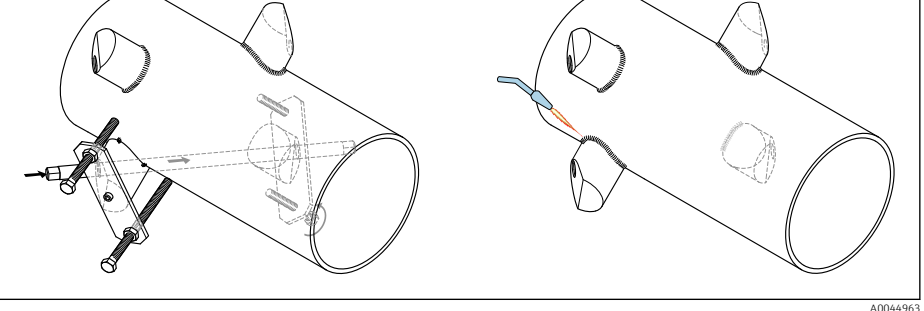

- 15. Ręcznie wkręcić czujniki do uchwytów. W razie użycia narzędzia nie przekroczyć momentu 30 Nm.
- 16. Włożyć wtyczki przewodów czujników do przeznaczonych do tego celu otworów i dokręcić ręcznie wtyczki do oporu.

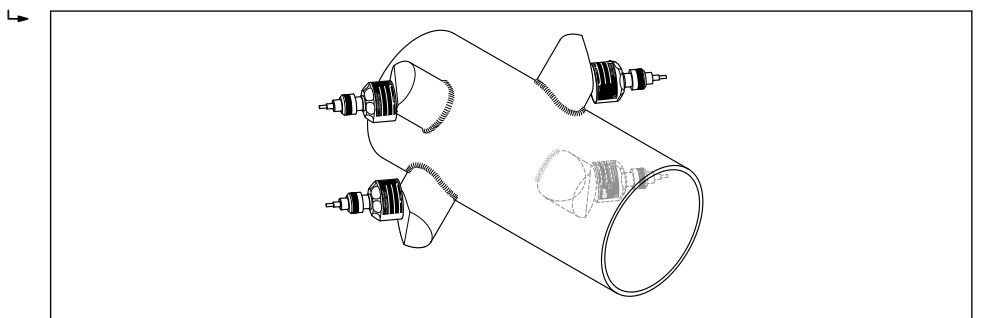

#### 6.2.4 Montaż przetwornika

#### **A PRZESTROGA**

#### Wysoka temperatura otoczenia!

Niebezpieczeństwo przegrzania modułu elektroniki i odkształcenia obudowy.

- interprzekraczać dopuszczalnej maksymalnej temperatury otoczenia →  $\triangleq 24$ . ‣ W przypadku montażu na otwartej przestrzeni unikać narażenia na bezpośrednie
- warunki atmosferyczne, szczególnie w ciepłych strefach klimatycznych.

#### **A PRZESTROGA**

#### Wywieranie nadmiernych obciążeń może spowodować uszkodzenie obudowy!

‣ Unikać nadmiernych obciążeń mechanicznych.

Przetwornik w wersji rozdzielnej może być montowany w następujący sposób:

- Montaż naścienny
- Montaż do rury

#### Montaż naścienny

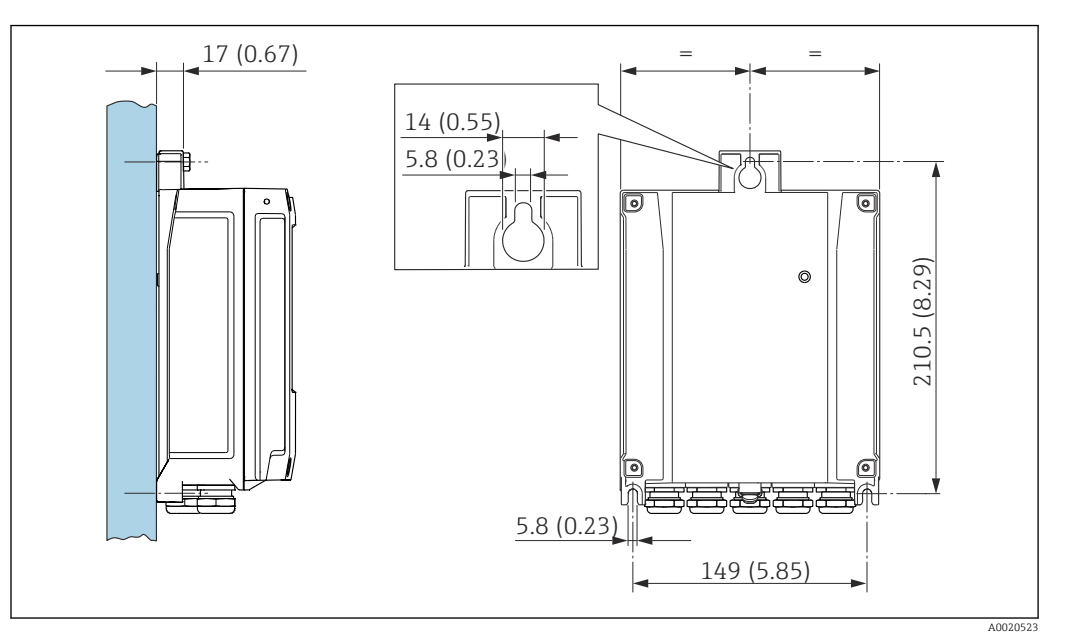

 *9 Jednostka: mm (in)*

- 1. Wywiercić otwory.
- 2. Do wywierconych otworów włożyć kołki rozporowe.
- 3. Lekko dokręcić wkręty mocujące.
- 4. Zamontować obudowę przetwornika na wkrętach mocujących.
- 5. Dokręcić wkręty mocujące.

#### Montaż na rurze lub stojaku

#### **A OSTRZEŻENIE**

Nie stosować nadmiernego momentu dokręcenia śrub mocujących!

Ryzyko zniszczenia obudowy z tworzywa sztucznego.

‣ Śruby mocujące należy dokręcać, zachowując odpowiedni moment dokręcenia: 2 Nm (1,5 lbf ft)

<span id="page-32-0"></span>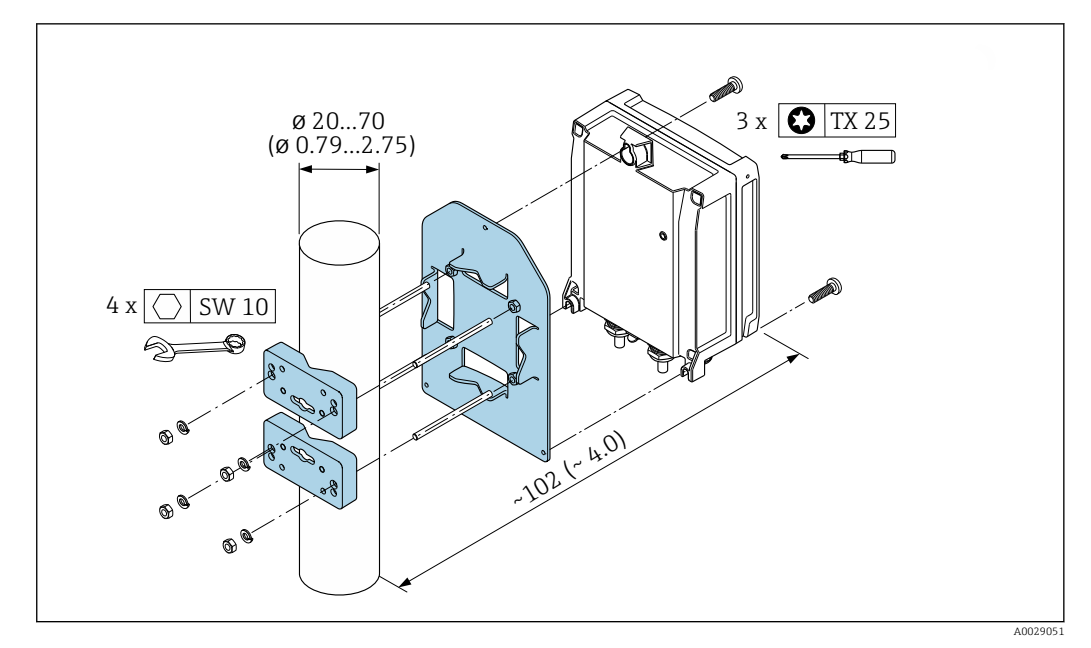

 *10 Jednostka: mm (in)*

### 6.2.5 Obracanie wskaźnika

Aby zwiększyć czytelność wskazań, wskaźnik można obracać.

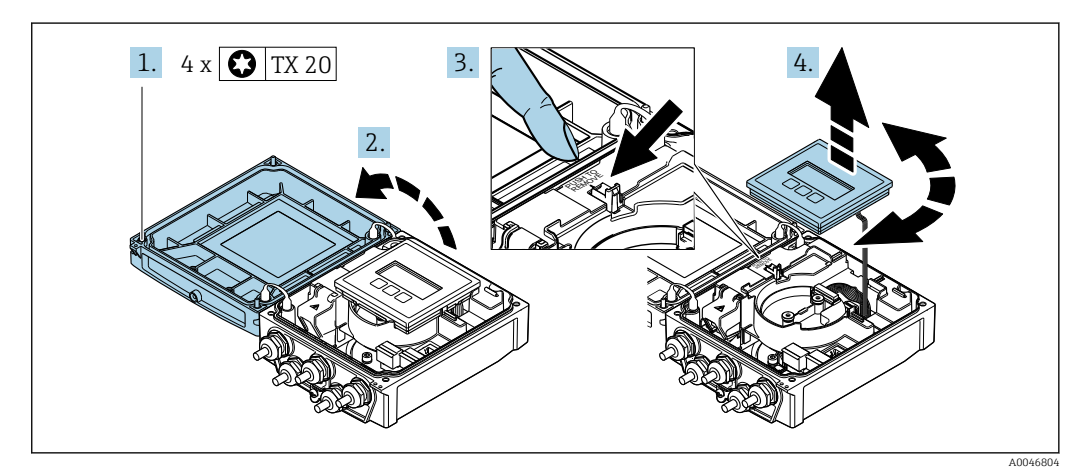

- 1. Odkręcić wkręty mocujące pokrywę obudowy.
- 2. Otworzyć pokrywę obudowy.
- 3. Odblokować wskaźnik.
- 4. Wyciągnąć wskaźnik i obrócić go do żądanego położenia (co 90°).

#### Montaż obudowy przetwornika

#### **AOSTRZEŻENIE**

#### Za duży moment dokręcenia śrub mocujących!

Możliwość uszkodzenia przetwornika.

‣ Śruby mocujące należy dokręcać odpowiednim momentem.

1. Przy wkładaniu zablokować wskaźnik.

- 2. Zamknąć pokrywę obudowy.
- 3. Dokręcić śruby mocujące pokrywę obudowy: moment dokręcenia dla obudowy aluminiowej 2,5 Nm (1,8 lbf ft) – obudowy z tworzywa 1 Nm (0,7 lbf ft).

# <span id="page-33-0"></span>6.3 Kontrola po wykonaniu montażu

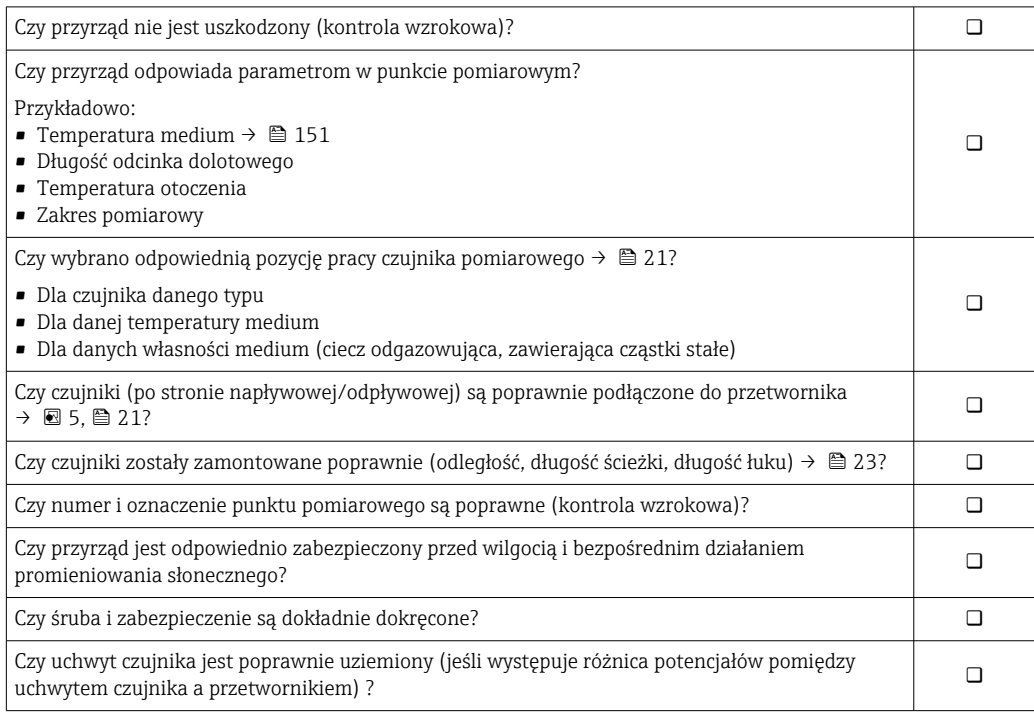

## <span id="page-34-0"></span>7 Podłączenie elektryczne

### **NOTYFIKACJA**

#### Przyrząd nie posiada wewnętrznego wyłącznika zasilania.

- ‣ W związku z tym należy zainstalować przełącznik lub odłącznik zasilania umożliwiający odłączenie przyrządu od sieci zasilającej.
- ‣ Mimo, że przepływomierz jest wyposażony w bezpiecznik, instalacja elektryczna powinna posiadać dodatkowy wyłącznik nadmiarowo-prądowy (maks. prąd znamionowy 16 A).

## 7.1 Bezpieczeństwo elektryczne

Zgodnie z obowiązującymi przepisami krajowymi.

## 7.2 Wskazówki dotyczące podłączenia

### 7.2.1 Niezbędne narzędzia

- Klucz dynamometryczny
- Do dławików kablowych: użyć odpowiednich narzędzi
- Przyrząd do zdejmowania izolacji
- W przypadku przewodów linkowych: praska do tulejek kablowych

### 7.2.2 Specyfikacja przewodów połączeniowych

Kable podłączeniowe dostarczone przez użytkownika powinny być zgodne z następującą specyfikacją.

#### Dopuszczalny zakres temperatur

- Przestrzegać przepisów lokalnych dotyczących instalacji przewodów.
- Przewody muszą być odpowiednie do spodziewanych temperatur minimalnych i maksymalnych.

#### Przewód zasilania (w tym przewód podłączony do wewnętrznego zacisku uziemienia)

Standardowy przewód instalacyjny jest wystarczający.

#### Przewód sygnałowy

*Wyjście prądowe 0/4...20 mA*

Standardowy kabel instalacyjny jest wystarczający.

*Wyjście prądowe 4...20 mA HART*

Zalecane są przewody ekranowane. Przestrzegać zaleceń dotyczących lokalnego systemu uziemienia.

*Wyjście impulsowe/częstotliwościowe/dwustanowe (PFS)*

Standardowy kabel instalacyjny jest wystarczający.

*Wejście statusu*

Standardowy kabel instalacyjny jest wystarczający.

#### <span id="page-35-0"></span>Przewód łączący czujnik z przetwornikiem

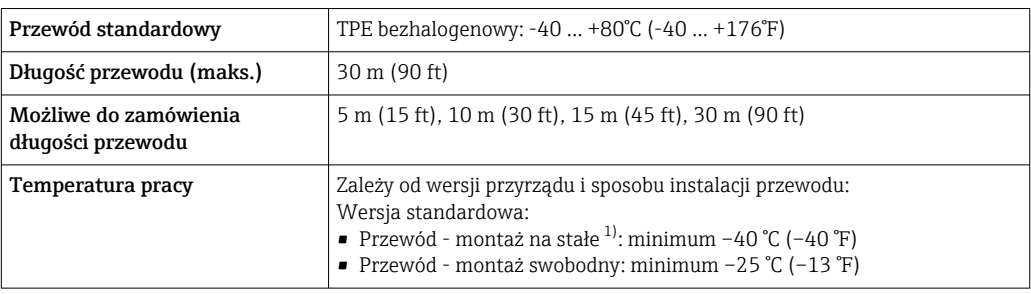

1) Porównać szczegóły w wierszu "Przewód standardowy"

#### Średnica przewodu

- Dławiki kablowe:
	- **•** Przewody standardowe: dławik M20 × 1.5, możliwe średnice zewnętrzne przewodu  $\Phi$ 6 … 12 mm (0,24 … 0,47 in)
	- Przewody wzmacniane: dławik M20 × 1.5, możliwe średnice zewnętrzne przewodu 9,5 … 16 mm (0,37 … 0,63 in)
- Zaciski sprężynowe (wtykowe): możliwe przekroje żył 0,5 … 2,5 mm<sup>2</sup> (20 … 14 AWG)

### 7.2.3 Przyporządkowanie zacisków

#### Przetwornik

Czujnik przepływu może być dostarczony z zaciskami podłączeniowymi.

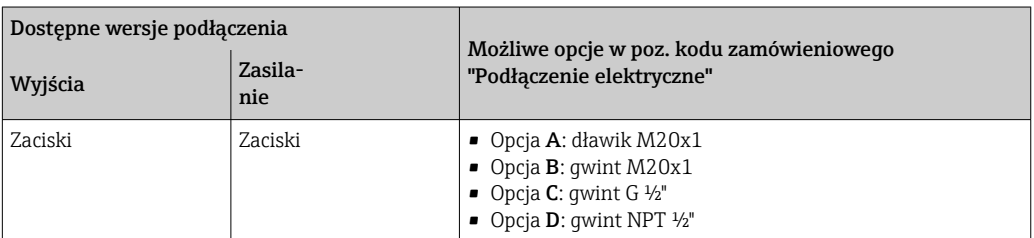

#### *Napięcie zasilania*

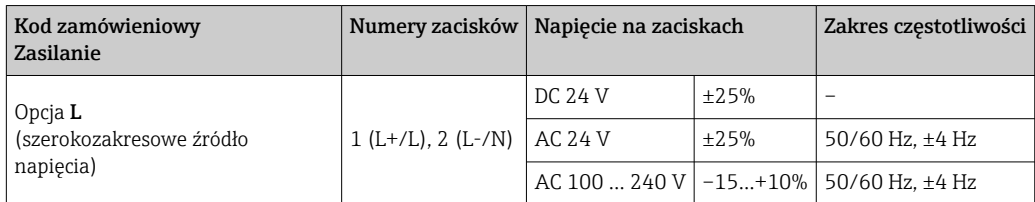
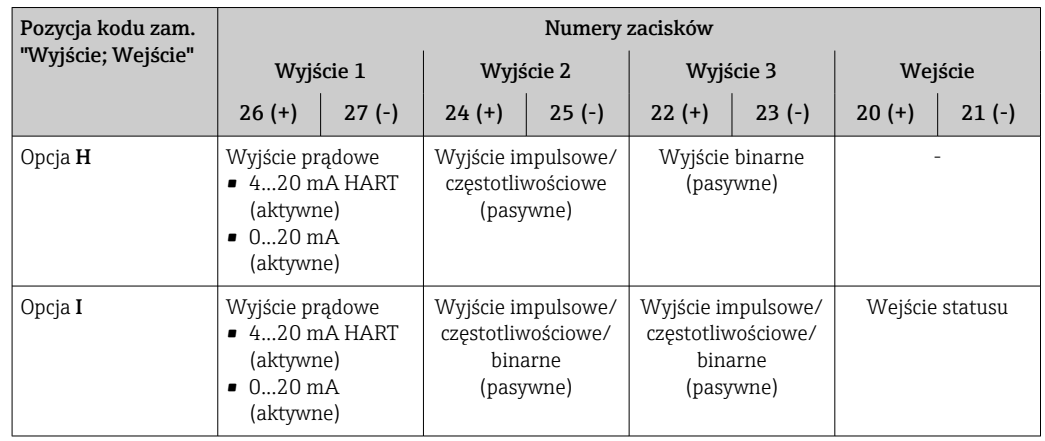

*Obwody sygnałowe dla wersji 0...20 mA/4...20 mA HART oraz inne wyjścia i wejścia*

### 7.2.4 Przygotowanie przyrządu

Procedura:

- 1. Zamontować czujnik i przetwornik.
- 2. Obudowa przedziału podłączeniowego czujnika: podłączyć przewód czujnika.
- 3. Przetwornik: podłączyć przewód czujnika.
- 4. Przetwornik: podłączyć przewód sygnałowy oraz przewód zasilania.

### **NOTYFIKACJA**

### Niewystarczający stopień ochrony obudowy!

Możliwość obniżonej niezawodności pracy przyrządu.

- ‣ Należy użyć dławików, zapewniających odpowiedni stopień ochrony.
- 1. Usunąć zaślepki (jeśli są).
- 2. Jeśli urządzenie jest dostarczone bez dławików kablowych: użytkownik powinien dostarczyć dławiki przewodów podłączeniowych zapewniające wymagany stopień ochrony IP.
- 3. Jeśli urządzenie jest dostarczone z dławikami kablowymi: Przestrzegać wymagań dotyczących przewodów podłączeniowych →  $\triangleq$  35.

# 7.3 Podłączenie przepływomierza

### **A OSTRZEŻENIE**

### Ryzyko porażenia elektrycznego! Niebezpieczne napięcia w podzespołach!

- ‣ Podłączenie elektryczne może być wykonywane wyłącznie przez przeszkolony personel techniczny, uprawniony do wykonywania prac przez użytkownika obiektu.
- ‣ Przestrzegać obowiązujących przepisów krajowych.
- ‣ Przestrzegać lokalnych przepisów BHP.
- ‣ Przestrzegać zaleceń dotyczących lokalnego systemu uziemienia.
- ‣ Instalowanie lub podłączanie przyrządu przy włączonym zasilaniu jest zabronione.
- ‣ Przed podłączeniem zasilania podłączyć przewód uziemienia ochronnego do zacisku uziemienia.

### 7.3.1 Podłączenie czujnika i przetwornika

### **A OSTRZEŻENIE**

### Ryzyko zniszczenia podzespołów elektronicznych!

- ‣ Podłączyć czujnik i przetwornik do tej samej linii wyrównania potencjałów.
- ‣ Łączyć ze sobą można tylko takie czujniki i przetworniki, które mają ten sam numer seryjny.

Poniższa procedura jest zalecana podczas podłączania:

- 1. Zamontować czujnik i przetwornik.
- 2. Podłączyć przewód czujnika.
- 3. Podłączyć przetwornik.

#### Podłączenie przewodu czujnika do przetwornika

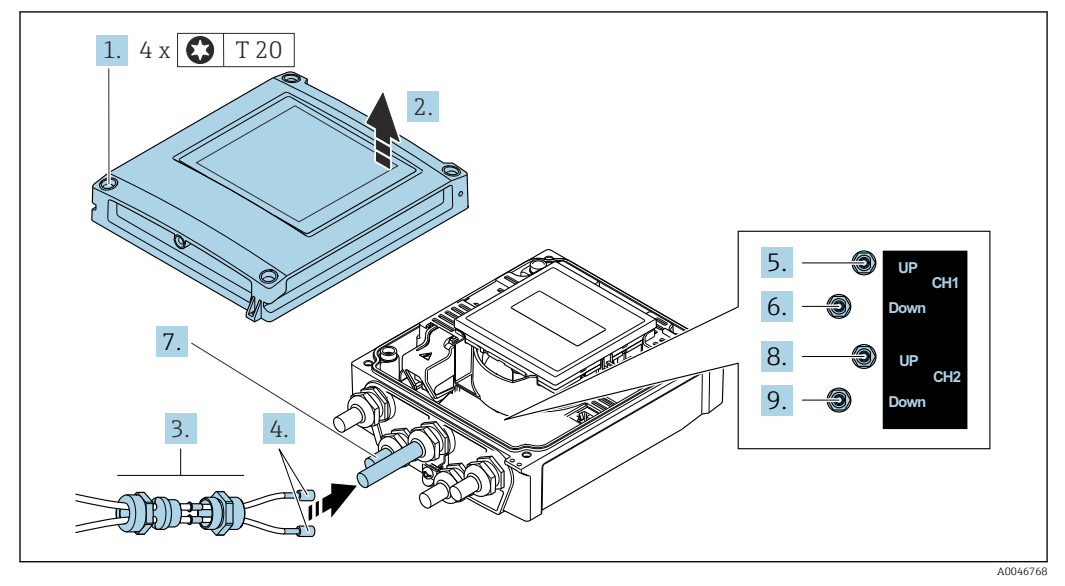

 *11 Przetwornik: główny moduł elektroniki z zaciskami*

- 1. Odkręcić 4 wkręty mocujące pokrywę obudowy.
- 2. Otworzyć pokrywę obudowy.
- 3. Wprowadzić dwa przewody czujników kanału 1 w otwór odkręconej nakrętki górnego dławika kablowego. W celu zapewnienia szczelności, założyć wkładkę uszczelniającą na przewody czujników (wsunąć przewody w szczeliny wkładki uszczelniającej).
- 4. Wkręcić obudowę dławika kablowego w górny otwór obudowy przedziału podłączeniowego, a następnie poprowadzić oba przewody czujników. Następnie założyć nakrętkę dławika wraz z wkładką uszczelniającą na obudowę dławika i dokręcić. Sprawdzić, czy przewody czujników znajdują się w wycięciach w obudowie dławika.
- 5. Podłączyć przewód czujnika kanału 1 umieszczonego po stronie napływowej.
- 6. Podłączyć przewód czujnika kanału 1 umieszczonego po stronie odpływowej.
- 7. W przypadku pomiaru dwuścieżkowego powtórzyć kroki 3 i 4
- 8. Podłączyć przewód czujnika kanału 2 umieszczonego po stronie napływowej.
- 9. Podłączyć przewód czujnika kanału 2 umieszczonego po stronie odpływowej.
- 10. Dokręcić dławik(-i) kablowy(-e).
	- Podłączenie przewodów czujników jest gotowe.

### 11. **AOSTRZEŻENIE**

Niewłaściwe uszczelnienie obudowy spowoduje obniżenie jej stopnia ochrony.

‣ Nie nanosić żadnych smarów na gwint.

Ponowny montaż przetwornika wykonywać w kolejności odwrotnej do demontażu.

### 7.3.2 Podłączenie przetwornika pomiarowego

### **A OSTRZEŻENIE**

 $\mathbf{A}$ 

### Niewłaściwe uszczelnienie obudowy spowoduje obniżenie jej stopnia ochrony.

‣ Nie nanosić żadnych smarów na gwint. Gwinty pokrywy są pokryte smarem suchym.

*Momenty dokręcenia dla obudowy z tworzywa sztucznego*

| Sruby mocujące pokrywę obudowy | 1 Nm (0.7 lbf ft)           |
|--------------------------------|-----------------------------|
| Wprowadzenie przewodu          | $5 \text{ Nm}$ (3.7 lbf ft) |
| Zacisk uziemienia              | 2.5 Nm (1.8 lbf ft)         |

Podłączając ekran przewodu do zacisku uziemienia należy przestrzegać zaleceń dotyczących lokalnego systemu uziemienia.

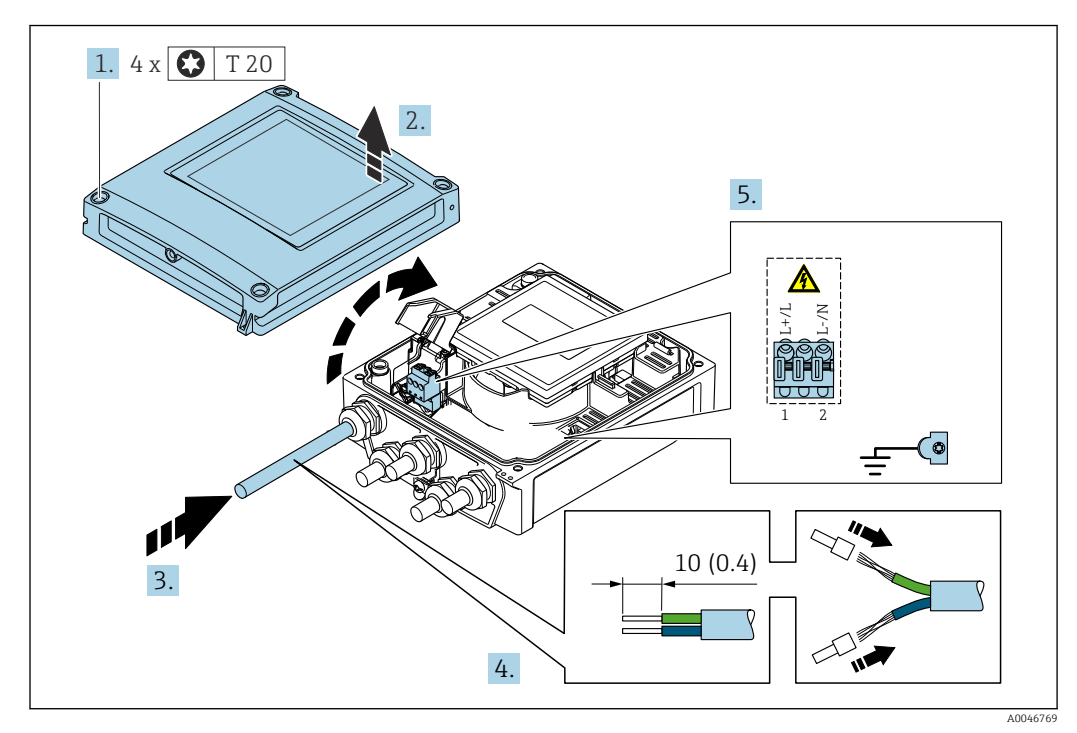

 *12 Podłączenie zasilania dla wersji 0...20 mA/4...20 mA HART z modułem dodatkowych wyjść i wejść*

- 1. Odkręcić 4 wkręty mocujące pokrywę obudowy.
- 2. Otworzyć pokrywę obudowy.
- 3. Przełożyć przewód przez dławik kablowy. W celu zapewnienia szczelności nie usuwać pierścienia uszczelniającego z dławika.
- 4. Zdjąć izolację z przewodu oraz poszczególnych żył. W przypadku przewodów linkowych zarobić końce tulejkami kablowymi.
- 5. Podłączyć przewód zgodnie ze schematem elektrycznym  $\rightarrow \Box$  36. W celu doprowadzenia zasilania: otworzyć pokrywę zabezpieczającą przed porażeniem.
- 6. Dokładnie dokręcić dławiki kablowe.

### Ponowny montaż przetwornika

- 1. Zamknąć pokrywę zabezpieczającą przed porażeniem.
- 2. Zamknąć pokrywę obudowy.

### 3. **A OSTRZEŻENIE**

Niewłaściwe uszczelnienie obudowy spowoduje obniżenie jej stopnia ochrony.

‣ Nie nanosić żadnych smarów na gwint.

Dokręcić 4 śruby mocujące pokrywę obudowy.

### 7.3.3 Wyrównanie potencjałów

### Wymagania

W celu zapewnienia wyrównania potencjałów:

- Należy przestrzegać zaleceń dotyczących lokalnego systemu uziemienia
- Uwzględnić warunki eksploatacji (w tym materiał i uziemienie rurociągu)
- Podłączyć czujnik i przetwornik do tej samej linii wyrównania potencjałów,
- Przewód połączeniowy z linią wyrównania potencjałów powinien mieć przekrój min. 6 mm<sup>2</sup> (0,0093 in<sup>2</sup>)

## 7.4 Specjalne wskazówki dotyczące podłączenia

### 7.4.1 Przykłady podłączeń

#### Wersja z wyjściem prądowym 4...20 mA HART

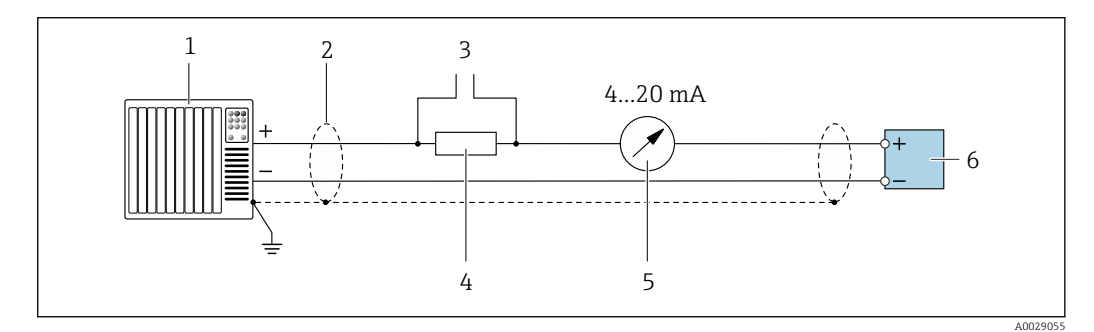

 *13 Przykład podłączenia dla wersji z aktywnym wyjściem prądowym 4...20 mA HART*

- *1 System sterowania (np. sterownik programowalny)*
- *2 Jednostronne uziemienie ekranu. Dla spełnienia wymagań kompatybilności elektromagnetycznej, ekran przewodu powinien być uziemiony obustronnie. Użyć przewodów o odpowiednich parametrach*
- *3 Podłączenie przyrządów HART [→ 65](#page-64-0)*
- *4 Rezystor komunikacyjny HART (≥ 250 Ω): zachować maks. obciążenie [→ 144](#page-143-0)*
- *5 Wskaźnik analogowy: zachować maks. obciążenie [→ 144](#page-143-0)*
- *6 Przetwornik*

### Wyjścieimpulsowe/częstotliwościowe

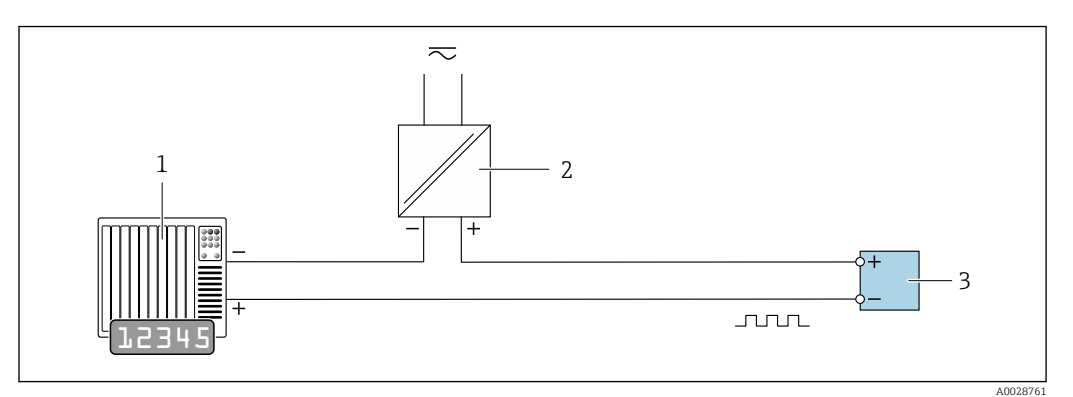

 *14 Przykład podłączenia wyjścia impulsowego/częstotliwościowego (pasywnego)*

*System sterowania procesem z wejściem impulsowym/częstotliwościowym (np. sterownik programowalny)*

*Zasilanie*

*Przetwornik: zachować maks. wartości wejściowe [→ 144](#page-143-0)*

#### Wyjście dwustanowe

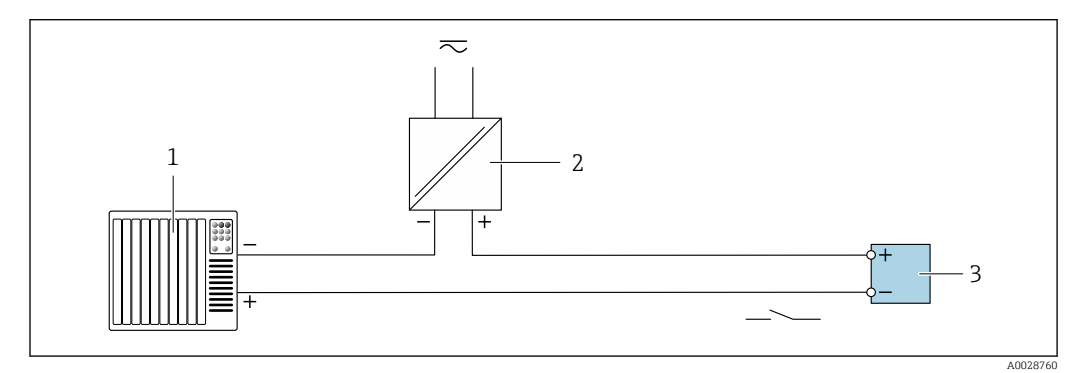

 *15 Przykład podłączenia wyjścia dwustanowego (pasywnego)*

- *System sterowania (np. sterownik programowalny)*
- *Zasilanie*
- *Przetwornik: zachować maks. wartości wejściowe [→ 144](#page-143-0)*

#### Wejście statusu

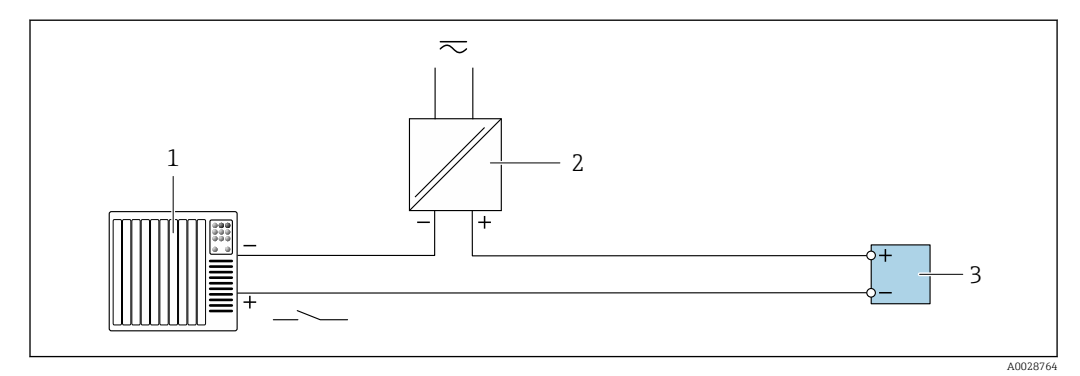

 *16 Przykład podłączenia wejścia statusu*

- *System sterowania z wyjściem statusu (np. sterownik programowalny)*
- *Zasilacz*
- *Przetwornik*

# 7.5 Zapewnienie stopnia ochrony

### 7.5.1 Obudowa o stopniu ochrony IP66/67, NEMA 4X

Przyrząd spełnia wymagania dla stopnia ochrony obudowy IP66/67 (NEMA 4X).

Dla zagwarantowania stopnia ochrony obudowy IP66/67 (NEMA typ 4X), po wykonaniu podłączeń należy:

- 1. Sprawdzić, czy uszczelki obudowy są czyste i poprawnie zamontowane. W razie potrzeby osuszyć, oczyścić lub wymienić uszczelki na nowe.
- 2. Dokręcić wszystkie śruby obudowy i pokrywy obudowy.
- 3. Dokręcić dokładnie dławiki kablowe.
- 4. Dla zapewnienia, aby wilgoć nie przedostała się przez dławiki kablowe, przed dławikami poprowadzić przewody ze zwisem.

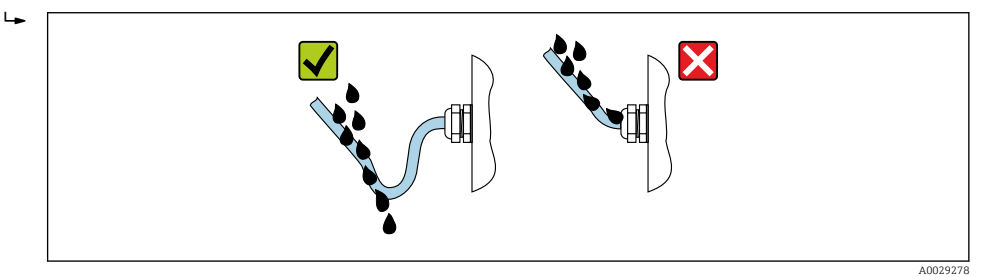

5. Do niewykorzystanych wprowadzeń przewodów włożyć zaślepki (zapewniające odpowiedni stopień ochrony obudowy).

### **NOTYFIKACJA**

Standardowe zaślepki stosowane na czas transportu nie zapewniają wystarczającego stopnia ochrony i mogą spowodować uszkodzenie urządzenia!

‣ Należy użyć zaślepek zapewniających odpowiedni stopień ochrony.

# 7.6 Kontrola po wykonaniu podłączeń elektrycznych

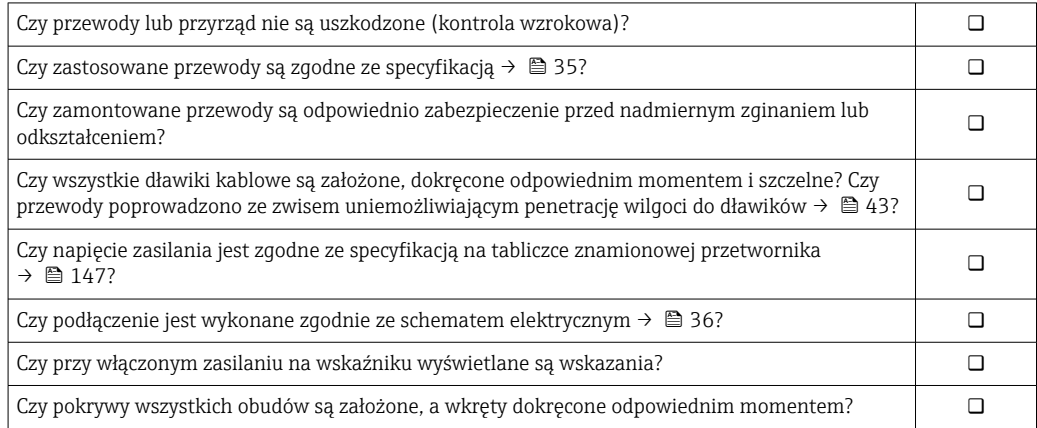

# 8 Warianty obsługi

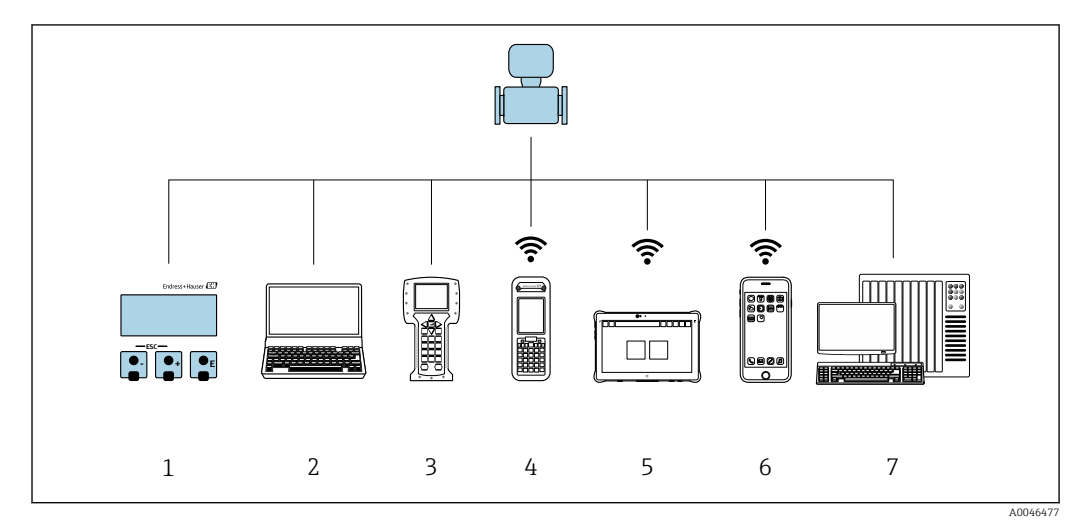

# 8.1 Przegląd wariantów obsługi

*Obsługa za pomocą wskaźnika lokalnego*

 *Komputer z przeglądarką internetową (np. Internet Explorer) lub z zainstalowanym oprogramowaniem obsługowym (np. FieldCare, DeviceCare, AMS Device Manager, SIMATIC PDM)*

- *Komunikator polowy 475*
- *Komunikator Field Xpert SFX350 lub SFX370*
- *Komunikator Field Xpert SMT70*
- *Komunikator ręczny*
- *System sterowania (np. sterownik programowalny)*

# 8.2 Struktura i funkcje menu obsługi

### 8.2.1 Struktura menu obsługi

Przegląd informacji dotyczących menu obsługi na poziomie eksperckim: patrz dokument "Parametryzacja urządzenia" (GP) dostarczony wraz z urządzeniem  $\rightarrow$   $\oplus$  160

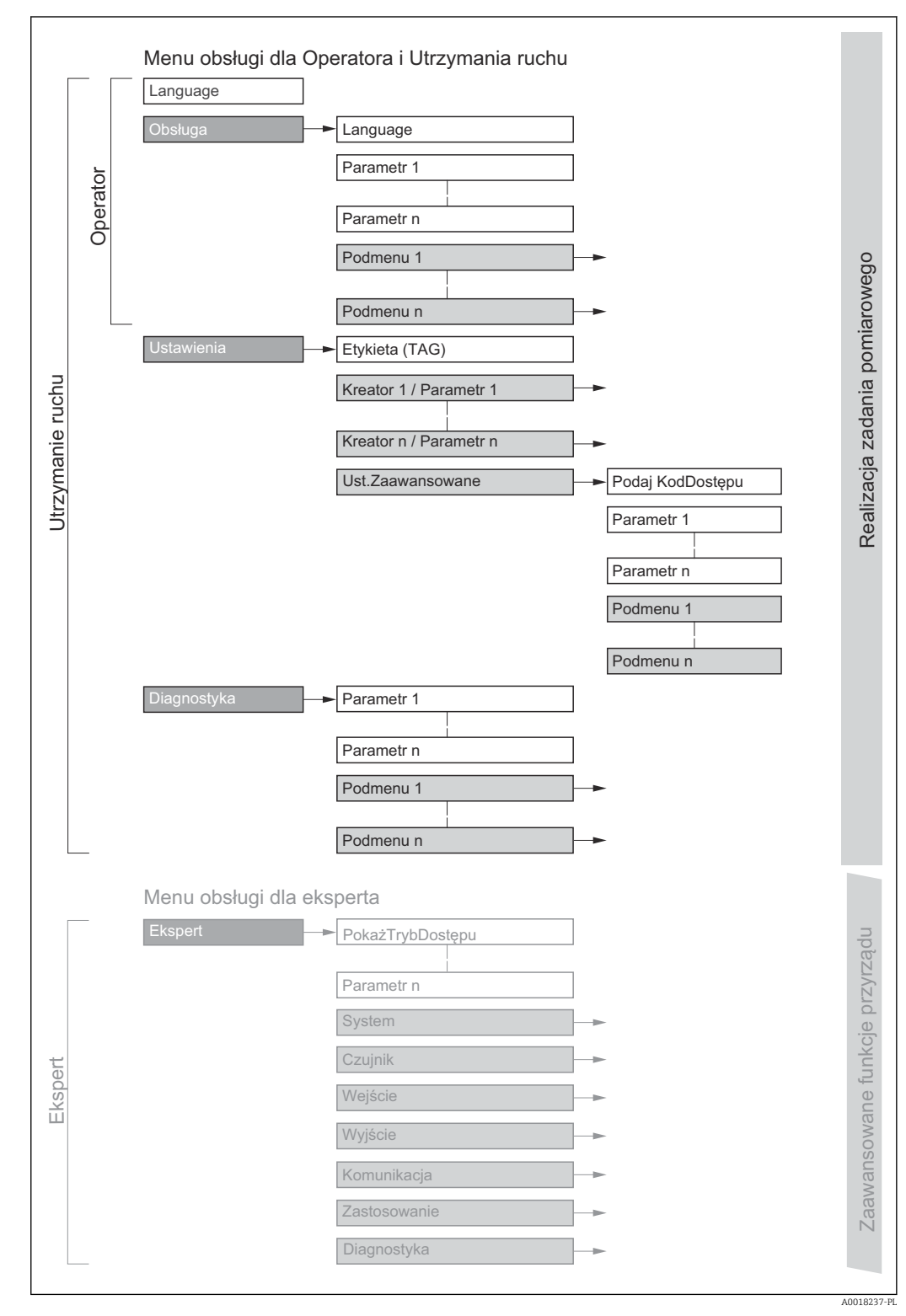

 *17 Struktura menu obsługi*

## 8.2.2 Koncepcja obsługi

Poszczególne elementy menu obsługi są dostępne dla rożnych rodzajów użytkowników (Operator, Utrzymanie ruchu itd.). W trakcie eksploatacji przyrządu każdy rodzaj użytkownika wykonuje typowe dla siebie zadania.

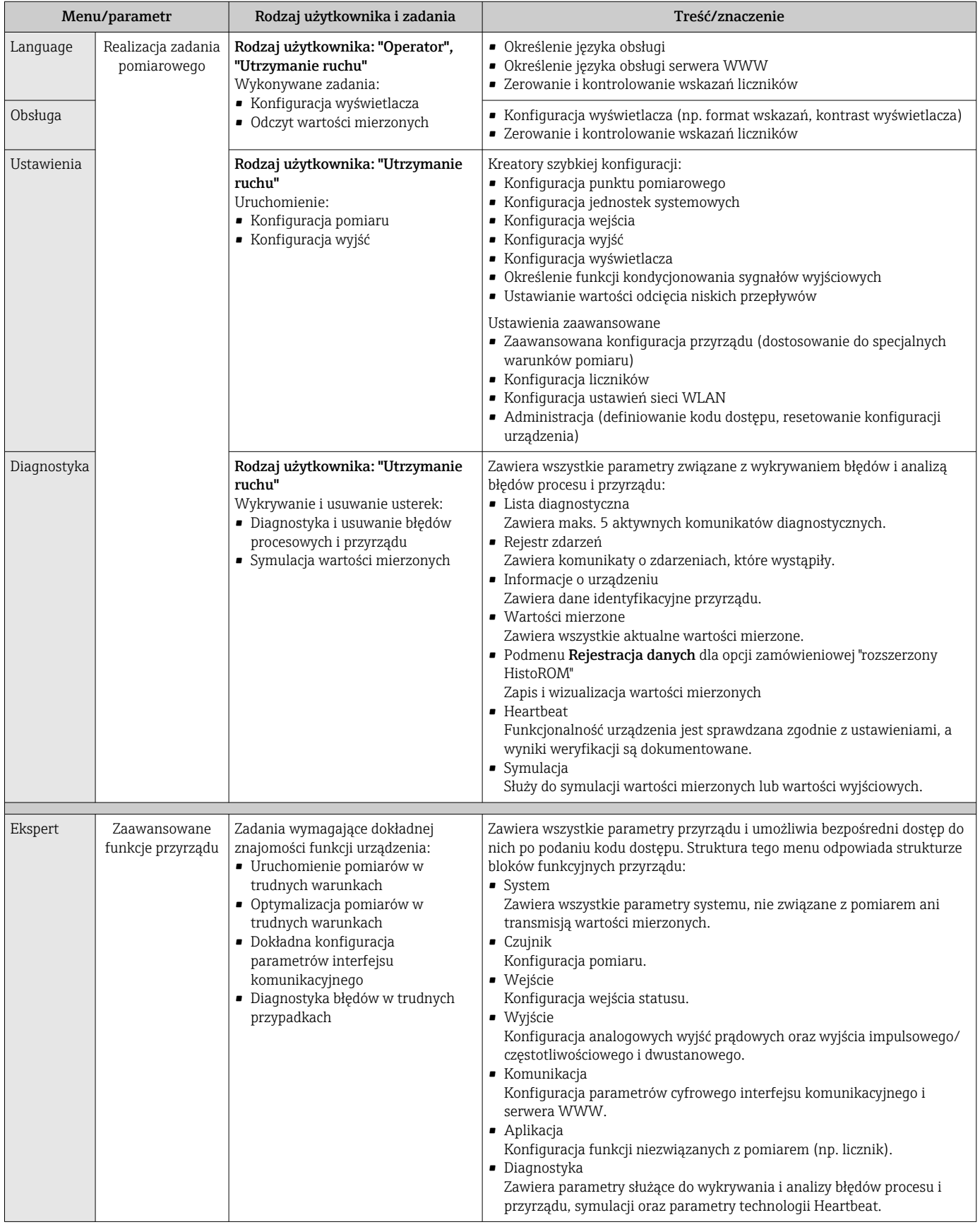

# 8.3 Dostęp do menu obsługi za pomocą wskaźnika lokalnego

### 8.3.1 Wyświetlanie wskazań

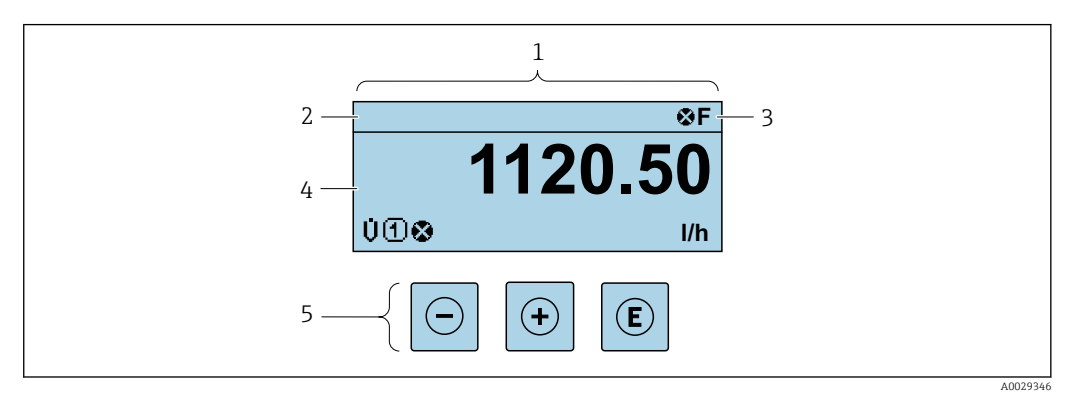

- *1 Wyświetlanie wskazań*
- *2 Oznaczenie urządzenia [→ 75](#page-74-0)*
- *3 Wskazanie statusu*
- *4 Obszar wyświetlania wartości mierzonych (4 wiersze)*
- *5 Przyciski obsługi [→ 52](#page-51-0)*

### Wskazanie statusu

We wskazaniu statusu w prawym górnym rogu wskaźnika wyświetlane są następujące ikony:

- Sygnały statusu[→ 121](#page-120-0)
	- F: Błąd
	- C: Sprawdzanie
	- S: Poza specyfikacją
	- M: Konserwacja
- Klasa diagnostyczn[a→ 122](#page-121-0)
	- $\bullet$   $\bullet$ : Alarm
	- *A*: Ostrzeżenie
- $\hat{a}$ : Blokada (włączona sprzętowa blokada przyrządu)
- : Komunikacja (aktywna komunikacja z urządzeniem zdalnym)

### Obszar wyświetlania

W obszarze wyświetlania, przed każdą wartością mierzoną są pokazywane ikony dodatkowych informacji:

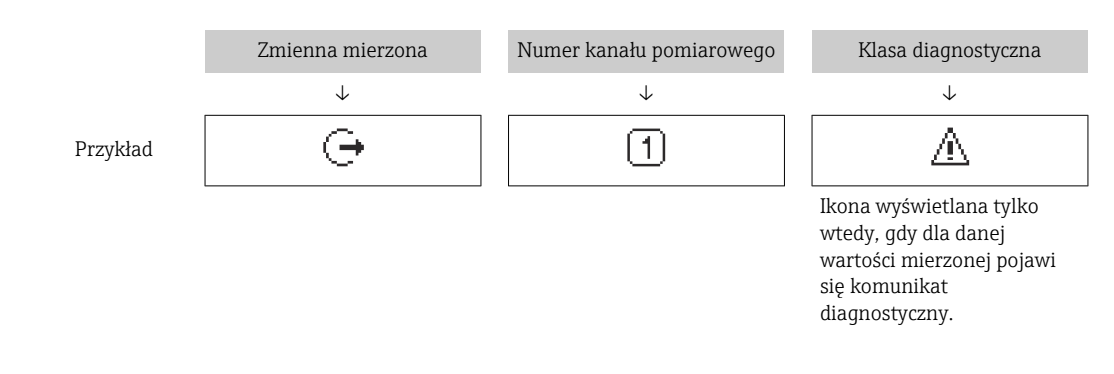

#### *Zmienne mierzone*

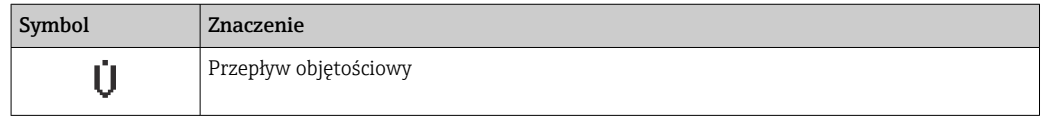

<span id="page-47-0"></span>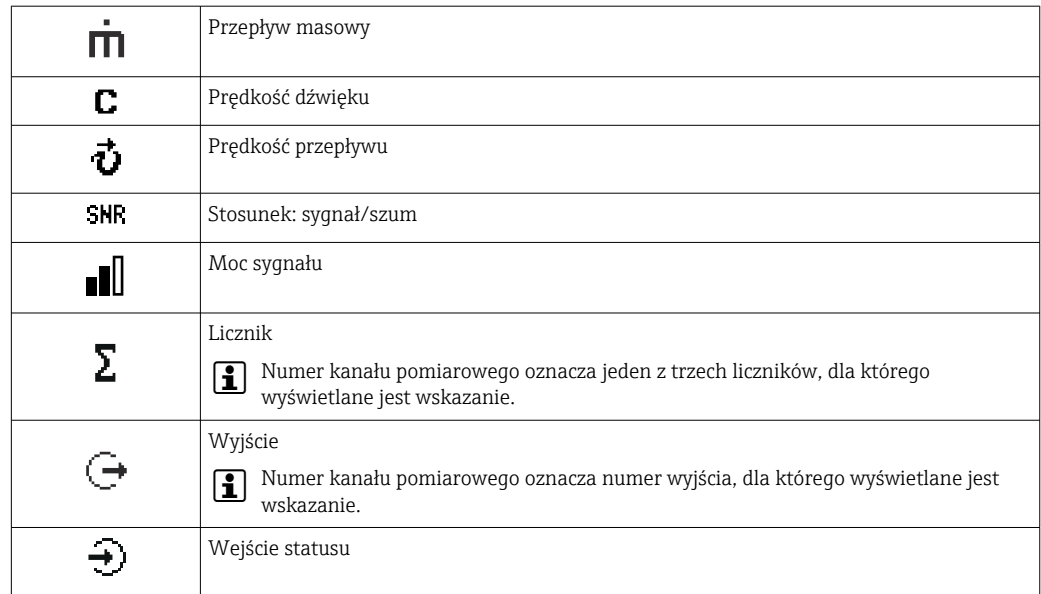

*Numery kanałów pomiarowych*

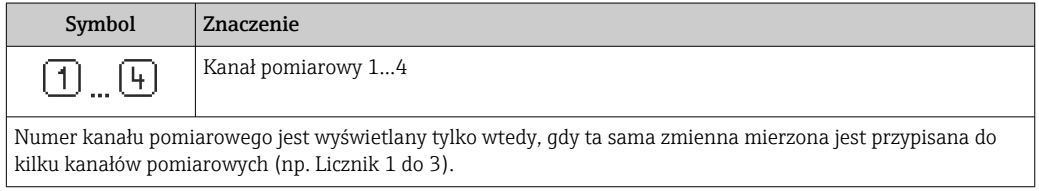

*Klasa diagnostyczna*

Ikona klasy diagnostycznej odnosi się do zdarzenia diagnostycznego dotyczącego wyświetlanej wartości mierzonej.

Informacje dotyczące ikon  $\rightarrow$   $\blacksquare$  122

Do ustawiania liczby i sposobu wyświetlania wartości mierzonych na wskaźniku  $\ddot{\mathbf{r}}$ lokalnym służy parametr **Format wyświetlania** ( $\rightarrow \blacksquare$  90).

# 8.3.2 Okno nawigacji

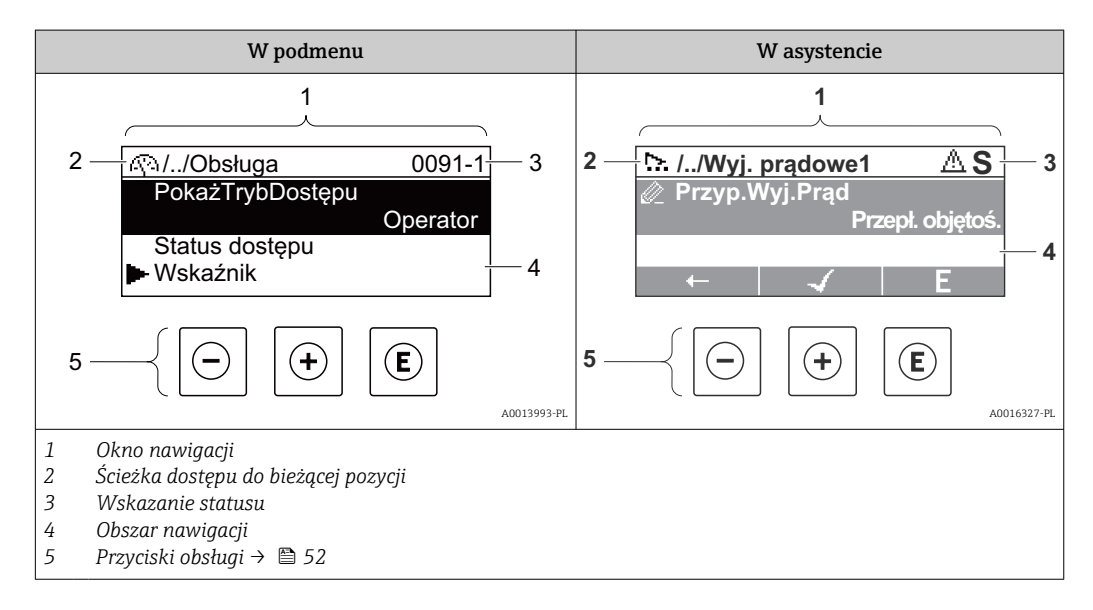

### Ścieżka menu

Ścieżka menu jest wyświetlana w lewym górnym rogu okna nawigacji, obejmuje następujące elementy:

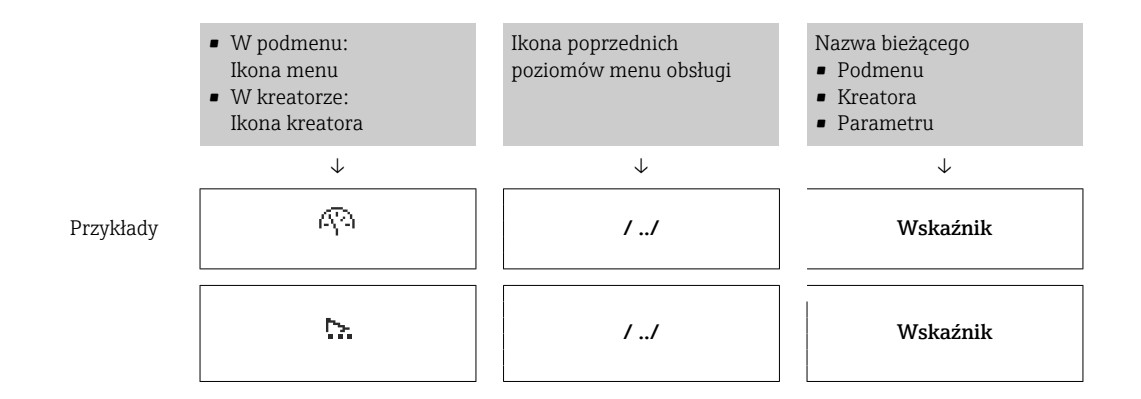

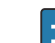

Informacje dotyczące ikon menu, patrz punkt "Pole wskazań" → 49

### Wskazanie statusu

We wskazaniu statusu znajdującym się w prawym górnym rogu w widoku ścieżki dostępu wyświetlane są następujące informacje:

- W podmenu
	- Kod bezpośredniego dostępu do danego parametru (e.g. 0022-1)
	- W przypadku aktywnego zdarzenia diagnostycznego: symbol klasy diagnostycznej i sygnał statusu
- W kreatorze

W przypadku aktywnego zdarzenia diagnostycznego: symbol klasy diagnostycznej i sygnał statusu

• Informacje dotyczące diagnostyk i sygnalizacji statusu przyrządu  $\rightarrow \blacksquare$  121

• Informacje dotyczące funkcji i wprowadzania kodu bezpośredniego dostępu → ■ 54

#### Pole wskazań

#### *Pozycje menu*

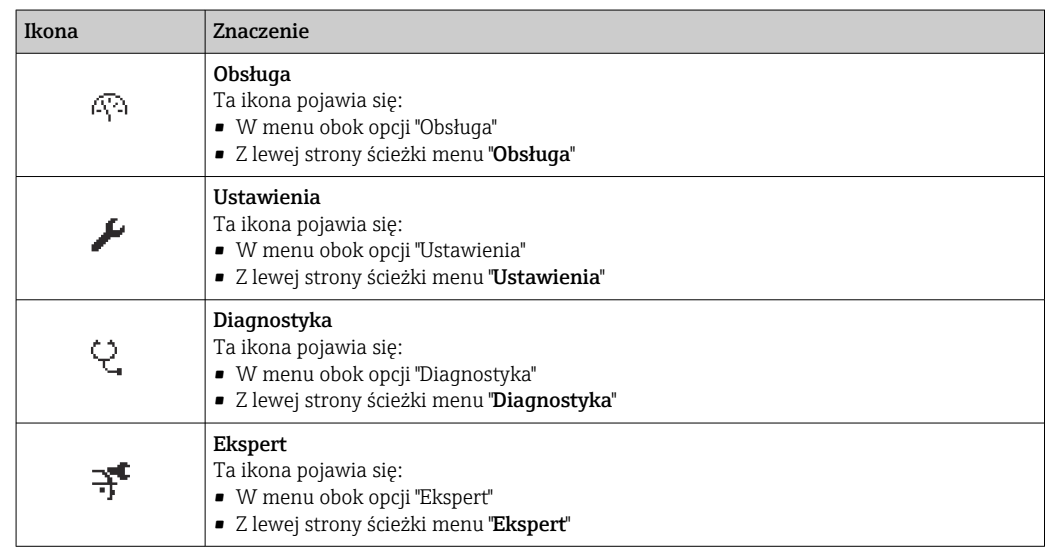

#### *Podmenu, kreatory, parametry*

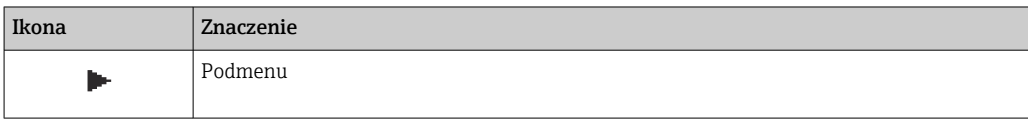

<span id="page-49-0"></span>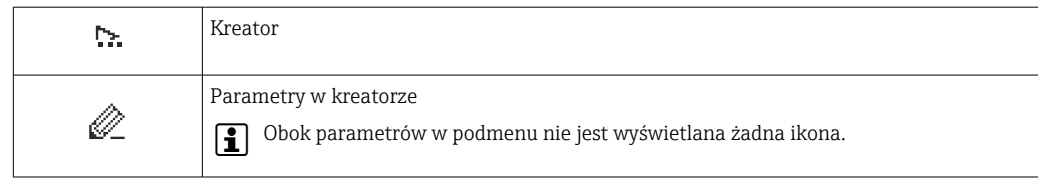

### *Blokada*

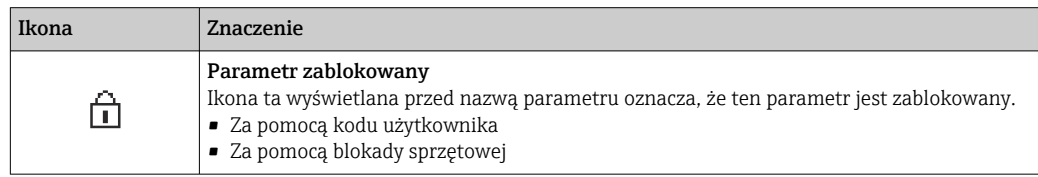

#### *Korzystanie z kreatorów*

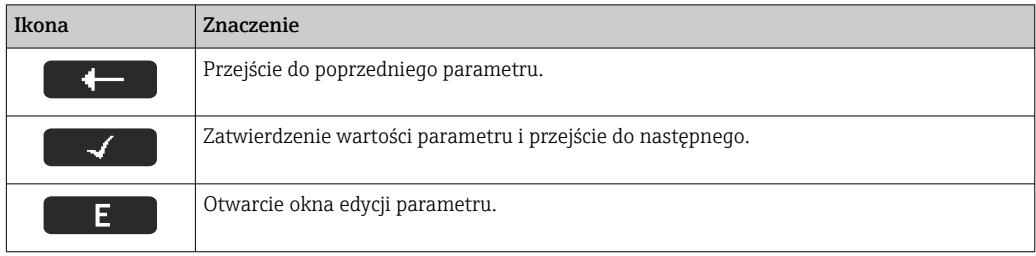

### 8.3.3 Widok edycji

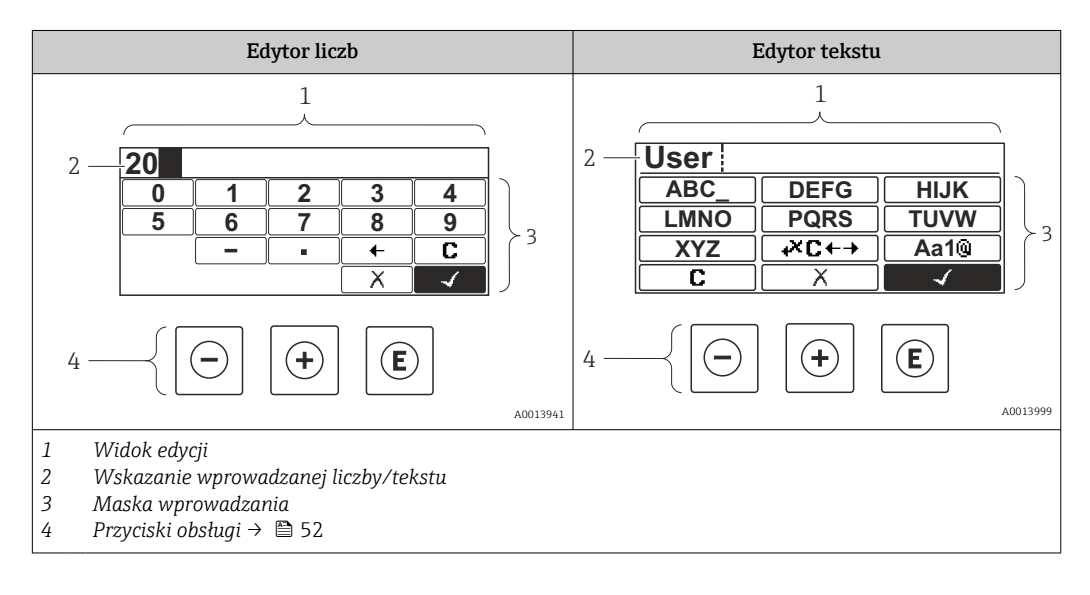

#### Maska wprowadzania

W edytorze liczb i tekstu maska wprowadzania zawiera następujące symbole:

#### *Edytor liczb*

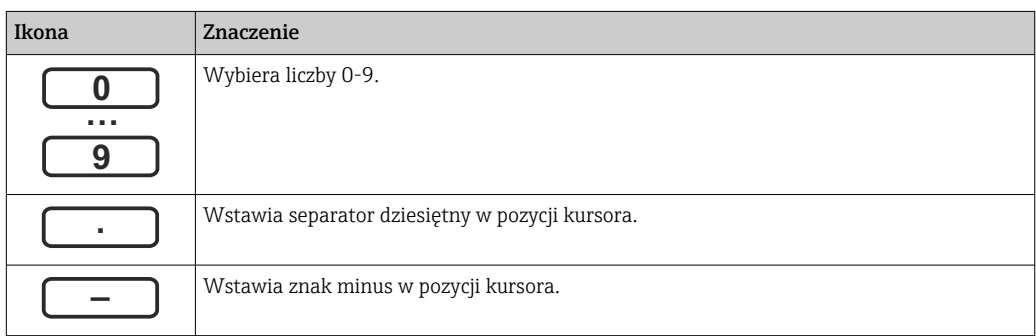

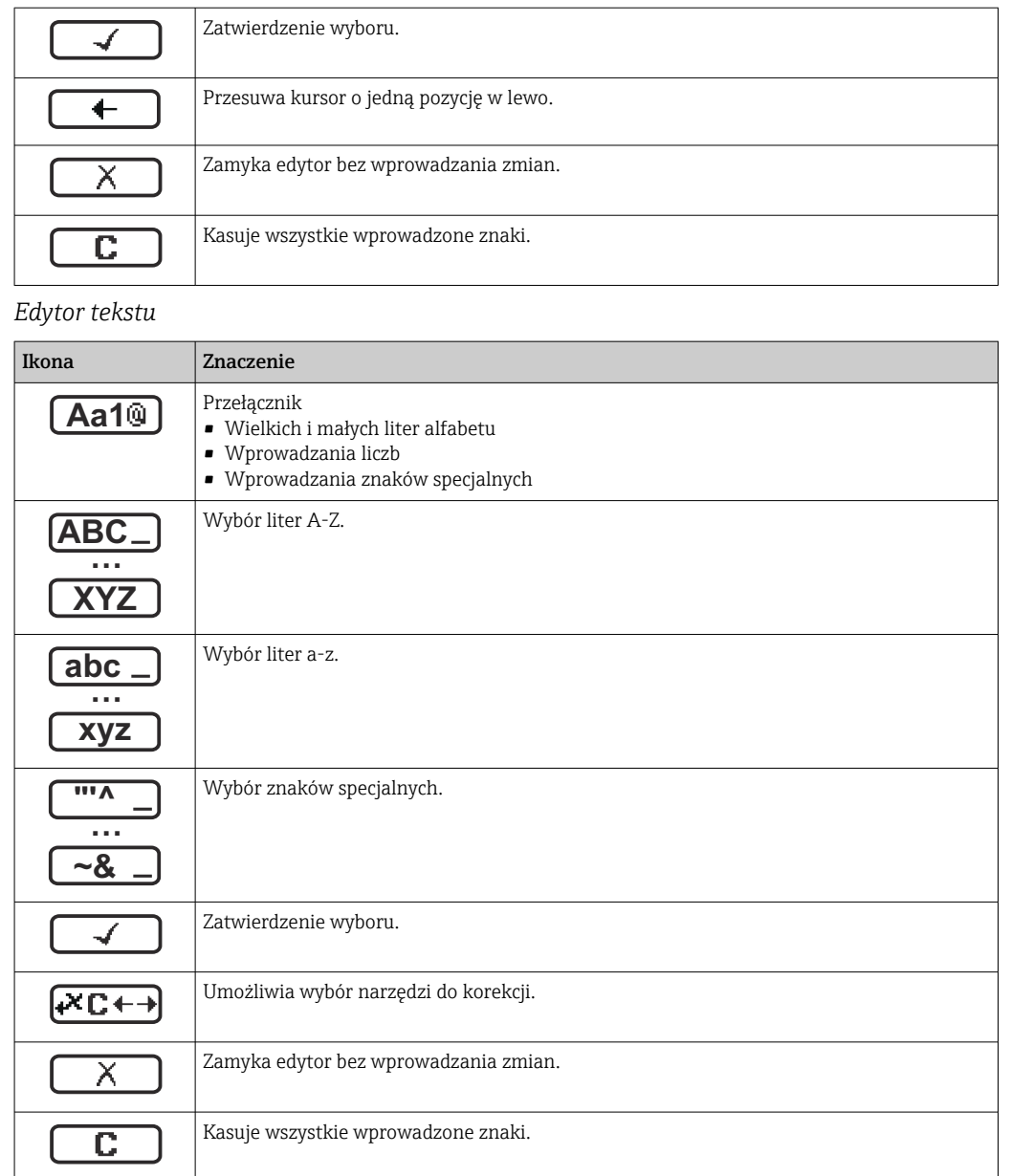

### *Symbole korekcji po naciśnięciu przycisku*

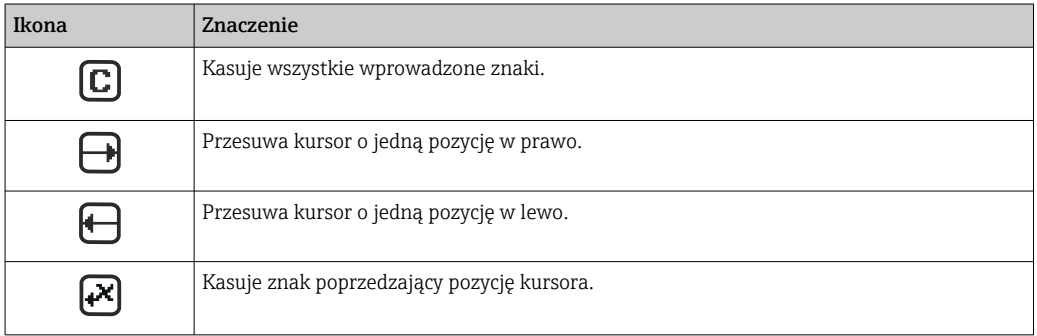

<span id="page-51-0"></span>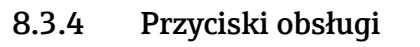

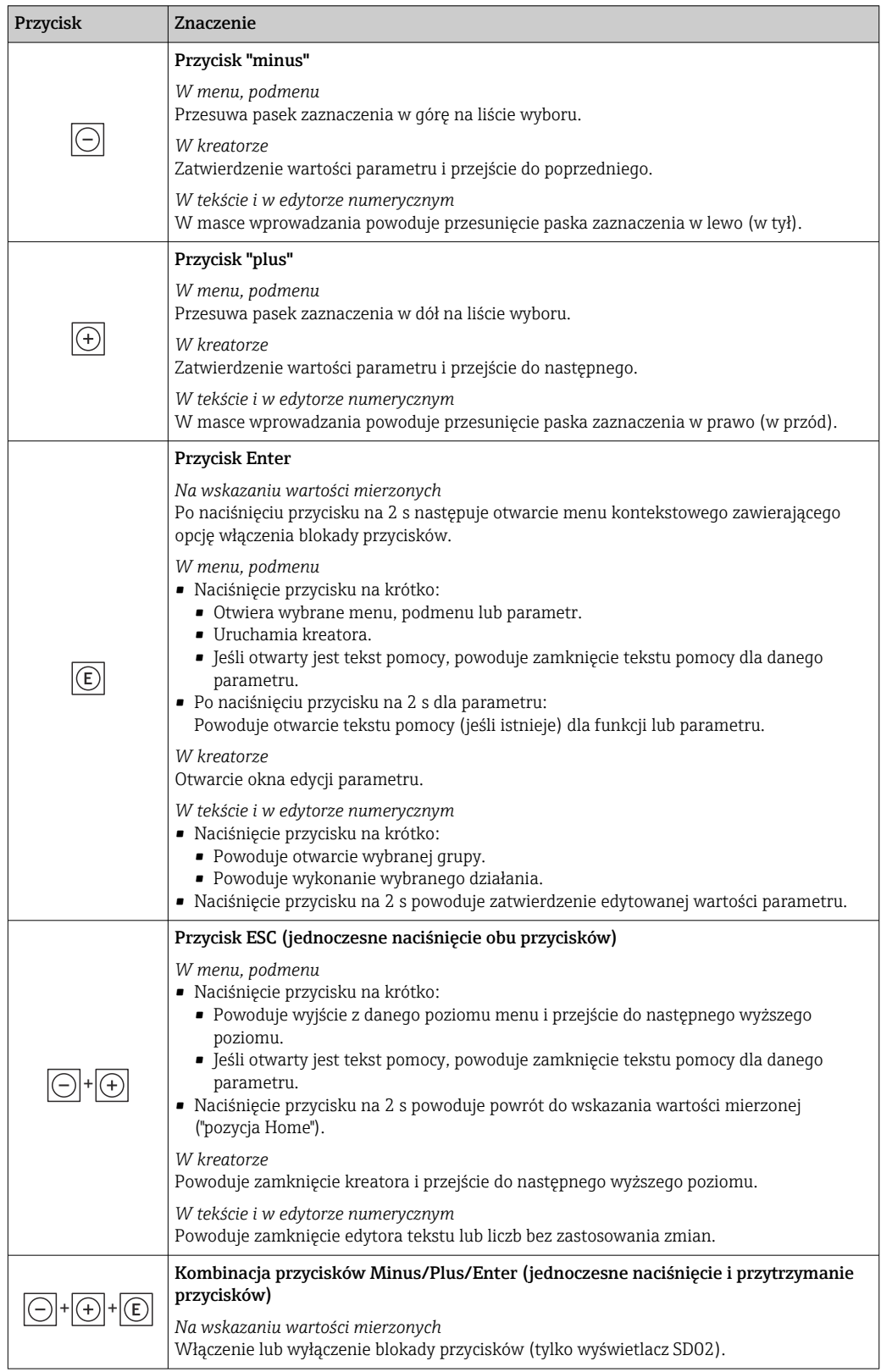

## 8.3.5 Otwieranie menu kontekstowego

Menu kontekstowe umożliwia szybki dostęp do następujących pozycji menu bezpośrednio na wyświetlaczu:

- Ustawienia
- Symulacja

### Otwieranie i zamykanie menu kontekstowego

Z poziomu wskazań wartości mierzonych.

- 1. Nacisnąć przyciski  $\Box$  i  $\Box$  na ponad 3 sekundy.
	- Otwiera się menu kontekstowe.

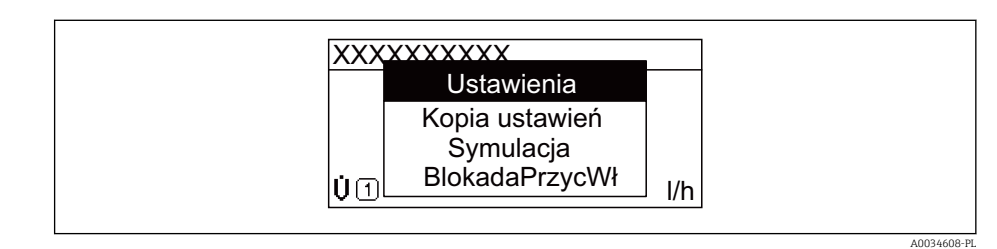

- 2. Nacisnąć jednocześnie przycisk  $\Box$  i  $\boxplus$ .
	- Menu kontekstowe zostanie zamknięte i ponownie pojawi się wskazanie wartości mierzonej.

#### Wybór pozycji menu kontekstowego

- 1. Otworzyć menu kontekstowe.
- 2. Przyciskiem **+** przejść do żądanej pozycji menu.
- $\overline{\phantom{a}}$ 3. Nacisnąć przycisk  $\overline{\phantom{a}}$  celem zatwierdzenia wyboru.
	- Wybrana pozycja menu otwiera się.

## <span id="page-53-0"></span>8.3.6 Nawigacja po menu i wybór pozycji z listy

Do nawigacji po menu obsługi służą różne elementy. Ścieżka dostępu jest wyświetlana z lewej strony nagłówka. Ikony są wyświetlane przed poszczególnymi pozycjami menu. Ikony te są również wyświetlane w nagłówku w trakcie nawigacji.

Informacje na temat ikon w oknie nawigacji oraz przycisków obsługi →  $\triangleq 48$  $\vert$  -  $\vert$ 

Przykład: wybór opcji formatu wyświetlania wartości mierzonych: "2 wartości"

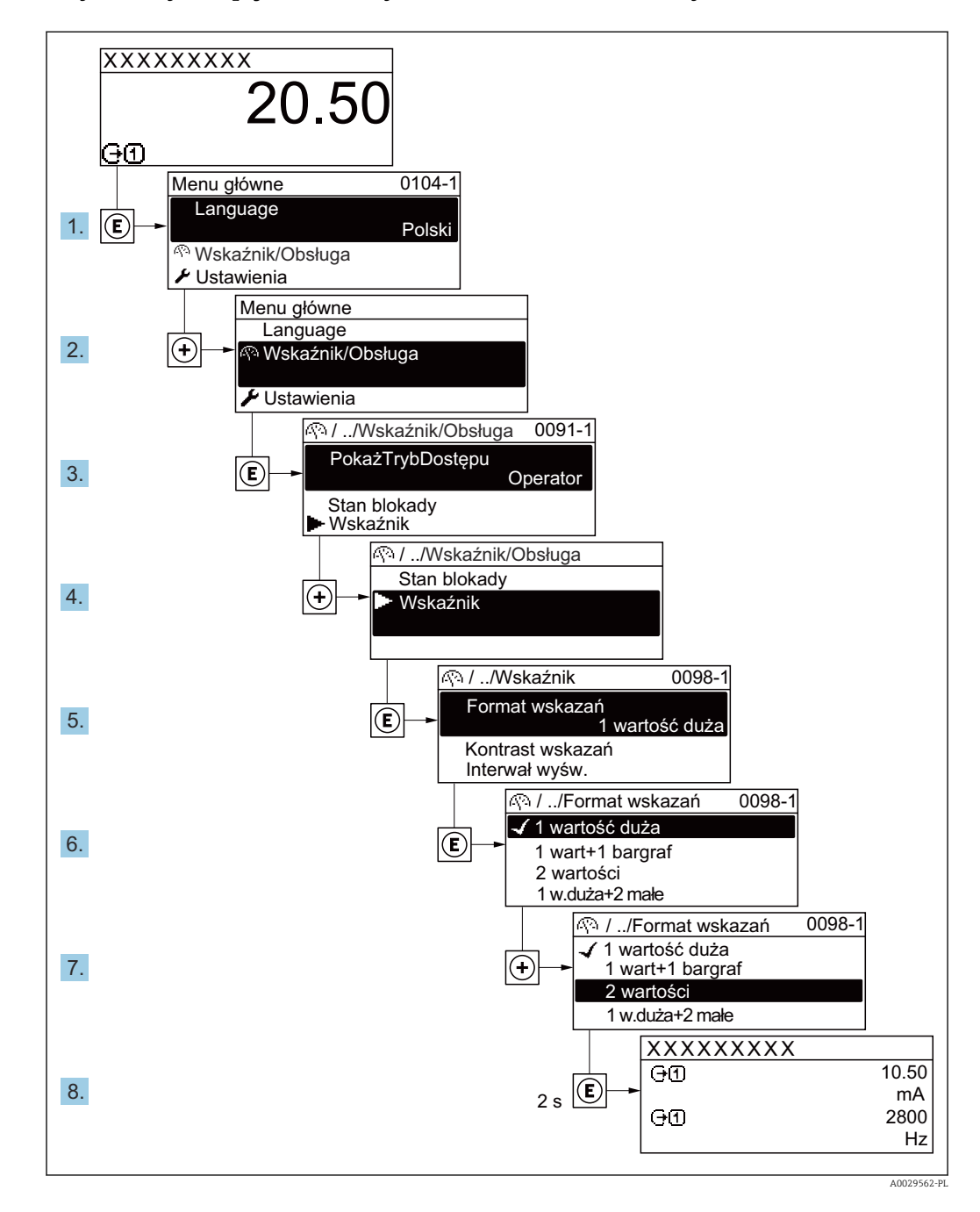

### 8.3.7 Bezpośredni dostęp do parametrów

Do każdego parametru jest przypisany numer, który umożliwia bezpośredni dostęp do niego na wskaźniku lokalnym. Wprowadzenie tego kodu w parametr Dostęp bezpośredni powoduje bezpośrednio otwarcie tego parametru.

### Ścieżka menu

Ekspert → Dostęp bezpośredni

Kod bezpośredniego dostępu składa się z liczby 5-cyfrowej (maksymalnie) i numeru kanału, który oznacza kanał zmiennej procesowej, np. 00914-2. W oknie nawigacji kod ten jest widoczny z prawej strony nagłówka wybranego parametru.

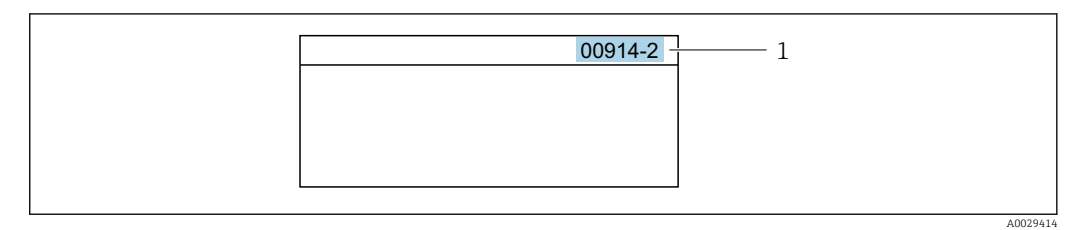

*1 Kod bezpośredniego dostępu*

Uwagi ogólne dotyczące wprowadzania kodu bezpośredniego dostępu:

- Nie trzeba wprowadzać początkowych zer kodu bezpośredniego dostępu. Przykład: należy wprowadzić "914" zamiast "00914"
- Jeśli nie zostanie wprowadzony żaden numer kanału, otwiera się automatycznie kanał 1. Przykład: Wprowadzić 00914  $\rightarrow$  parametr Przypisz zmienna procesowa
- Jeśli otwarty jest inny kanał: Wprowadzić kod bezpośredniego dostępu z odpowiednim numerem kanału.

Przykład: Wprowadzić 00914-2  $\rightarrow$  parametr Przypisz zmienną procesową

Bezpośredni dostęp do poszczególnych parametrów, patrz dokumentacja "Parametry urządzenia (GP)" dla danego przyrządu

### 8.3.8 Otwieranie tekstu pomocy

Dla niektórych parametrów dostępny jest tekst pomocy, który można otwierać w oknie nawigacji. Tekst pomocy zawiera krótkie objaśnienie funkcji danego parametru i pomaga w szybkim i łatwym uruchomieniu punktu pomiarowego.

### Otwieranie i zamykanie tekstu pomocy

Otwarte jest okno nawigacji a pasek zaznaczenia jest ustawiony na danym parametrze.

1. Nacisnąć przycisk  $\Box$  przez 2 s.

Otwiera się tekst pomocy dla wybranego parametru.

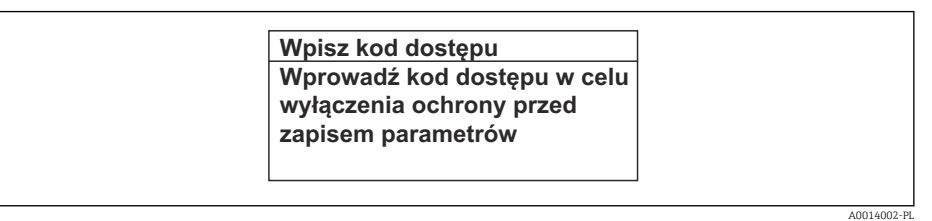

- *18 Przykład: tekst pomocy dla parametru "Podaj KodDostępu"*
- 2. Nacisnąć jednocześnie przycisk  $\Box$  i  $\boxplus$ .
	- Tekst pomocy zamyka się.

### 8.3.9 Zmiana wartości parametrów

Opis widoku edycji dla edytora tekstu i edytora liczb oraz opis symboli → ■ 50, opis przycisków obsługi [→ 52](#page-51-0)

Przykład: zmiana oznaczenia punktu pomiarowego w parametrze "Etykieta" z 001-FT-101 na 001-FT-102

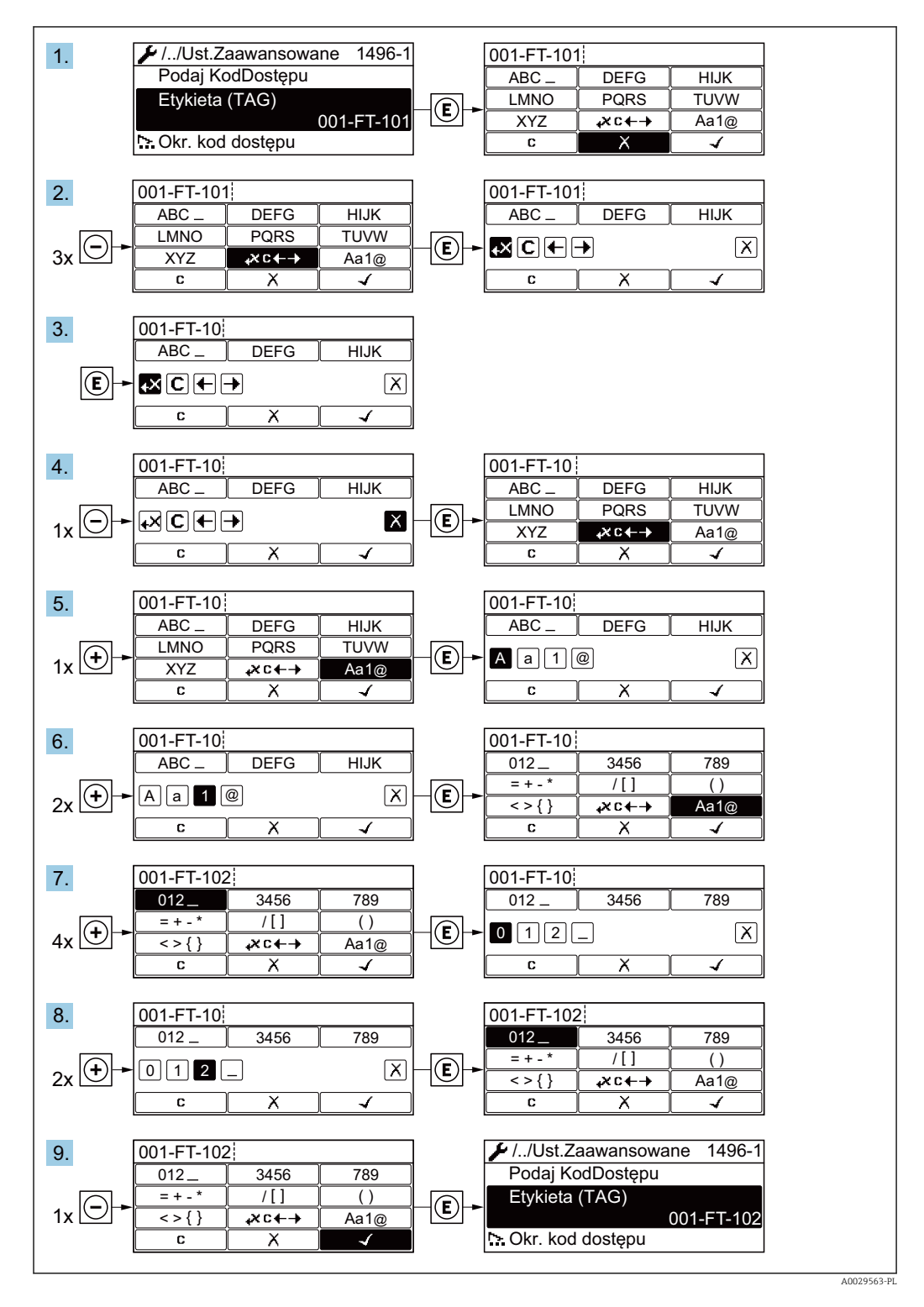

Jeśli wprowadzana wartość nie mieści się w dopuszczalnym zakresie, wyświetlany jest komunikat.

A0014049-PL

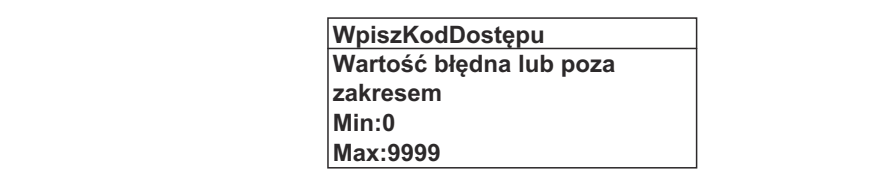

### 8.3.10 Rodzaje użytkowników i związane z nimi uprawnienia dostępu

Jeśli zdefiniowane zostaną inne kody dostępu dla użytkownika "Operator" i "Utrzymanie ruchu", każdy z nich będzie miał inne uprawnienia dostępu do parametrów. Zabezpiecza to przed zmianą konfiguracji przyrządu za pomocą wyświetlacza przez osobę nieuprawnioną  $\rightarrow$   $\blacksquare$  105.

#### Definiowanie kodów dostępu dla różnych rodzajów użytkowników

Fabrycznie żadne kody dostępu nie są zdefiniowane. Uprawnienia dostępu (do odczytu i zapisu) są nieograniczone i odpowiadają dostępowi użytkownika "Utrzymanie ruchu".

- ‣ Definiowanie kodu dostępu.
	- Oprócz użytkownika "Utrzymanie ruchu" istnieje możliwość zdefiniowania użytkownika "Operator". Każdy z nich będzie miał wtedy inne uprawnienia dostępu.

*Uprawnienia dostępu do parametrów: rodzaj użytkownika "Utrzymanie ruchu"*

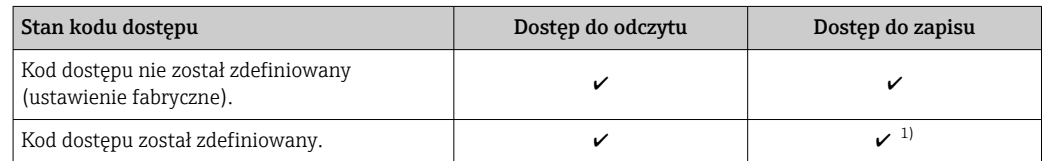

1) Użytkownik ma dostęp do zapisu tylko po wprowadzeniu kodu dostępu.

#### *Uprawnienia dostępu do parametrów: rodzaj użytkownika "Operator"*

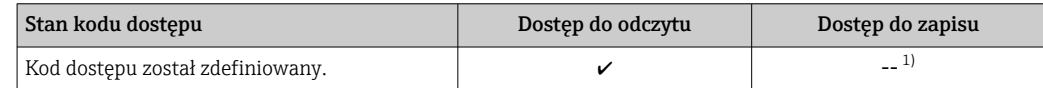

1) Pomimo zdefiniowania kodu dostępu, niektóre parametry mogą być zawsze zmieniane, a więc nie są zabezpieczone przed zapisem, ponieważ nie mają wpływu na pomiar. Patrz rozdział "Zabezpieczenie przed zapisem za pomocą kodu dostępu"

Typ aktualnie zalogowanego użytkownika jest wskazywany w parametrze Parametr Pokaż tryb dostępu. Ścieżka menu: Obsługa → Pokaż tryb dostępu

### 8.3.11 Wyłączenie blokady zapisu za pomocą kodu dostępu

Jeśli na wskaźniku wyświetlana jest ikona @przed danym parametrem, parametr ten jest zabezpieczony przed zapisem za pomocą kodu użytkownika i jego wartości nie można zmienić za pomocą przycisków obsługi na wskaźniku →  $\triangleq$  105.

Blokadę zapisu za pomocą przycisków obsługi można wyłączyć po wprowadzeniu kodu użytkownika w parametr **Podaj kod dostępu** ( $\rightarrow \Box$ 94), korzystając z odpowiedniej opcji dostępu.

1. Po naciśnięciu przycisku Epojawi się monit o wprowadzenie kodu dostępu.

2. Wprowadzić kod dostępu.

 Ikona przed nazwą parametru znika; wszystkie parametry zabezpieczone przed zapisem są teraz odblokowane.

### 8.3.12 Włączanie i wyłączanie blokady przycisków

Funkcja blokady przycisków umożliwia wyłączenie dostępu do całego menu obsługi za pomocą przycisków. Uniemożliwia to nawigację po menu obsługi oraz zmianę wartości poszczególnych parametrów. Można jedynie odczytywać wskazania wartości mierzonych na wskaźniku.

Włączanie i wyłączanie blokady wykonuje się za pomocą menu kontekstowego.

### Włączanie blokady przycisków

Blokada przycisków jest włączana automatycznie:  $| \cdot |$ 

- Gdy żaden przycisk nie zostanie naciśnięty przez ponad 1 minutę.
- Każdorazowo po ponownym uruchomieniu przyrządu.

#### Ręczne włączenie blokady przycisków:

1. Z poziomu wskazań wartości mierzonych.

- Nacisnąć przyciski  $\Box$  i  $\Box$  na 3 sekundy.
- Pojawia się menu kontekstowe.
- 2. Z menu kontekstowego wybrać opcję **Blokada**.
	- Blokada przycisków jest włączona.

Próba dostępu do menu obsługi przy włączonej blokadzie przycisków powoduje  $| \cdot |$ wyświetlenie komunikatu Blokada.

#### Wyłączanie blokady przycisków

- ‣ Blokada przycisków jest włączona. Nacisnąć przyciski  $\Box$  i  $\Box$  na 3 sekundy.
	- Blokada przycisków jest wyłączona.

# 8.4 Dostęp do menu obsługi za pomocą przeglądarki internetowej

### 8.4.1 Zakres funkcji

Wbudowany serwer WWW umożliwia obsługę i konfigurację przyrządu za pomocą przeglądarki internetowej i standardowego przełącznika Ethernet (RJ45) lub interfejsu WLAN. Struktura menu obsługi jest identyczna jak w przypadku obsługi za pomocą przycisków. Oprócz wartości mierzonych wyświetlane są również informacje o statusie przyrządu, umożliwiające użytkownikowi sprawdzenie statusu przepływomierza. Możliwe jest również zarządzanie danymi przyrządu oraz konfiguracja parametrów sieci.

W celu obsługi poprzez interfejs WLAN niezbędne jest urządzenie posiadające interfejs WLAN (zamawiane opcjonalnie): pozycja kodu zam. "Wyświetlacz; obsługa", opcja G "4 liniowy, podświetlany wyświetlacz graficzny; przyciski "touch control" + WLAN". Urządzenie to pełni funkcję punktu dostępowego i umożliwia komunikację za pomocą komputera lub komunikatora ręcznego.

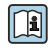

Dodatkowe informacje dotyczące serwera WWW, patrz dokumentacja specjalna (SD) dla danego przyrządu  $\rightarrow \blacksquare$  160

### 8.4.2 Wymagania

#### *Sprzęt komputerowy*

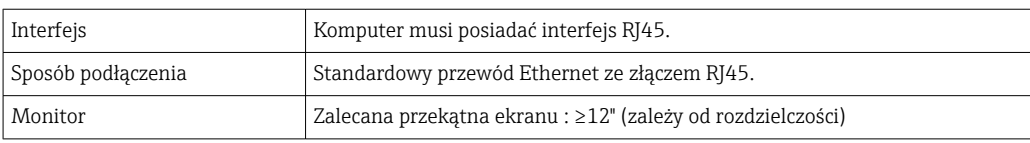

### *Oprogramowanie*

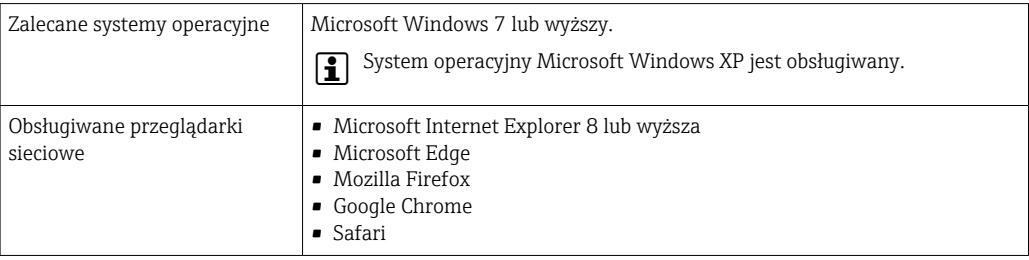

### *Ustawienia komputera*

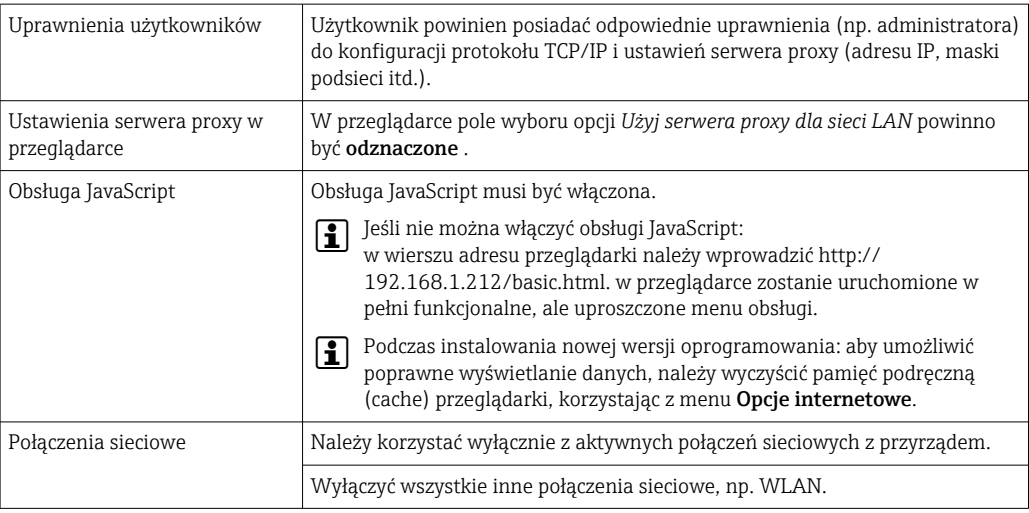

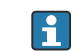

W przypadku problemów z połączeniem:  $\rightarrow \blacksquare$  118

### *Urządzenie pomiarowe: poprzez interfejs serwisowy (CDI-RJ45)*

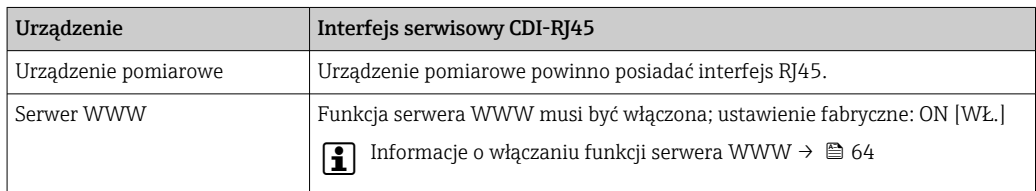

<span id="page-59-0"></span>*Urządzenie pomiarowe: poprzez interfejs WLAN*

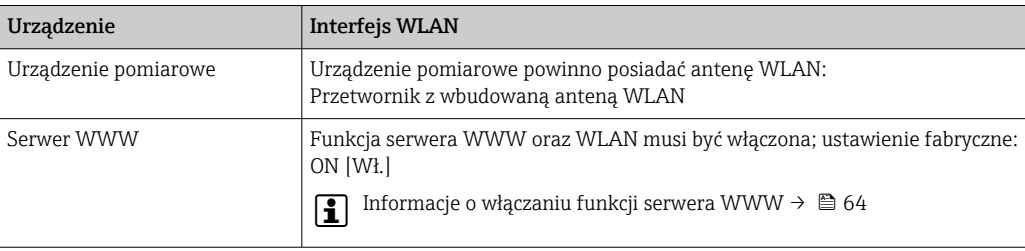

### 8.4.3 Ustanowienie połączenia

### Poprzez interfejs serwisowy (CDI-RJ45)

*Przygotowanie przyrządu*

*Konfiguracja protokołu internetowego w komputerze*

Poniżej podano domyślne ustawienia protokołu Ethernet w przetworniku.

Adres IP: 192.168.1.212 (ustawienie fabryczne)

- 1. Włączyć przyrząd.
- 2. Połączyć przyrząd z komputerem za pomocą przewodu .
- 3. W przypadku pojedynczej karty sieciowej: zamknąć wszystkie aplikacje w notebooku.
	- Aplikacje wymagające dostępu do Internetu lub sieci takie, jak poczta e-mail, aplikacje SAP, Internet Explorer lub Eksplorator Windows.
- 4. Zamknąć wszystkie przeglądarki internetowe.
- 5. Skonfigurować parametry protokołu sieciowego (TCP/IP) w sposób podany w poniższej tabeli:

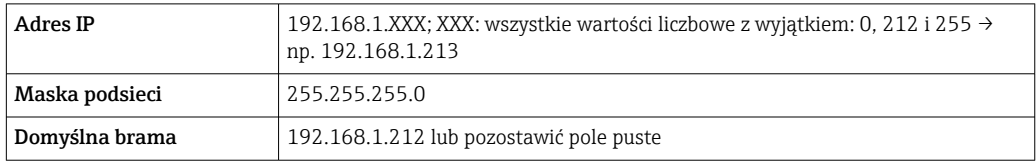

### Poprzez interfejs WLAN

*Konfiguracja protokołu sieciowego w komunikatorze ręcznym*

### **NOTYFIKACIA**

Jeśli podczas konfiguracji połączenie WLAN zostanie przerwane, zachodzi ryzyko utraty ustawień.

‣ Należy dopilnować, aby w trakcie konfiguracji przyrządu połączenie WLAN nie zostało przerwane.

### **NOTYFIKACJA**

Zasadniczo należy unikać jednoczesnego dostępu do przyrządu poprzez interfejs serwisowy (CDI-RJ45) oraz interfejs WLAN z tego samego komunikatora ręcznego. Może to spowodować konflikt sieciowy.

► Włączony powinien być jeden interfejs serwisowy (CDI-RJ45) lub interfejs WLAN.

‣ Jeśli jednoczesna komunikacja jest niezbędna, należy ustawić różne zakresy adresów, np. 192.168.0.1 (interfejs WLAN) oraz 192.168.1.212 (interfejs serwisowy CDI-RJ45).

*Przygotowanie komunikatora ręcznego*

‣ Włączyć komunikację WLAN w komunikatorze.

*Ustanowienie połączenia komunikatora ręcznego z przetwornikiem*

1. W ustawieniach WLAN komunikatora:

Wybrać urządzenie, korzystając z identyfikatora sieci SSID (np. EH\_Prosonic Flow\_400\_A802000).

- 2. W razie potrzeby wybrać metodę szyfrowania WPA2.
- 3. Wprowadzić hasło: fabrycznie ustawiony numer seryjny przyrządu (np. L100A802000).
	- Kontrolka LED na wskaźniku pulsuje: można rozpocząć obsługę urządzenia poprzez przeglądarkę internetową, oprogramowanie FieldCare lub DeviceCare.
- Numer seryjny jest podany na tabliczce znamionowej. H
- Dla zapewnienia bezpiecznego i szybkiego przypisania sieci WLAN do punktu  $\vert$   $\vert$   $\vert$ pomiarowego, zaleca się zmienić identyfikator sieci SSID. Identyfikator SSID powinien być jednoznacznie przypisany do punktu pomiarowego (np. etykieta przyrządu), ponieważ jest on wyświetlany jako nazwa sieci WLAN.

*Rozłączanie*

‣ Po skonfigurowaniu przyrządu: Zakończyć połączenie WLAN pomiędzy stacją operatorską a przyrządem.

#### Uruchomienie przeglądarki

1. Uruchomić przeglądarkę sieciową w komputerze.

2. W wierszu adresu przeglądarki wprowadzić adres IP serwera WWW: 192.168.1.212 Wyświetlona zostanie strona logowania.

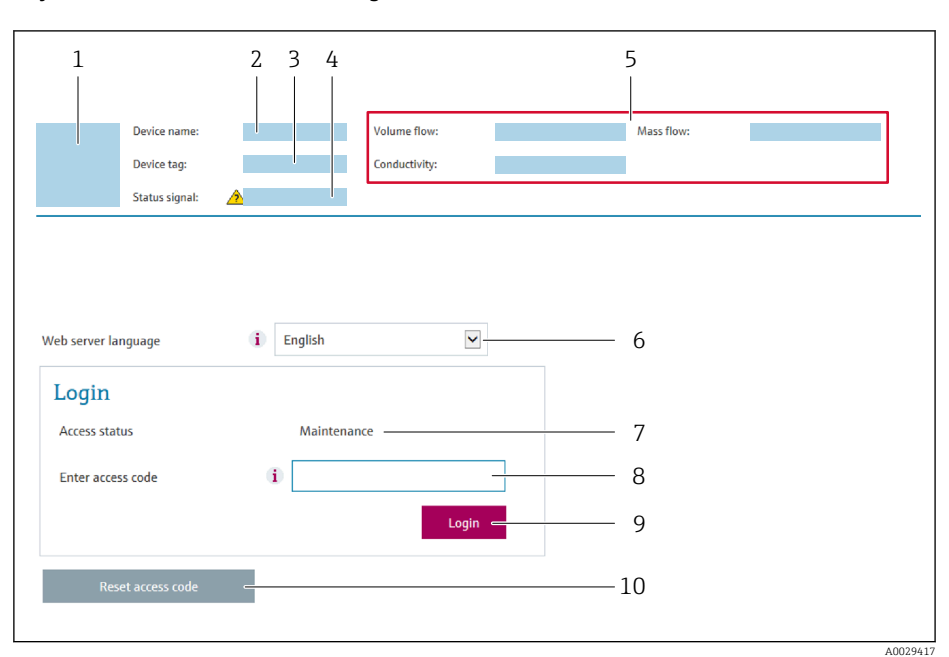

- *1 Rysunek przepływomierza*
- *2 Nazwa przepływomierza*
- *3 Etykieta urządzenia (→ 76)*<br>4 *Svanał statusu*
- *4 Sygnał statusu*
- *5 Aktualne wartości zmierzone*
- *6 Język obsługi*
- *7 Rodzaj użytkownika 8 Kod dostępu*
- *9 Przycisk "Login"*
- *10 Kasowanie kodu dostępu [\(→ 102\)](#page-101-0)*

13 Jeśli strona logowania nie pojawia się lub jest niekompletna → ■ 118

### 8.4.4 Logowanie

1. Wybrać wersję językową przeglądarki sieciowej.

2. Wprowadzić kod dostępu dla danego rodzaju użytkownika.

3. Nacisnąć OK celem potwierdzenia kodu.

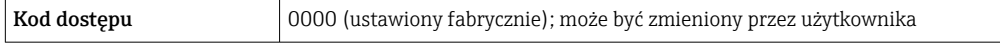

Jeśli w ciągu 10 minut nie zostanie wykonane żadne działanie, następuje powrót do  $\boxed{4}$ strony logowania przeglądarki.

### 8.4.5 Interfejs użytkownika

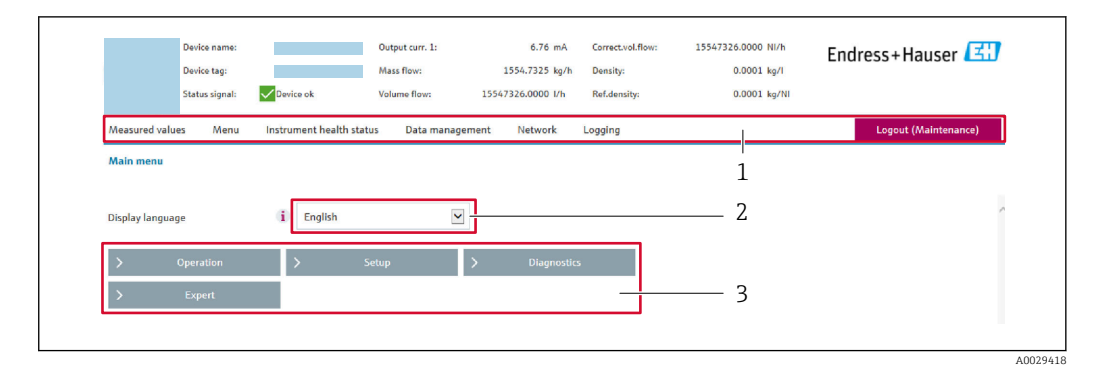

- *1 Wiersz funkcji*
- *2 Język interfejsu*
- *3 Obszar nawigacji*

#### Nagłówek

Nagłówek zawiera następujące informacje:

- Nazwa urządzenia
- Etykieta (TAG)
- Pole statusu ze wskazaniem rodzaju błędu  $\rightarrow \blacksquare$  124
- Aktualne wartości mierzone

### Wiersz funkcji

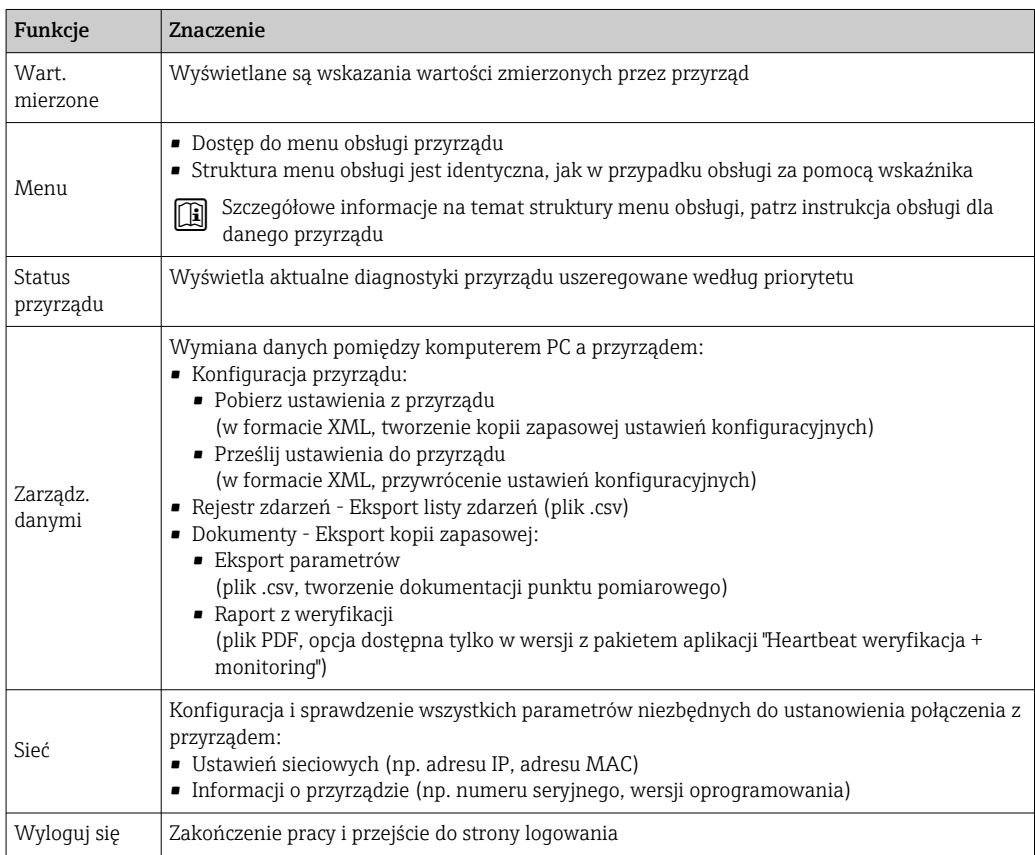

#### Obszar nawigacji

Po wybraniu funkcji z paska funkcji, w obszarze nawigacji wyświetlane są podmenu danej funkcji. Użytkownik może poruszać się po całej strukturze menu.

### <span id="page-63-0"></span>Obszar roboczy

W zależności od wybranej funkcji i odpowiednich podmenu, w tym obszarze mogą być wykonywane różne działania:

- Konfigurowanie parametrów
- Odczyt wartości mierzonych
- Otwieranie tekstu pomocy
- Rozpoczęcie odczytu/zapisu

### 8.4.6 Wyłączenie funkcji serwera WWW

Web-serwer przyrządu może być włączony lub wyłączony w razie potrzeby za pomocą parametr WWW zał./wył..

#### **Nawigacja**

Menu "Ekspert" → Komunikacja → Serwer WWW

#### Przegląd parametrów wraz z krótkim opisem

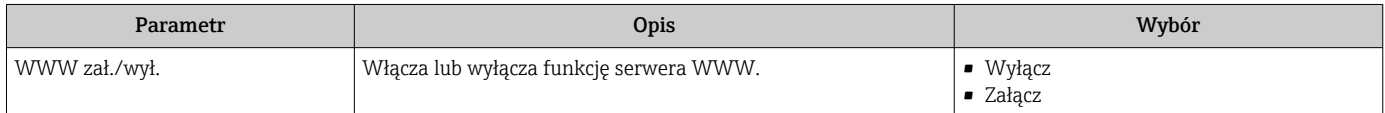

### Zakres funkcji parametr "WWW zał./wył."

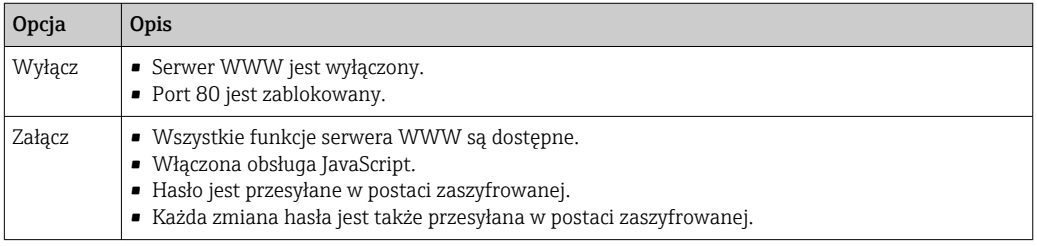

### Włączenie funkcji Web Serwera

Jeśli funkcja serwera WWW jest wyłączona, może zostać włączona jedynie poprzez parametr parametr WWW zał./wył.:

- Za pomocą wskaźnika
- Za pomocą oprogramowania obsługowego "FieldCare"
- Za pomocą oprogramowania obsługowego "DeviceCare"

### 8.4.7 Wylogowanie

W razie potrzeby przed wylogowaniem należy wykonać kopię zapasową danych, korzystając z funkcji Zarządz. danymi (odczyt konfiguracji z przyrządu).

- 1. Wybrać pozycję Wylogowanie w wierszu funkcji.
	- Pojawia się strona główna z oknem logowania.
- 2. Zamknąć przeglądarkę.
- 3. Gdy serwer nie jest już potrzebny:

Zresetować parametry protokołu sieciowego (TCP/IP)  $\rightarrow \Box$  60.

# <span id="page-64-0"></span>8.5 Dostęp do menu obsługi za pomocą oprogramowania obsługowego

Struktura menu obsługi w oprogramowaniu obsługowym jest identyczna, jak w przypadku obsługi za pomocą przycisków.

### 8.5.1 Podłączenie oprogramowania obsługowego

### Poprzez interfejs HART

Ten interfejs komunikacyjny jest dostępny w wersji przyrządu z wyjściem HART.

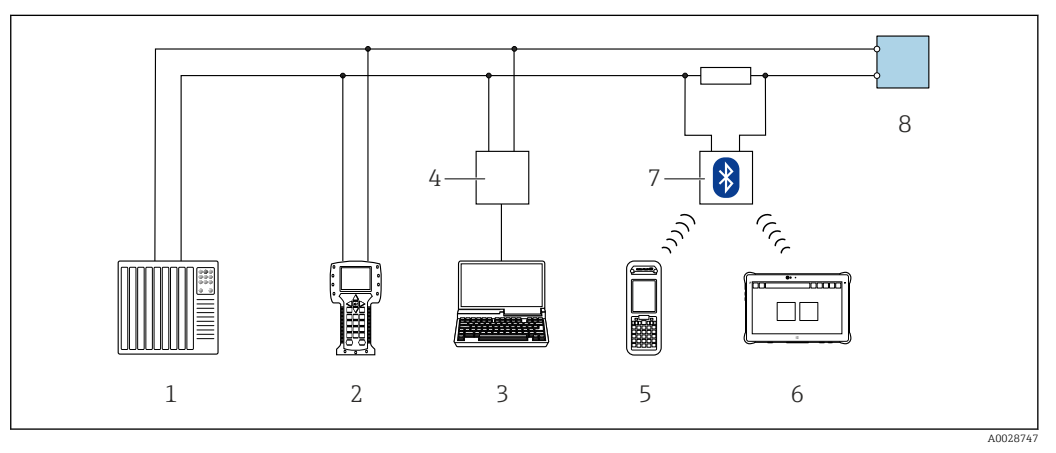

 *19 Opcje obsługi zdalnej z wykorzystaniem protokołu HART*

- *1 System sterowania (np. sterownik programowalny)*
- *2 Komunikator Field Communicator 475*
- *3 Komputer z zainstalowanym oprogramowaniem obsługowym (np. FieldCare, AMS Device Manager, SIMATIC PDM)*
- *4 Modem Commubox FXA195 (USB)*
- *5 Komunikator Field Xpert SFX350 lub SFX370*
- *6 Tablet Field Xpert SMT70*
- *7 Modem VIATOR Bluetooth z przewodem podłączeniowym*
- *8 Przetwornik*

### Za pomocą interfejsu serwisowego (CDI-RJ45)

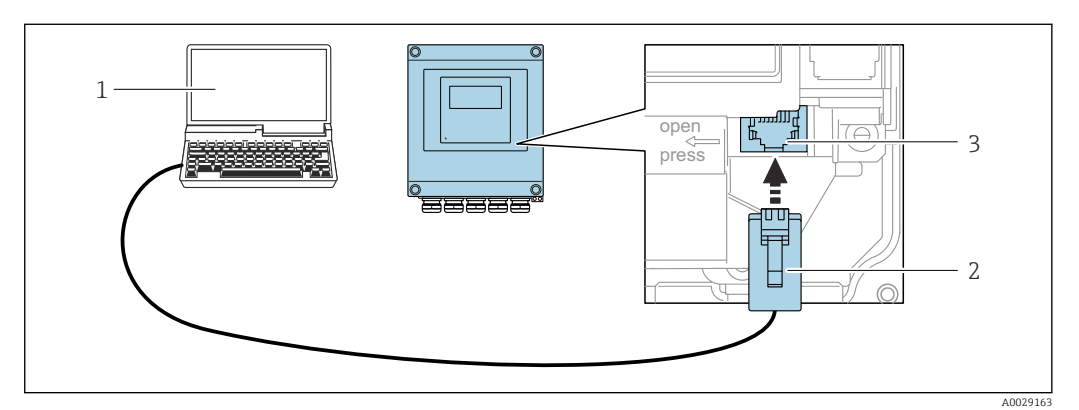

 *20 Podłączenie poprzez interfejs serwisowy (CDI-RJ45)*

- *1 Komputer z przeglądarką internetową (np. Internet Explorer, Microsoft Edge), umożliwiającą dostęp do zintegrowanego serwera WWW, lub z zainstalowanym oprogramowaniem obsługowym "FieldCare", "DeviceCare" i sterownikiem komunikacyjnym DTM dla protokołu TCP/IP, realizowanego przez złącze CD,*
- *2 Standardowy przewód Ethernet ze złączem RJ45*
- *3 Interfejs serwisowy (CDI -RJ45) urządzenia z dostępem do zintegrowanego serwera WWW*

### Poprzez interfejs WLAN

Interfejs WLAN (opcja) jest dostępny dla następującej wersji urządzenia: Pozycja kodu zam. " Wyświetlacz; obsługa"; opcja G "4-liniowy, podświetlany; Touch Control + WLAN"

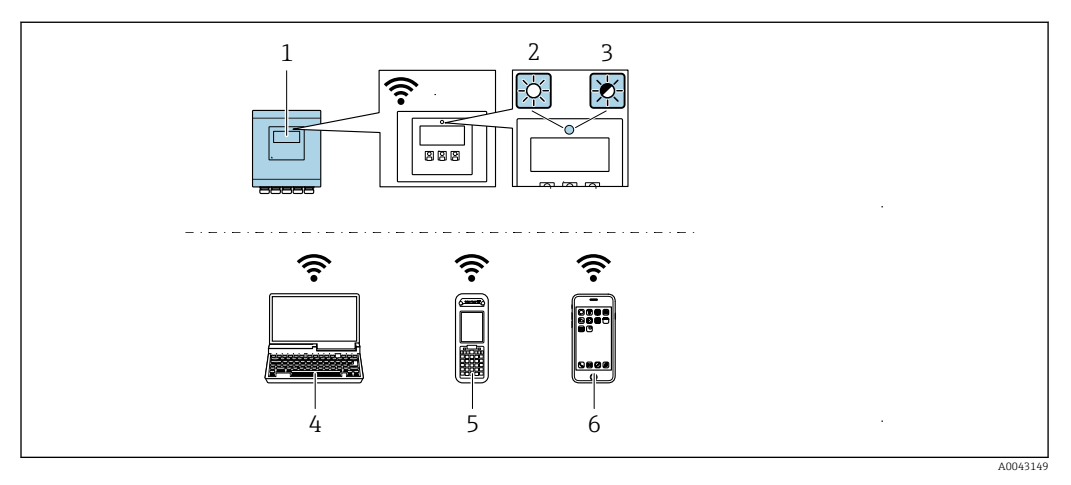

- *1 Przetwornik z wbudowaną anteną WLAN*
- *2 Kontrolka LED świeci się ciągle: aktywna komunikacja WLAN*
- *3 Kontrolka LED pulsuje: ustanowiono połączenie WLAN pomiędzy stacją operatorską a urządzeniem*
- *4 Komputer z interfejsem WLAN i zainstalowaną przeglądarką internetową (np. Microsoft Internet Explorer, Microsoft Edge), umożliwiającą dostęp do zintegrowanego serwera WWW, lub z zainstalowanym oprogramowaniem obsługowym (np. FieldCare, DeviceCare)*
- *5 Terminal ręczny z interfejsem WLAN i zainstalowaną przeglądarką internetową (np. Microsoft Internet Explorer, Microsoft Edge), umożliwiającą dostęp do zintegrowanego serwera WWW, lub z zainstalowanym oprogramowaniem obsługowym (np. FieldCare, DeviceCare)*
- *6 Smartfon lub tablet (np. Field Xpert SMT70)*

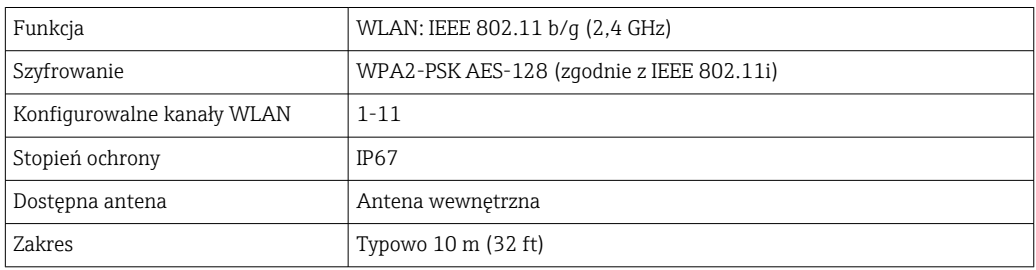

*Konfiguracja protokołu sieciowego w komunikatorze ręcznym*

### **NOTYFIKACIA**

#### Jeśli podczas konfiguracji połączenie WLAN zostanie przerwane, zachodzi ryzyko utraty ustawień.

‣ Należy dopilnować, aby w trakcie konfiguracji przyrządu połączenie WLAN nie zostało przerwane.

### **NOTYFIKACIA**

Zasadniczo należy unikać jednoczesnego dostępu do przyrządu poprzez interfejs serwisowy (CDI-RJ45) oraz interfejs WLAN z tego samego komunikatora ręcznego. Może to spowodować konflikt sieciowy.

‣ Włączony powinien być jeden interfejs serwisowy (CDI-RJ45) lub interfejs WLAN.

 $\blacktriangleright$  Jeśli jednoczesna komunikacja jest niezbędna, należy ustawić różne zakresy adresów, np. 192.168.0.1 (interfejs WLAN) oraz 192.168.1.212 (interfejs serwisowy CDI-RJ45).

*Przygotowanie komunikatora ręcznego*

‣ Włączyć komunikację WLAN w komunikatorze.

*Ustanowienie połączenia komunikatora ręcznego z przetwornikiem*

1. W ustawieniach WLAN komunikatora:

Wybrać urządzenie, korzystając z identyfikatora sieci SSID (np. EH\_Prosonic Flow\_400\_A802000).

- 2. W razie potrzeby wybrać metodę szyfrowania WPA2.
- 3. Wprowadzić hasło: fabrycznie ustawiony numer seryjny przyrządu (np. L100A802000).
	- Kontrolka LED na wskaźniku pulsuje: można rozpocząć obsługę urządzenia poprzez przeglądarkę internetową, oprogramowanie FieldCare lub DeviceCare.

Numer seryjny jest podany na tabliczce znamionowej.

Dla zapewnienia bezpiecznego i szybkiego przypisania sieci WLAN do punktu pomiarowego, zaleca się zmienić identyfikator sieci SSID. Identyfikator SSID powinien być jednoznacznie przypisany do punktu pomiarowego (np. etykieta przyrządu), ponieważ jest on wyświetlany jako nazwa sieci WLAN.

*Rozłączanie*

‣ Po skonfigurowaniu przyrządu: Zakończyć połączenie WLAN pomiędzy stacją operatorską a przyrządem.

### 8.5.2 FieldCare

#### Zakres funkcji

FieldCare jest oprogramowaniem Endress+Hauser do zarządzania aparaturą obiektową (Plant Asset Management Tool), opartym na standardzie FDT. Narzędzie to umożliwia konfigurację wszystkich inteligentnych przyrządów/urządzeń obiektowych w danej instalacji oraz wspiera zarządzanie nimi. Dzięki komunikatom statusu zapewnia również efektywną kontrolę ich stanu funkcjonalnego.

- Dostęp poprzez:
- Interfejs HART
- Interfejs serwisowy CDI-RJ45

Typowe funkcje:

- Parametryzacja przetworników
- Zapis i odczyt danych urządzenia (upload/download)
- Tworzenie dokumentacji punktu pomiarowego
- Wizualizacja danych zapisanych w pamięci wartości mierzonych (rejestratora) oraz rejestrze zdarzeń

Szczegółowe informacje dotyczące oprogramowania FieldCare, patrz instrukcje obsługi  $|\mathbf{u}|$ BA00027S i BA00059S

#### Źródło plików opisu przyrządu

Patrz informacje  $\rightarrow$   $\blacksquare$  70

#### Ustanowienie połączenia

- 1. Uruchomić FieldCare i utworzyć projekt.
- 2. W widoku sieci: wybrać "Add a device" [Dodaj urządzenie].
	- Otwiera się okno Add device [Dodaj urządzenie].
- 3. Z listy wybrać opcję CDI Communication TCP/IP [Komunikacja CDI TCP/IP] i nacisnąć przycisk OK celem potwierdzenia.
- 4. Prawym przyciskiem kliknąć opcję CDI Communication TCP/IP [Komunikacja CDI TCP/IP] i z widocznego menu kontekstowego wybrać opcję Add device [Dodaj urządzenie].
- 5. Wybrać żądane urządzenie z listy i nacisnąć przycisk OK celem potwierdzenia.
	- Otwiera się okno CDI Communication TCP/IP (Configuration) [Komunikacja CDI TCP/IP (Konfiguracja)].
- 6. W polu IP address [Adres IP] wprowadzić adres przyrządu: 192.168.1.212 i nacisnąć przycisk Enter celem zatwierdzenia.
- 7. Ustanowić połączenie z przyrządem w trybie online.

Szczegółowe informacje, patrz instrukcje obsługi BA00027S i BA00059S  $|\mathbb{R}|$ 

### Interfejs użytkownika

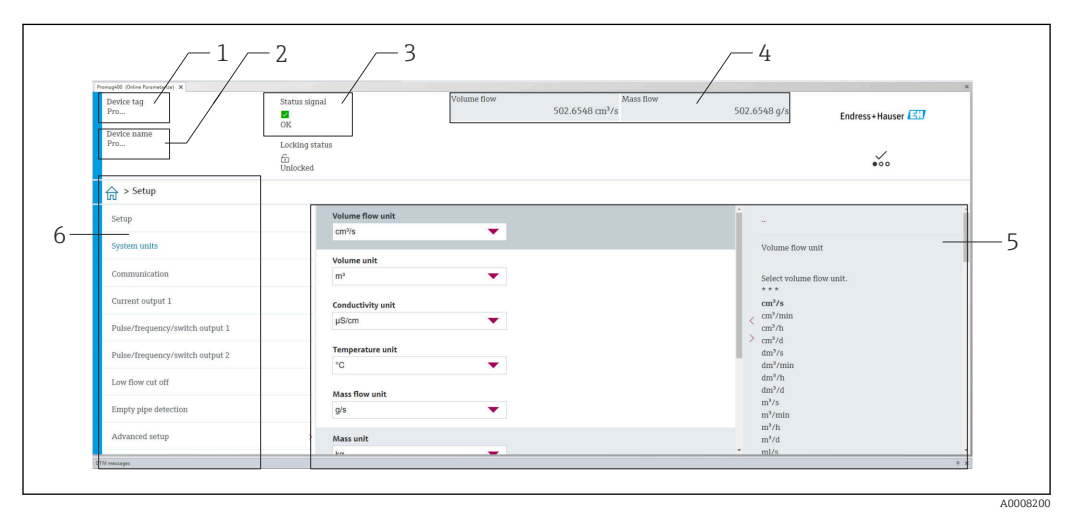

- *1 Nazwa urządzenia*
- *2 TAG name (nazwa punktu pomiarowego)*
- *3 Pole stanu ze wskazaniem sygnału statusu [→ 124](#page-123-0)*
- *4 Pole wskazań wartości mierzonych*
- *5 Pasek edycji z dodatkowymi funkcjami*
- *6 Obszar nawigacji wraz ze strukturą menu obsługi*

### 8.5.3 DeviceCare

#### Zakres funkcji

Oprogramowanie narzędziowe do łączenia i konfiguracji urządzeń obiektowych Endress +Hauser.

Najszybszym sposobem konfiguracji urządzeń obiektowych Endress+Hauser jest użycie dedykowanego oprogramowania narzędziowego "DeviceCare". W zainstalowaniu sterowników urządzeń (DTM), jest to wygodne, kompleksowe narzędzie konfiguracyjne.

Dodatkowe informacje, patrz: Broszura - Innowacje IN01047S

#### Źródło plików opisu przyrządu

Patrz informacje  $\rightarrow$   $\blacksquare$  70

### 8.5.4 Tablet Field Xpert SMT70, SMT77

#### Field Xpert SMT70

Programator przemysłowy (tablet PC) Field Xpert SMT70 do konfiguracji urządzeń pomiarowych to przenośne urządzenie do zarządzania aparaturą obiektową w strefach zagrożonych wybuchem oraz w strefach bezpiecznych. Jest on przeznaczony dla personelu odpowiedzialnego za uruchomienie i konserwację punktów pomiarowych i służy do zarządzania urządzeniami obiektowymi poprzez cyfrowy interfejs komunikacyjny oraz prowadzenia dokumentacji punktów pomiarowych.

Dzięki wstępnie zainstalowanej bibliotece sterowników, ten programator przemysłowy jest rozwiązaniem typu "wszystko w jednym" i jest łatwym w obsłudze urządzeniem dotykowym, które może być używane do zarządzania urządzeniami obiektowymi przez cały cykl ich eksploatacji.

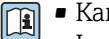

- **Fi** Karta katalogowa TI01342S • Instrukcja obsługi BA01709S
	- Strona produktowa: www.endress.com/smt70

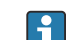

Źródło plików opisu przyrządu: → ■ 70

#### Field Xpert SMT77

Przenośny programator przemysłowy (tablet PC) Field Xpert SMT77 do konfiguracji urządzeń pomiarowych to przenośne urządzenie do zarządzania aparaturą obiektową w Strefie 1 zagrożenia wybuchem.

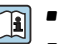

• Karta katalogowa TI01418S

• Instrukcja obsługi BA01923S

• Strona produktowa: www.endress.com/smt77

Źródło plików opisu przyrządu: →  $\Box$  70

### 8.5.5 Oprogramowanie AMS Device Manager

#### Zakres funkcji

Oprogramowanie firmy Emerson Process Management służące do obsługi i konfiguracji przyrządów pomiarowych za pośrednictwem protokołu HART.

#### Źródło plików opisu urządzenia

Patrz →  $\triangleq$  70

### 8.5.6 SIMATIC PDM

#### Zakres funkcji

SIMATIC PDM jest uniwersalnym oprogramowaniem narzędziowym firmy Siemens do obsługi, konfiguracji i diagnostyki inteligentnych urządzeń obiektowych wyposażonych w protokół komunikacyjny HART, niezależnie od producenta.

#### Źródło plików opisu przyrządu

Patrz informacje:  $\rightarrow$   $\blacksquare$  70

# <span id="page-69-0"></span>9 Integracja z systemami automatyki

# 9.1 Informacje podane w plikach opisu urządzenia (DD)

# 9.1.1 Dane aktualnej wersji urządzenia

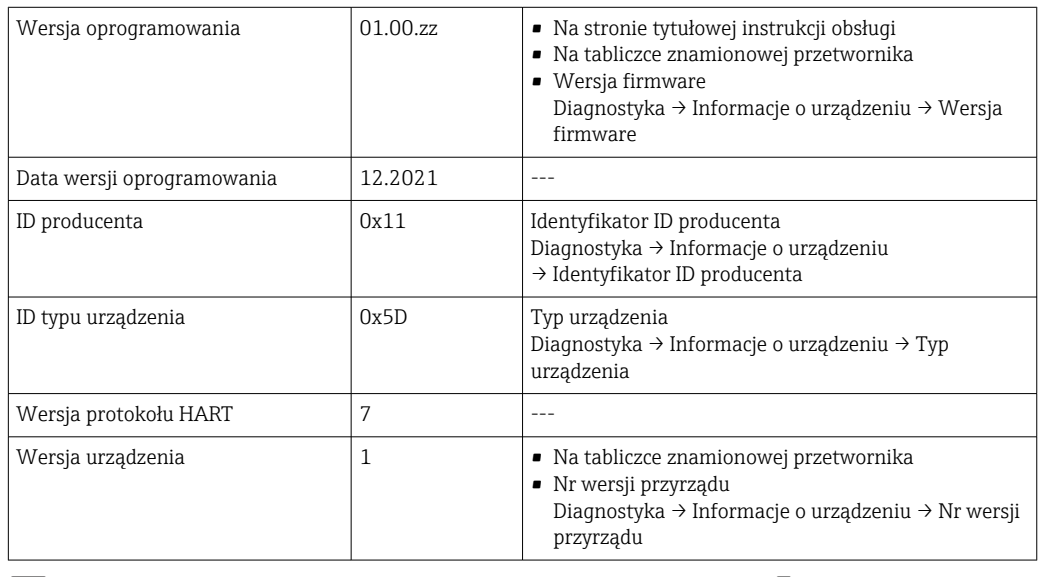

Przegląd poszczególnych wersji oprogramowania przyrządu → ■ 136

# 9.1.2 Oprogramowanie obsługowe

W poniższej tabeli podano, skąd można uzyskać pliki opisu urządzenia wymagane dla poszczególnych programów obsługowych.

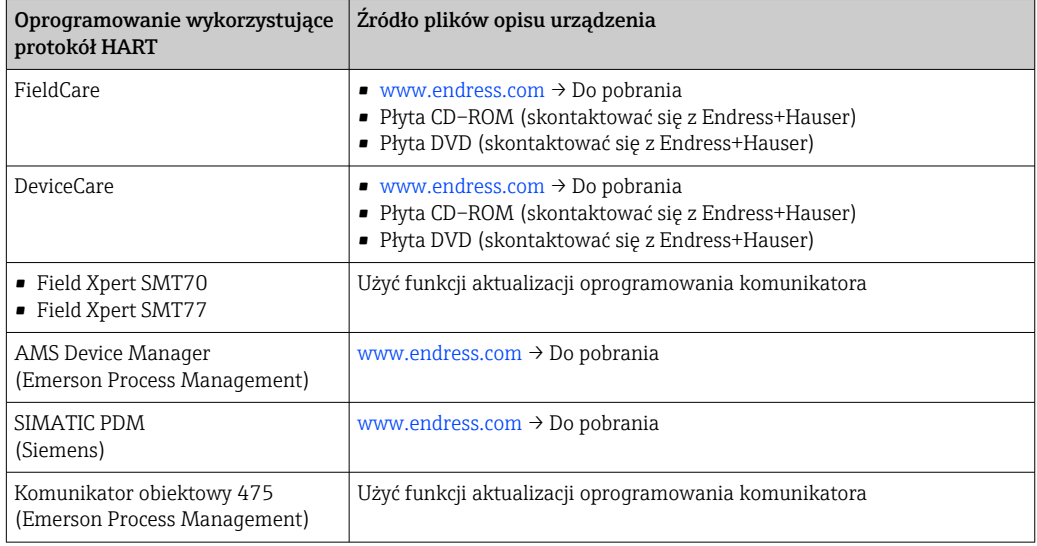

# 9.2 Zmienne mierzone przesyłane z wykorzystaniem protokołu HART

Fabrycznie do zmiennych dynamicznych przypisane są następujące zmienne mierzone (zmienne HART):

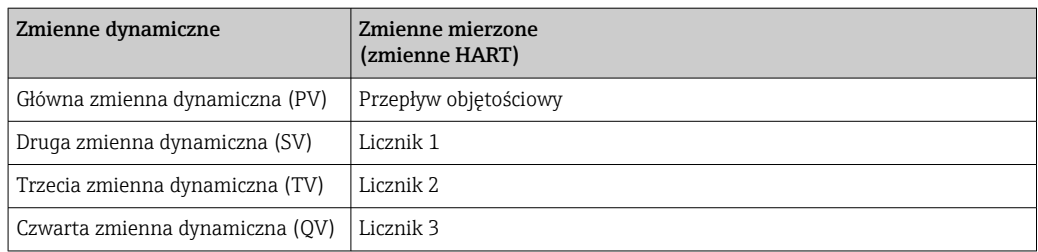

Przypisanie zmiennych mierzonych do zmiennych dynamicznych można zmieniać za pomocą przycisków obsługi oraz oprogramowania narzędziowego za pomocą następujących parametrów:

- Ekspert → Komunikacja → Wyjście HART → Wyjście → Przypisz wartość PV
- Ekspert → Komunikacja → Wyjście HART → Wyjście → Przypisz wartość SV
- Ekspert → Komunikacja → Wyjście HART → Wyjście → Przypisz wartość TV
- Ekspert → Komunikacja → Wyjście HART → Wyjście → Przypisz wartość QV

Do zmiennych dynamicznych mogą być przypisane następujące zmienne mierzone:

#### Zmienne mierzone dla PV (głównej zmiennej dynamicznej)

• Zmienne mierzone, które są standardowo dostępne:

- Przepływ objętościowy
- Przepływ masowy
- Prędkość przepływu
- Prędkość dźwięku
- Temperatura elektroniki
- Dodatkowe zmienne mierzone z pakietem aplikacji Heartbeat Verification + Monitoring: • Jakość sygnału
	- Stosunek sygnał/szum
	- Poziom akceptacji
	- Turbulencje

### Zmienne mierzone dla SV, TV, QV (drugiej, trzeciej i czwartej zmiennej dynamicznej)

- Zmienne mierzone, które są zawsze dostępne:
	- Przepływ objętościowy
	- Przepływ masowy
	- Prędkość przepływu
	- Prędkość dźwięku
	- Temperatura elektroniki
	- Licznik 1
	- Licznik 2
	- Licznik 3
	- Wejście HART
	- $\bullet$  Wejście prądowe 1<sup>1</sup>
	- $\bullet$  Wejście prądowe 2 $^{1}$
	- $\bullet$  Wejście prądowe 3 $^{1}$
- Dodatkowe zmienne mierzone z pakietem aplikacji Heartbeat Verification + Monitoring: • Jakość sygnału
	- Stosunek sygnał/szum
	- Poziom akceptacji
	- Turbulencje

<sup>1)</sup> Widoczne zależnie od opcji wybranej w kodzie zamówieniowym lub konfiguracji przyrządu

# 9.3 Pozostałe ustawienia

Tryb Burst zgodny ze Specyfikacją HART 7:

### Nawigacja

Menu "Ekspert" → Komunikacja → Wyjście HART → Konfiguracja rozgłoszenia → Konfiguracja rozgłoszenia 1 … n

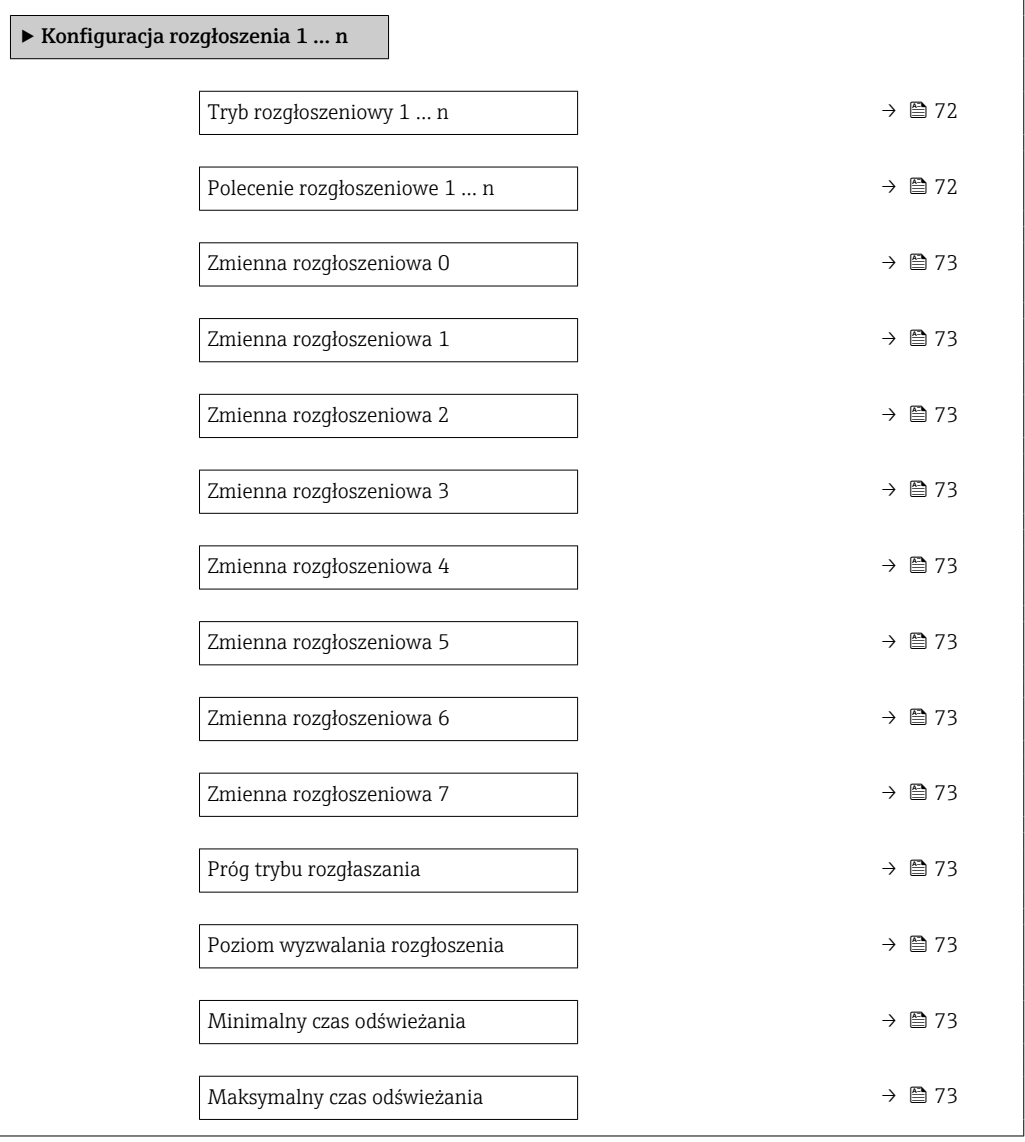

### Przegląd parametrów wraz z krótkim opisem

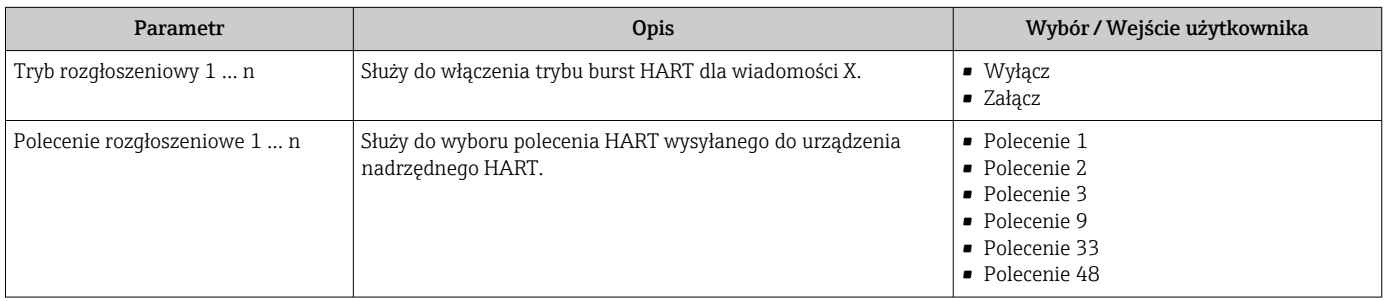
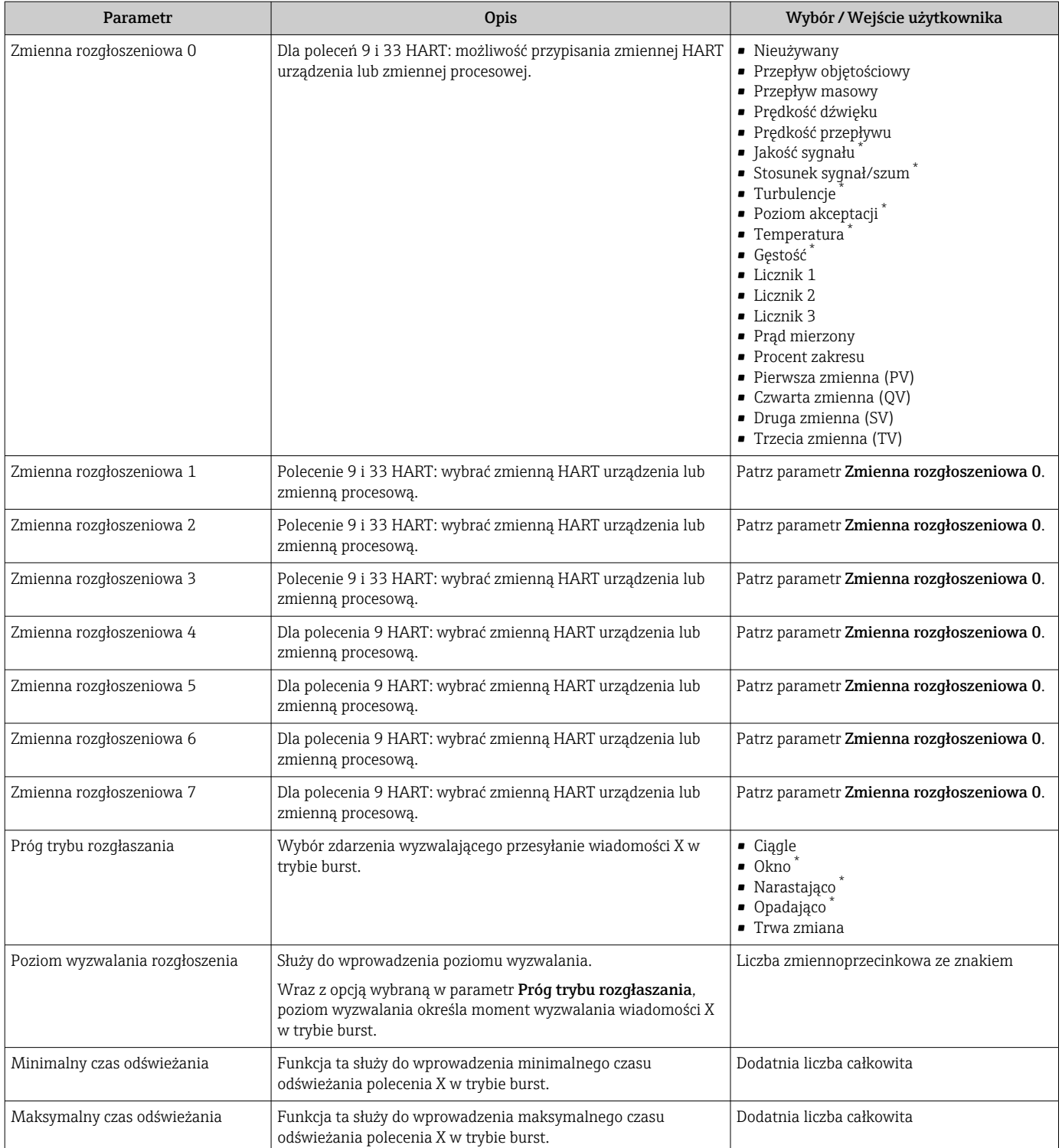

\* Widoczność zależy od opcji w kodzie zamówieniowym lub od ustawień urządzenia

# <span id="page-73-0"></span>10 Uruchomienie

# 10.1 Sprawdzenie działania systemu

Przed uruchomieniem przyrządu:

- ‣ Przed uruchomieniem przyrządu należy upewnić się, że wykonane zostały czynności kontrolne po wykonaniu montażu oraz po wykonaniu podłączeń elektrycznych.
- "Kontrola po wykonaniu montażu" (lista kontrolna)  $\rightarrow \blacksquare$  34
- "Kontrola po wykonaniu podłączeń elektrycznych" (lista kontrolna[\)→ 43](#page-42-0)

# 10.2 Załączenie przyrządu

- ‣ Przyrząd należy załączyć po pomyślnym wykonaniu kontroli funkcjonalnej.
	- Po pomyślnym uruchomieniu, na wskaźniku lokalnym po ekranach startowych automatycznie wyświetlany jest ekran wskazywania wartości mierzonych.

Jeśli wskaźnik jest pusty lub wyświetlany jest komunikat diagnostyczny, patrz rozdział I÷ "Diagnostyka i wykrywanie usterek"  $\rightarrow$  2117.

# 10.3 Wybór języka obsługi

Ustawienie fabryczne: English lub język określony w zamówieniu

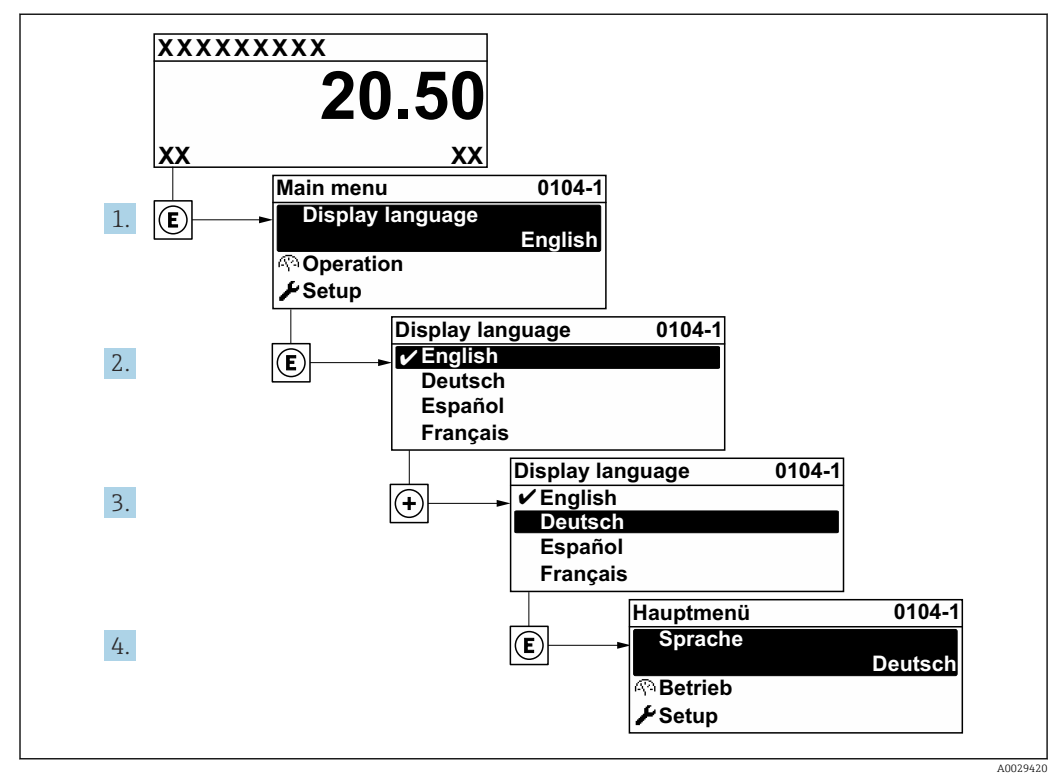

 *21 Pozycje menu wyświetlane na wyświetlaczu wskaźnika lokalnego*

# 10.4 Konfiguracja urządzenia

- Interaktywne kreatory w menu menu Ustawienia umożliwiają ustawienie wszystkich parametrów niezbędnych do standardowej konfiguracji przyrządu.
- Ścieżka dostępu do menu Ustawienia

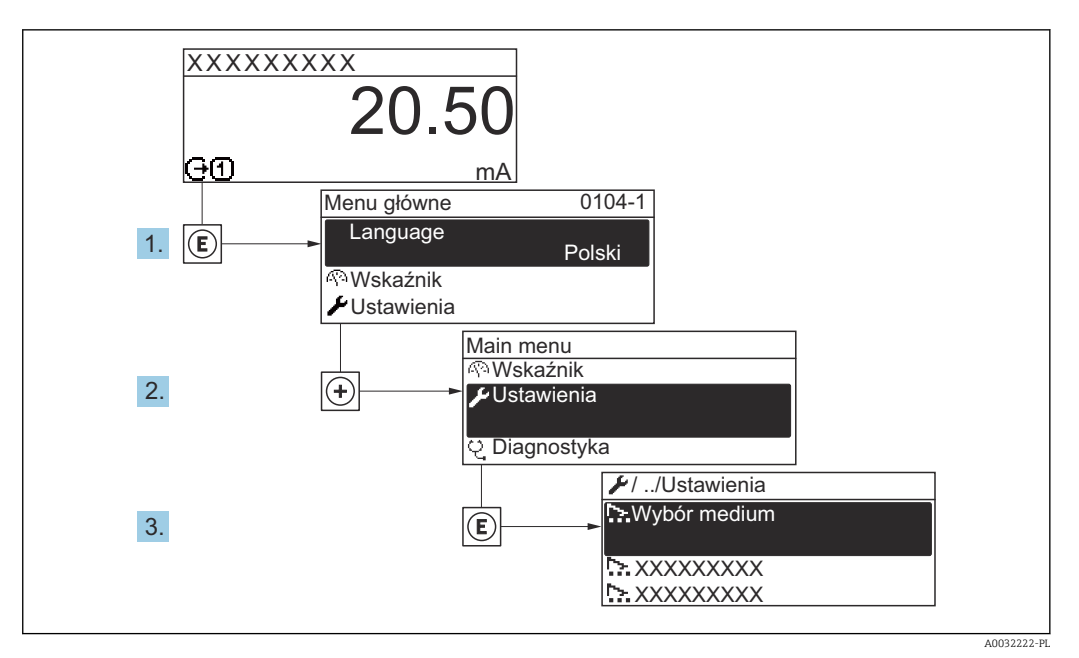

 *22 Przykład menu na wyświetlaczu lokalnym*

Liczba pozycji podmenu i parametrów zależy od wersji przyrządu. Niektóre pozycje podmenu i parametry nie są opisane w instrukcji obsługi. Opis jest zamieszczony w dokumentacji specjalnej dotyczącej przyrządu (→ rozdział "Dokumentacja uzupełniająca").

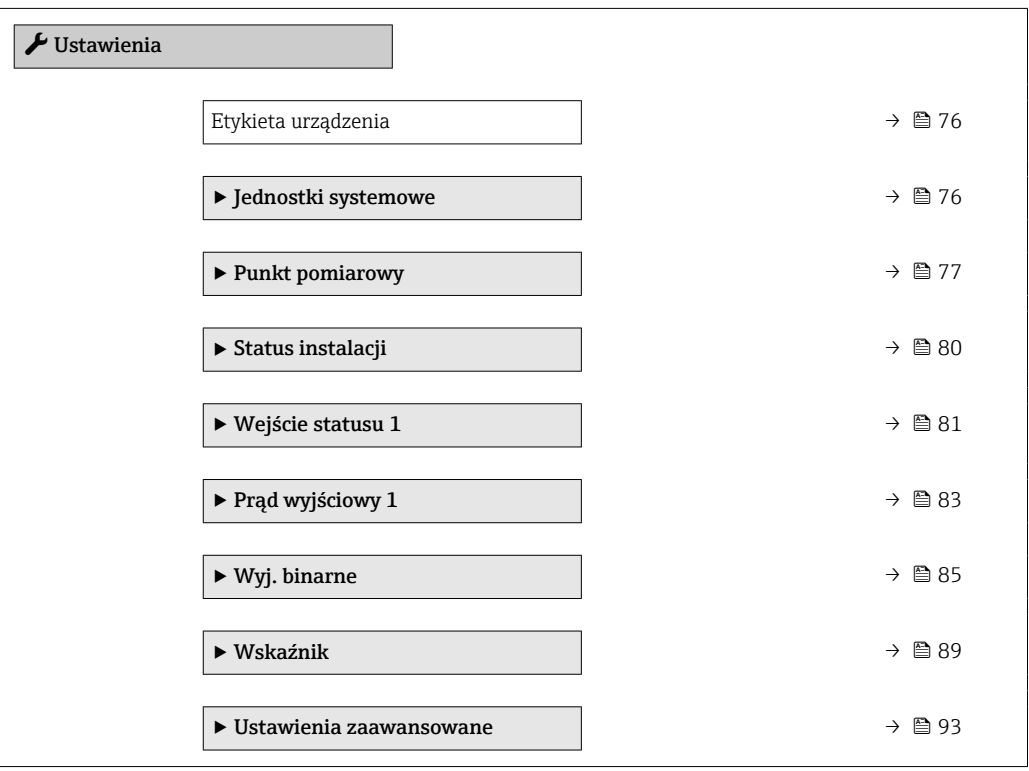

## 10.4.1 Definiowanie etykiety

Aby umożliwić szybką identyfikację punktu pomiarowego w systemie, można zmienić fabrycznie ustawione oznaczenie punktu pomiarowego za pomocą parametr Etykieta urządzenia.

A0029422

<span id="page-75-0"></span>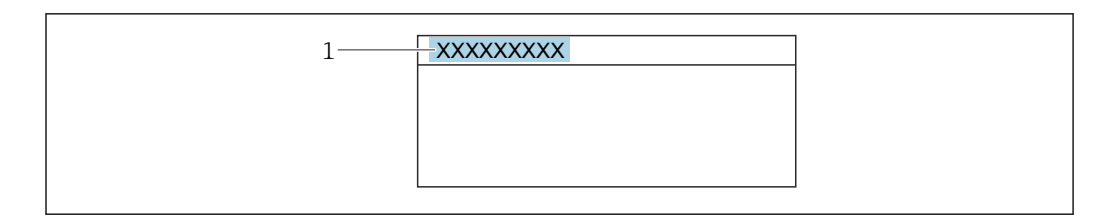

 *23 Nagłówek wskazania wartości mierzonej z oznaczeniem punku pomiarowego*

*1 Etykieta (TAG)*

Oznaczenie punktu pomiarowego (TAG) można wprowadzić za pomocą  $\mathbf{F}$ oprogramowania obsługowego "FieldCare" [→ 68](#page-67-0)

#### Nawigacja

Menu "Ustawienia" → Etykieta urządzenia

## Przegląd parametrów wraz z krótkim opisem

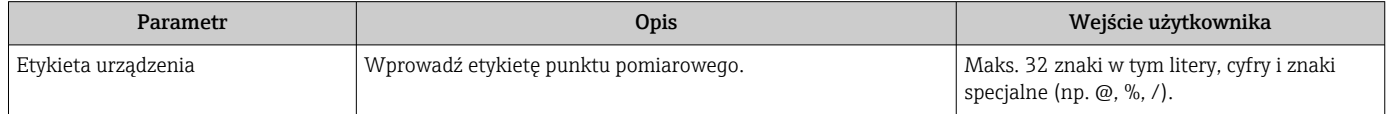

## 10.4.2 Ustawianie jednostek systemowych

Podmenu Jednostki systemowe umożliwia ustawienie jednostek dla wszystkich wartości mierzonych.

## Nawigacja

Menu "Ustawienia" → Jednostki systemowe

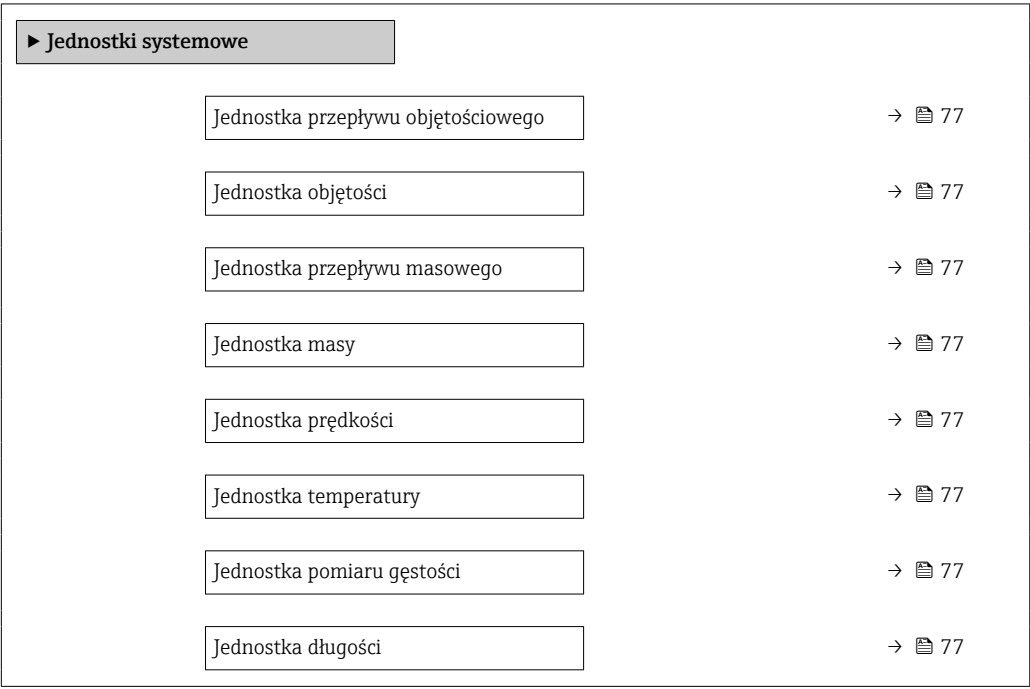

<span id="page-76-0"></span>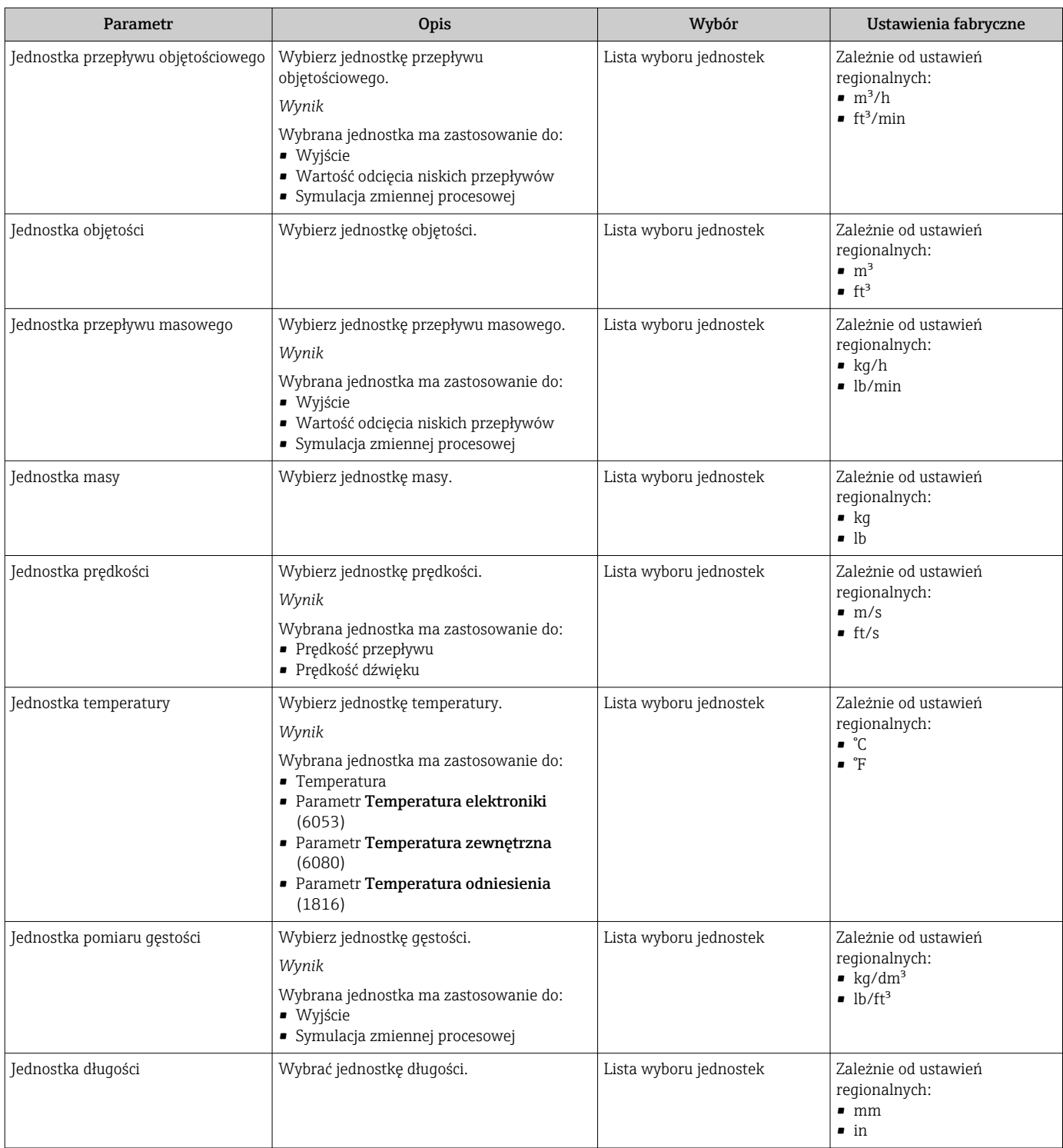

## 10.4.3 Konfiguracja punktu pomiarowego

**Kreator "Punkt pomiarowy "** prowadzi użytkownika przez procedurę konfiguracji wszystkich parametrów punktu pomiarowego.

#### Nawigacja

Menu "Ustawienia" → Punkt pomiarowy

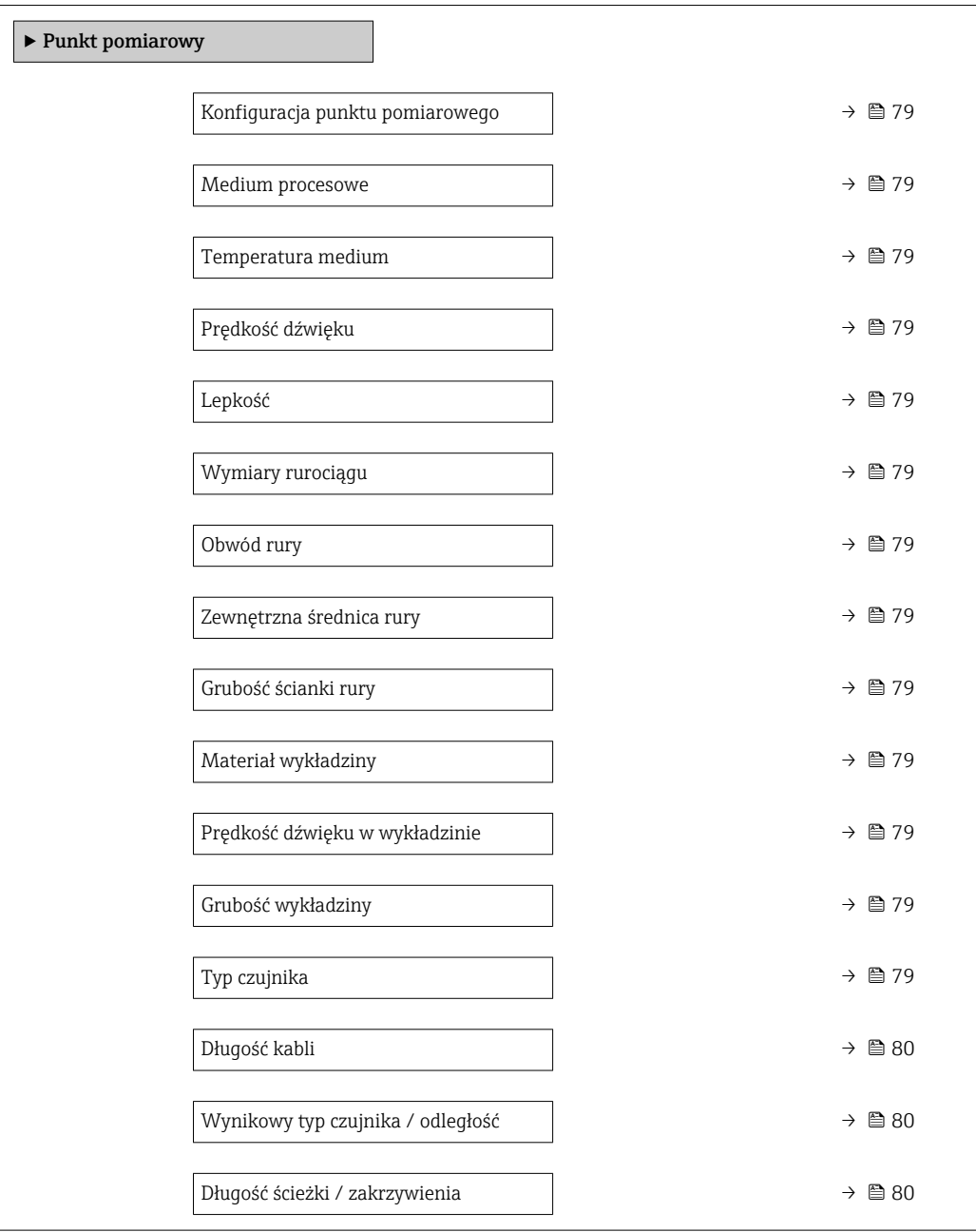

<span id="page-78-0"></span>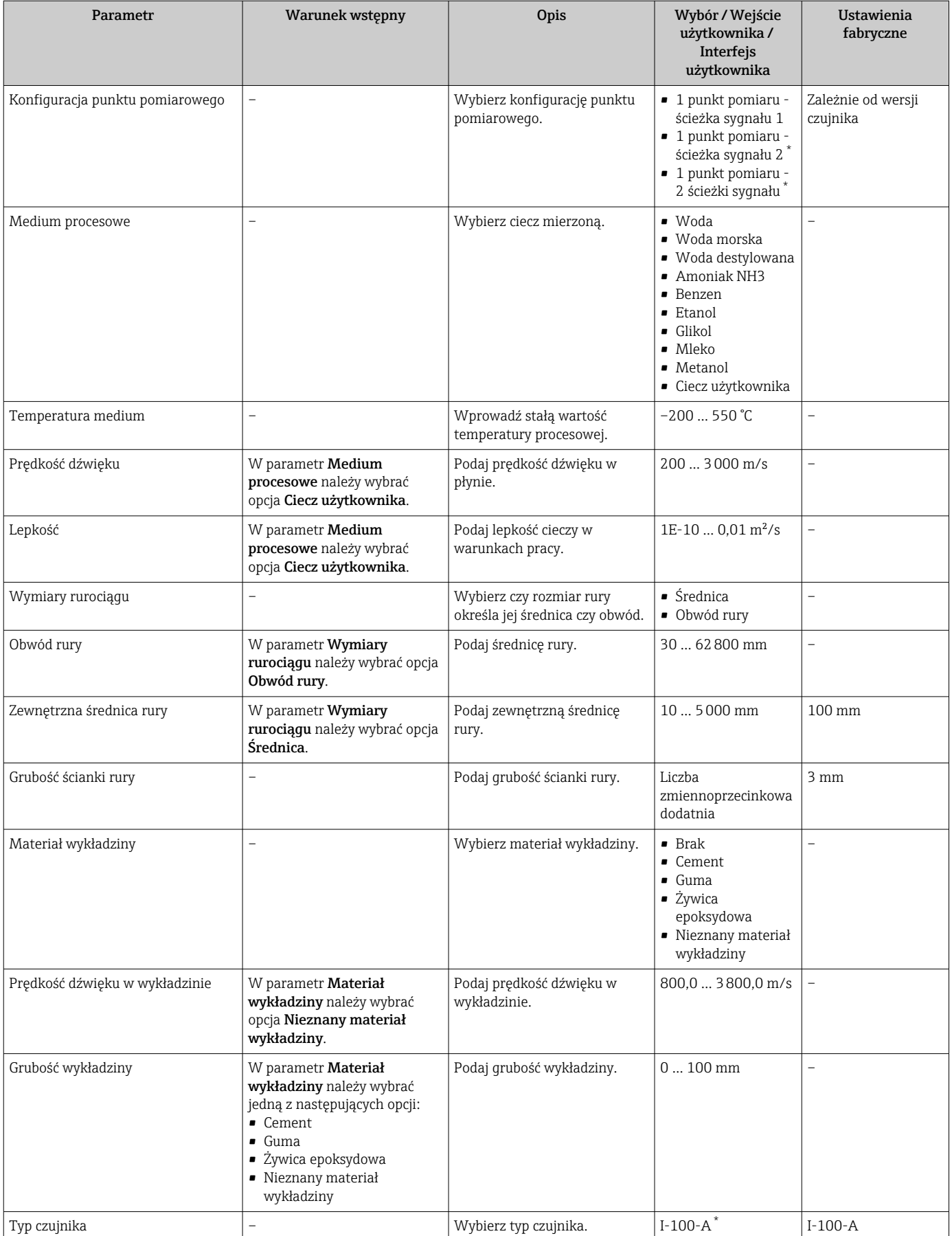

<span id="page-79-0"></span>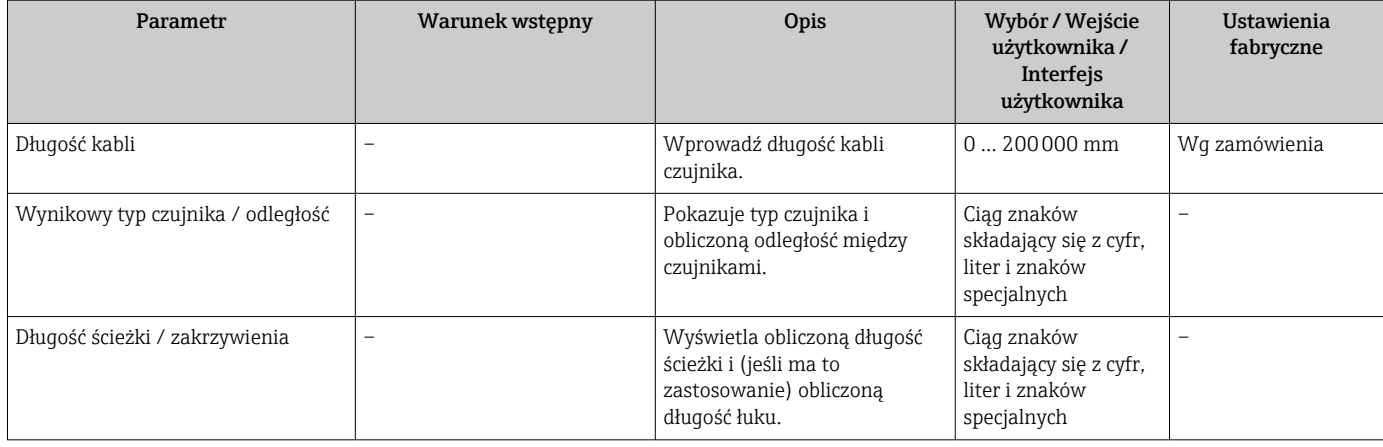

\* Widoczność zależy od opcji w kodzie zamówieniowym lub od ustawień urządzenia

## 10.4.4 Kontrola statusu instalacji

W podmenu Status instalacji można skontrolować status poszczególnych parametrów.

## Nawigacja

Menu "Ustawienia" → Status instalacji

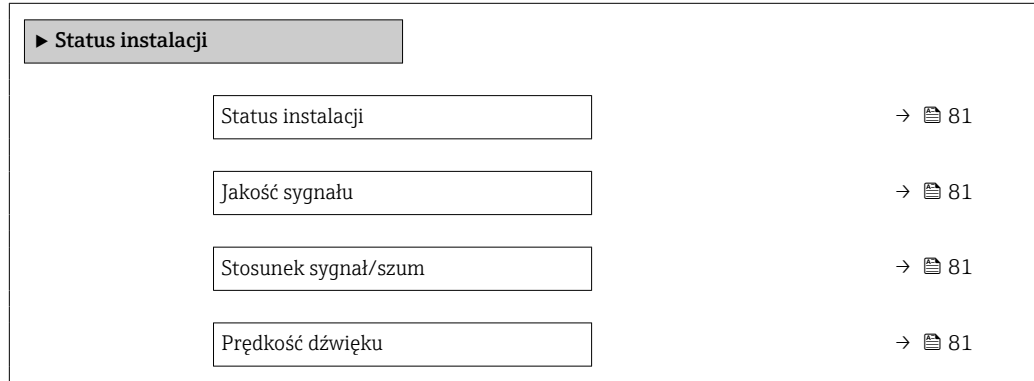

<span id="page-80-0"></span>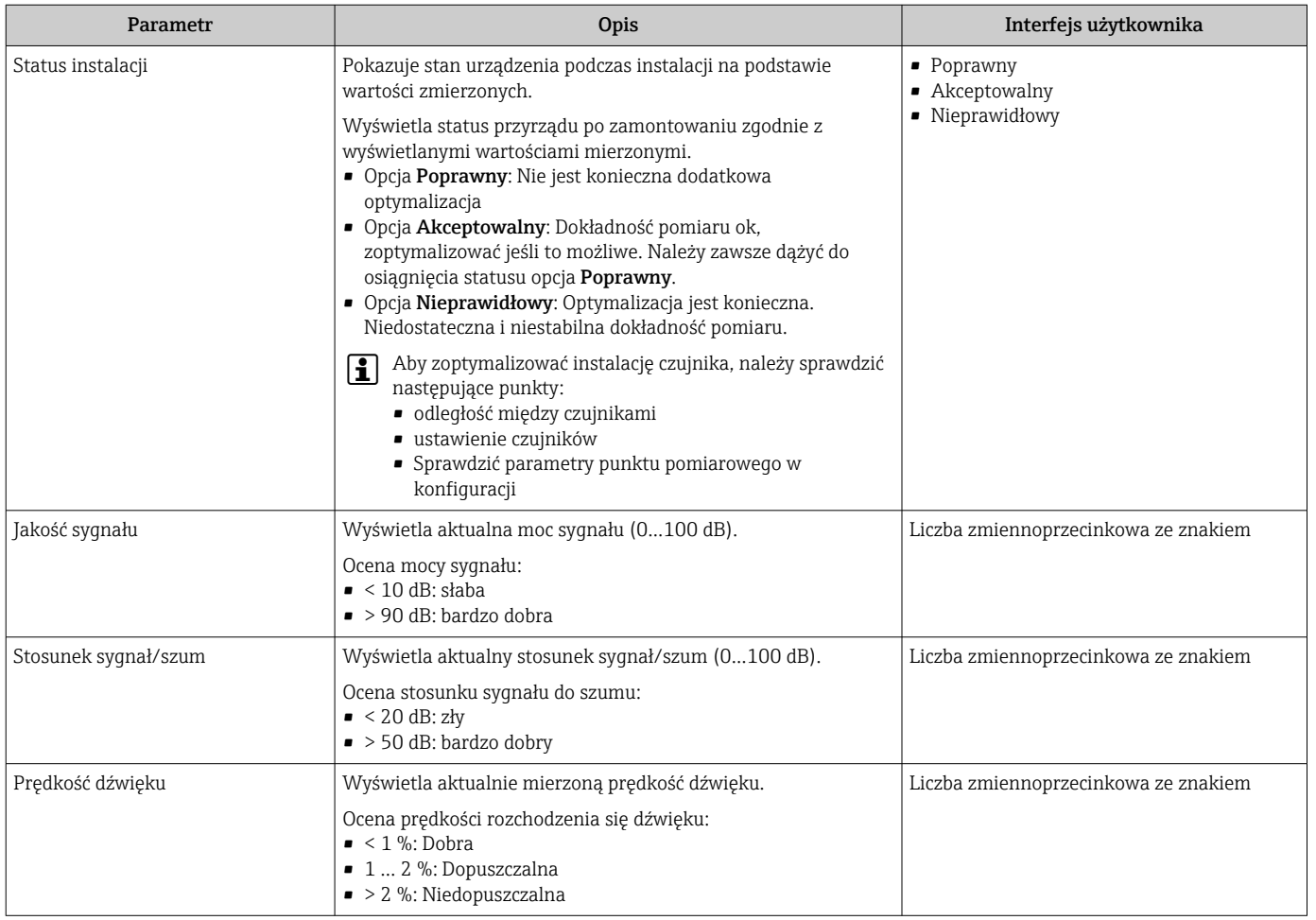

## 10.4.5 Konfigurowanie wejścia statusu

Podmenu Wejście statusu prowadzi użytkownika kolejno przez procedurę ustawiania wszystkich parametrów konfiguracyjnych wejścia statusu.

Podmenu wyświetla się tylko wtedy, gdy urządzenie zostało zamówione z wejściem statusu .

#### **Nawigacja**

Menu "Ustawienia" → Wejście statusu

### Struktura podmenu

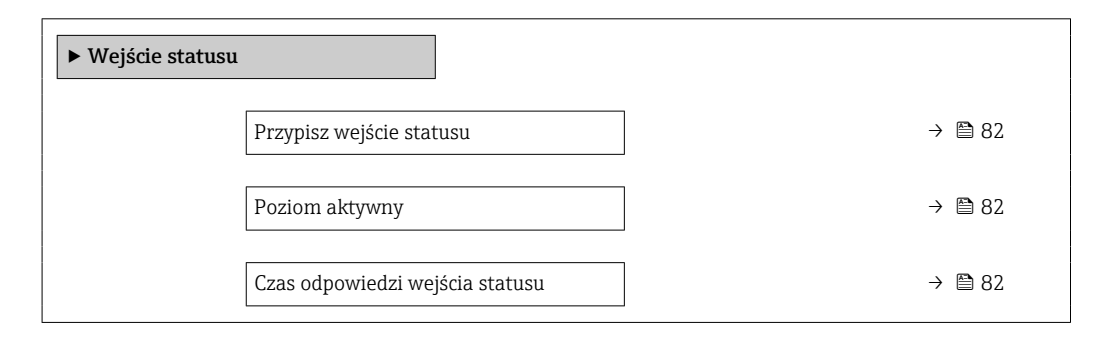

<span id="page-81-0"></span>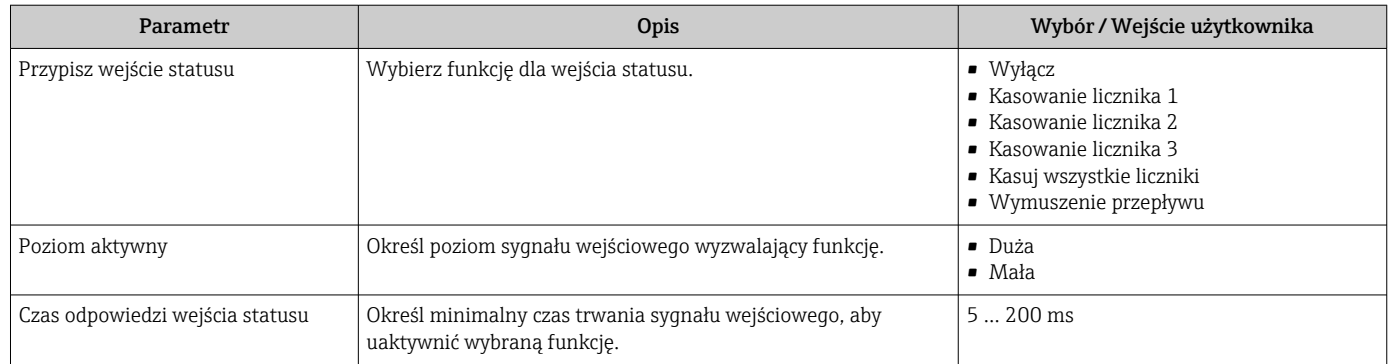

## <span id="page-82-0"></span>10.4.6 Konfigurowanie wyjścia prądowego

Kreator Prąd wyjściowy prowadzi użytkownika kolejno przez procedurę konfiguracji wszystkich parametrów wyjścia prądowego.

## **Nawigacja**

Menu "Ustawienia" → Prąd wyjściowy 1

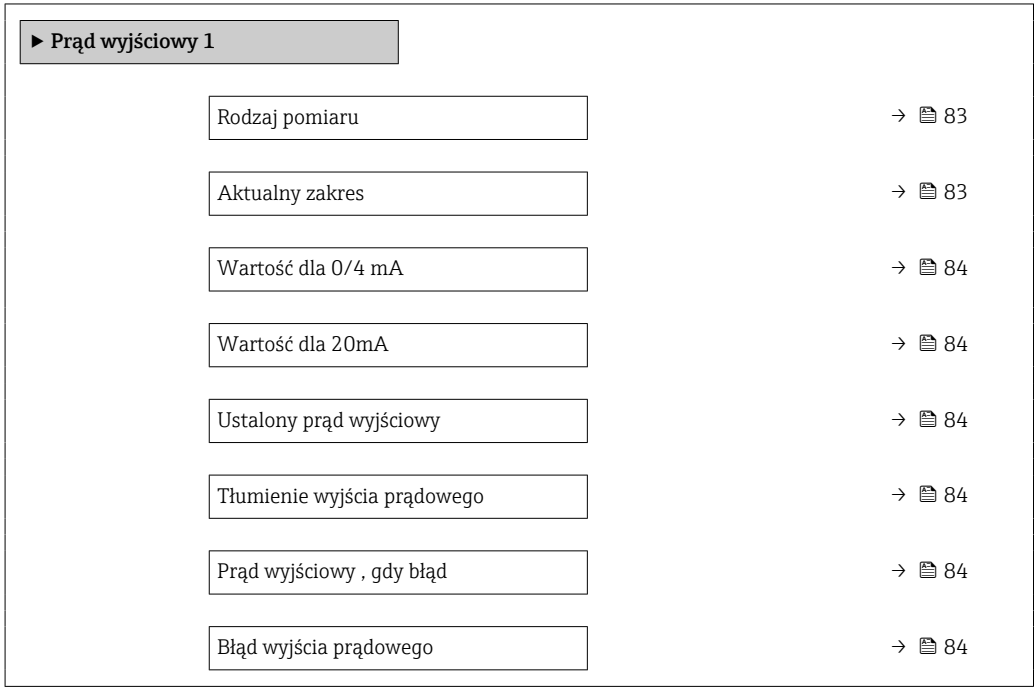

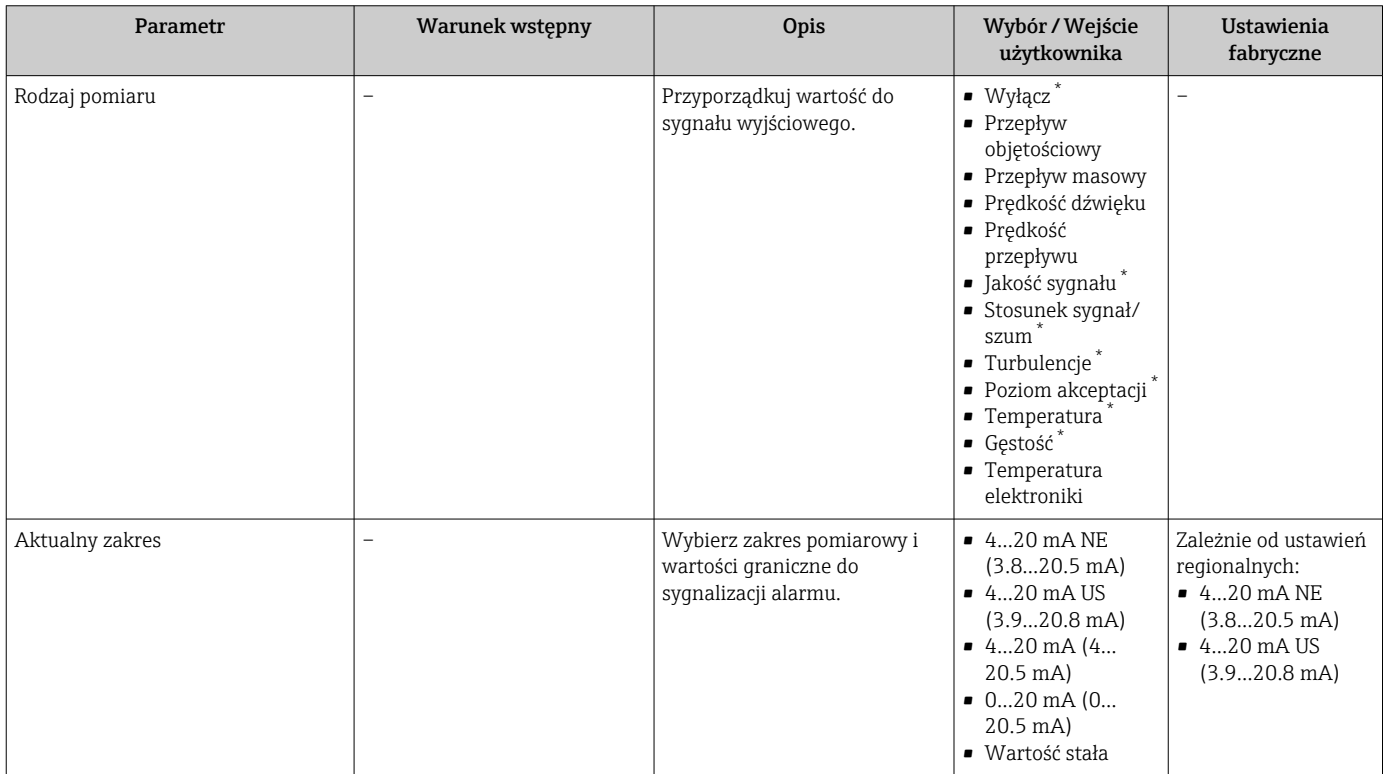

<span id="page-83-0"></span>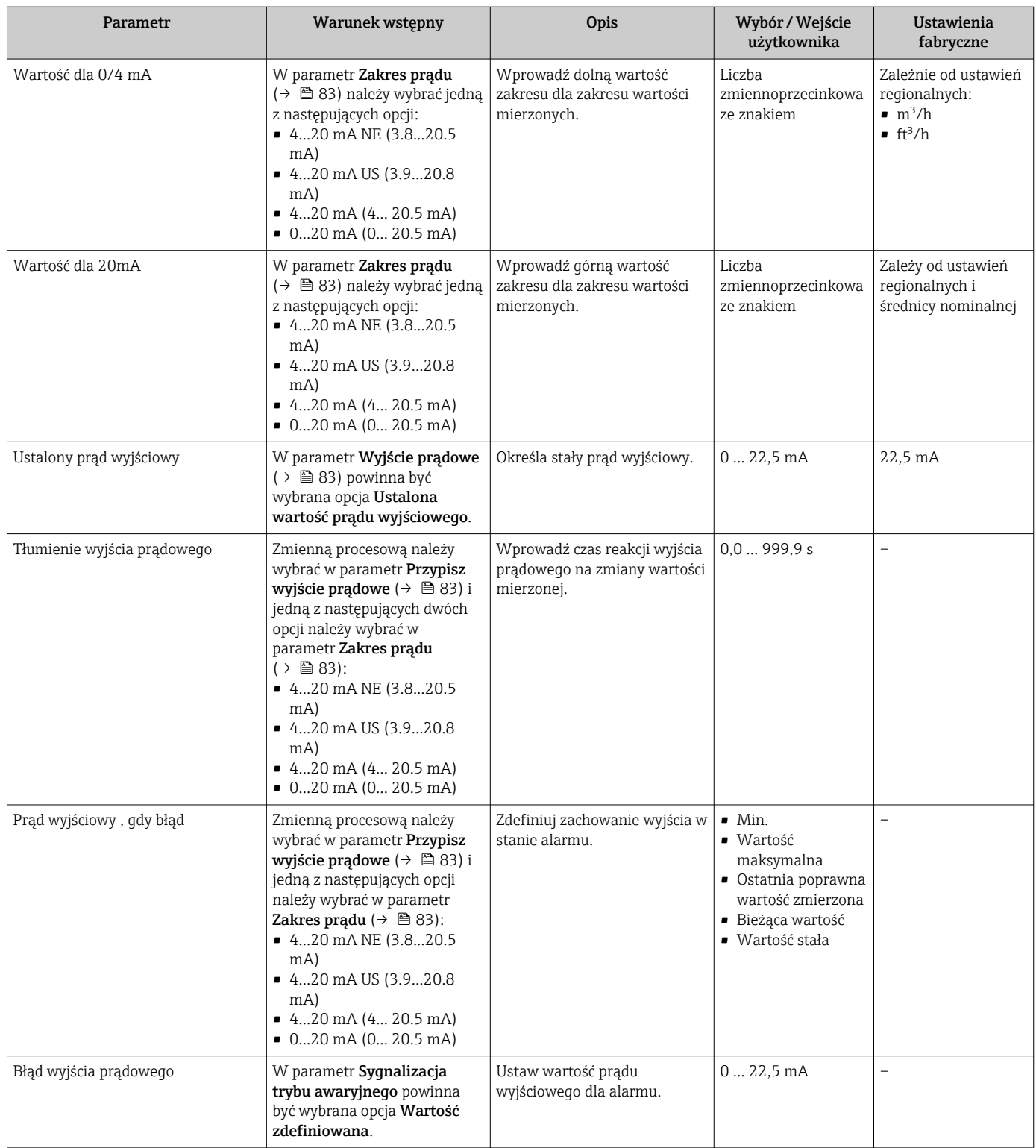

\* Widoczność zależy od opcji w kodzie zamówieniowym lub od ustawień urządzenia

## 10.4.7 Konfigurowanie wyjścia impulsowego/częstotliwościowego/ dwustanowego

kreator Wyj. binarne prowadzi użytkownika kolejno przez procedurę ustawiania wszystkich parametrów konfiguracyjnych wybranego typu wyjścia.

## <span id="page-84-0"></span>Konfigurowanie wyjścia impulsowego

## Nawigacja

Menu "Ustawienia" → Wyj. binarne 1 … n

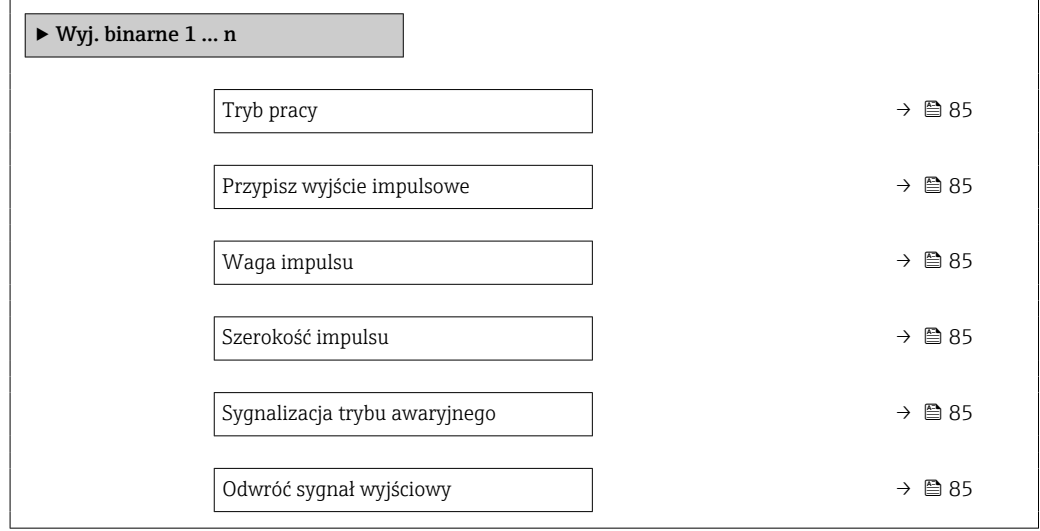

## Przegląd parametrów wraz z krótkim opisem

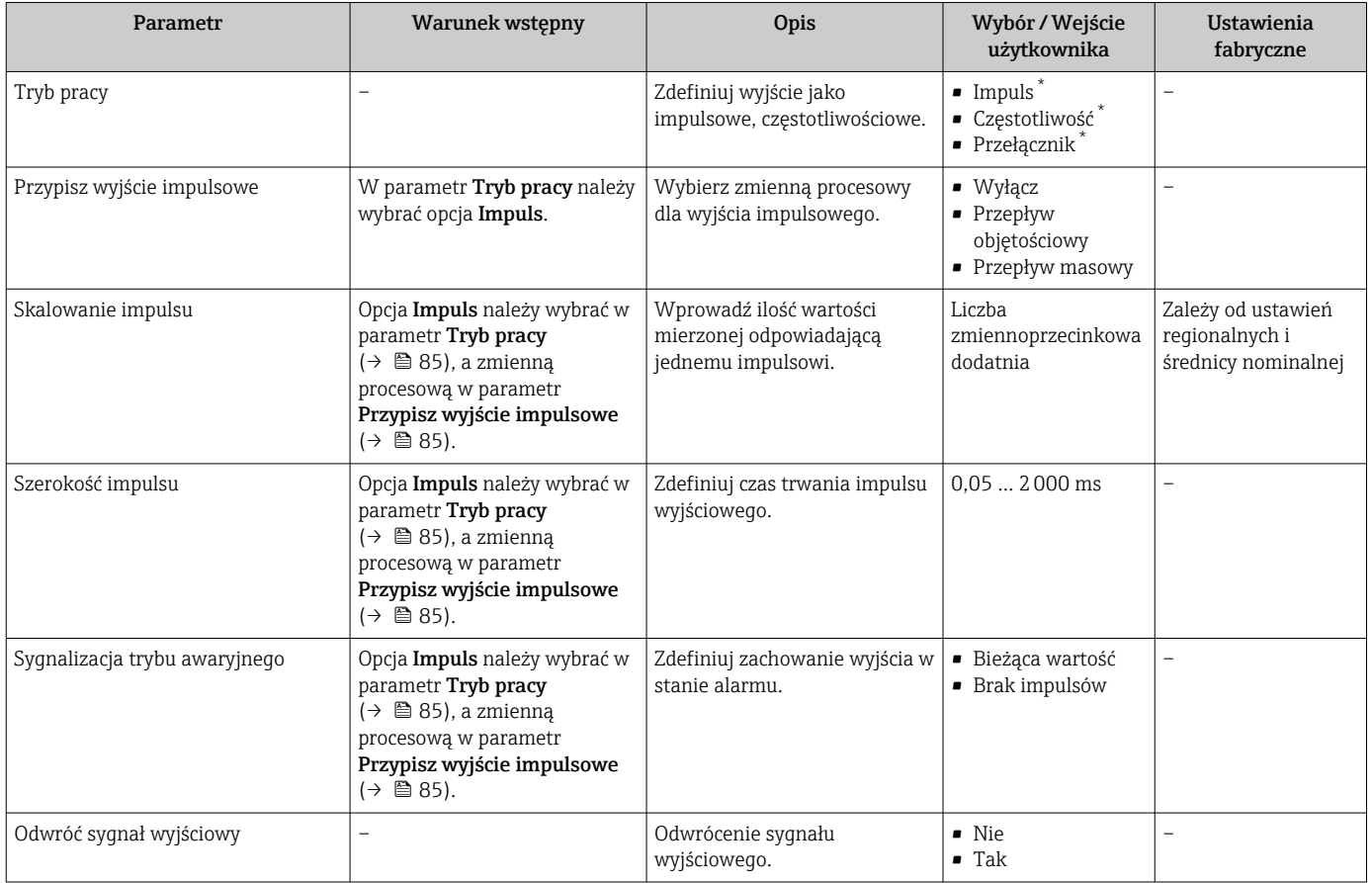

\* Widoczność zależy od opcji w kodzie zamówieniowym lub od ustawień urządzenia

## <span id="page-85-0"></span>Konfigurowanie wyjścia częstotliwościowego

## Nawigacja

Menu "Ustawienia" → Wyj. binarne 1 … n

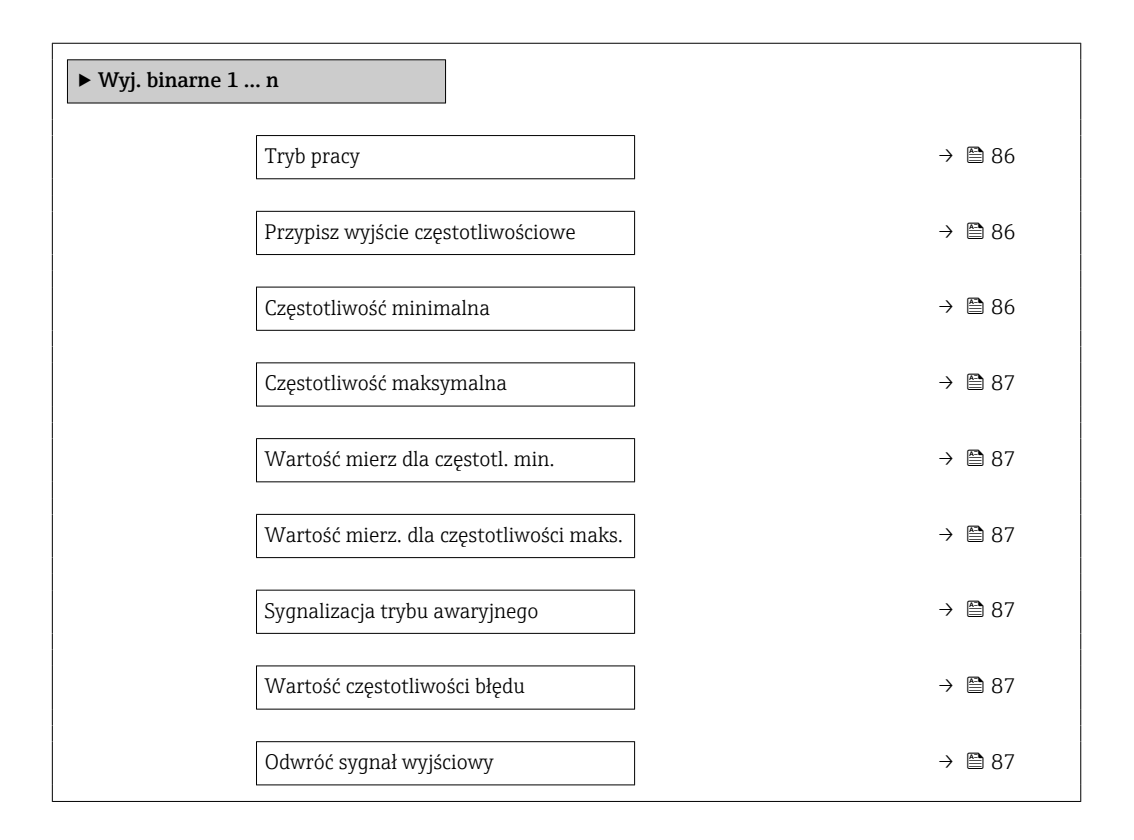

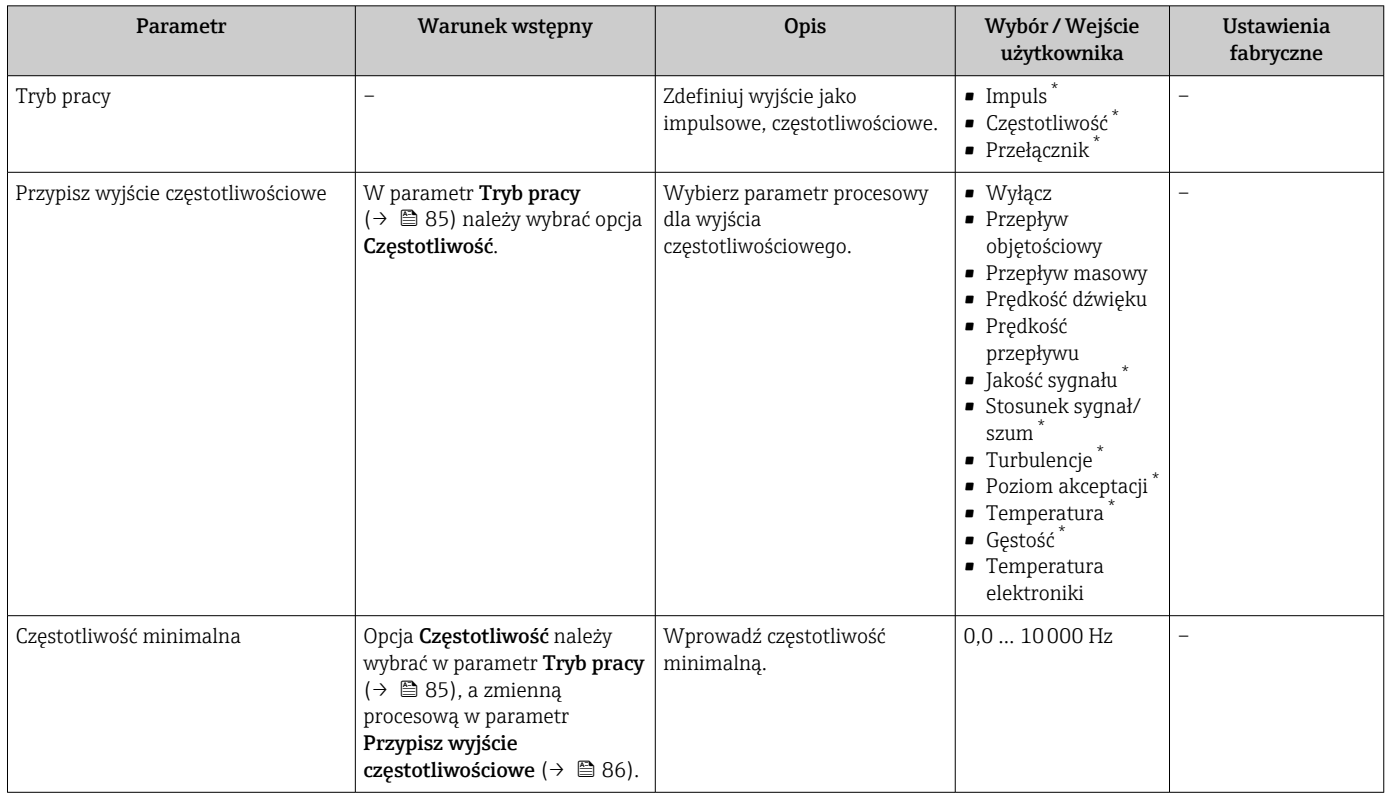

<span id="page-86-0"></span>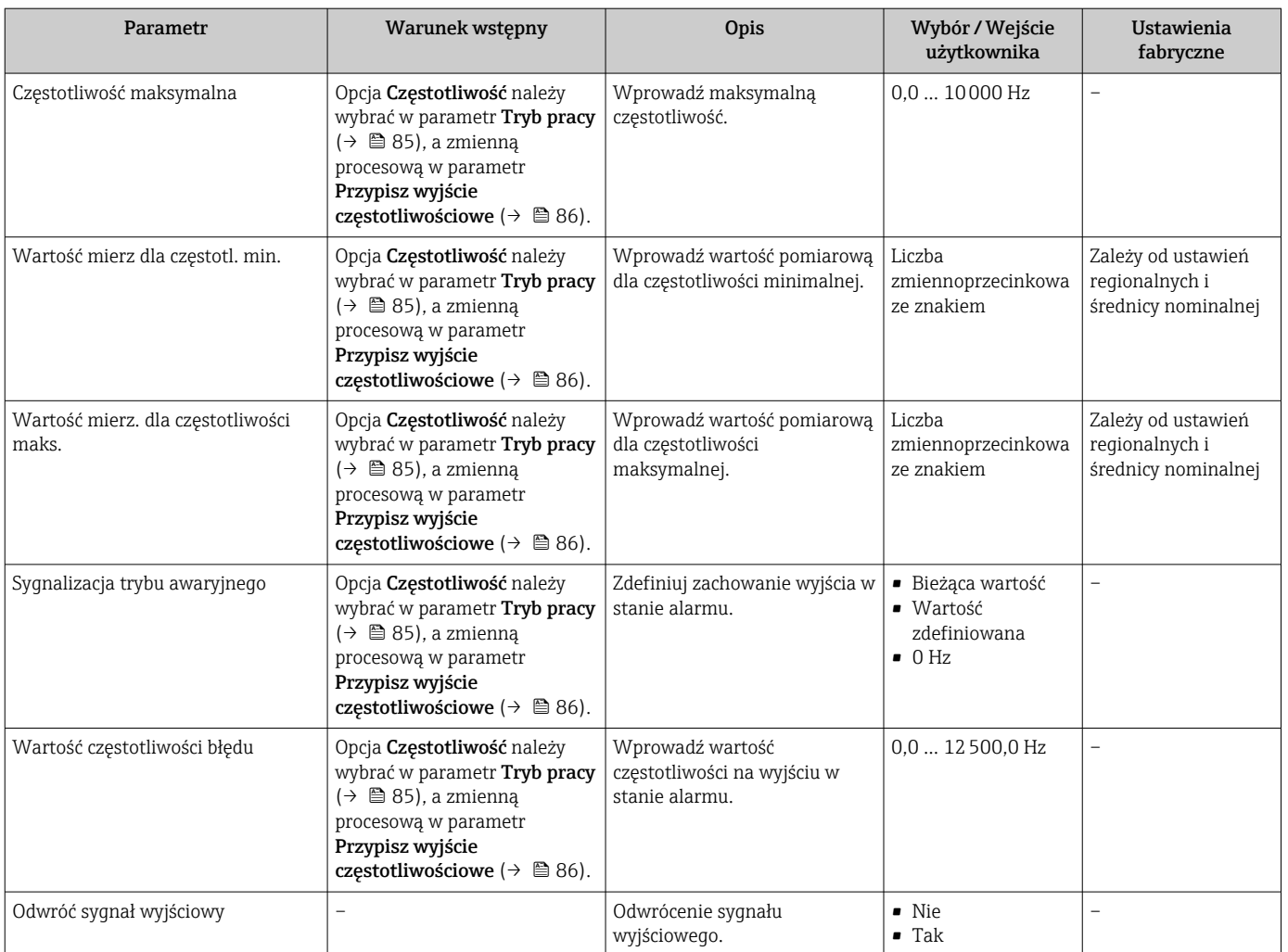

\* Widoczność zależy od opcji w kodzie zamówieniowym lub od ustawień urządzenia

## Konfigurowanie wyjścia dwustanowego

## Nawigacja

Menu "Ustawienia" → Wyj. binarne 1 … n

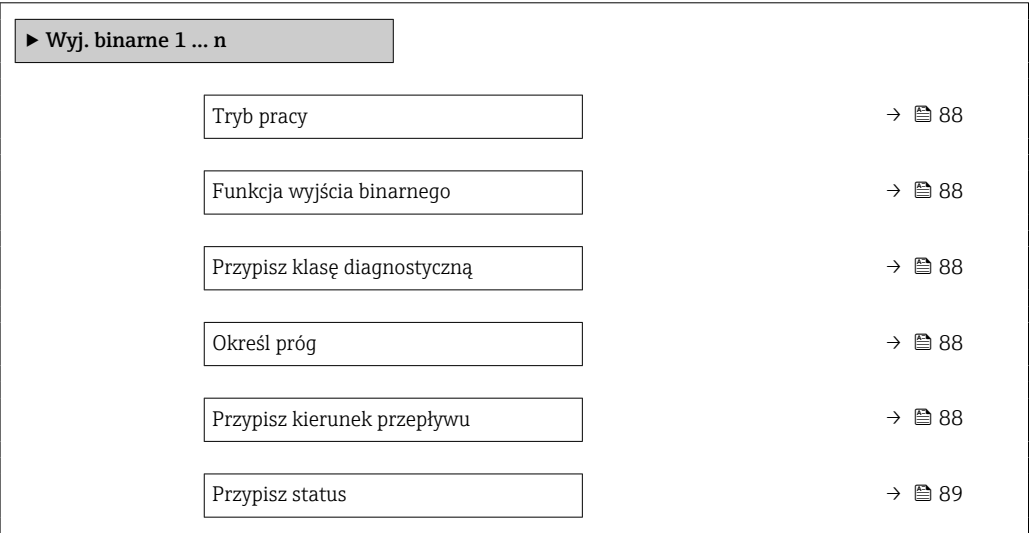

<span id="page-87-0"></span>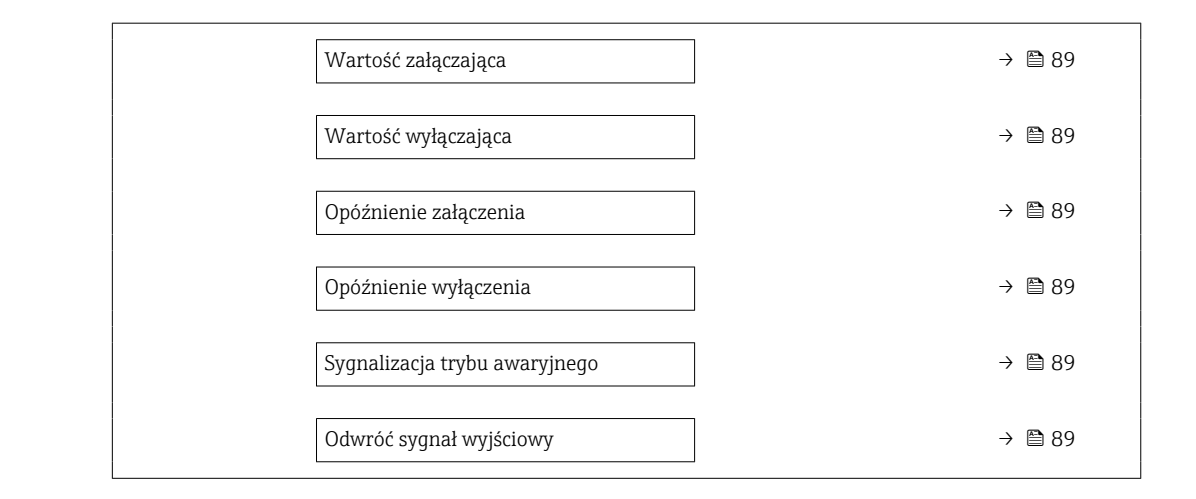

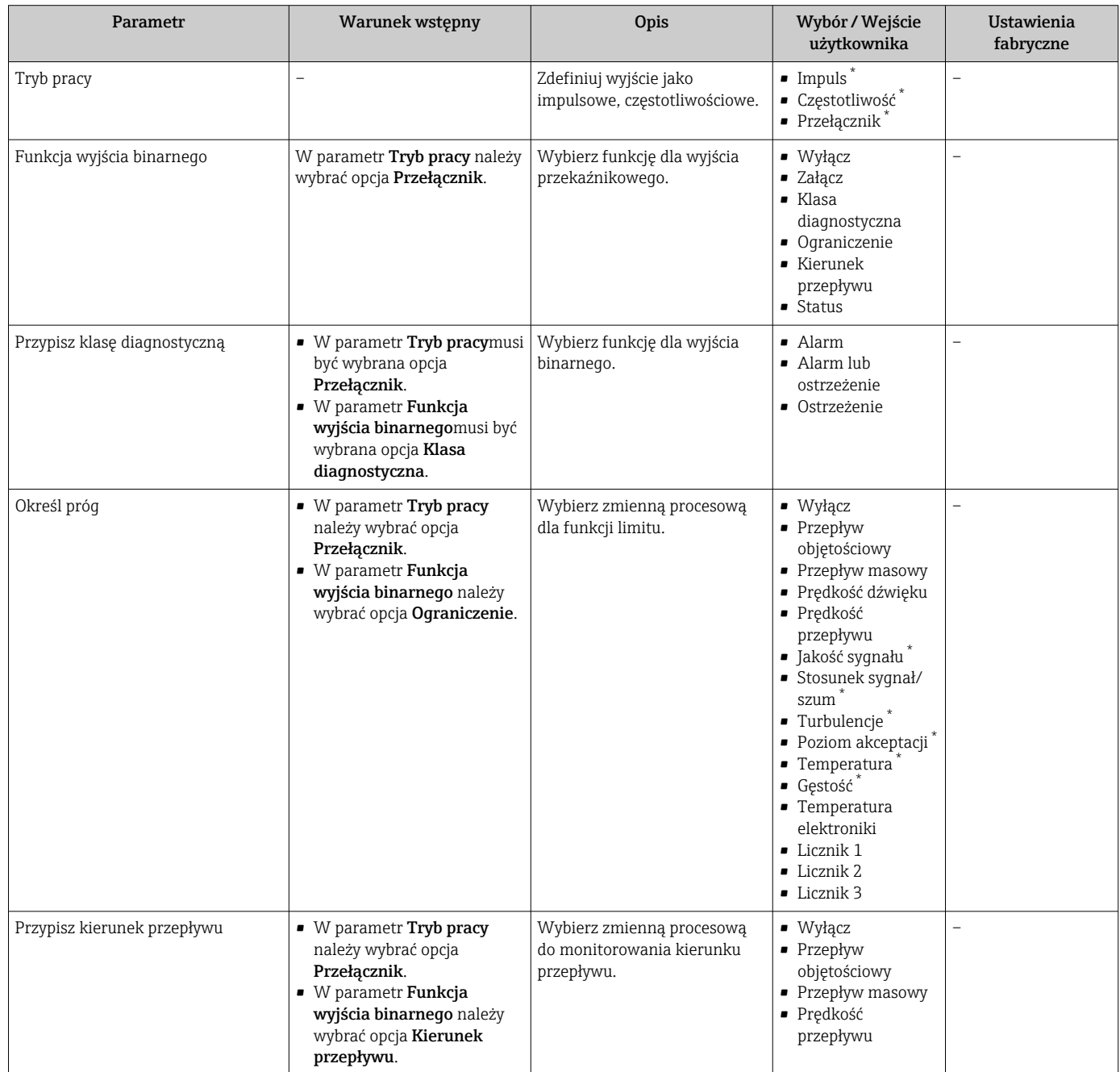

<span id="page-88-0"></span>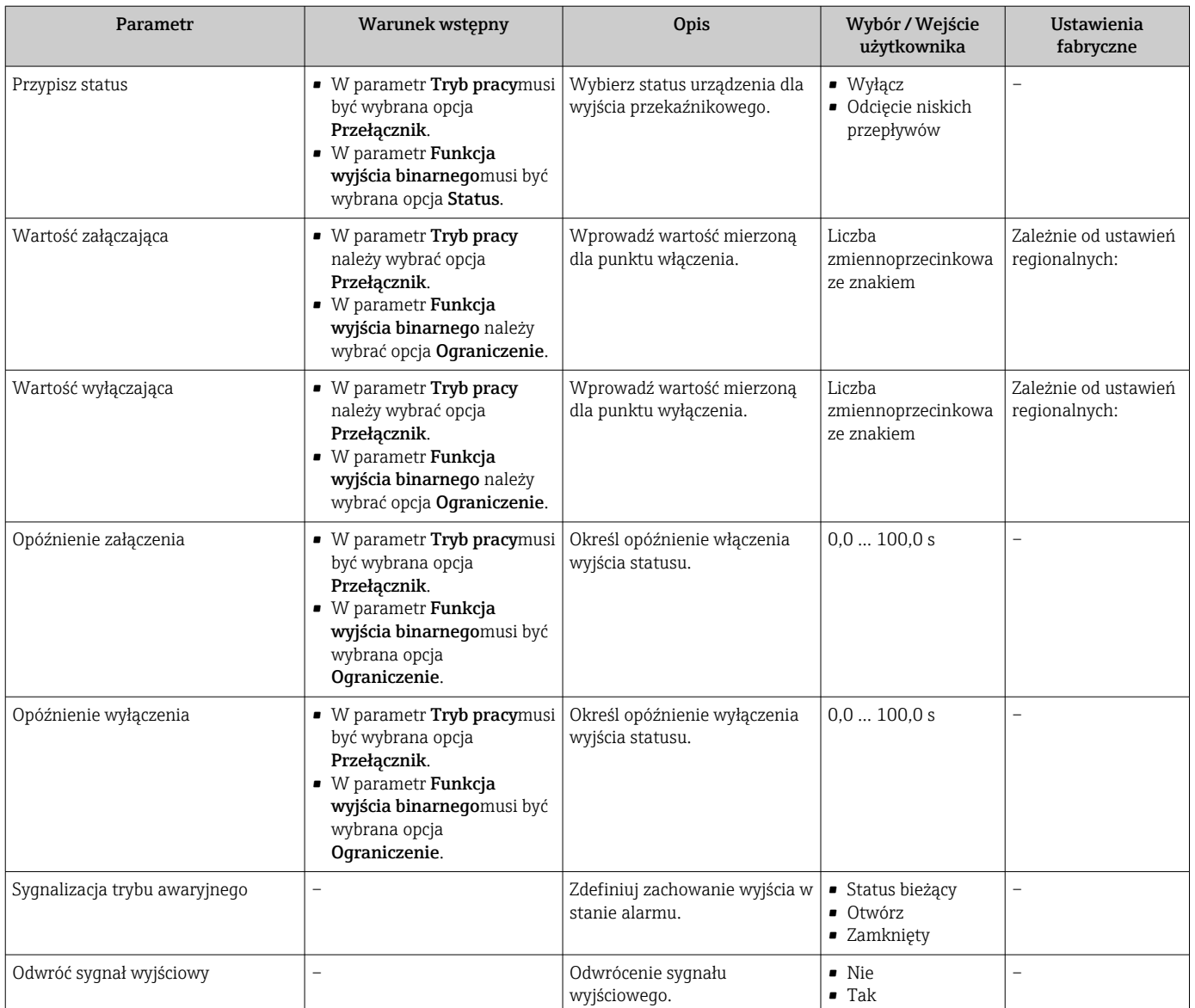

\* Widoczność zależy od opcji w kodzie zamówieniowym lub od ustawień urządzenia

## 10.4.8 Konfigurowanie wskaźnika lokalnego

Kreator Wskaźnik prowadzi użytkownika kolejno przez procedurę konfiguracji wszystkich parametrów wskaźnika.

#### Nawigacja

Menu "Ustawienia" → Wskaźnik

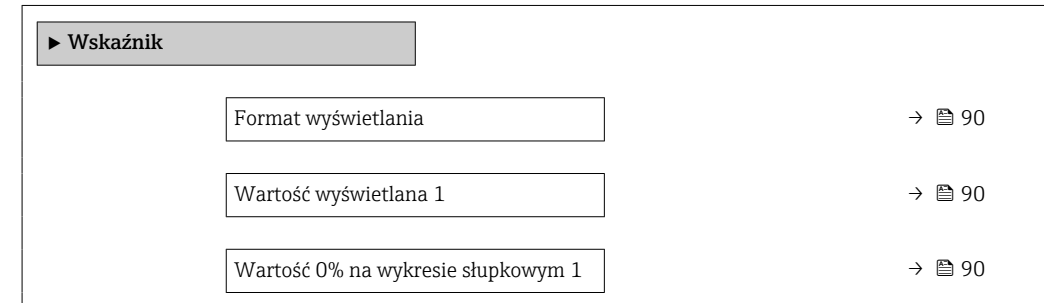

<span id="page-89-0"></span>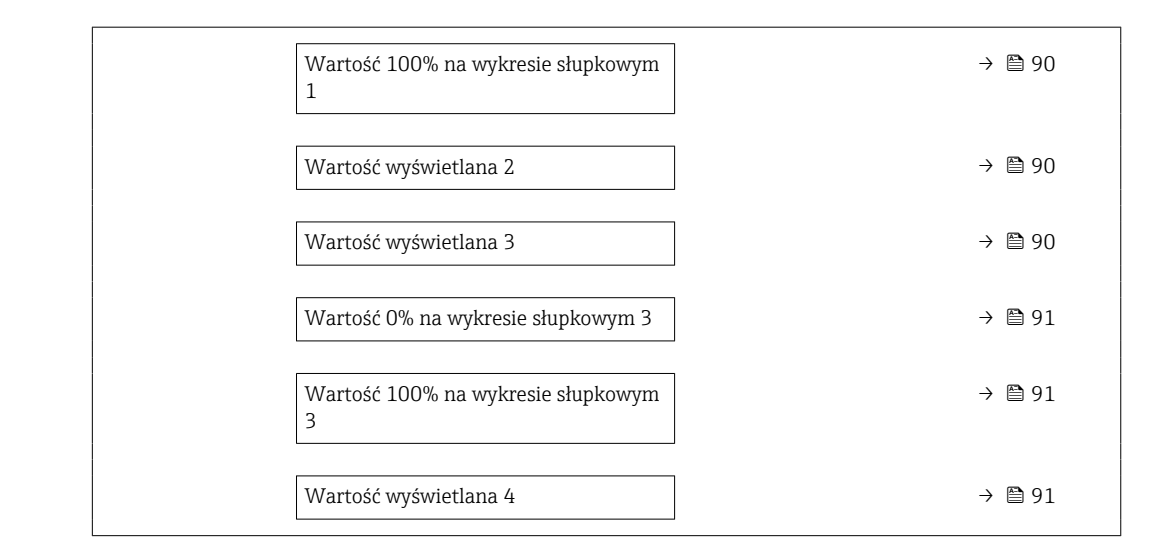

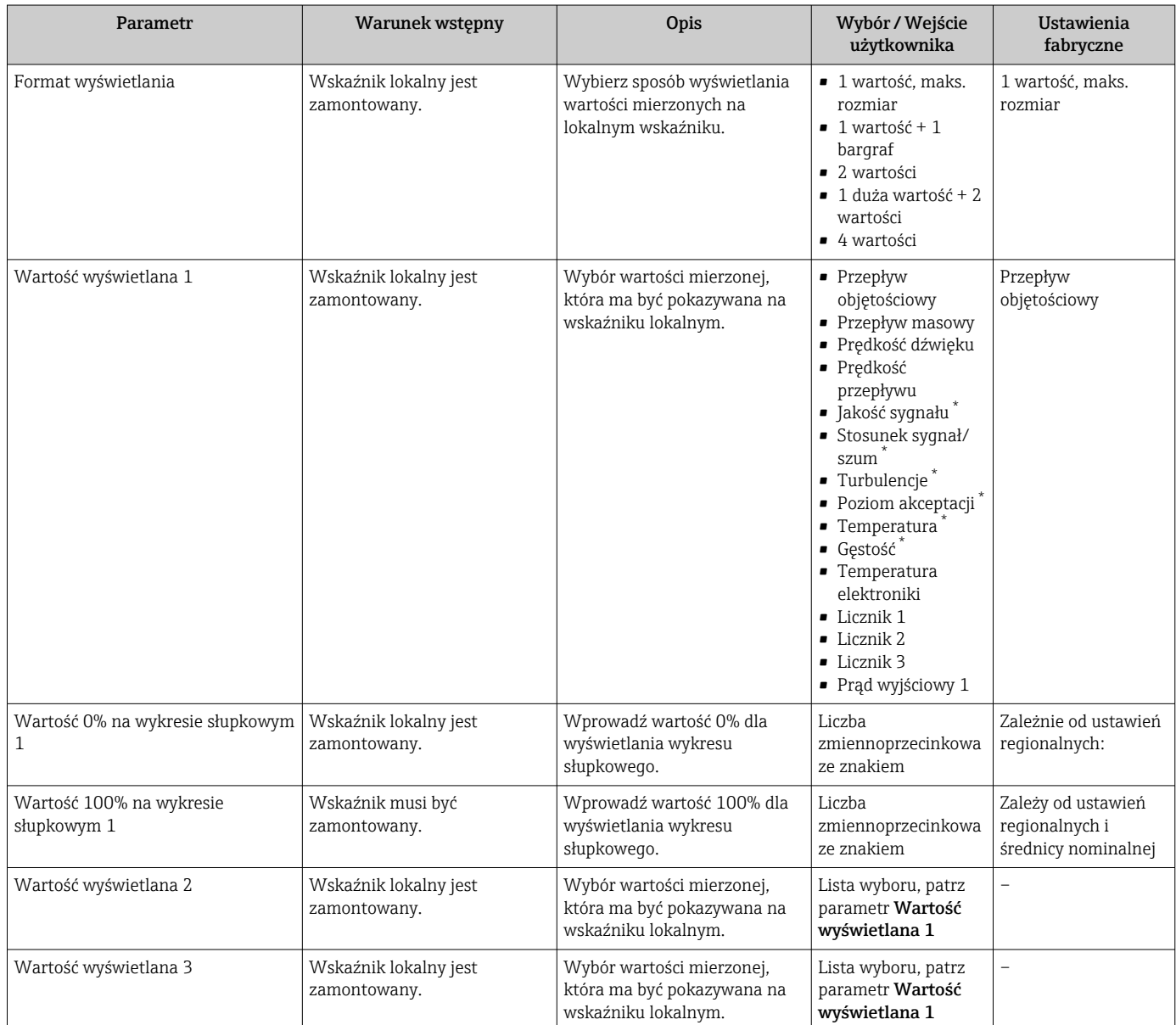

<span id="page-90-0"></span>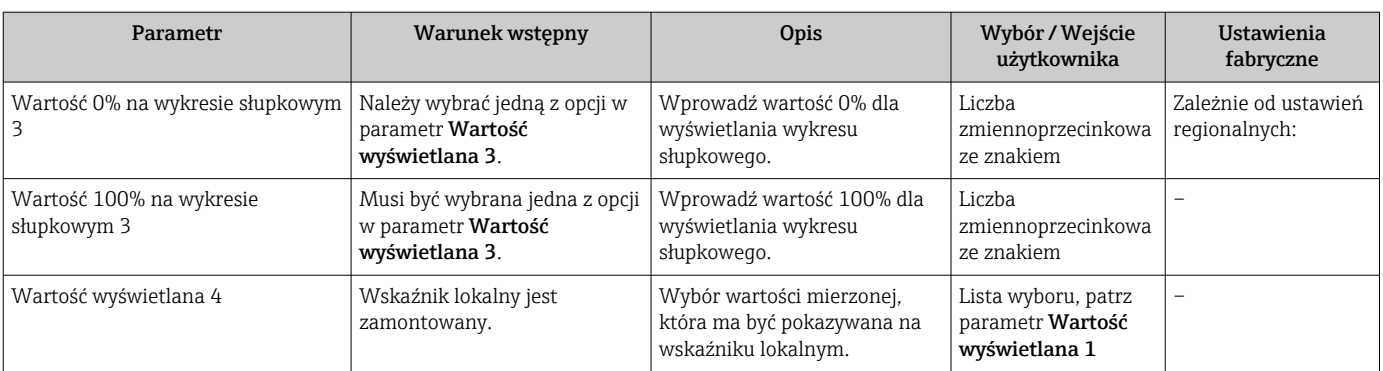

Widoczność zależy od opcji w kodzie zamówieniowym lub od ustawień urządzenia

# 10.4.9 Konfigurowanie funkcji odcięcia niskich przepływów

Kreator Odcięcie niskich przepływów prowadzi użytkownika kolejno przez procedurę konfiguracji wszystkich parametrów funkcji odcięcia niskich przepływów.

### Struktura kreatora

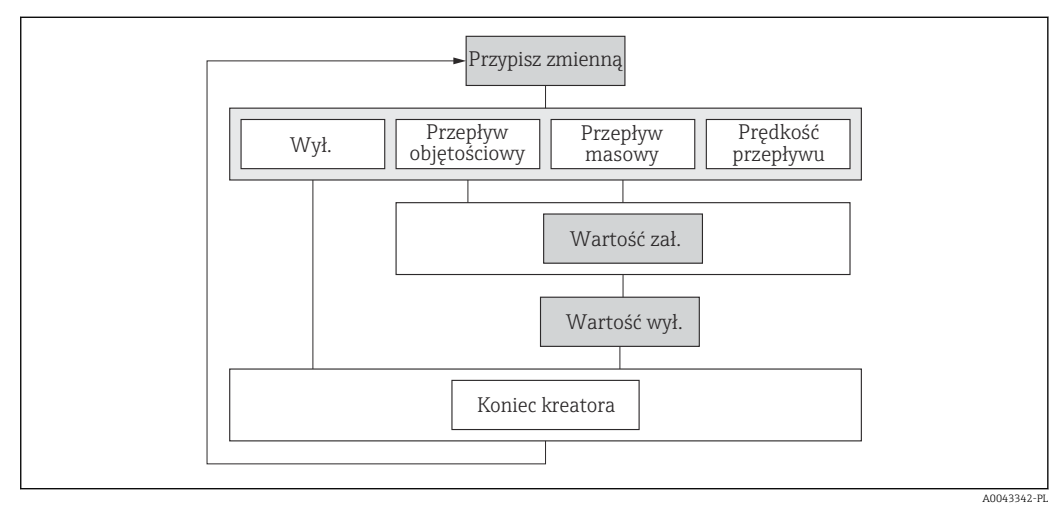

 *24 Kreator "OdcNiskichPrzepł" w menu "Ustawienia"*

## Nawigacja

Menu "Ustawienia" → Odcięcie niskich przepływów

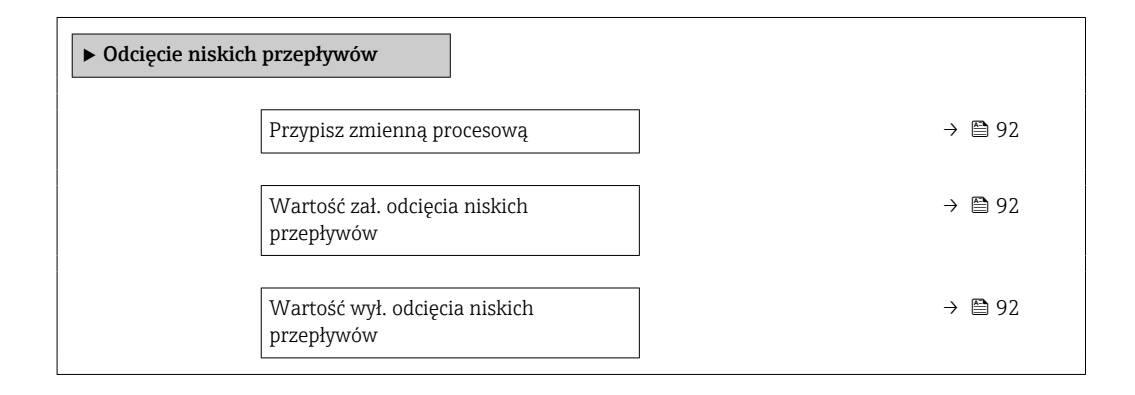

<span id="page-91-0"></span>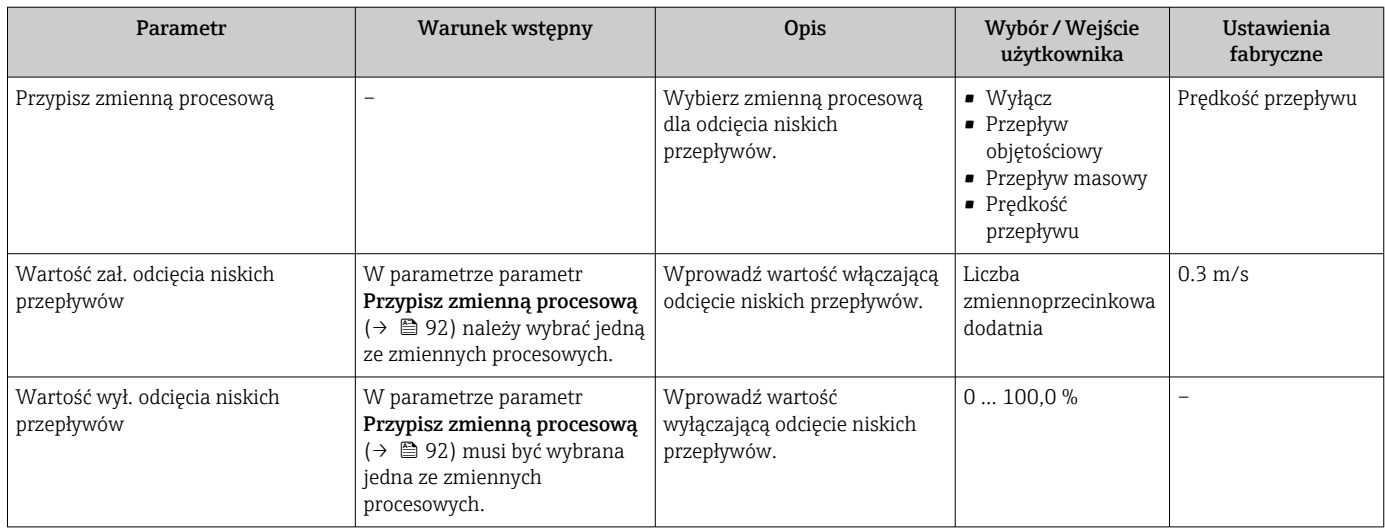

# <span id="page-92-0"></span>10.5 Ustawienia zaawansowane

Podmenu Ustawienia zaawansowane wraz z podmenu zawiera wszystkie parametry niezbędne do konfiguracji specyficznych parametrów przyrządu.

*Ścieżka dostępu do podmenu "Ustawienia zaawansowane"*

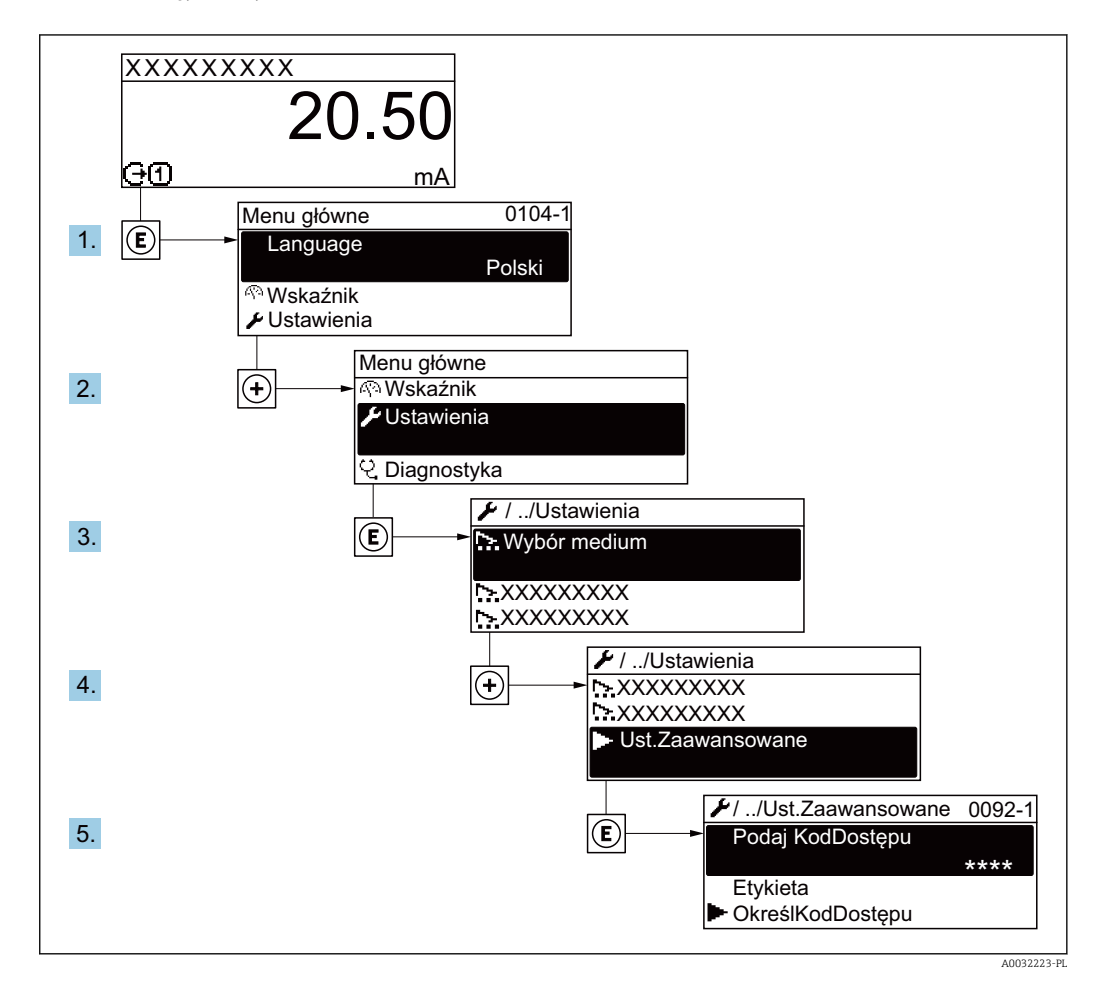

Liczba pozycji podmenu i parametrów zależy od wersji przyrządu. Niektóre pozycje podmenu i parametry nie są opisane w instrukcji obsługi. Opis jest zamieszczony w dokumentacji specjalnej dotyczącej przyrządu (→ rozdział "Dokumentacja uzupełniająca").

## **Nawigacja**

Menu "Ustawienia" → Ustawienia zaawansowane

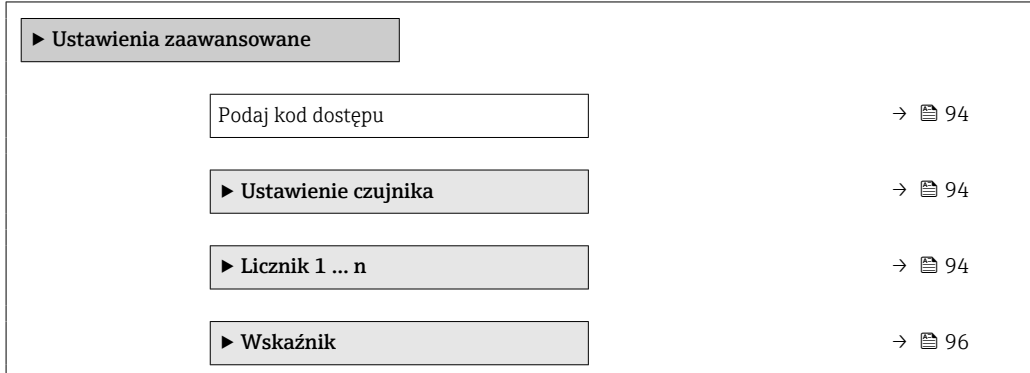

<span id="page-93-0"></span>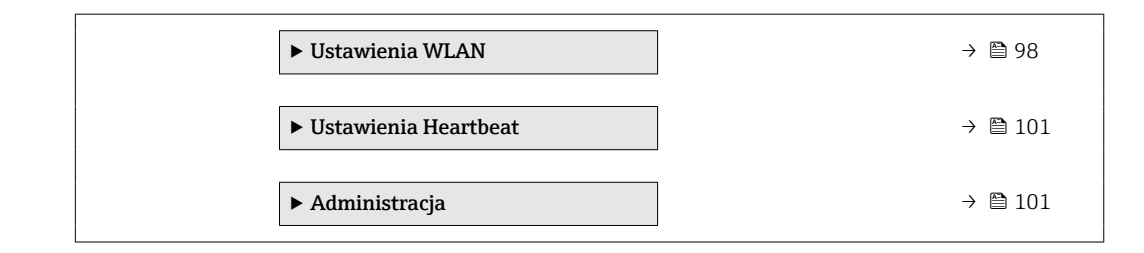

## 10.5.1 Parametr umożliwiający wprowadzenie kodu dostępu

#### Nawigacja

Menu "Ustawienia" → Ustawienia zaawansowane

#### Przegląd parametrów wraz z krótkim opisem

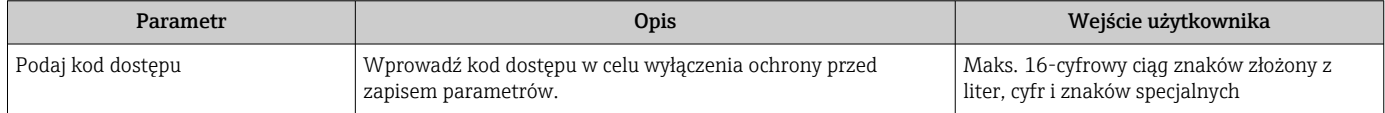

## 10.5.2 Przeprowadzanie ustawiania czujnika

Podmenu Ustawienie czujnika zawiera parametry odnoszące się do funkcjonalności czujnika.

#### Nawigacja

Menu "Ustawienia" → Ustawienia zaawansowane → Ustawienie czujnika

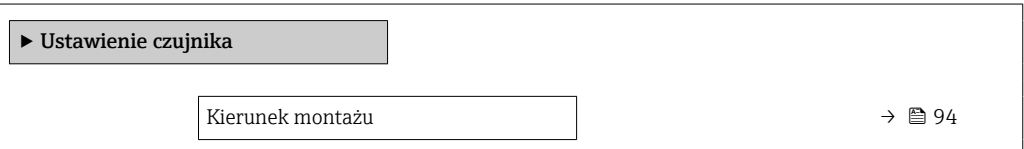

#### Przegląd parametrów wraz z krótkim opisem

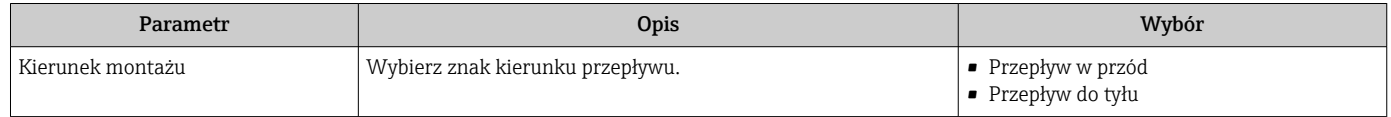

## 10.5.3 Konfigurowanie licznika

Podmenu "Licznik 1 ... n" umożliwia konfigurację poszczególnych liczników.

### **Nawigacia**

Menu "Ustawienia" → Ustawienia zaawansowane → Licznik 1 … n

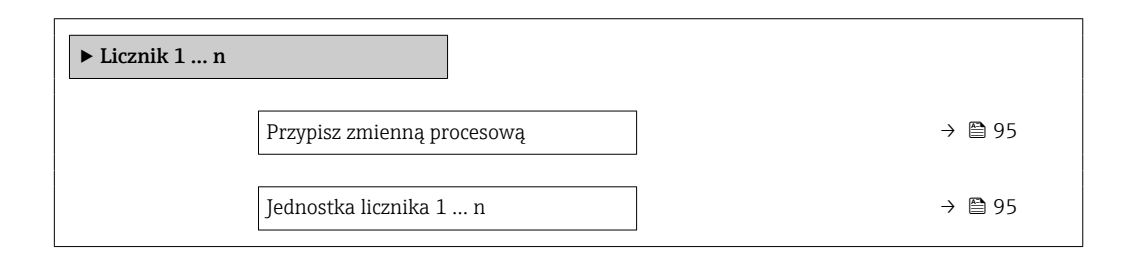

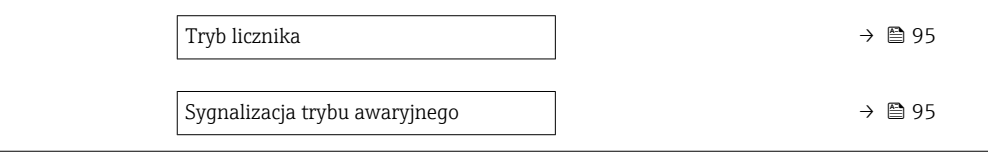

<span id="page-94-0"></span>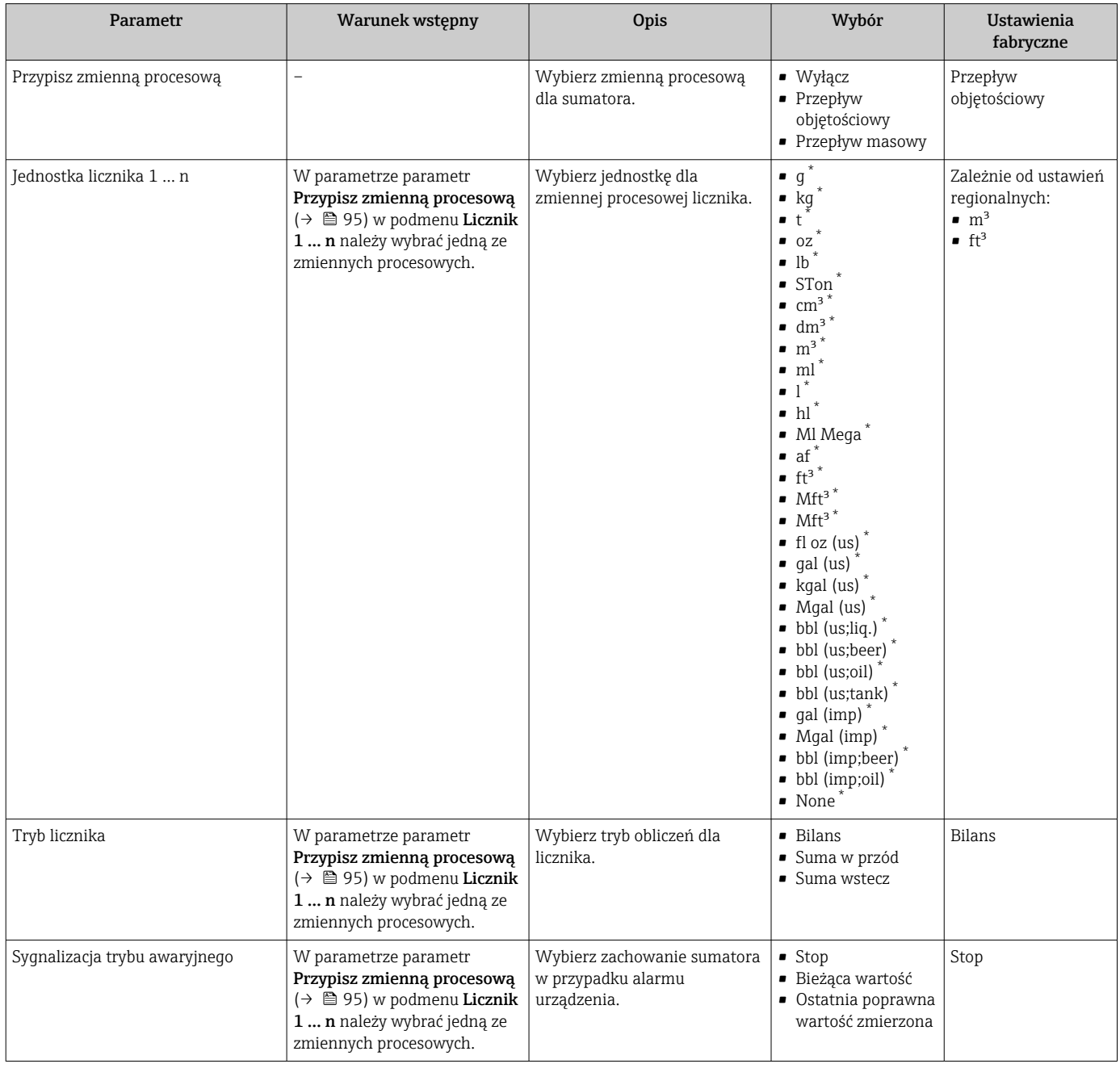

\* Widoczność zależy od opcji w kodzie zamówieniowym lub od ustawień urządzenia

## <span id="page-95-0"></span>10.5.4 Konfiguracja zaawansowanych ustawień wskaźnika

Podmenu Wskaźnik umożliwia ustawienie wszystkich parametrów konfiguracyjnych wskaźnika.

#### Nawigacja

Menu "Ustawienia" → Ustawienia zaawansowane → Wskaźnik

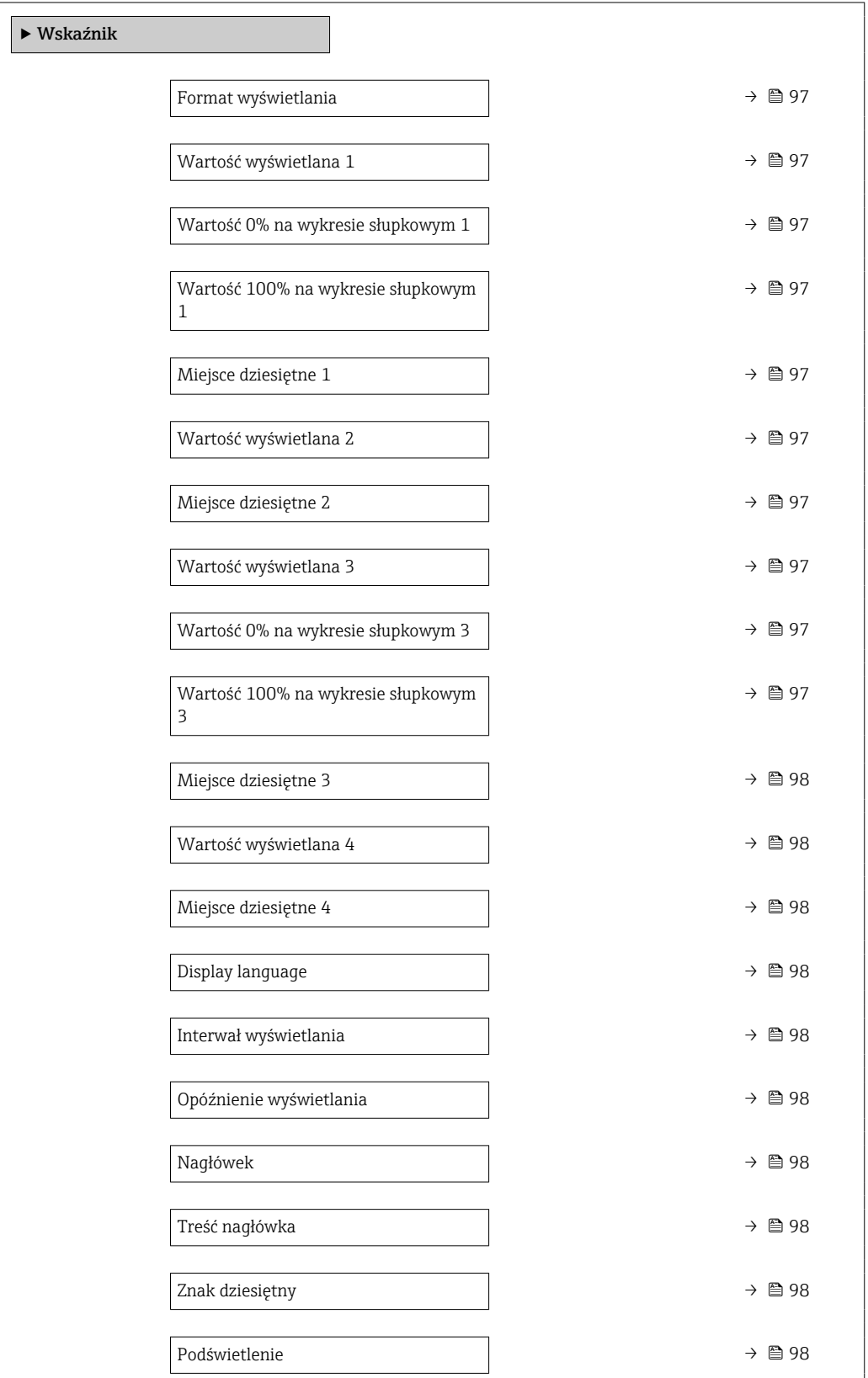

<span id="page-96-0"></span>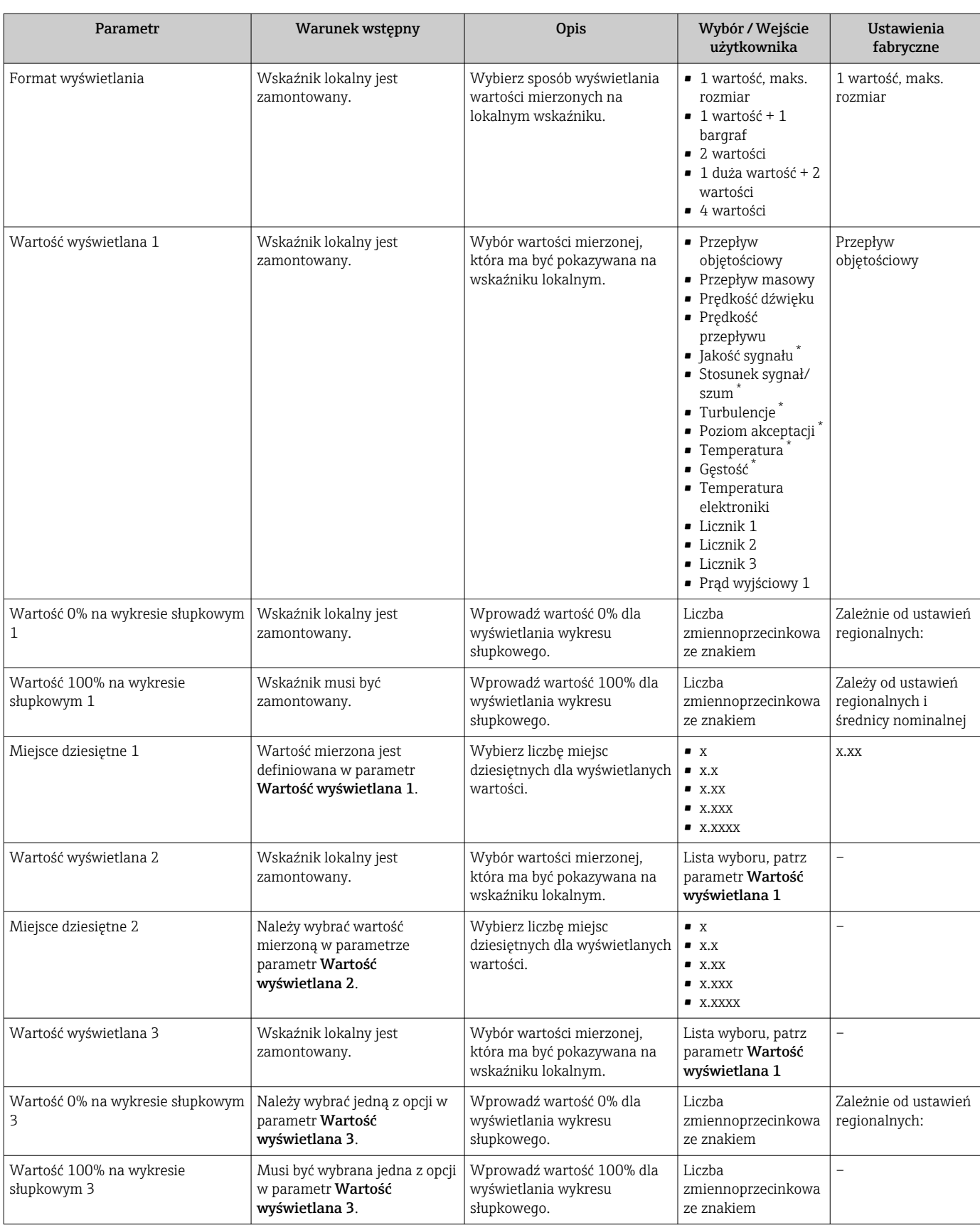

<span id="page-97-0"></span>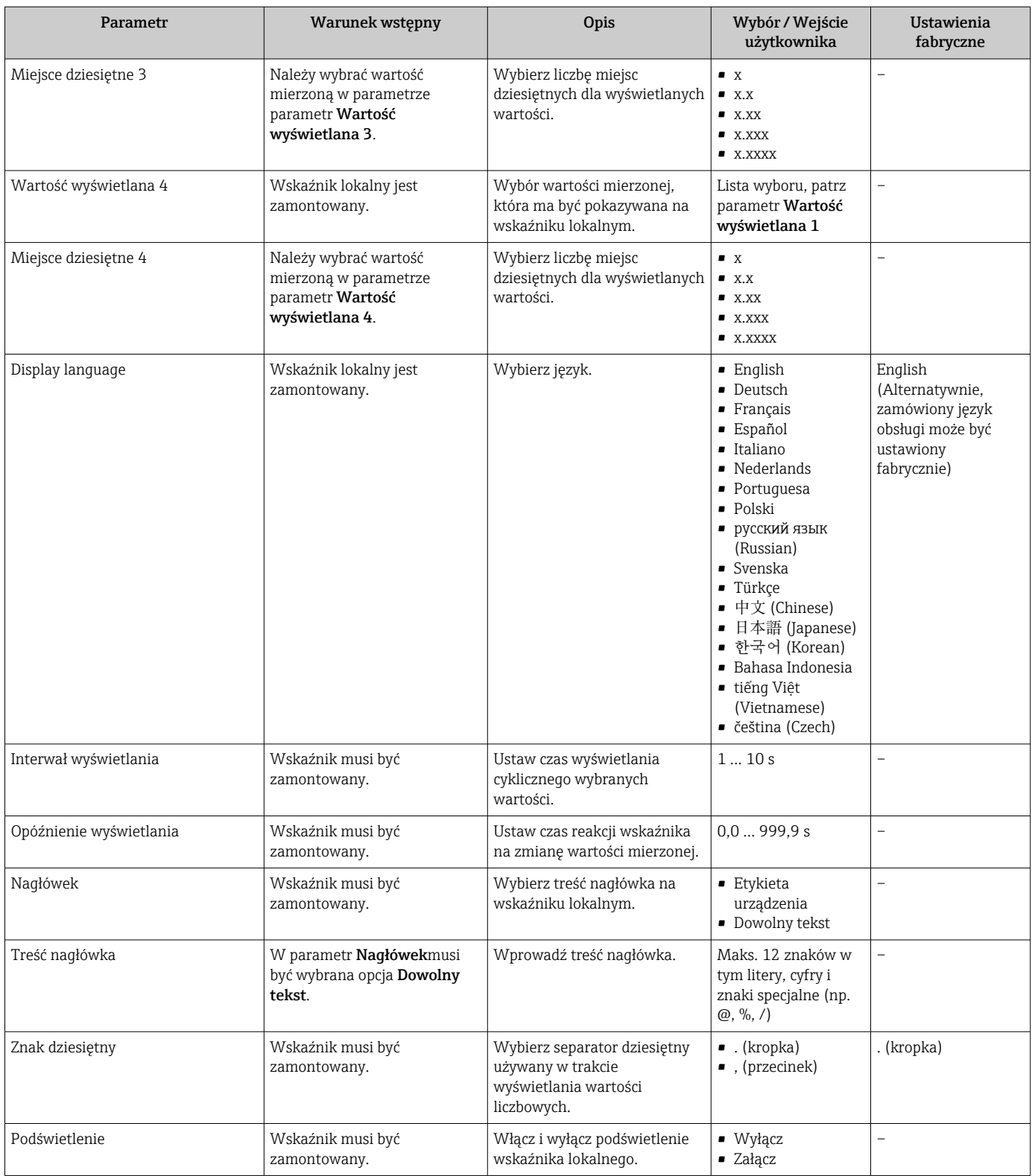

\* Widoczność zależy od opcji w kodzie zamówieniowym lub od ustawień urządzenia

# 10.5.5 Konfiguracja WLAN

Podmenu WLAN Settings zawiera wszystkie parametry niezbędne do konfiguracji WLAN.

## Nawigacja

Menu "Ustawienia" → Ustawienia zaawansowane → Ustawienia WLAN

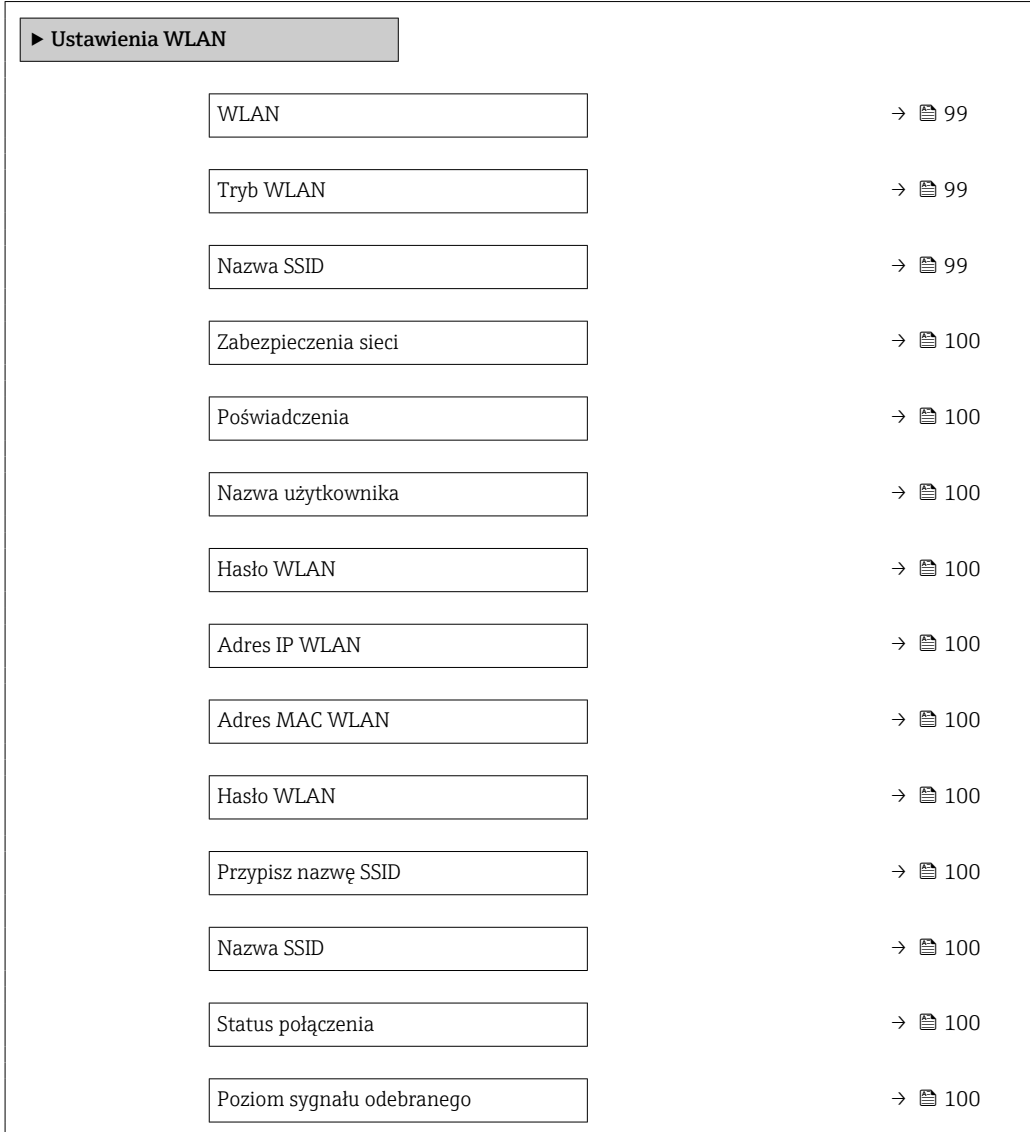

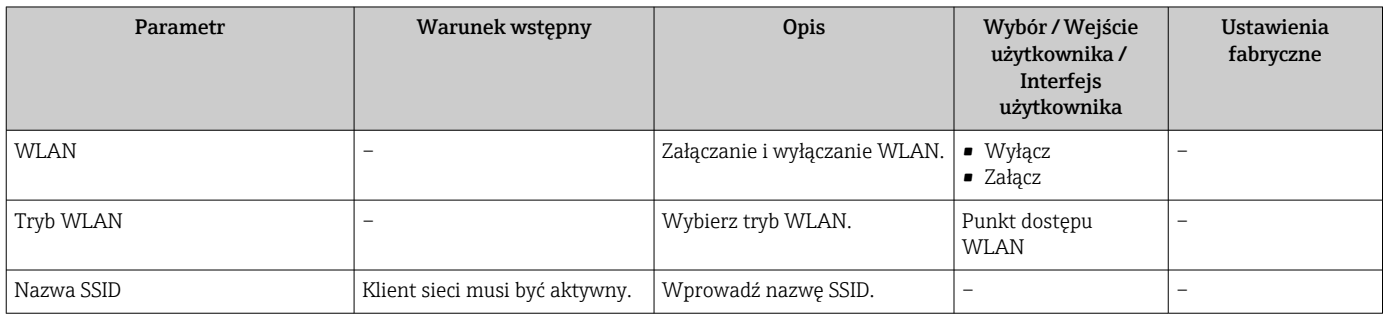

<span id="page-99-0"></span>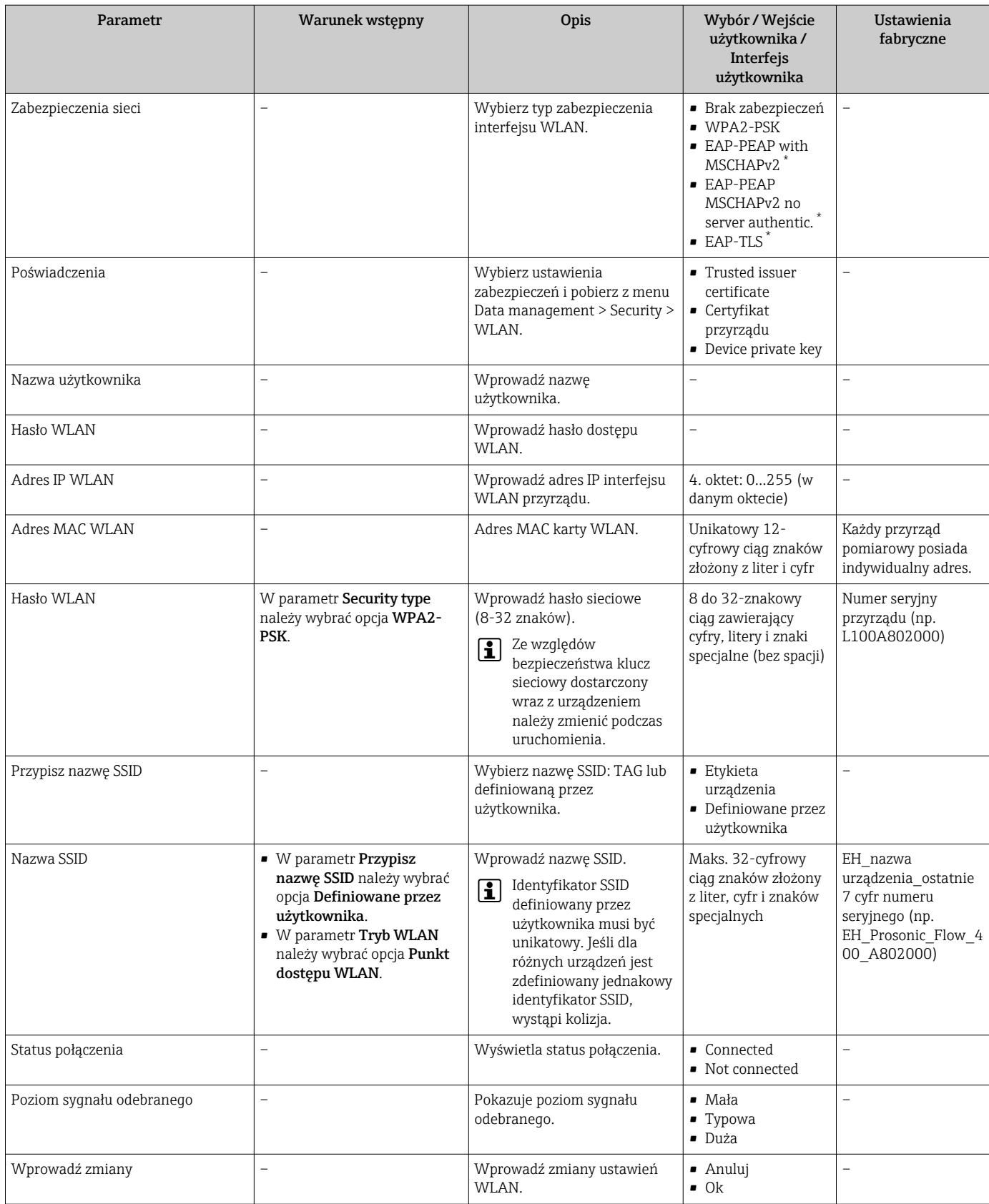

\* Widoczność zależy od opcji w kodzie zamówieniowym lub od ustawień urządzenia

## <span id="page-100-0"></span>10.5.6 Wykonanie podstawowej konfiguracji funkcji Heartbeat

Podmenu Ustawienia Heartbeat prowadzi użytkownika kolejno przez procedurę podstawowej konfiguracji parametrów funkcji Heartbeat.

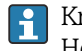

Kreator wyświetla się tylko wtedy, gdy wraz z przyrządem dostarczono pakiet aplikacji Heartbeat Verification +Monitoring [Weryfikacja i monitoring Heartbeat].

#### Nawigacja

Menu "Ustawienia" → Ustawienia zaawansowane → Ustawienia Heartbeat

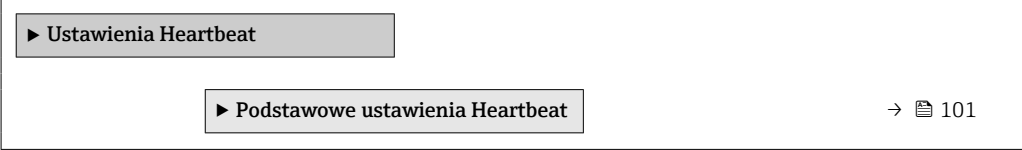

#### Podmenu "Podstawowe ustawienia Heartbeat"

#### **Nawigacja**

Menu "Ustawienia" → Ustawienia zaawansowane → Ustawienia Heartbeat → Podstawowe ustawienia Heartbeat

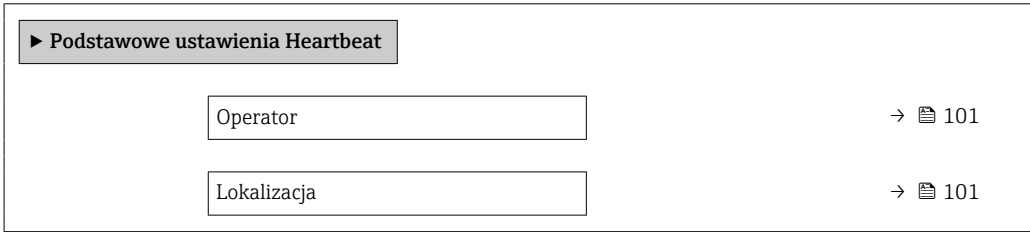

#### Przegląd parametrów wraz z krótkim opisem

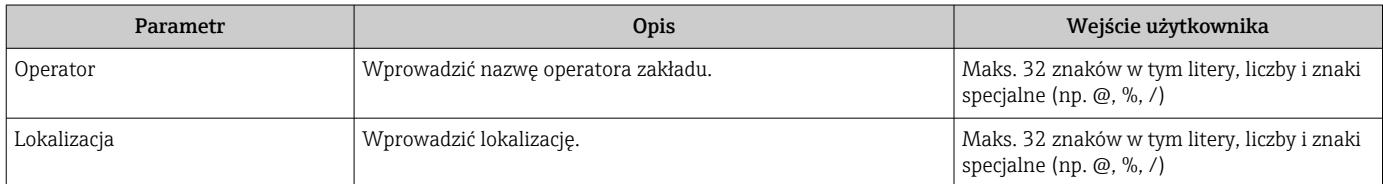

## 10.5.7 Parametry służące do administracji

Podmenu Administracja zawiera wszystkie parametry, które mogą być wykorzystane do celów administracji urządzeniem.

#### **Nawigacja**

Menu "Ustawienia" → Ustawienia zaawansowane → Administracja

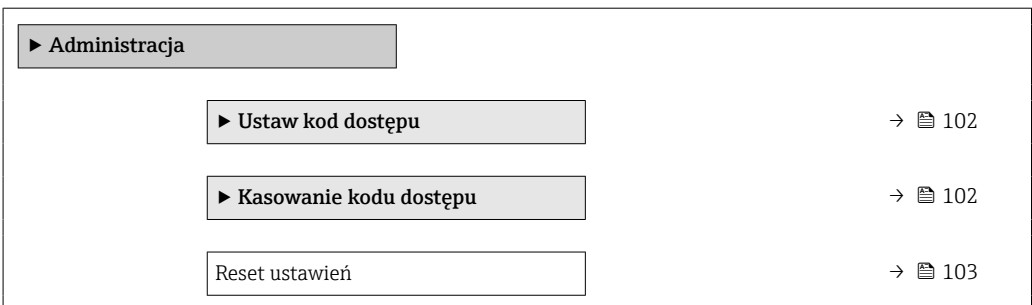

## <span id="page-101-0"></span>Parametr umożliwiający definiowanie kodu dostępu

#### Nawigacja

Menu "Ustawienia" → Ustawienia zaawansowane → Administracja → Ustaw kod dostępu

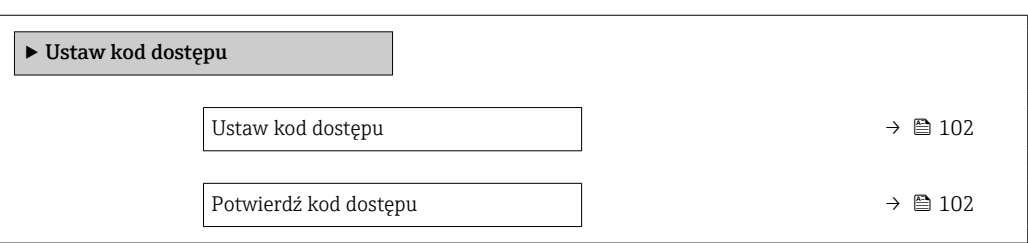

#### Przegląd parametrów wraz z krótkim opisem

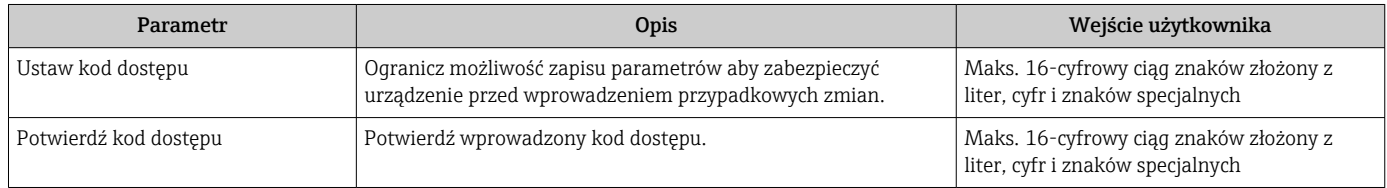

#### Parametr umożliwiający kasowanie kodu dostępu

## Nawigacja

Menu "Ustawienia" → Ustawienia zaawansowane → Administracja → Kasowanie kodu dostępu

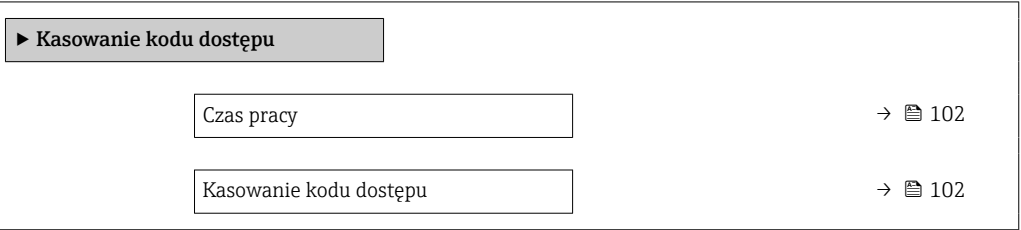

#### Przegląd parametrów wraz z krótkim opisem

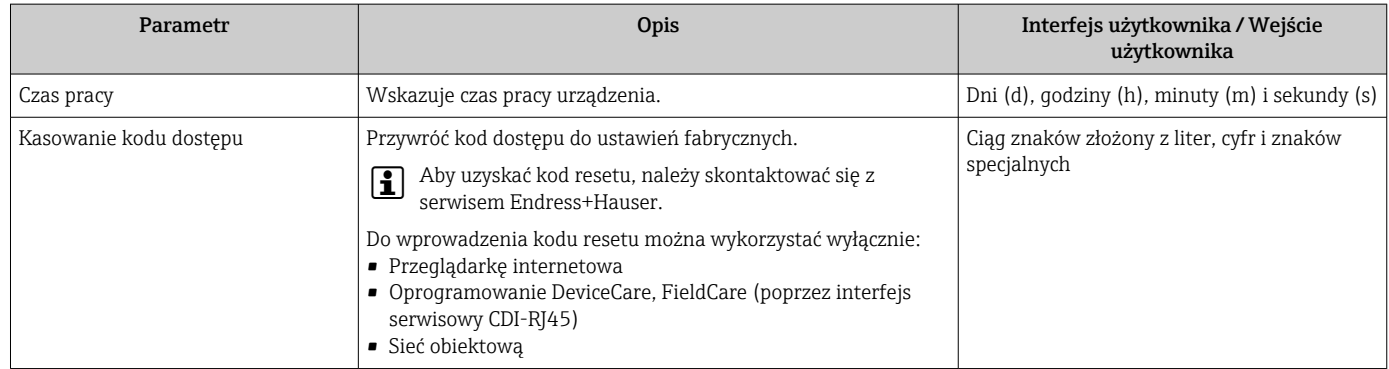

#### Parametr umożliwiający reset konfiguracji przyrządu

#### **Nawigacia**

Menu "Ustawienia" → Ustawienia zaawansowane → Administracja

<span id="page-102-0"></span>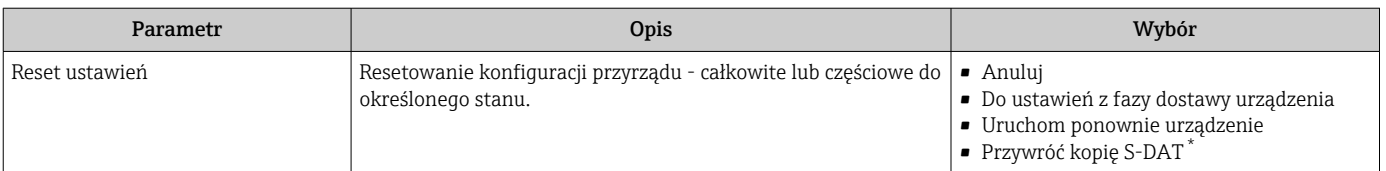

\* Widoczność zależy od opcji w kodzie zamówieniowym lub od ustawień urządzenia

# 10.6 Symulacja

Podmenu Symulacja umożliwia symulację, w warunkach braku przepływu, wartości różnych zmiennych procesowych i trybu alarmu oraz ciągu sygnałów wyjściowych (testowanie załączania zaworów lub pętli sterowania).

Wskazywane parametry zależą od:

- Opcji wybranych w zamówieniu przyrządu
- Ustawionego trybu pracy wyjść impulsowych/częstotliwościowych/statusu

#### Nawigacja

Menu "Diagnostyka" → Symulacja

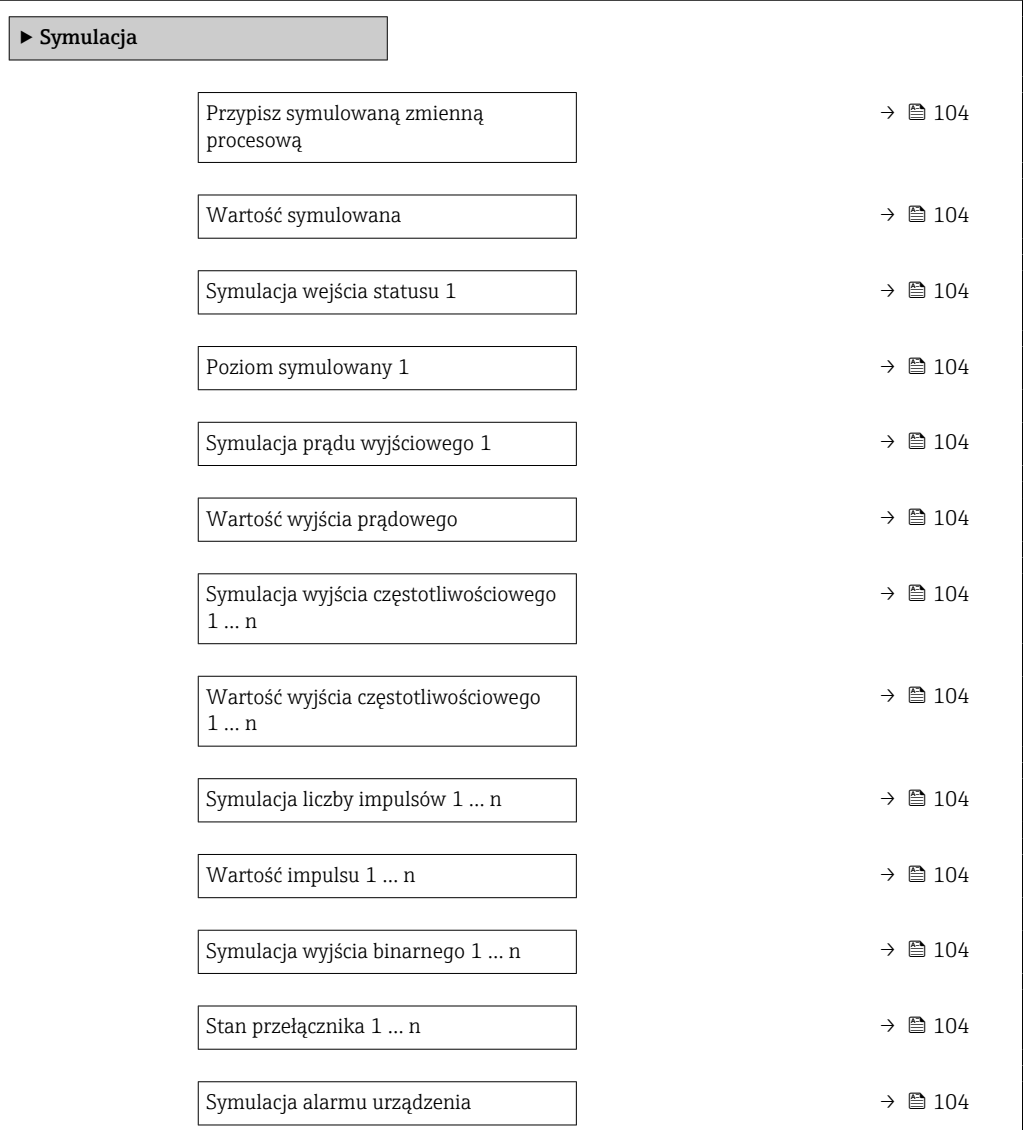

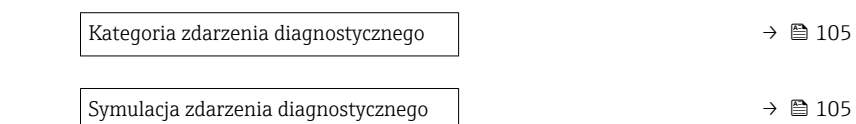

<span id="page-103-0"></span>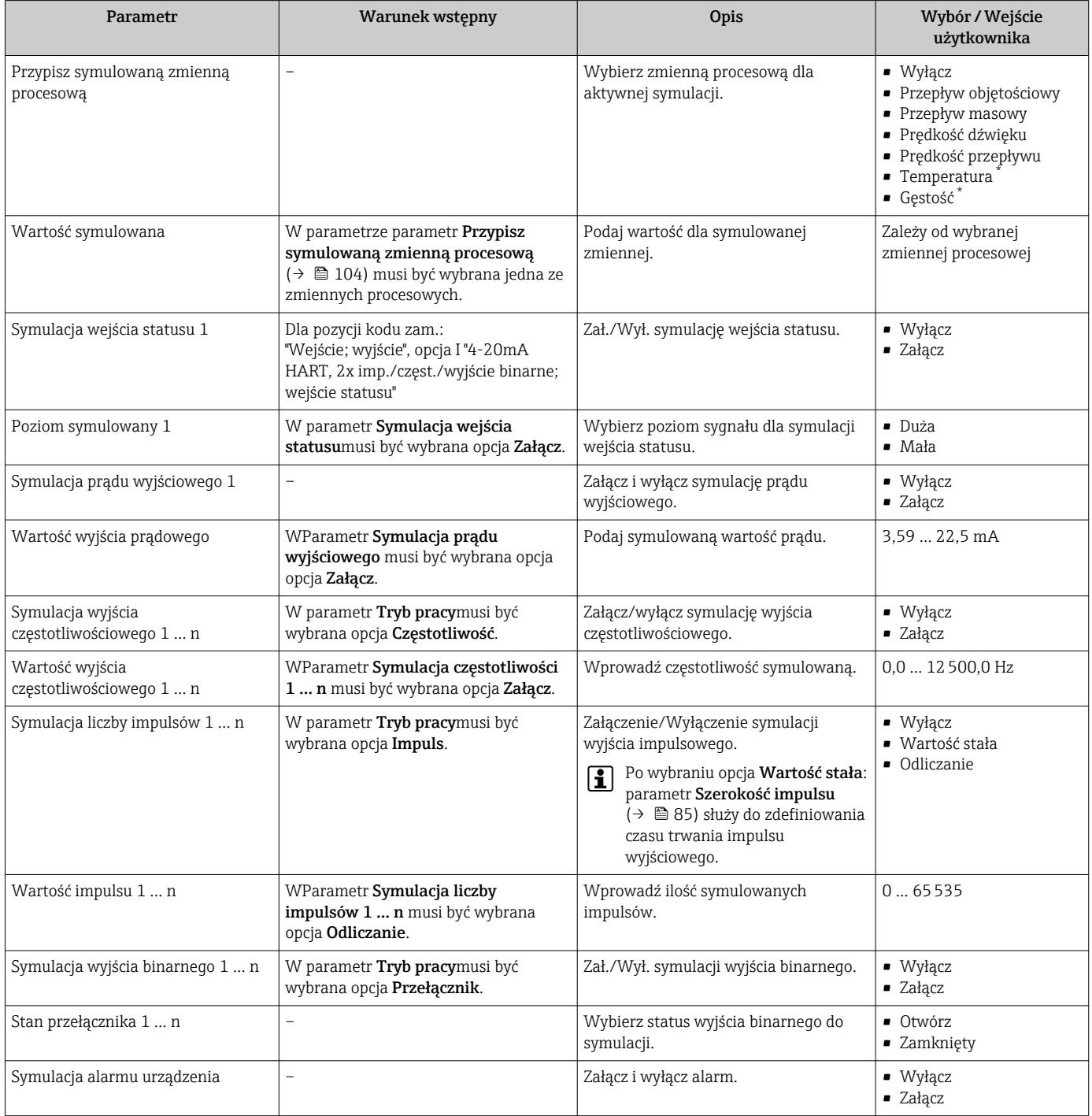

<span id="page-104-0"></span>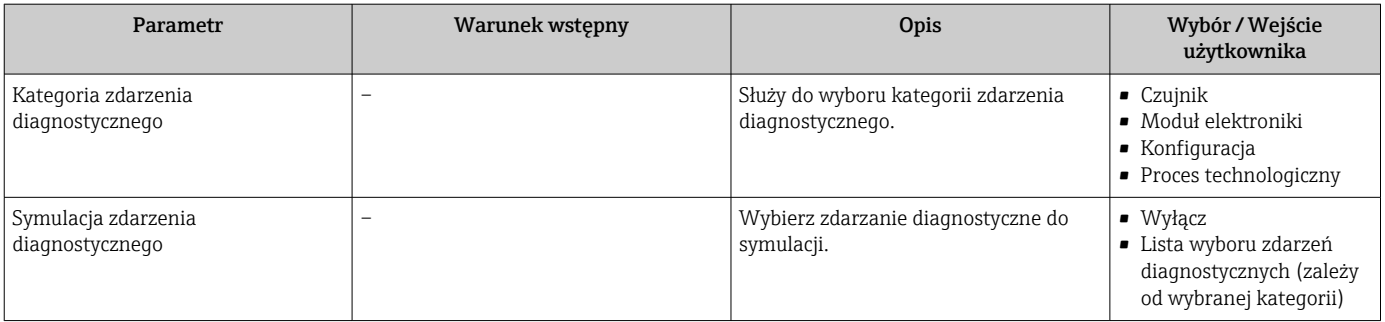

Widoczność zależy od opcji w kodzie zamówieniowym lub od ustawień urządzenia

# 10.7 Zabezpieczenie ustawień przed nieuprawnionym dostępem

Istnieją następujące możliwości zabezpieczenia konfiguracji przyrządu przed przypadkową zmianą po uruchomieniu przyrządu:

- Blokada za pomocą kodu dostępu za pośrednictwem wskaźnika lokalnego i przeglądarki
- Blokada przełącznikiem blokady zapisu
- Blokada przycisków

## 10.7.1 Blokada za pomocą kodu dostępu

Skutki zabezpieczenia dostępu za pomocą kodu użytkownika:

- Parametry konfiguracyjne przepływomierza są zablokowane, dzięki czemu nie można już ich zmienić za pomocą przycisków obsługi.
- Niemożliwy jest dostęp do przyrządu ani do jego parametrów konfiguracyjnych poprzez internetową.

#### Definiowanie kodu dostępu za pomocą wyświetlacza lokalnego

1. Wybrać Parametr Ustaw kod dostępu ( $\rightarrow \Box$  102).

- 2. Wybrać maks. 16-cyfrowy ciąg znaków złożony z liter, cyfr i znaków specjalnych jako kod dostępu.
- 3. W wprowadzić ponownie kod dostępu, celem potwierdzenia.
	- ← Wszystkie parametry zabezpieczone przed zapisem są poprzedzone ikoną  $\textcircled{1}.$

Jeśli w oknie nawigacji i edycji przez 10 minut nie zostanie naciśnięty żaden przycisk, blokada parametrów zostanie włączona automatycznie. Jeśli użytkownik powróci z okna nawigacji i edycji do trybu wyświetlania wartości mierzonej, po 60 s następuje automatyczne włączenie blokady parametrów.

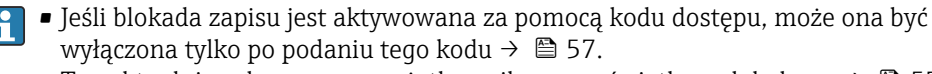

**•** Typ aktualnie zalogowanego użytkownika na wyświetlaczu lokalnym →  $\mathbb{B}$  57 jest wskazany w parametrze Parametr Pokaż tryb dostępu. Ścieżka menu: Obsługa → Pokaż tryb dostępu

#### Parametry, które zawsze mogą być zmieniane za pomocą wskaźnika lokalnego

Funkcja zabezpieczenia przed zapisem za pomocą wskaźnika lokalnego nie obejmuje niektórych parametrów niemających wpływu na pomiar. Pomimo ustawienia kodu dostępu, parametry te można zawsze zmienić nawet wtedy, gdy inne parametry są zablokowane.

<span id="page-105-0"></span>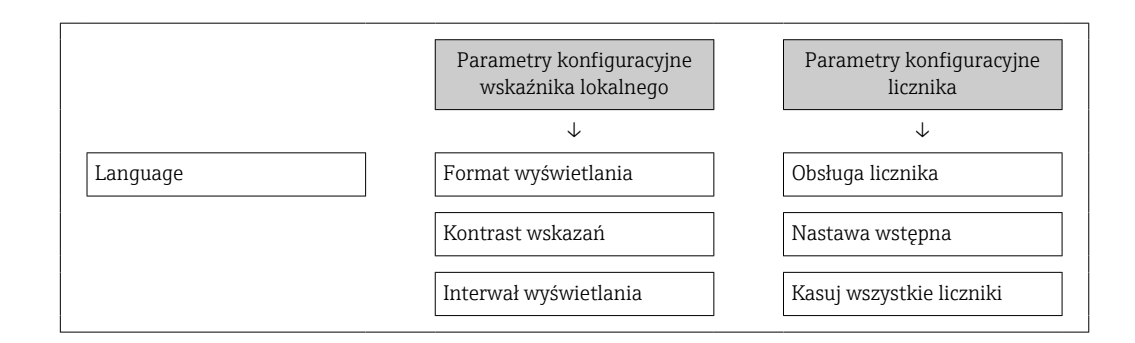

#### Definiowanie kodu dostępu za pomocą przeglądarki internetowej

- 1. Wybrać parametr Ustaw kod dostępu ( $\rightarrow \Box$  102).
- 2. Wybrać maks. 16-cyfrową liczbę jako kod dostępu.
- 3. W wprowadzić ponownie kod dostępu, celem potwierdzenia.
	- W przeglądarce otwiera się strona logowania.

Jeśli w ciągu 10 minut nie zostanie wykonane żadne działanie, następuje powrót do strony logowania przeglądarki.

- Jeśli blokada zapisu jest aktywowana za pomocą kodu dostępu, może ona być wyłączona tylko po podaniu tego kodu  $\rightarrow \Box$  57.
	- Typ aktualnie zalogowanego użytkownika jest wskazywany w parametrze Parametr Narzędzie do określania statusu dostępu. Ścieżka menu: Obsługa → Narzędzie do określania statusu dostępu

## 10.7.2 Blokada zapisu za pomocą przełącznika blokady zapisu

W przeciwieństwie do blokady zapisu parametrów za pomocą kodu użytkownika, pozwala ona na zablokowanie możliwości zmiany parametrów w całym menu obsługi - z wyjątkiem parametr "Kontrast wskazań".

Parametry są wtedy dostępne w trybie tylko do odczytu i nie można ich zmienić (z wyjątkiem parametr "Kontrast wskazań"):

- Za pomocą wskaźnika
- Za pomocą interfejsu serwisowego (CDI-RJ45)
- Za pomocą interfejsu HART

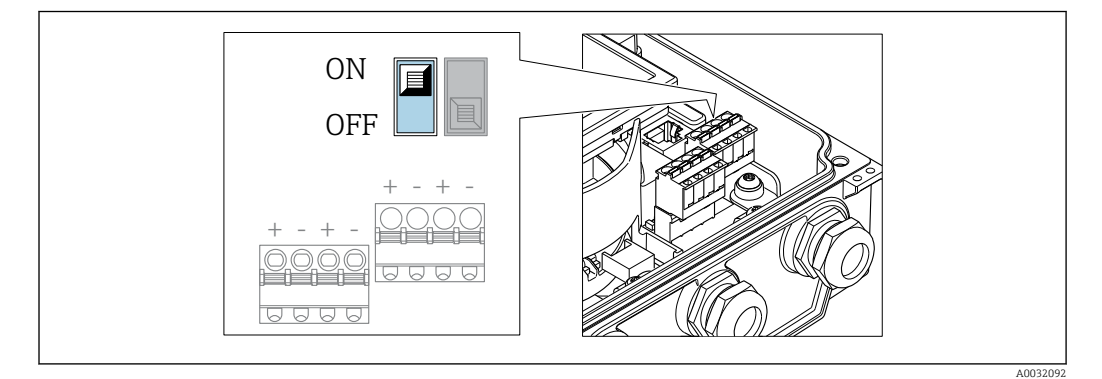

1. Odkręcić 4 śruby mocujące i otworzyć pokrywę obudowy.

- 2. Ustawienie przełącznika blokady zapisu (WP) w głównym module elektroniki w pozycji ON powoduje włączenie sprzętowej blokady zapisu. Ustawienie przełącznika blokady zapisu (WP) w głównym module elektroniki w pozycji OFF (ustawienie fabryczne) powoduje wyłączenie sprzętowej blokady zapisu.
	- Jeśli włączona jest sprzętowa blokada zapisu: opcja Blokada sprzętu wyświetla się w parametr Status: zabezpieczony przed zapisem . Dodatkowo, w oknie wskazywania wartości mierzonej w nagłówku oraz w widoku nawigacji po menu, przed parametrami wyświetlana jest ikona  $\mathbf{\mathbf{\mathbb{B}}}.$

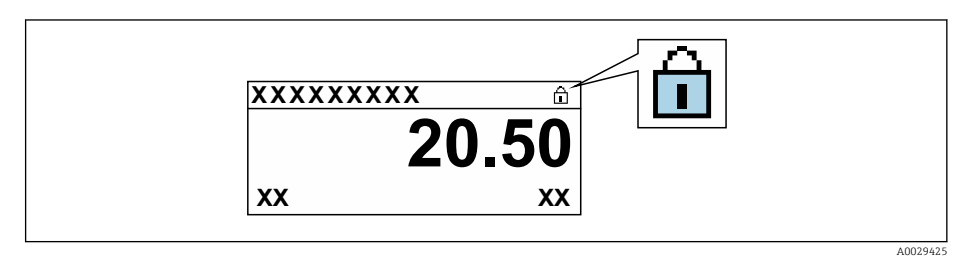

Jeśli sprzętowa blokada zapisu jest wyłączona: W parametr Status: zabezpieczony przed zapisem nie wyświetla się żadna opcja. W oknie wskazywania wartości mierzonej w nagłówku oraz w widoku nawigacji po menu, znika ikona @ przed parametrami.

## 3. **AOSTRZEŻENIE**

## Za duży moment dokręcenia wkrętów mocujących!

Ryzyko zniszczenia obudowy przetwornika z tworzywa sztucznego.

‣ Wkręty mocujące należy dokręcać odpowiednim momentem .

Ponowny montaż przetwornika wykonywać w kolejności odwrotnej do demontażu.

# 11 Obsługa

# 11.1 Odczyt statusu blokady urządzenia

Sygnalizacja aktywnej blokady zapisu: parametr Status: zabezpieczony przed zapisem

Obsługa → Status: zabezpieczony przed zapisem

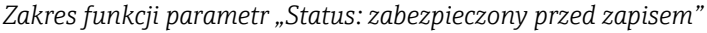

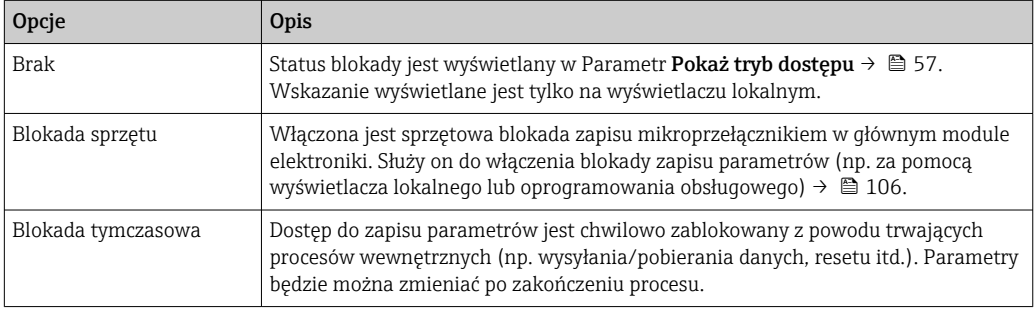

# 11.2 Wybór języka obsługi

Szczegółowe informacje:

- Dotyczące konfiguracji języka obsługi  $\rightarrow$   $\blacksquare$  74
- Informacje dotyczące języków obsługi dostępnych dla danego przyrządu  $\rightarrow \blacksquare$  153

# 11.3 Konfiguracja wyświetlacza

Szczegółowe informacje:

- Ustawienia podstawowe wyświetlacza lokalnego  $\rightarrow \boxplus$  89
- Ustawienia zaawansowane wyświetlacza lokalnego [→ 96](#page-95-0)

# 11.4 Odczyt wartości mierzonych

Podmenu Wartości mierzone umożliwia odczyt wszystkich wartości zmierzonych.

## **Nawigacja**

Menu "Diagnostyka" → Wartości mierzone

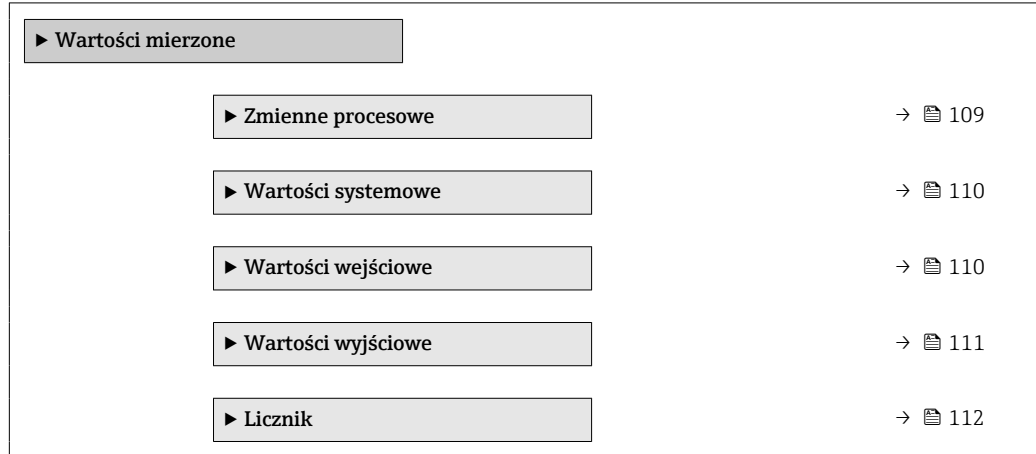
### 11.4.1 Zmienne procesowe

Podmenu Zmienne procesowe zawiera wszystkie parametry niezbędne do wskazywania bieżących wartości mierzonych dla każdej zmiennej procesowej.

#### Nawigacja

Menu "Diagnostyka" → Wartości mierzone → Zmienne procesowe

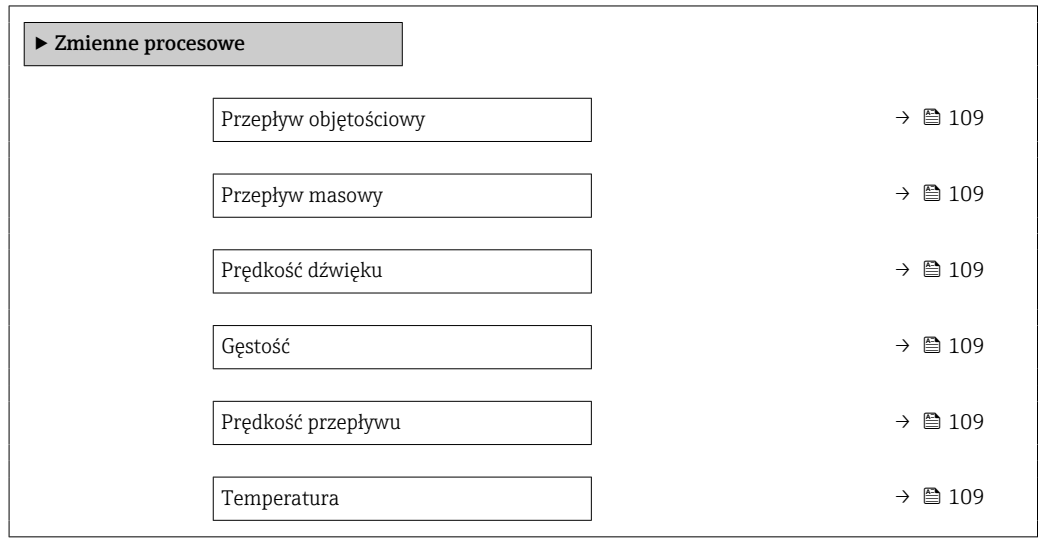

#### Przegląd parametrów wraz z krótkim opisem

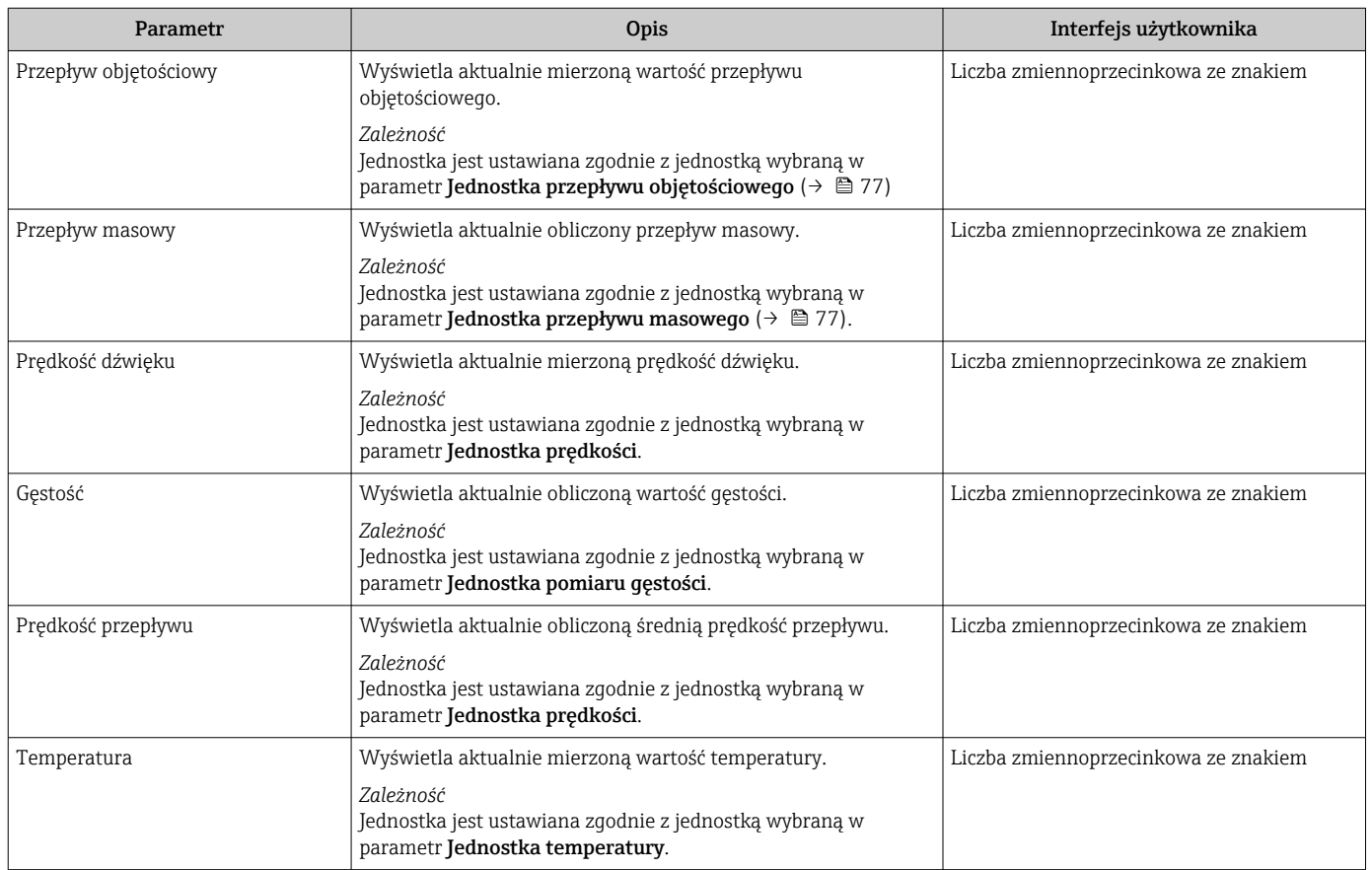

### 11.4.2 Wartości systemowe

Podmenu Wartości systemowe zawiera wszystkie parametry niezbędne do wyświetlania aktualnych wartości mierzonych dla wszystkich wartości systemowych.

#### **Nawigacja**

Menu "Diagnostyka" → Wartości mierzone → Wartości systemowe

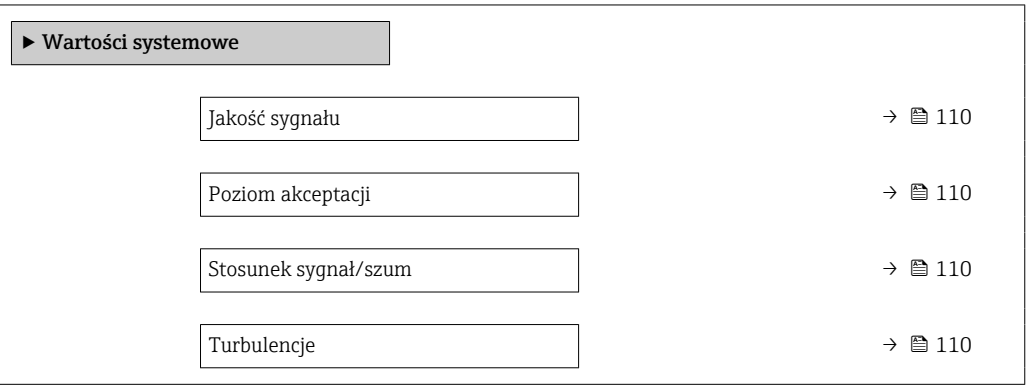

#### Przegląd parametrów wraz z krótkim opisem

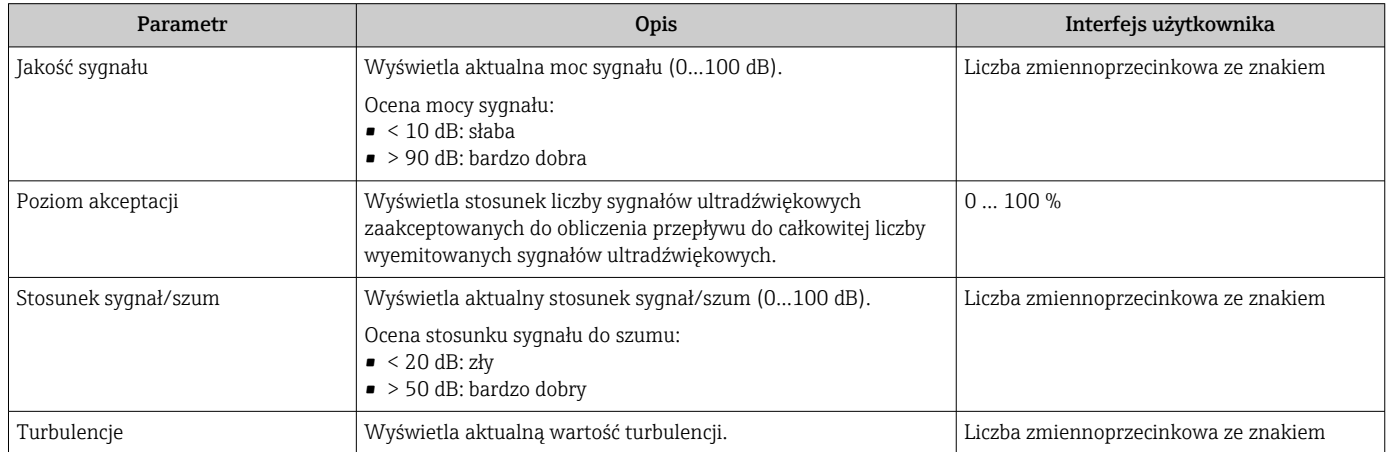

### 11.4.3 Wartości wejściowe

Podmenu Wartości wejściowe służy do wskazywania poszczególnych wartości wejściowych.

To podmenu jest dostępne tylko w wersji przepływomierza z wejściem statusu  $\mathbf{H}$  $\rightarrow$   $\blacksquare$  36.

#### Nawigacja

Menu "Diagnostyka" → Wartości mierzone → Wartości wejściowe

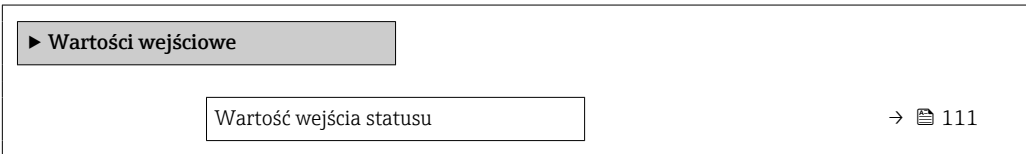

<span id="page-110-0"></span>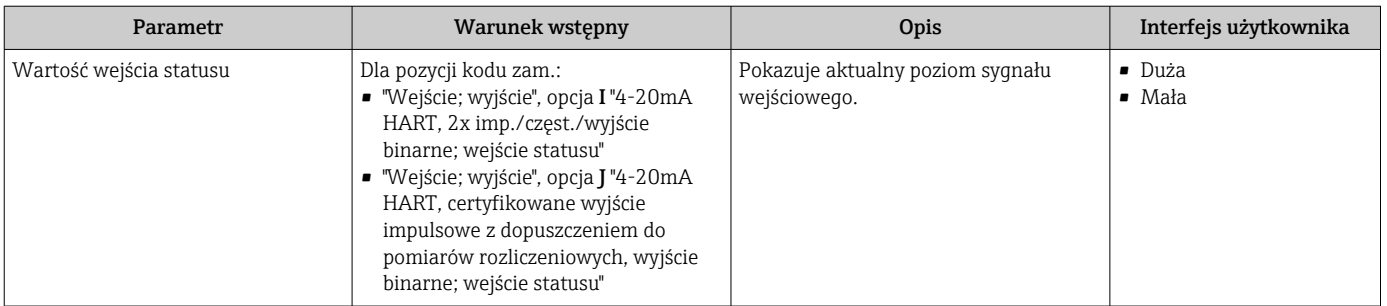

#### Przegląd parametrów wraz z krótkim opisem

### 11.4.4 Wartości wyjściowe

Podmenu Wartości wyjściowe zawiera wszystkie parametry niezbędne do wskazywania bieżących wartości zmiennych mierzonych przez każdy licznik.

Wskazywane parametry zależą od:  $\mathbf{R}$ 

- Opcji wybranych w zamówieniu przyrządu
- Ustawionego trybu pracy wyjść impulsowych/częstotliwościowych/statusu

#### Nawigacja

Menu "Diagnostyka" → Wartości mierzone → Wartości wyjściowe

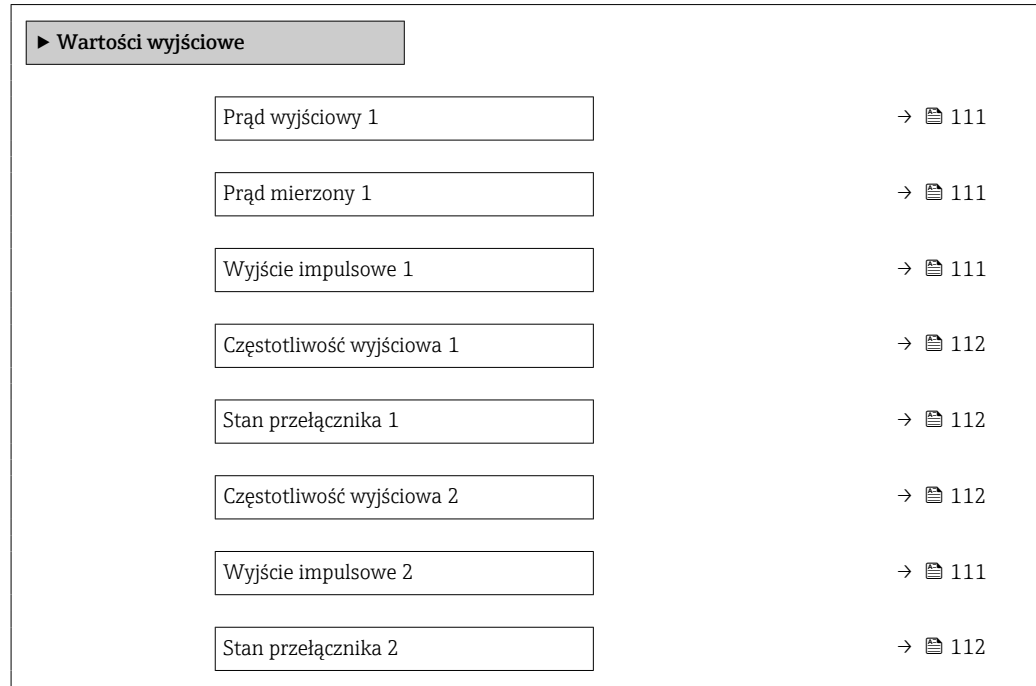

#### Przegląd parametrów wraz z krótkim opisem

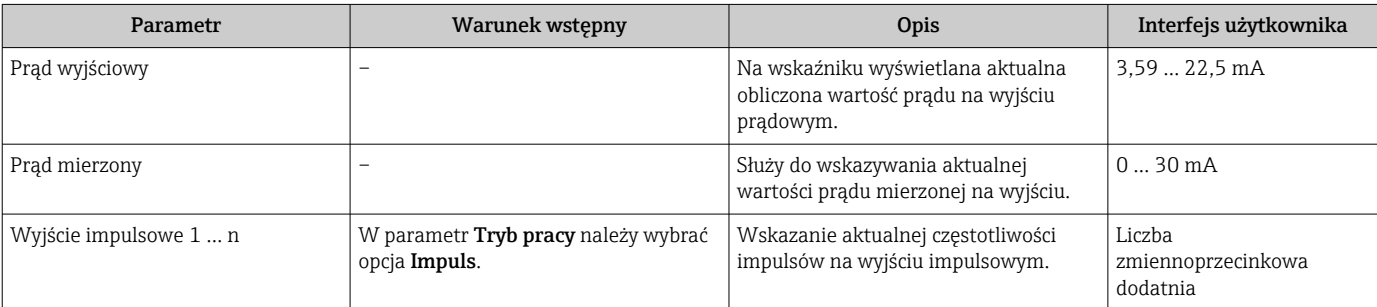

<span id="page-111-0"></span>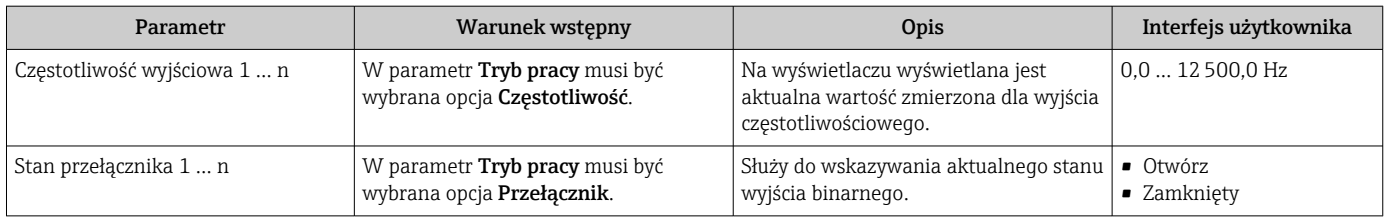

### 11.4.5 Podmenu "Licznik"

Podmenu Licznik zawiera wszystkie parametry niezbędne do wskazywania bieżących wartości zmiennych mierzonych przez każdy licznik.

#### Nawigacja

Menu "Diagnostyka" → Wartości mierzone → Licznik

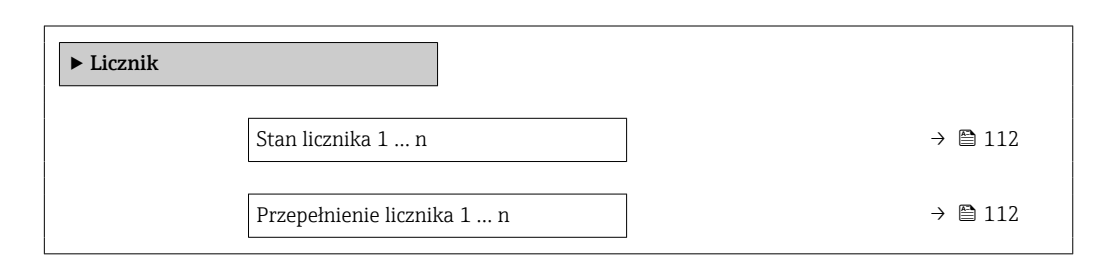

#### Przegląd parametrów wraz z krótkim opisem

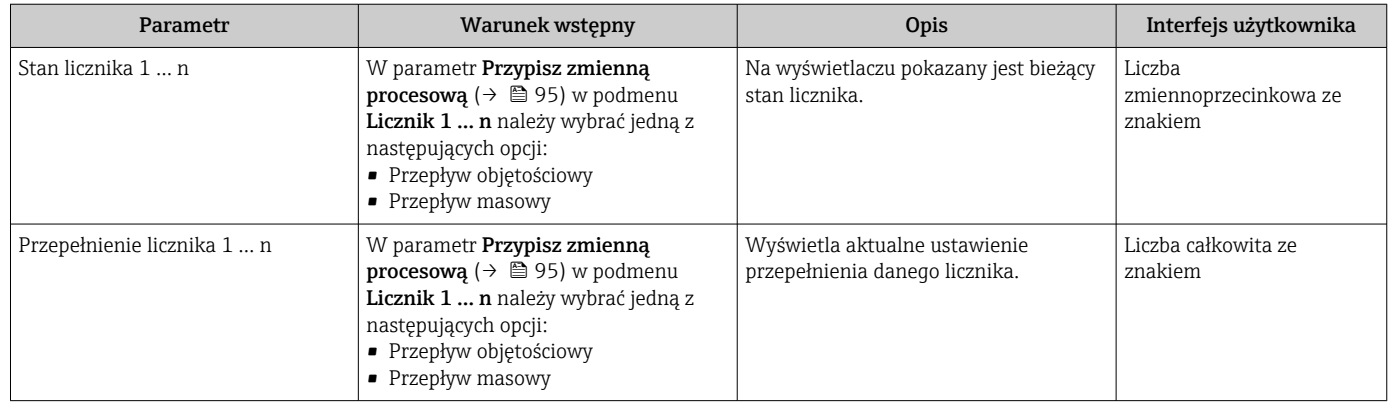

## 11.5 Dostosowanie przyrządu do warunków procesu

Dostępne są następujące parametry:

- Ustawienia podstawowe w menu Ustawienia ( $\rightarrow \boxplus$  74)
- Ustawienia zaawansowane w podmenu Ustawienia zaawansowane ( $\rightarrow \Box$ 93)

## 11.6 Zerowanie licznika

Do zerowania liczników służy podmenu Obsługa:

- Obsługa licznika
- Kasuj wszystkie liczniki

#### Nawigacja

Menu "Obsługa" → Konfiguracja licznika

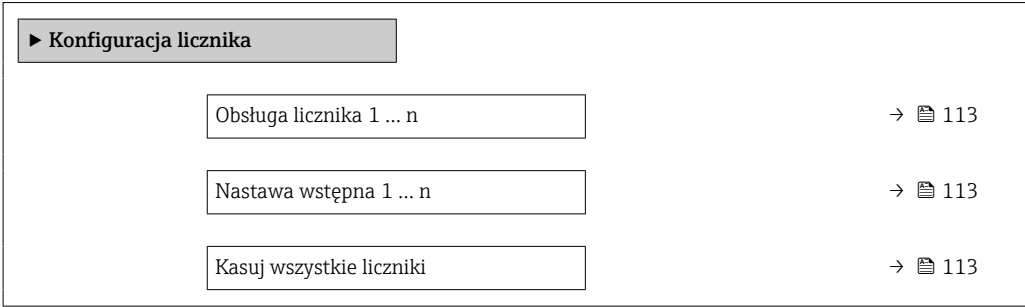

### Przegląd parametrów wraz z krótkim opisem

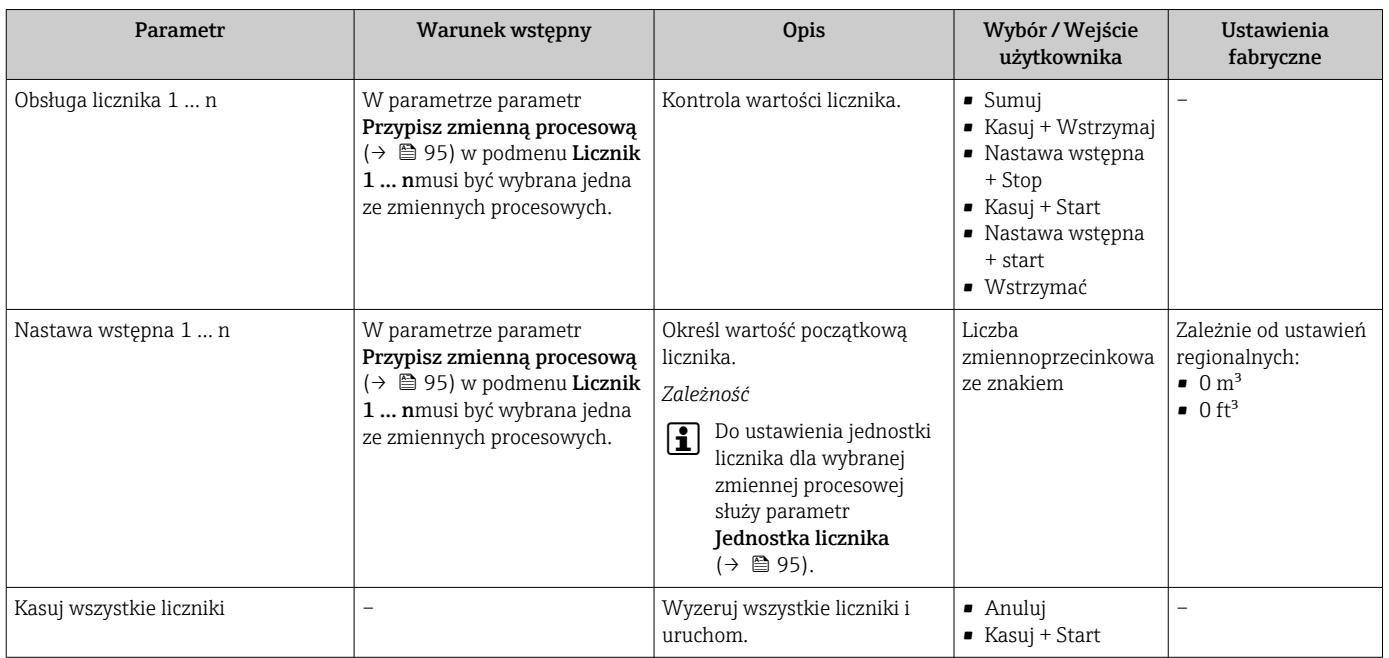

### 11.6.1 Zakres funkcji parametr "Obsługa licznika"

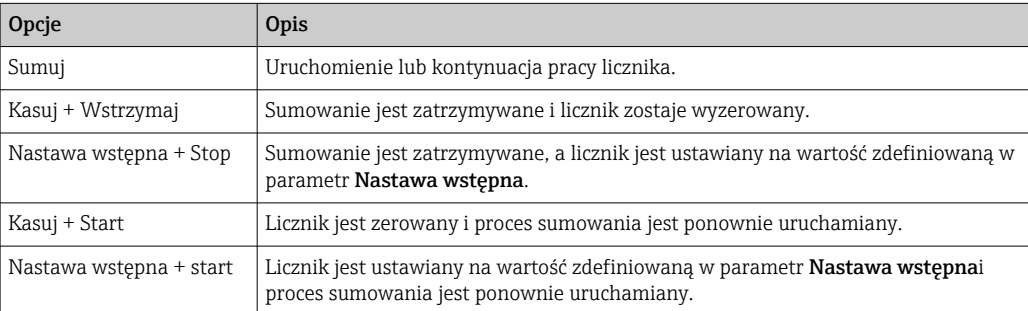

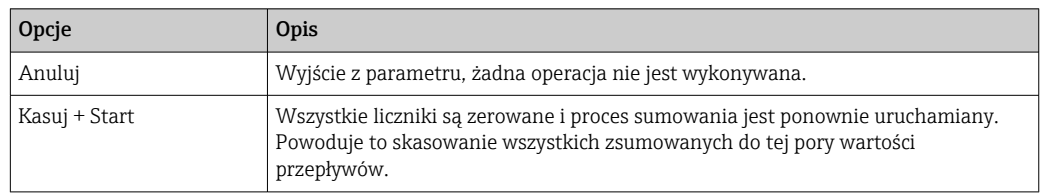

### 11.6.2 Zakres funkcji parametr "Kasuj wszystkie liczniki"

## 11.7 Wyświetlanie zarejestrowanych danych

Aby podmenu podmenu Rejestracja danych było wyświetlane, musi być zainstalowany pakiet rozszerzony HistoROM (opcja zamówieniowa). Zawiera ono wszystkie parametry służące do rejestracji historii pomiarów.

- Dostęp do historii pomiarów jest również możliwy poprzez:  $| \cdot |$ 
	- Oprogramowanie FieldCare do zarządzania aparaturą obiektową  $\rightarrow \Box$  67.
	- Przeglądarkę internetową

#### Zakres funkcii

- Urządzenie umożliwia zapis 1000 wartości mierzonych
- 4 kanały zapisu danych
- Programowany interwał zapisu danych
- Wyświetlanie trendu wartości mierzonych dla każdego kanału w postaci wykresu

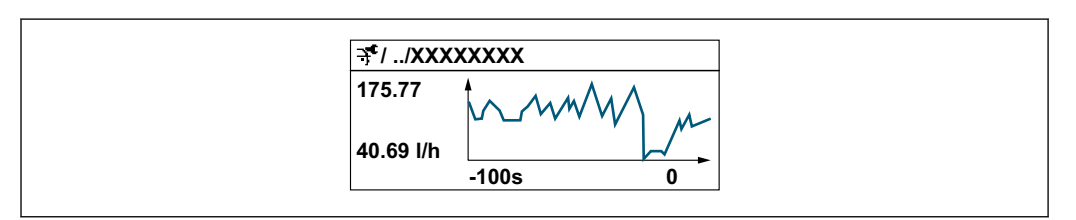

- Oś X: w zależności od wybranej liczby kanałów, wyświetla od 250 do 1000 wartości mierzonych zmiennej procesowej.
- Oś Y: wyświetla przybliżony zakres wartości mierzonych i na bieżąco dostosowuje go do bieżącego pomiaru.

W przypadku zmiany interwału zapisu lub sposobu przyporządkowania zmiennych  $\overline{\mathbf{r}}$ procesowych do poszczególnych kanałów, dane zostaną skasowane.

#### Nawigacja

Menu "Diagnostyka" → Rejestracja danych

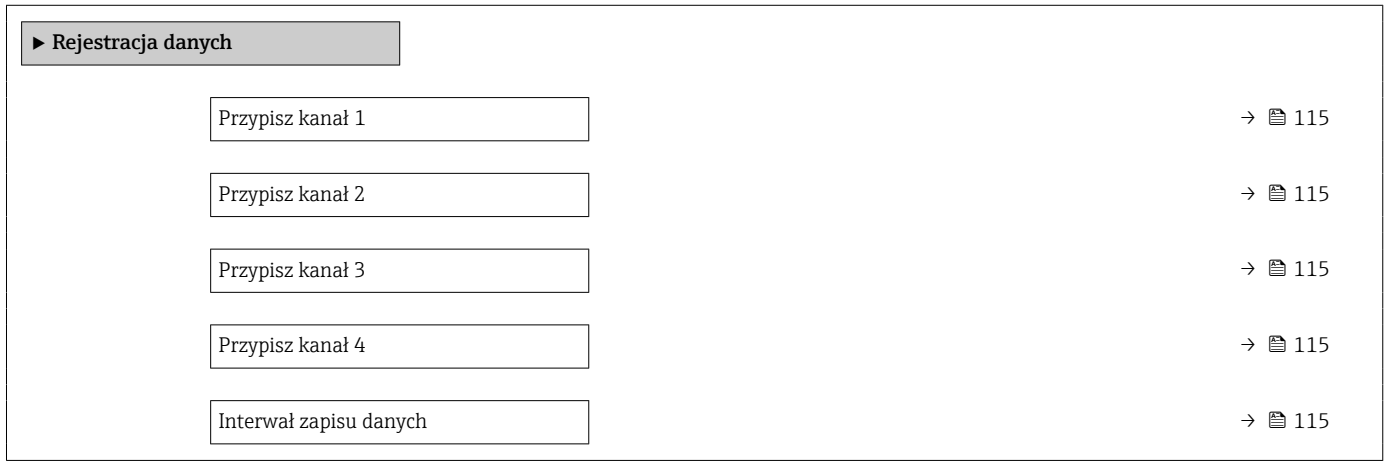

A0034352

<span id="page-114-0"></span>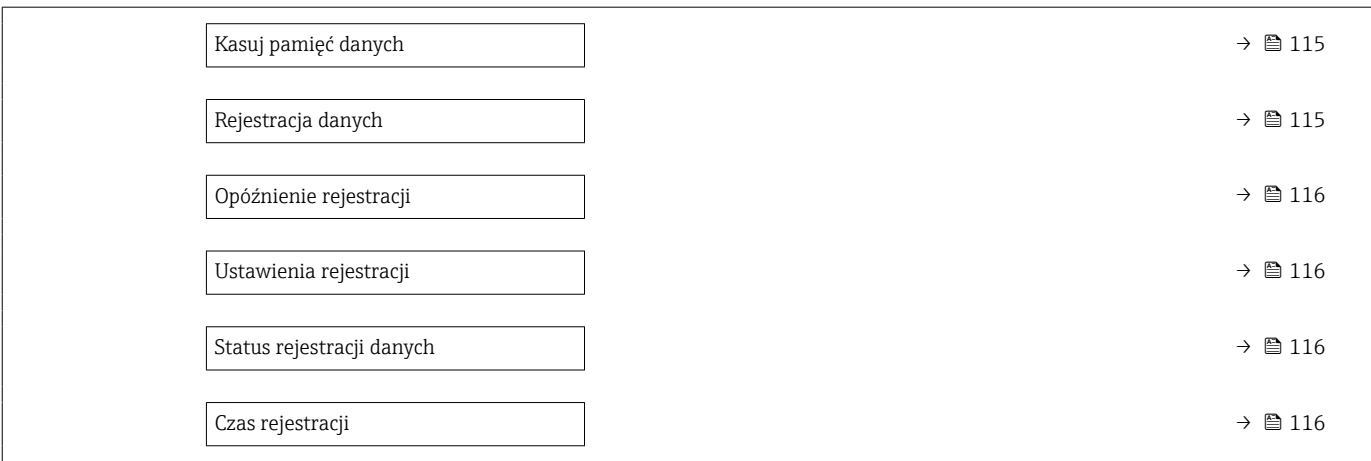

#### Przegląd parametrów wraz z krótkim opisem

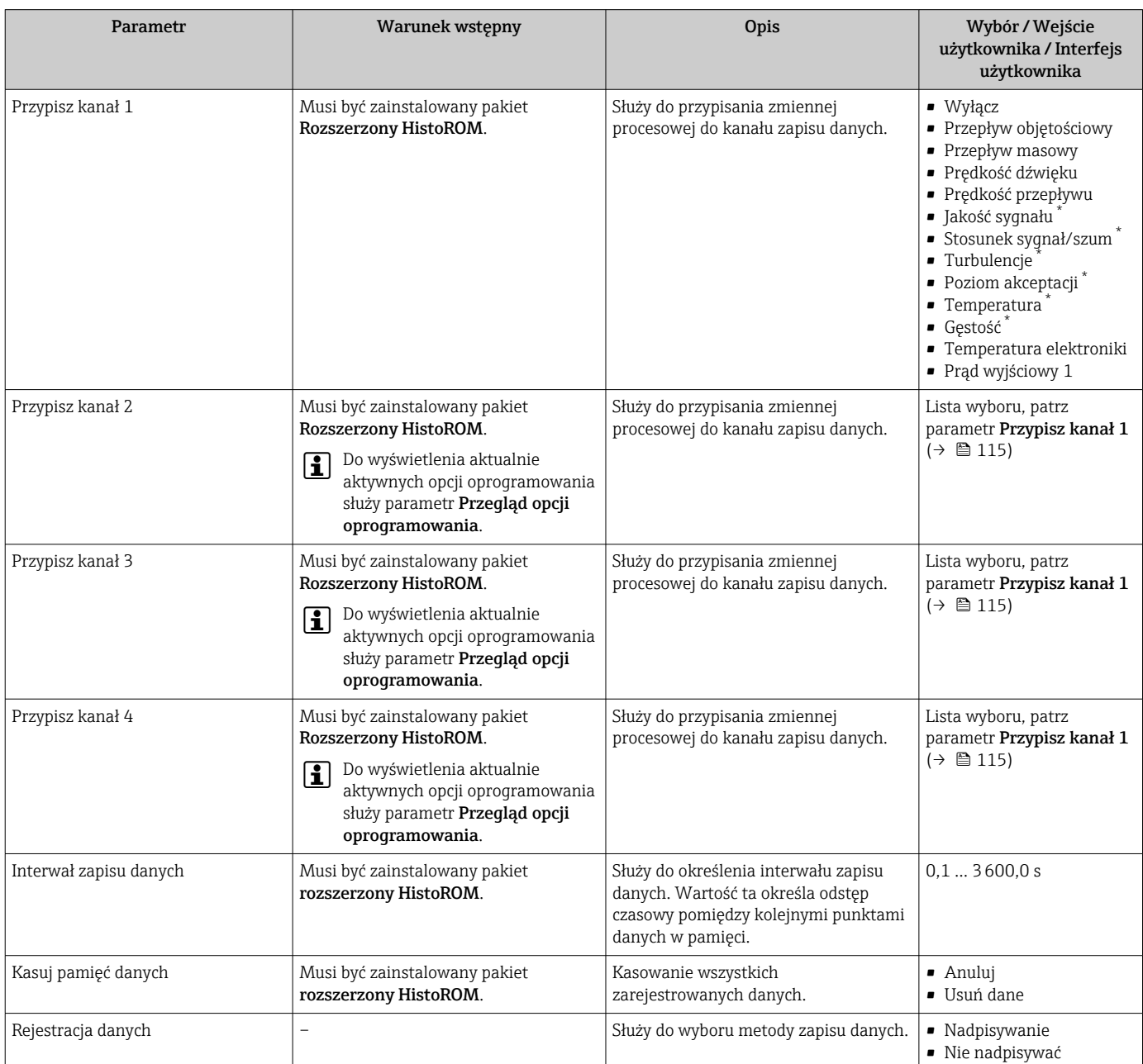

<span id="page-115-0"></span>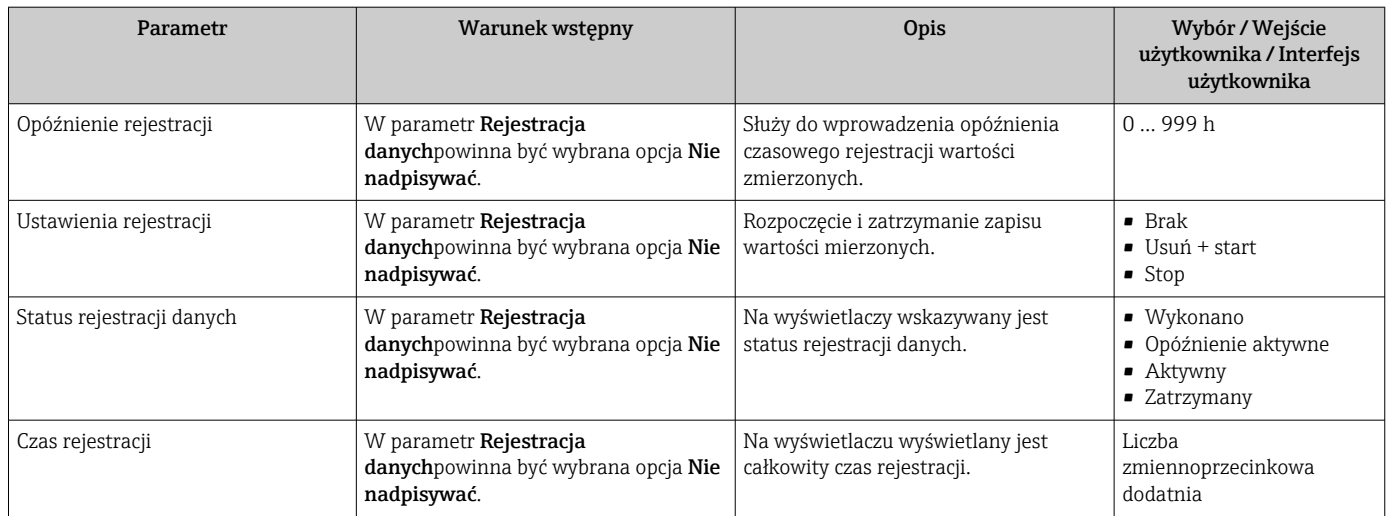

\* Widoczność zależy od opcji w kodzie zamówieniowym lub od ustawień urządzenia

# 12 Diagnostyka, wykrywanie i usuwanie usterek

# 12.1 Ogólne wskazówki diagnostyczne

#### *Wskaźnik lokalny*

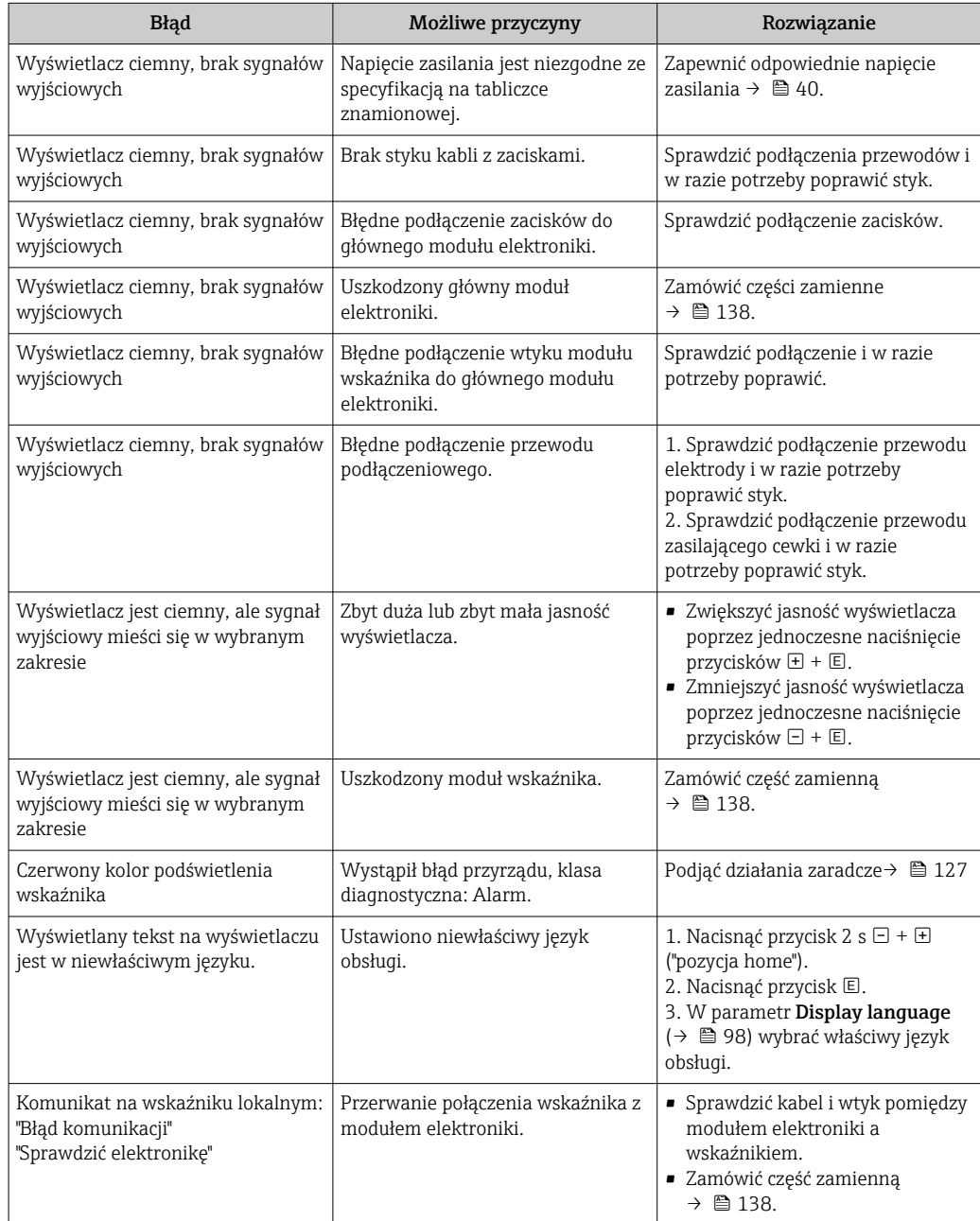

#### *Sygnały wyjściowe*

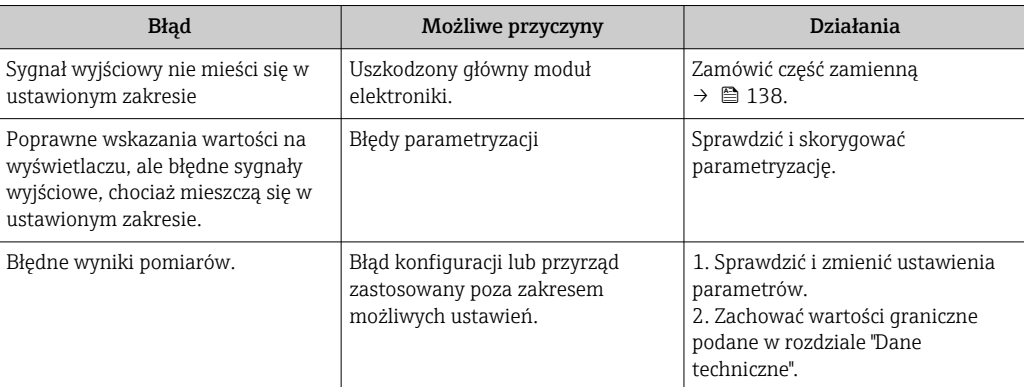

#### *Dostęp*

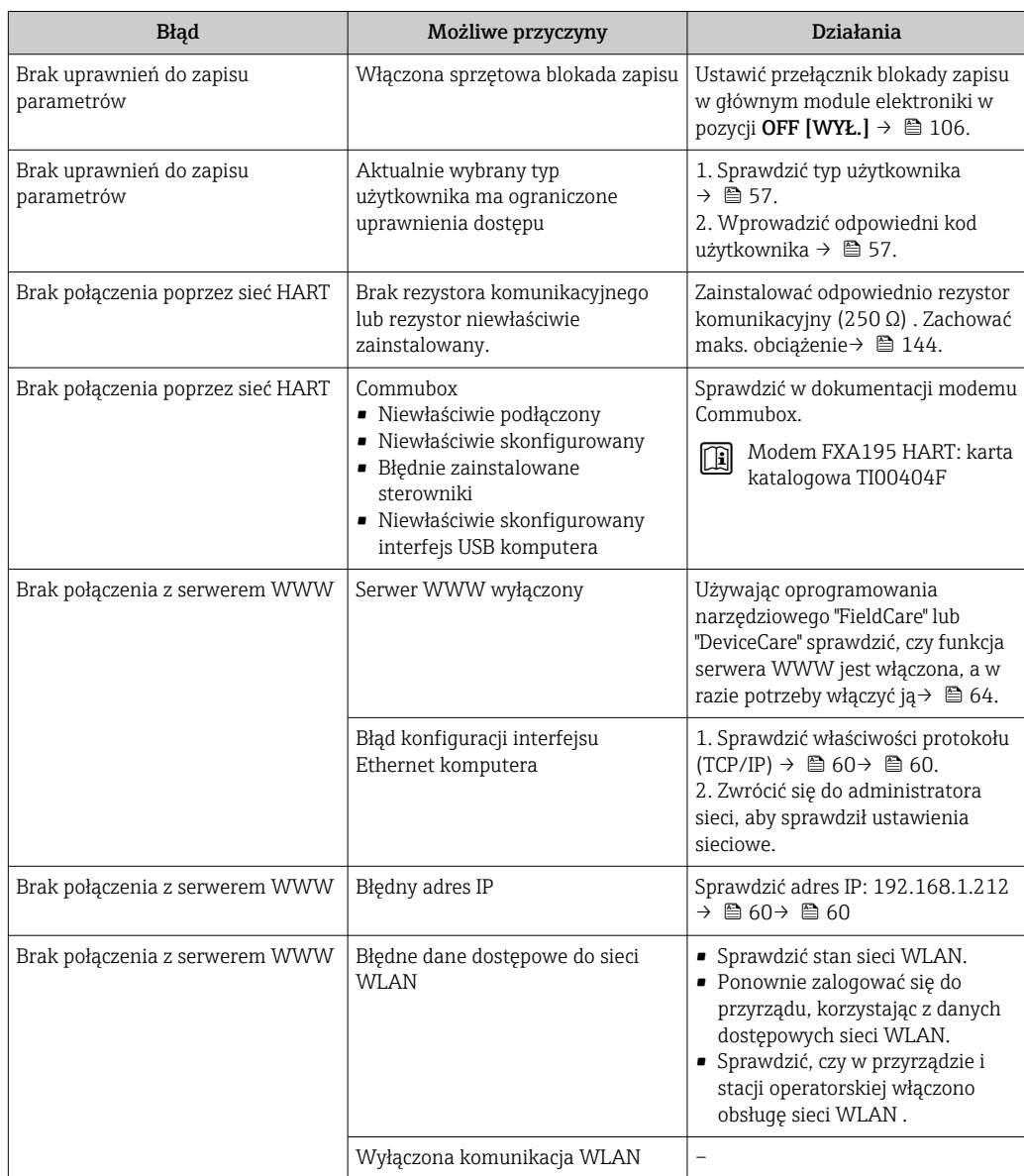

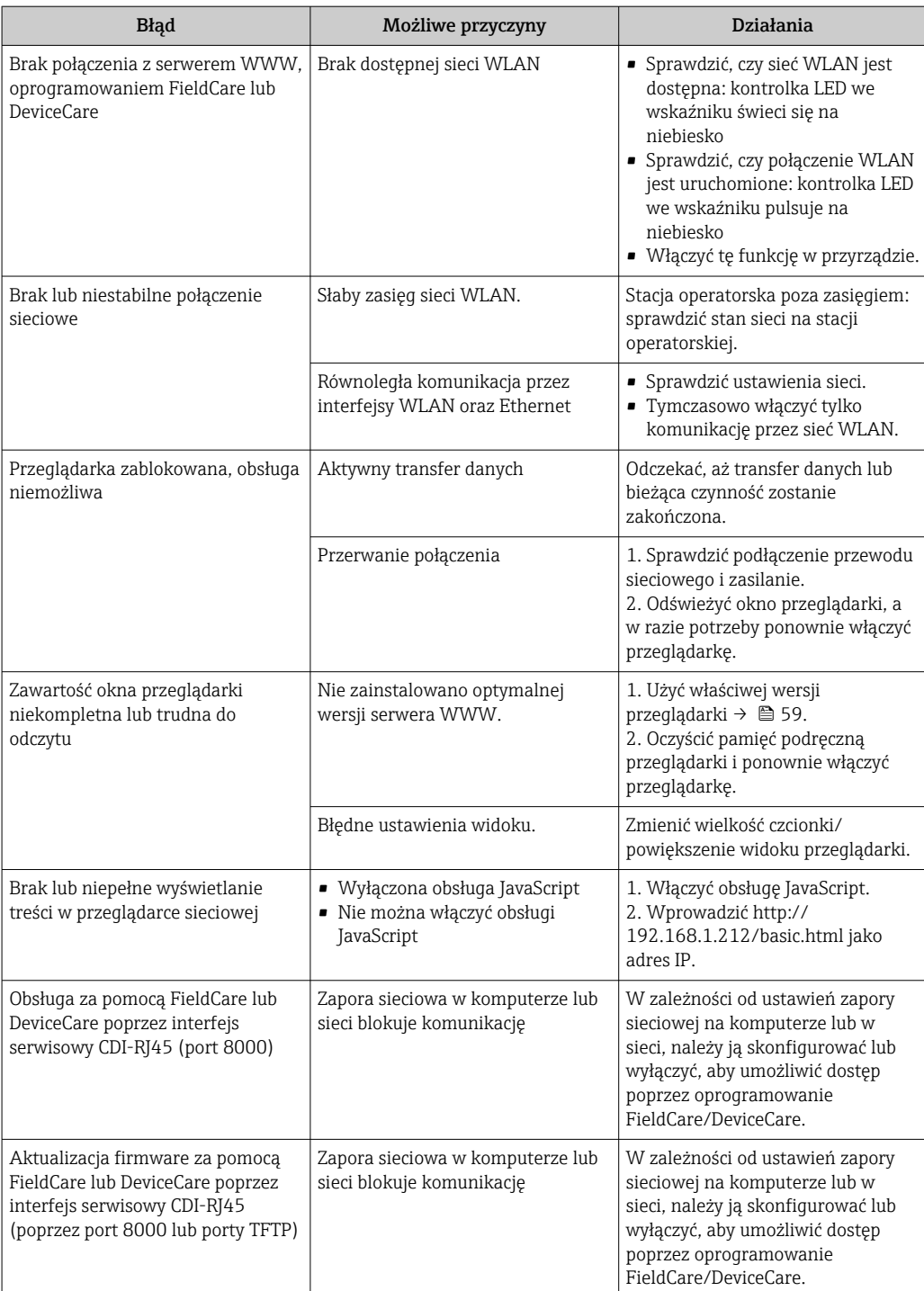

## 12.2 Informacje diagnostyczne sygnalizowane za pomocą kontrolek LED

### 12.2.1 Przetwornik pomiarowy

Do wskazywania statusu przyrządu służy szereg kontrolek LED w przetworniku.

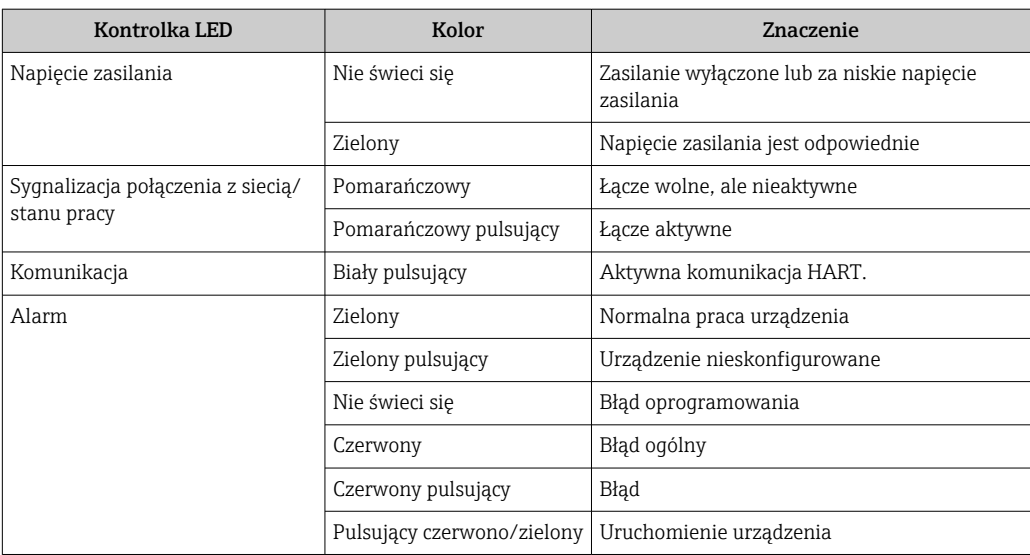

## <span id="page-120-0"></span>12.3 Informacje diagnostyczne na wyświetlaczu lokalnym

### 12.3.1 Komunikaty diagnostyczne

Na wskaźniku przyrządu wyświetlane są wskazania błędów wykrytych dzięki funkcji autodiagnostyki przyrządu na przemian ze wskazaniami wartości mierzonych.

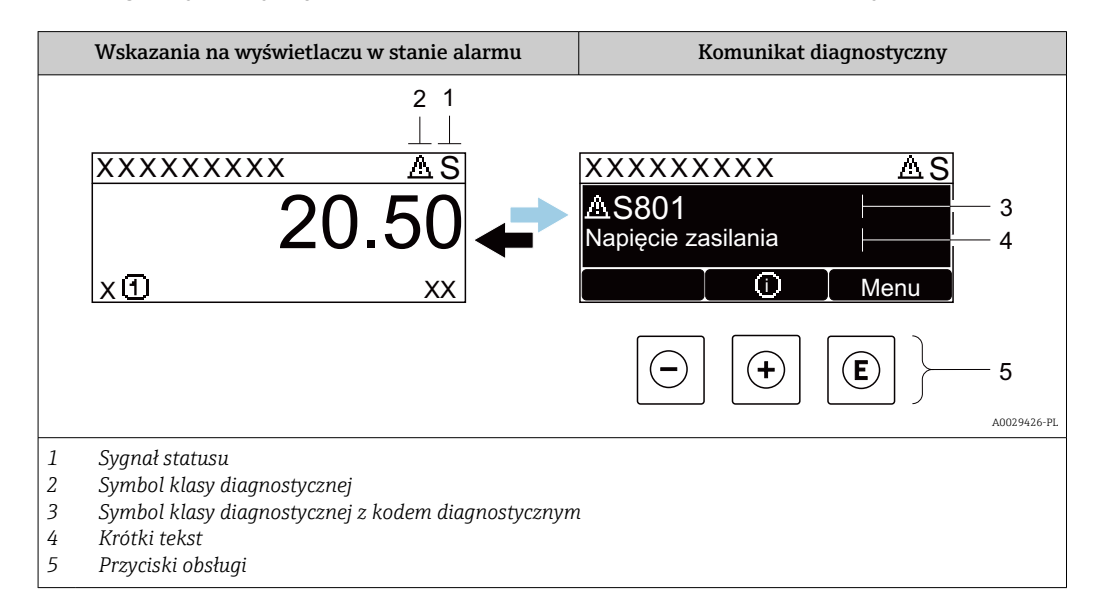

Jeżeli jednocześnie pojawi się kilka komunikatów diagnostycznych, wyświetlany jest tylko komunikat o najwyższym priorytecie.

Pozostałe bieżące zdarzenia diagnostyczne, które wystąpiły, mogą być wyświetlane w  $\vert \cdot \vert$ menu Diagnostyka:

- W parametrze  $\rightarrow$   $\blacksquare$  131
- W podmenu  $\rightarrow$   $\blacksquare$  131

#### Sygnały statusu

Sygnały statusu informują w sposób ciągły o stanie przyrządu i dokładności wyników pomiaru; są podzielone na kategorie, zależnie od typu wiadomości diagnostycznej (zdarzenia diagnostycznego).

Zgodnie z normą VDI/VDE 2650 i zaleceniami NAMUR NE 107, sygnały statusu są podzielone na następujące typy: F = Błąd, C = Sprawdzanie funkcji, S = Poza specyfikacją, M = Wymaga konserwacji

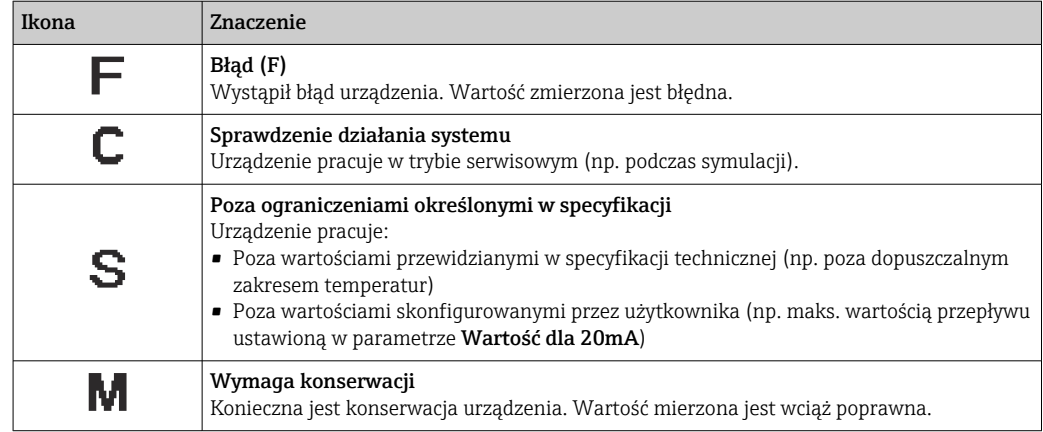

#### <span id="page-121-0"></span>Klasa diagnostyczna

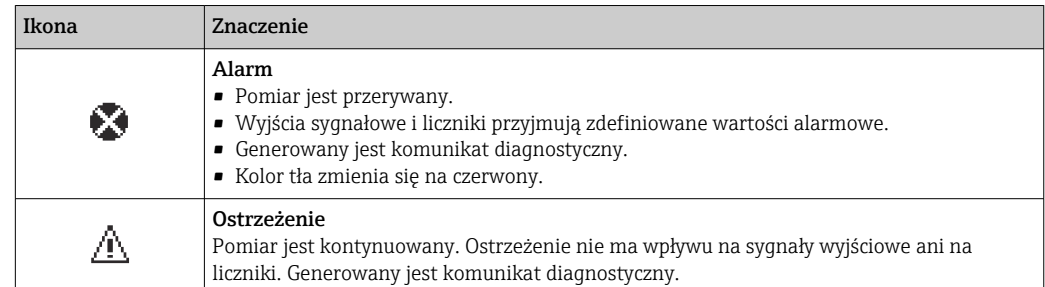

#### Informacje diagnostyczne

Błędy mogą być identyfikowane za pomocą informacji diagnostycznych. Skrócony tekst komunikatu podaje bliższe informacje dotyczące błędu. Dodatkowo, na wskaźniku, przed komunikatem diagnostycznym wyświetlana jest ikona klasy diagnostycznej.

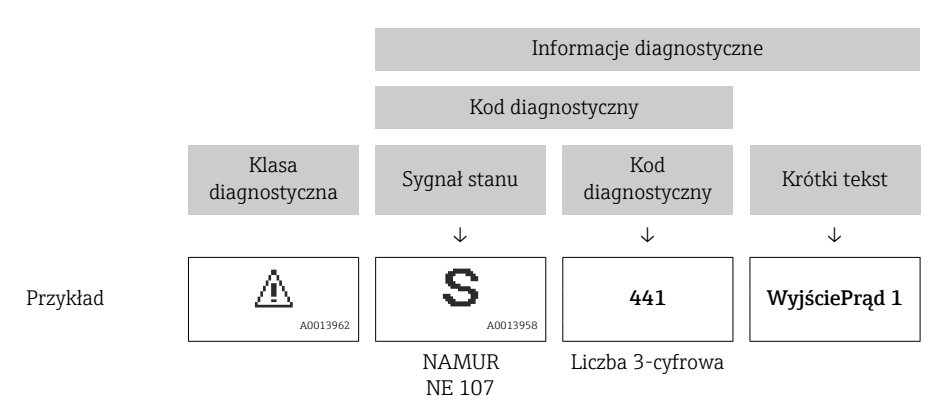

#### Przyciski obsługi

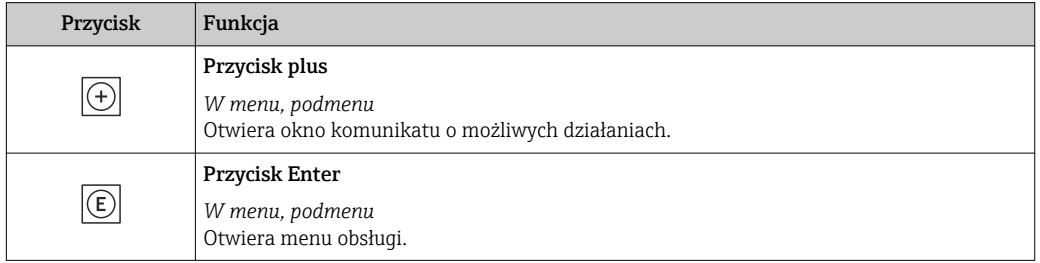

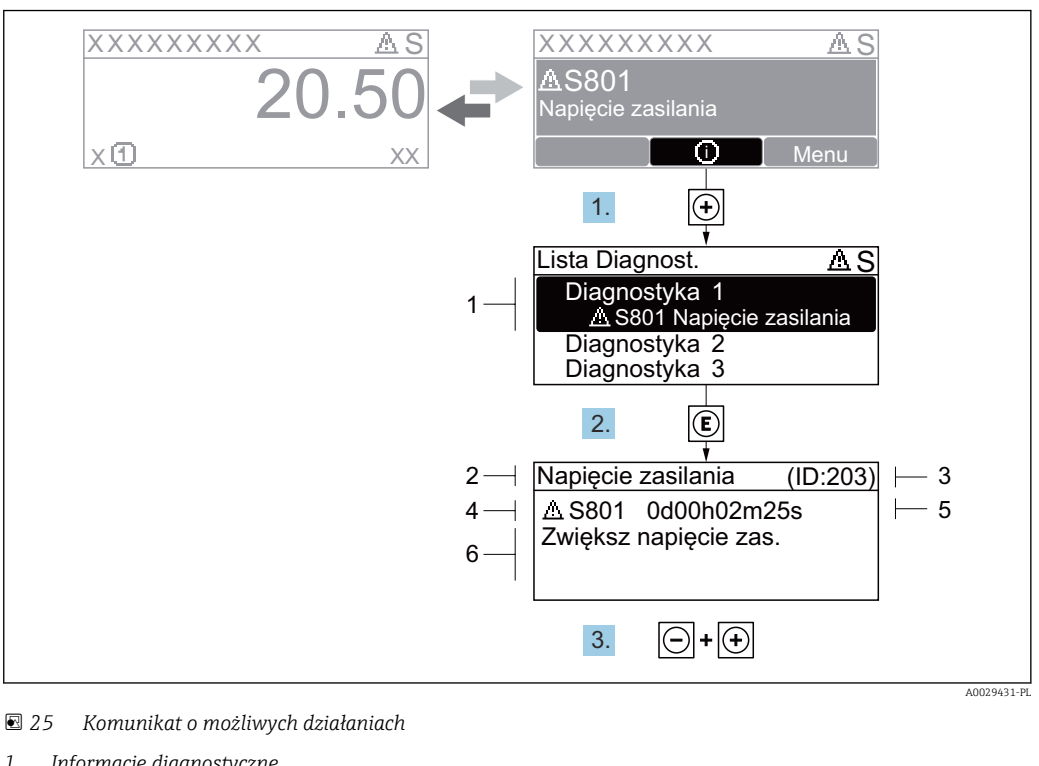

#### <span id="page-122-0"></span>12.3.2 Informacje o możliwych działaniach

- *1 Informacje diagnostyczne*
- *2 Krótki tekst*
- *3 Identyfikator*
- *4 Ikona diagnostyki z kodem diagnostycznym*
- *5 Długość czasu pracy w chwili wystąpienia zdarzenia*
- *6 Działania*
- 1. Wyświetlany jest komunikat diagnostyczny. Nacisnąć przycisk  $\boxplus$  (ikona  $\hat{\text{u}}$ ).
	- Otwiera się podmenu Lista diagnostyczna.
- 2. Przyciskiem  $\boxplus$  lub  $\boxminus$  wybrać zdarzenie diagnostyczne i nacisnąć przycisk  $\boxplus$ . Otwiera się okno komunikatu o możliwych działaniach.
- 3. Nacisnąć jednocześnie przycisk  $\Box$  i  $\Box$ .
	- Okno komunikatu jest zamykane.

Otwarte jest menu Diagnostyka przy pozycji dotyczącej zdarzenia diagnostycznego, np. przy podmenu Lista diagnostyczna lub parametr Poprzednia diagnostyka.

- 1. Nacisnąć przycisk  $\mathbb E$ .
	- Wyświetlany jest komunikat dotyczący działań dla wybranego zdarzenia diagnostycznego.
- 2. Nacisnąć jednocześnie przycisk  $\Box$  i  $\boxplus$ .
	- Okno komunikatu jest zamykane.

## 12.4 Informacje diagnostyczne dostępne za pośrednictwem przeglądarki internetowej

#### 12.4.1 Opcje diagnostyki

Wszelkie wykryte błędy przyrządu są wyświetlane na stronie głównej przeglądarki po zalogowaniu się użytkownika.

<span id="page-123-0"></span>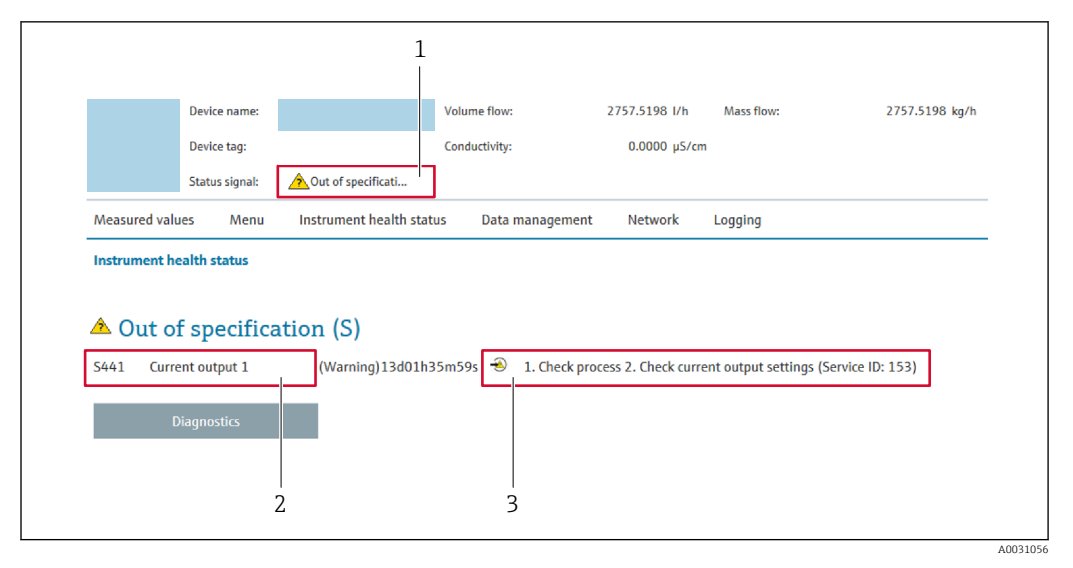

- *1 Pole stanu z sygnałem statusu*
- *2 Informacje diagnostyczne [→ 122](#page-121-0)*
- *3 Wskazówki dotyczące rozwiązania problemu z serwisowym ID*

Oprócz tego, zdarzenia diagnostyczne, które wystąpiły, można wyświetlić w menu  $| \cdot |$ Diagnostyka:

- W parametrze  $\rightarrow$   $\blacksquare$  131
- W podmenu  $\rightarrow$   $\blacksquare$  131

#### Sygnały statusu

Sygnały statusu informują w sposób ciągły o stanie przyrządu i dokładności wyników pomiaru; są podzielone na kategorie, zależnie od typu wiadomości diagnostycznej (zdarzenia diagnostycznego).

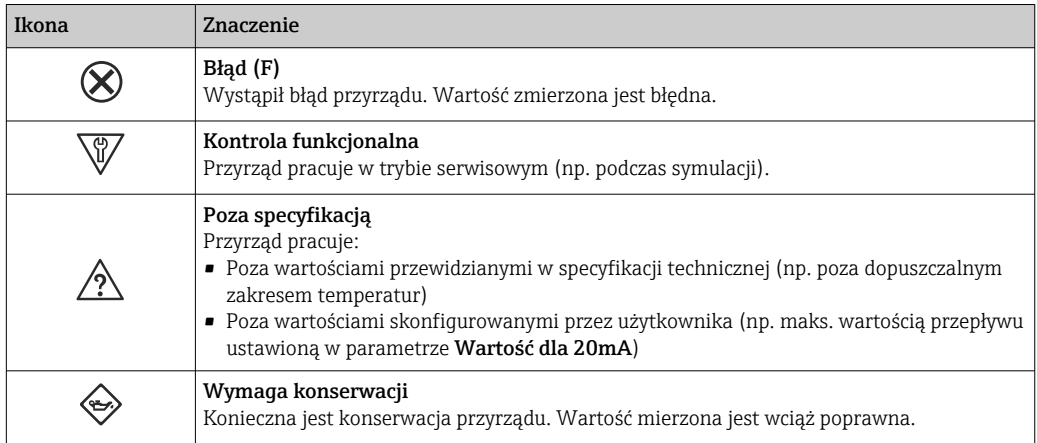

Sygnały statusu są podzielone na kategorie zgodnie z wymaganiami VDI/VDE 2650 i  $| \cdot |$ zaleceniami NAMUR NE 107.

### 12.4.2 Informacje o środkach zaradczych

Celem umożliwienia szybkiego usunięcia problemu, dla każdego zdarzenia diagnostycznego dostępne są informacje o działaniach, które należy podjąć. W tym przypadku kolor tła wyświetlacza zmienia się na czerwony.

## 12.5 Informacje diagnostyczne w oprogramowaniu FieldCare lub DeviceCare

### 12.5.1 Opcje diagnostyki

Wszelkie wykryte błędy przyrządu są wyświetlane na stronie głównej programu obsługowego po ustanowieniu połączenia z przyrządem.

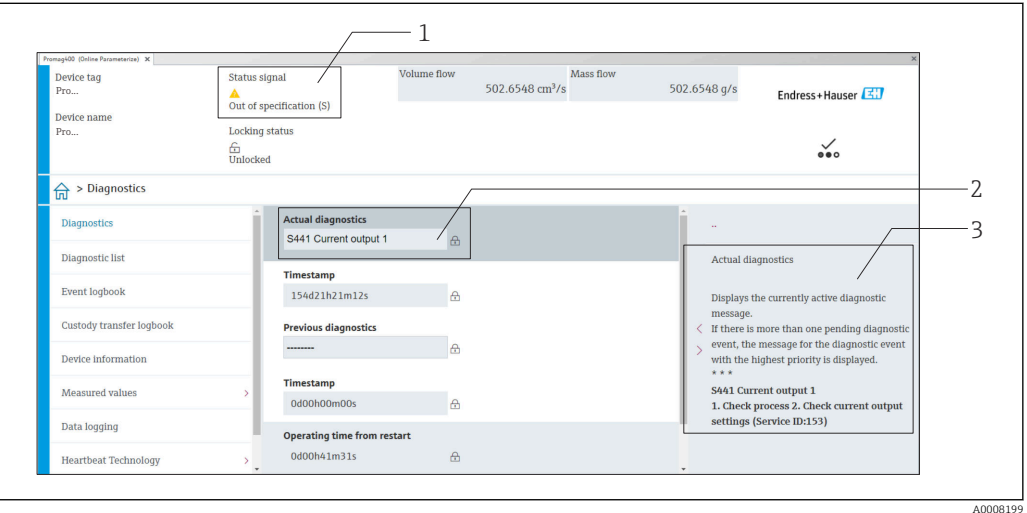

- *1 Pole stanu ze wskazaniem sygnału statusu [→ 121](#page-120-0)*
- *2 Informacje diagnostyczne [→ 122](#page-121-0)*
- *3 Wskazówki dotyczące rozwiązania problemu z serwisowym ID*

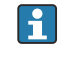

Oprócz tego, zdarzenia diagnostyczne, które wystąpiły, można wyświetlić w menu Diagnostyka:

- W parametrze  $\rightarrow$   $\blacksquare$  131
- W podmenu  $\rightarrow$   $\blacksquare$  131

#### Informacje diagnostyczne

Błędy mogą być identyfikowane za pomocą informacji diagnostycznych. Skrócony tekst komunikatu podaje bliższe informacje dotyczące błędu. Dodatkowo, na wskaźniku, przed komunikatem diagnostycznym wyświetlana jest ikona klasy diagnostycznej.

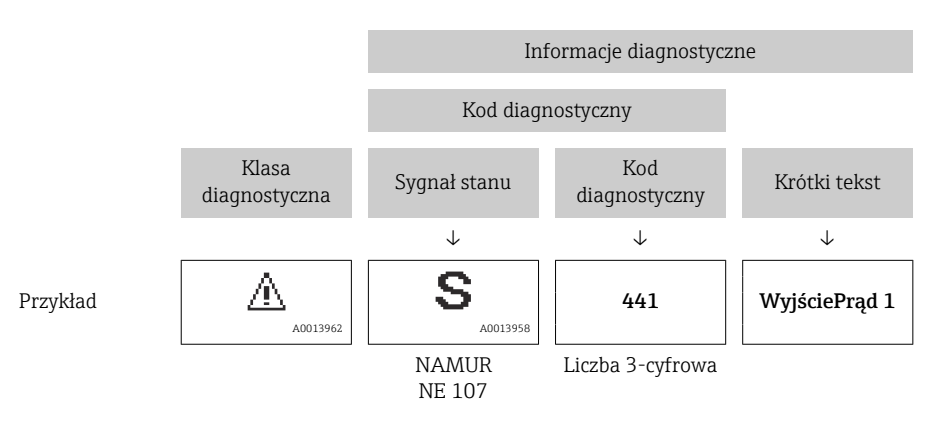

#### <span id="page-125-0"></span>12.5.2 Informacje o możliwych działaniach

Celem umożliwienia szybkiego usunięcia problemu, dla każdego zdarzenia diagnostycznego dostępne są informacje o działaniach, które należy podjąć:

- Na stronie głównej Informacje o działaniach są wyświetlane w oddzielnym polu pod komunikatem diagnostycznym.
- Wmenu Diagnostyka Informacje o działaniach mogą być wywołane w obszarze roboczym interfejsu użytkownika.

Otwarte jest menu Diagnostyka.

1. Wybrać żądany parametr.

- 2. Z prawej strony okna umieścić kursor myszy nad danym parametrem.
	- Pojawia się wskazówka dotycząca działań dla danego zdarzenia diagnostycznego.

### 12.6 Dostosowanie informacji diagnostycznych

#### 12.6.1 Zmiana klasy diagnostycznej

Fabrycznie, do każdego komunikatu diagnostycznego jest przypisana klasa diagnostyczna. Dla niektórych komunikatów diagnostycznych użytkownik może zmienić klasę diagnostyczną w podmenu Zdarzenia.

Ekspert → System → Ustawienia diagnostyki → Zdarzenia

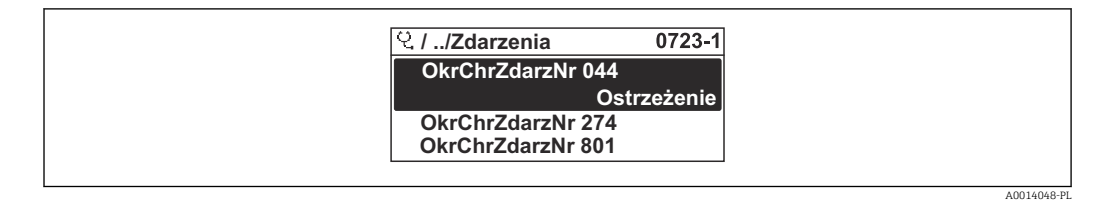

 *26 Przykład menu na wyświetlaczu lokalnym*

Możliwe klasy diagnostyczne są następujące:

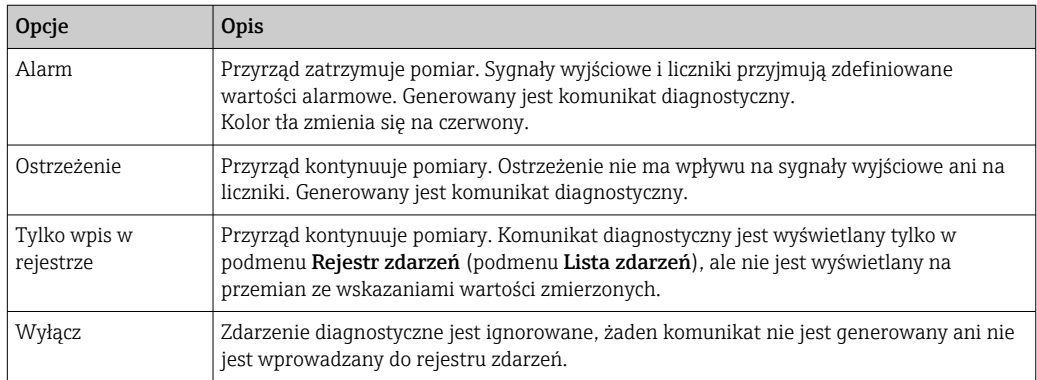

#### 12.6.2 Zmiana sygnału statusu

Fabrycznie, do każdego komunikatu diagnostycznego jest przypisany sygnał statusu. Dla niektórych komunikatów diagnostycznych użytkownik może zmienić sygnał statusu w podmenu Kategoria zdarzenia diagnostycznego.

Ekspert → Komunikacja → Kategoria zdarzenia diagnostycznego

#### <span id="page-126-0"></span>Możliwe sygnały statusu

Konfiguracja zgodnie z protokołem HART według specyfikacji 7 i z zaleceniami NAMUR NE107 (zbiorczy komunikat stanu).

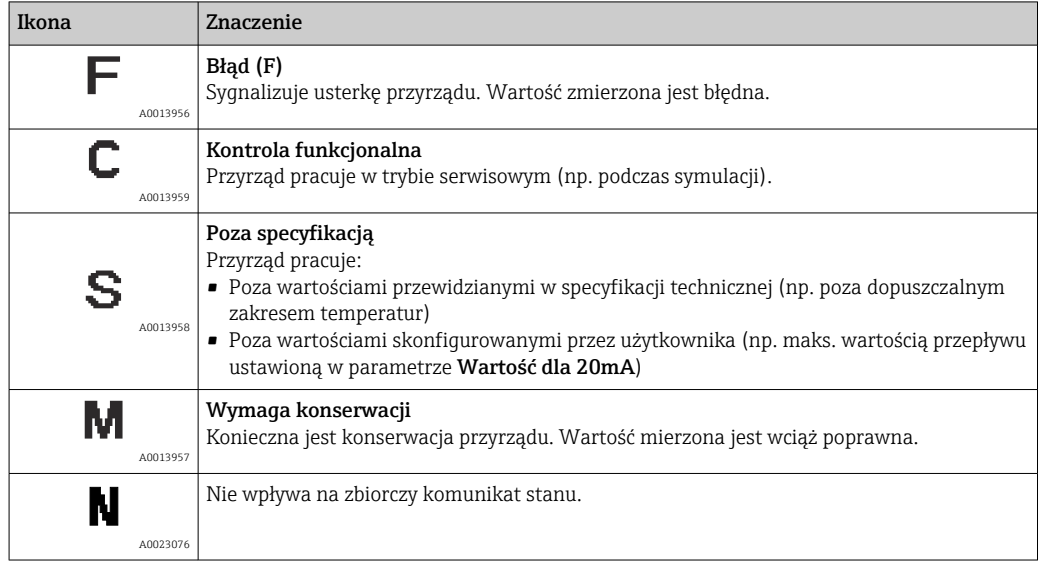

## 12.7 Przegląd informacji diagnostycznych

W przypadku przyrządu z jednym lub kilkoma pakietami aplikacji, ilość informacji diagnostycznych oraz liczba zmiennych mierzonych jest większa.

Dla niektórych diagnostyk można zmienić sygnał statusu oraz reakcję na zdarzenie.  $\mathbf{1}$ Dostosowanie komunikatów diagnostycznych →  $\triangleq$  126

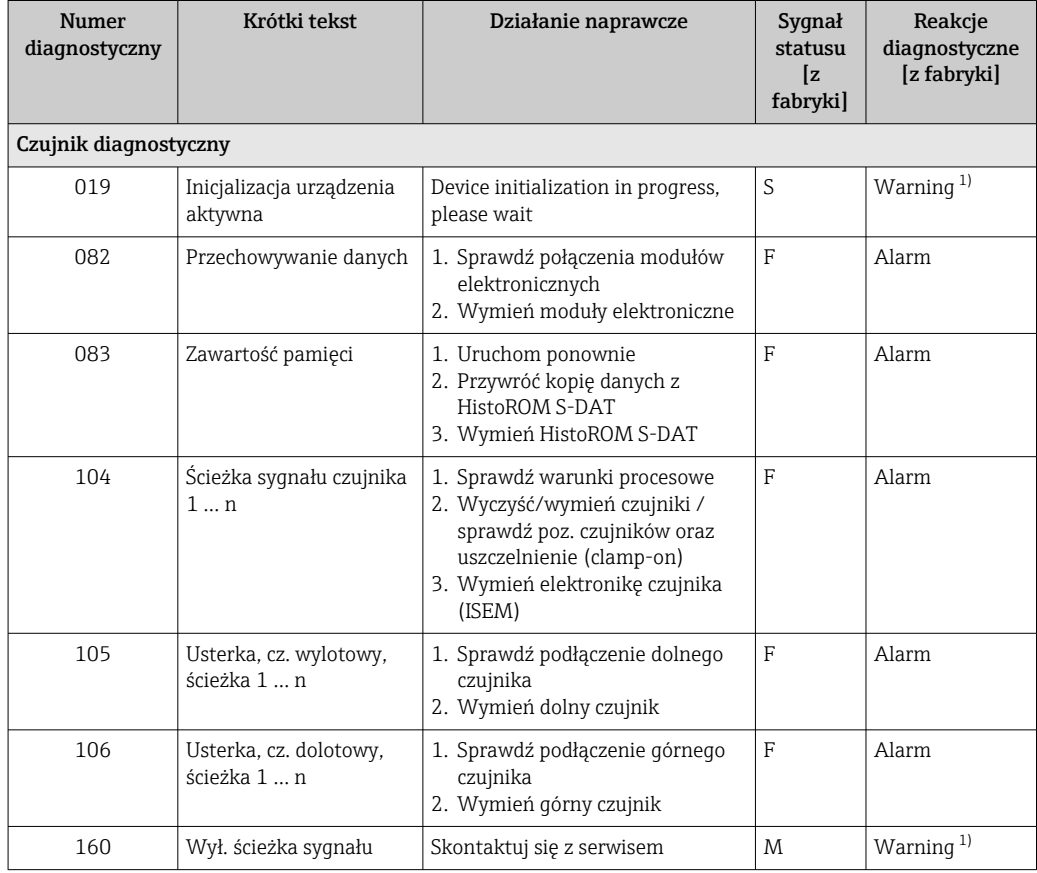

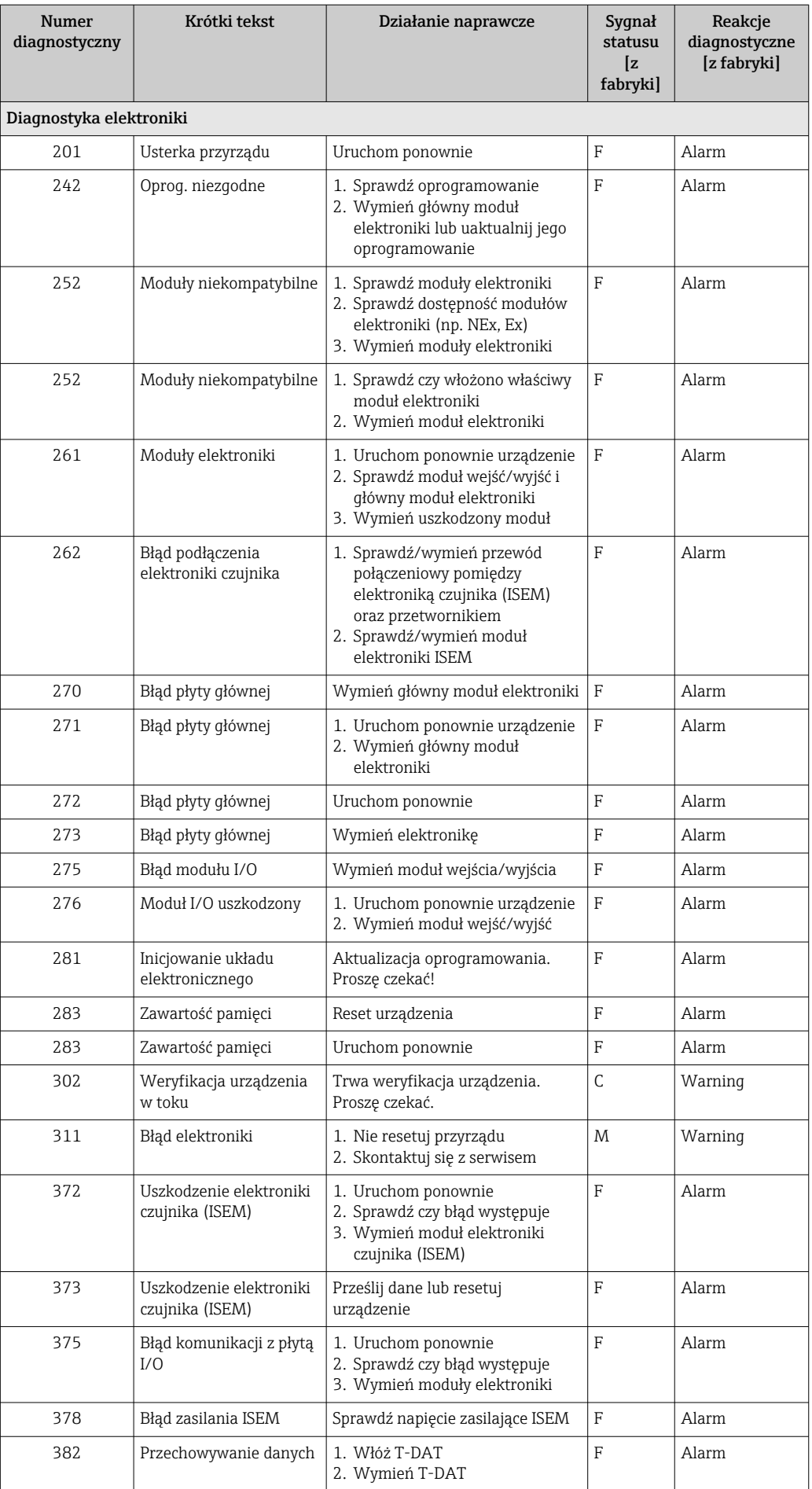

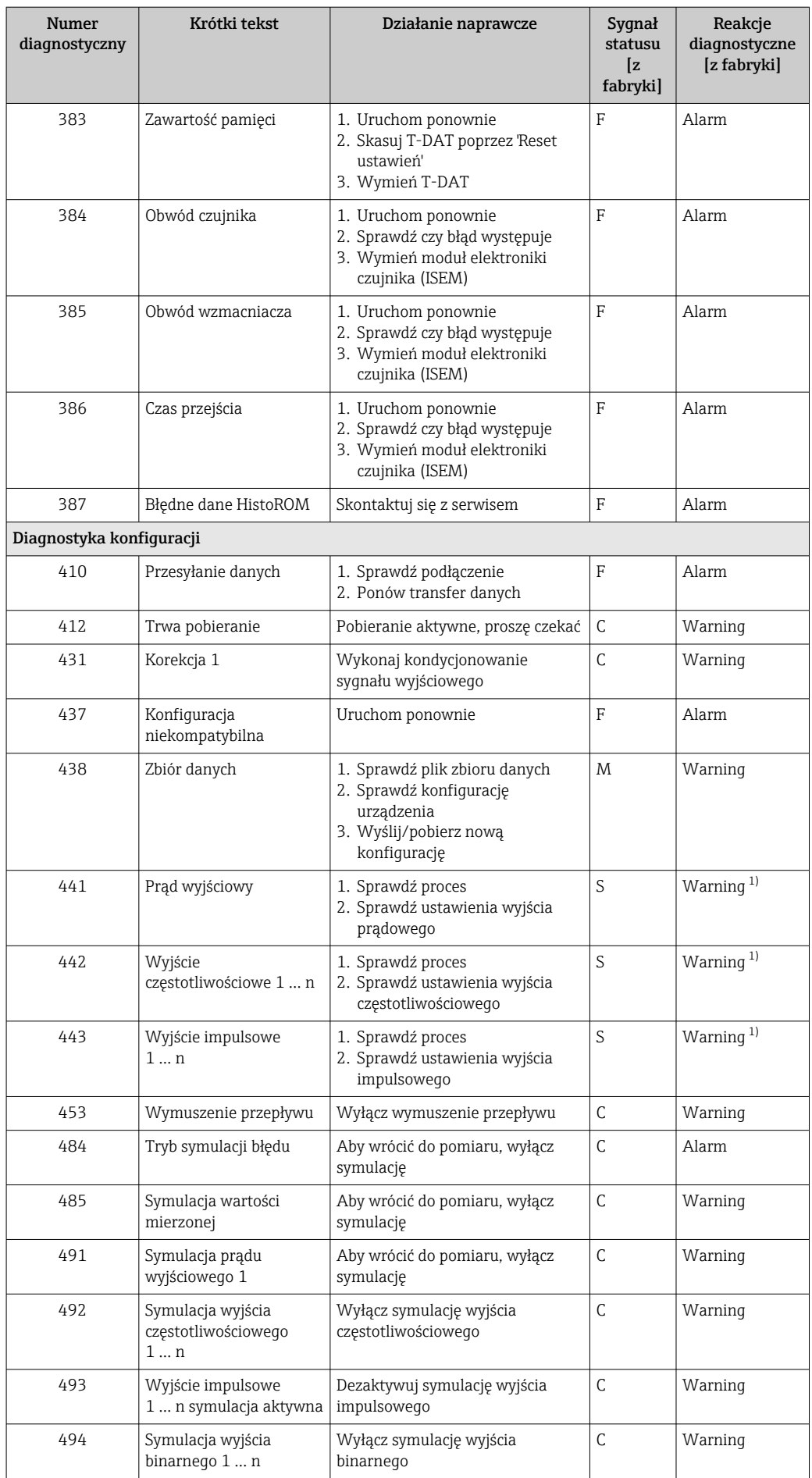

<span id="page-129-0"></span>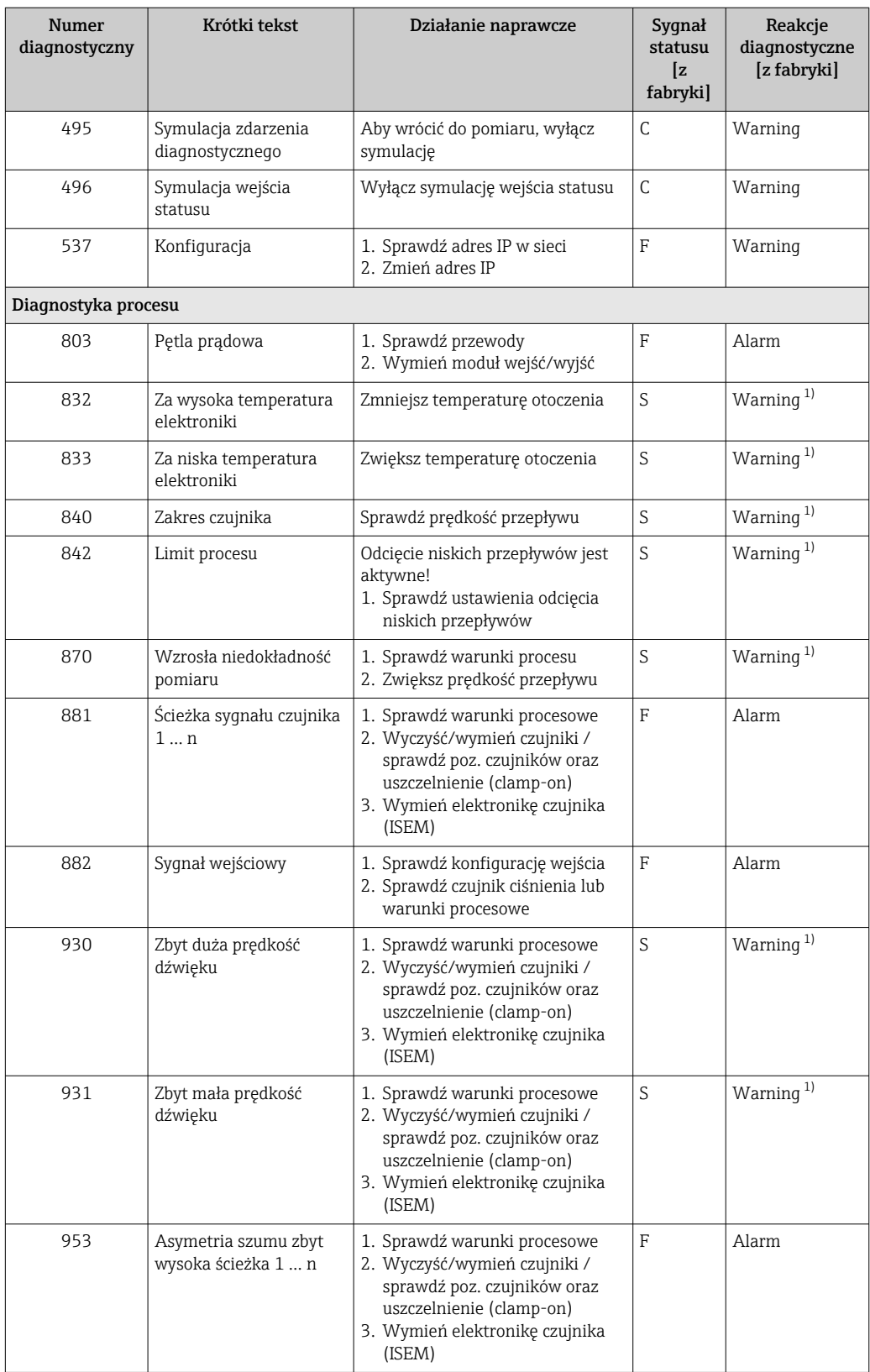

1) Diagnostyka zachowania może zostać zmieniona.

## <span id="page-130-0"></span>12.8 Bieżące zdarzenia diagnostyczne

Menu Diagnostyka umożliwia użytkownikowi przeglądanie bieżących i poprzednich zdarzeń diagnostycznych.

Sugerowane działania dla danego zdarzenia diagnostycznego:

- Za pomocą wyświetlacza lokalnego →  $\triangleq$  123
- Za pomocą przeglądarki internetowej →  $\triangleq$  124
- Za pomocą oprogramowania obsługowego "FieldCare" → 126
- Za pomocą oprogramowania obsługowego "DeviceCare" →  $\triangleq$  126

Pozostałe bieżące zdarzenia diagnostyczne mogą być wyświetlane w podmenu Lista diagnostyczna  $\rightarrow \Box$  131

#### Nawigacja

Menu "Diagnostyka"

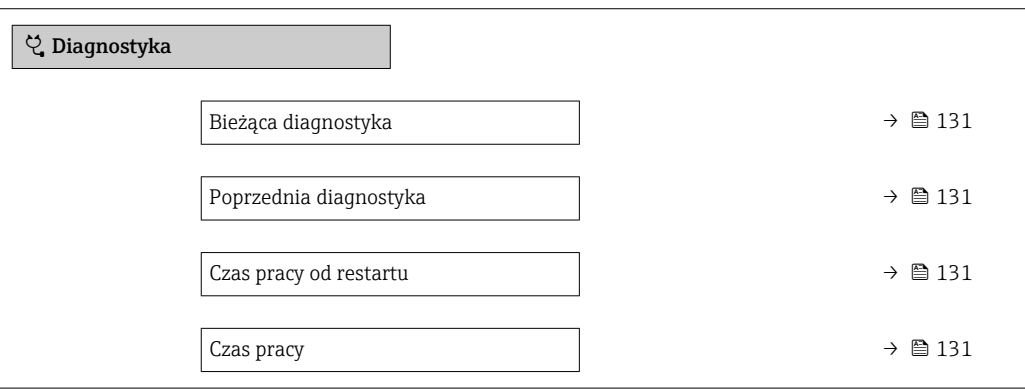

Przegląd parametrów wraz z krótkim opisem

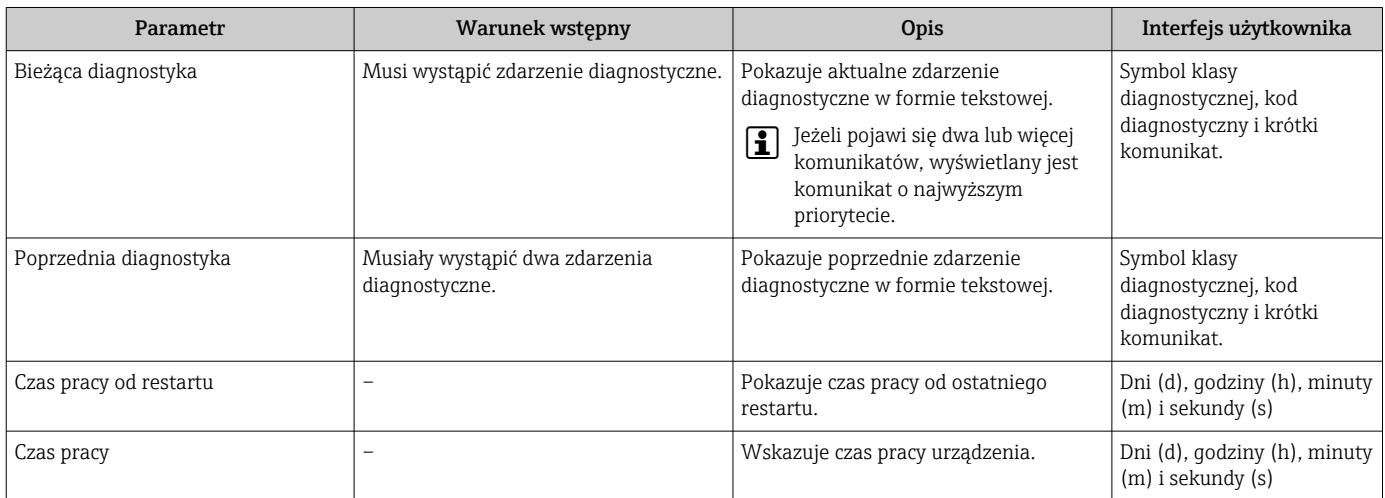

## 12.9 Lista diagnostyczna

W podmenu podmenu Lista diagnostyczna może być wyświetlanych maks. 5 aktywnych diagnostyk wraz z odpowiednimi informacjami diagnostycznymi. Jeśli aktywnych jest więcej niż 5 diagnostyk, na wyświetlaczu wyświetlane są diagnostyki o najwyższym priorytecie.

#### Ścieżka menu

Diagnostyka → Lista diagnostyczna

A0014006-PL

A0014008-PL

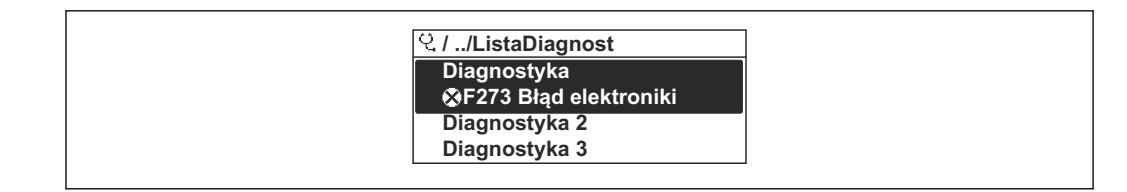

 *27 Przykład menu na wyświetlaczu lokalnym*

Sugerowane działania dla danego zdarzenia diagnostycznego:

- Za pomocą wyświetlacza lokalnego →  $\triangleq$  123
- Za pomocą przeglądarki internetowej →  $\triangleq$  124
- Za pomocą oprogramowania obsługowego "FieldCare" →  $\triangleq$  126
- Za pomocą oprogramowania obsługowego "DeviceCare" →  $\triangleq$  126

## 12.10 Rejestr zdarzeń

### 12.10.1 Odczyt rejestru zdarzeń

Podmenu Rejestr zdarzeń zawiera chronologiczny wykaz komunikatów o zdarzeniach.

#### Ścieżka menu

Menu Diagnostyka → podmenu Rejestr zdarzeń → Lista zdarzeń

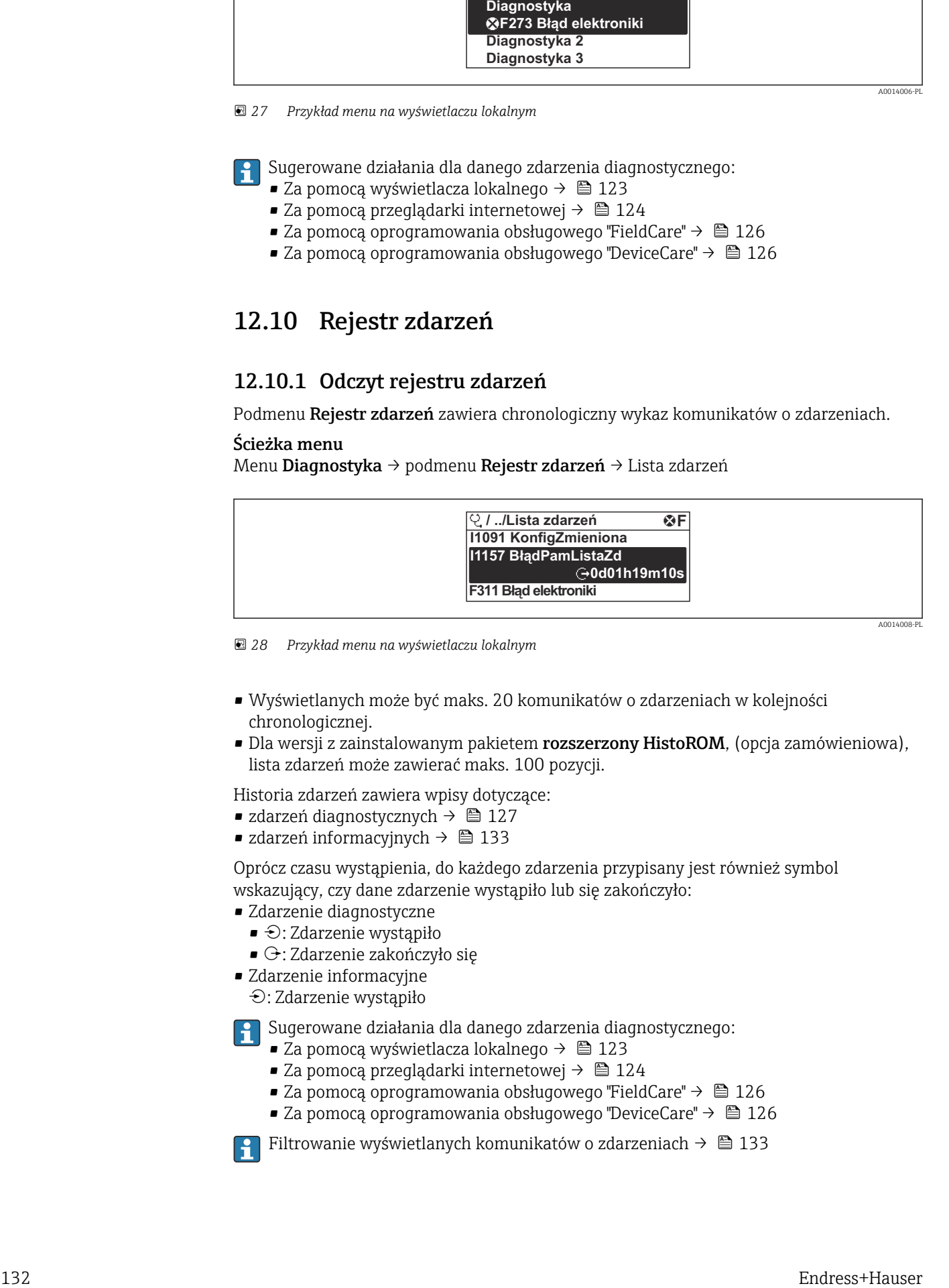

 *28 Przykład menu na wyświetlaczu lokalnym*

- Wyświetlanych może być maks. 20 komunikatów o zdarzeniach w kolejności chronologicznej.
- Dla wersji z zainstalowanym pakietem rozszerzony HistoROM, (opcja zamówieniowa), lista zdarzeń może zawierać maks. 100 pozycji.

Historia zdarzeń zawiera wpisy dotyczące:

- zdarzeń diagnostycznych →  $\triangleq$  127
- zdarzeń informacyjnych  $\rightarrow$  133

Oprócz czasu wystąpienia, do każdego zdarzenia przypisany jest również symbol wskazujący, czy dane zdarzenie wystąpiło lub się zakończyło:

- Zdarzenie diagnostyczne
	- $\bullet$ : Zdarzenie wystąpiło
- $\blacktriangleright$   $\ominus$ : Zdarzenie zakończyło się
- Zdarzenie informacyjne

: Zdarzenie wystąpiło

Sugerowane działania dla danego zdarzenia diagnostycznego:

- Za pomocą wyświetlacza lokalnego →  $\triangleq$  123
- Za pomocą przeglądarki internetowej →  $\triangleq$  124
- Za pomocą oprogramowania obsługowego "FieldCare" →  $\triangleq$  126
- Za pomoca oprogramowania obsługowego "DeviceCare" →  $\triangleq$  126

Filtrowanie wyświetlanych komunikatów o zdarzeniach → ■ 133

### <span id="page-132-0"></span>12.10.2 Filtrowanie rejestru zdarzeń

Parametr Opcje filtrowania, umożliwia zdefiniowanie kategorii komunikatów o zdarzeniach, które mają być wyświetlane w podmenu Lista zdarzeń.

#### Ścieżka menu

Diagnostyka → Rejestr zdarzeń → Opcje filtrowania

#### Rodzaje filtrów

- Wszystko
- $\bullet$  Bład  $(F)$
- Sprawdzanie funkcji (C)
- Poza specyfikacją (S)
- Wymaga przeglądu (M)
- Informacja (I)

### 12.10.3 Przegląd zdarzeń informacyjnych

W przeciwieństwie do zdarzeń diagnostycznych, zdarzenia informacyjne są wyświetlane tylko w rejestrze zdarzeń a nie na liście diagnostycznej.

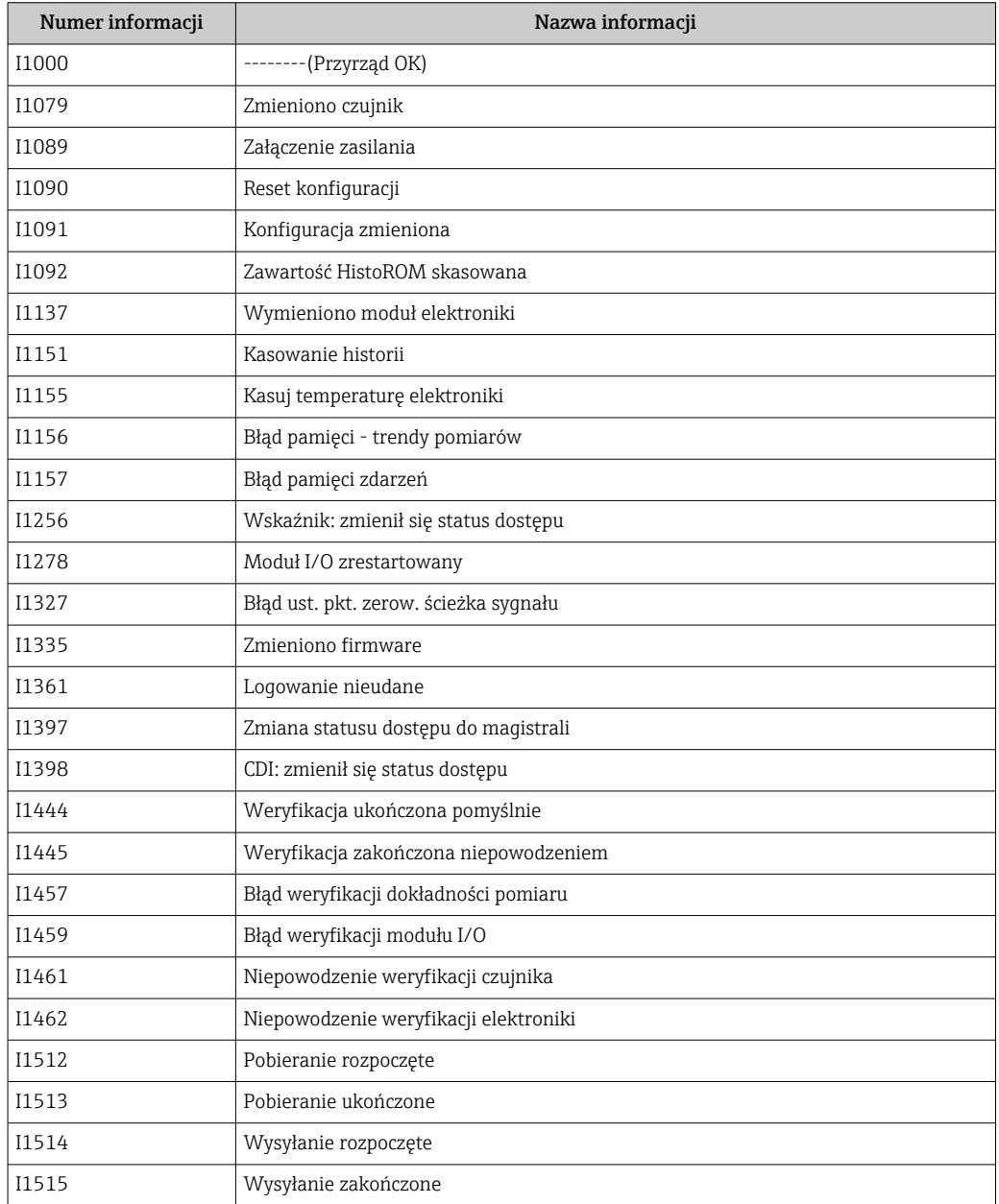

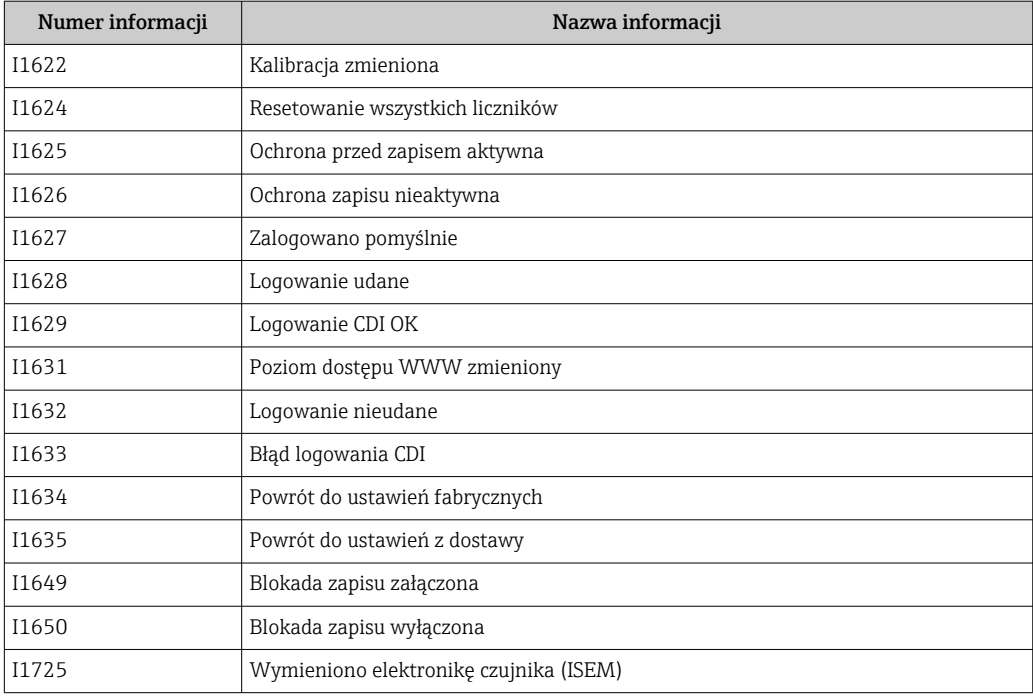

## 12.11 Przywracanie ustawień fabrycznych

Parametr Reset ustawień ( $\rightarrow \Box$  103) umożliwia zresetowanie całej konfiguracji przyrządu lub jej część do określonego stanu.

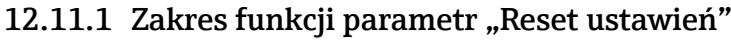

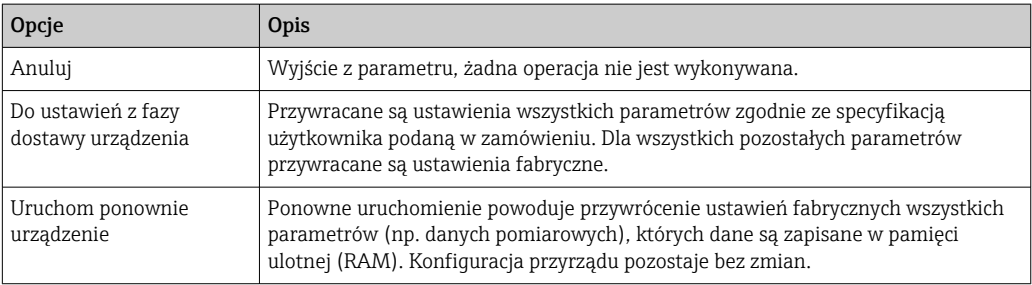

## 12.12 Informacje o urządzeniu

Podmenu Informacje o urządzeniu zawiera wszystkie parametry służące do wyświetlania różnych danych identyfikacyjnych przyrządu.

#### Nawigacja

Menu "Diagnostyka" → Informacje o urządzeniu

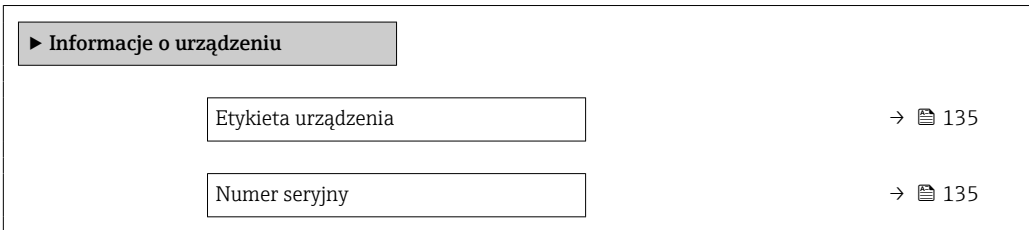

<span id="page-134-0"></span>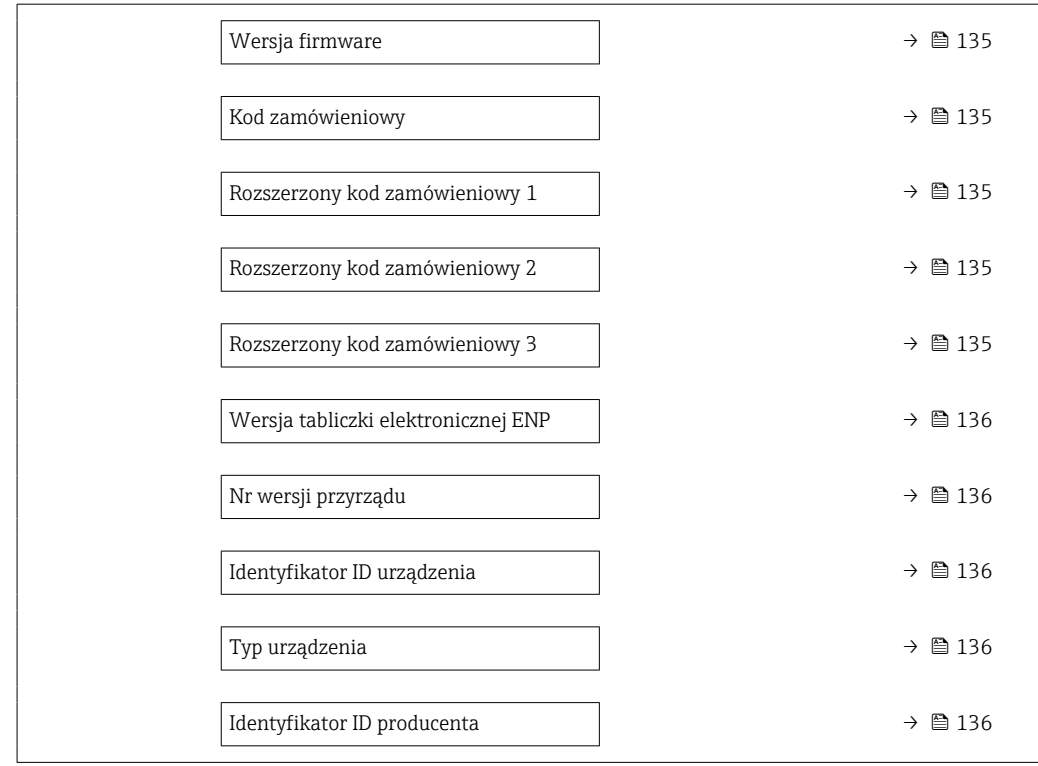

### Przegląd parametrów wraz z krótkim opisem

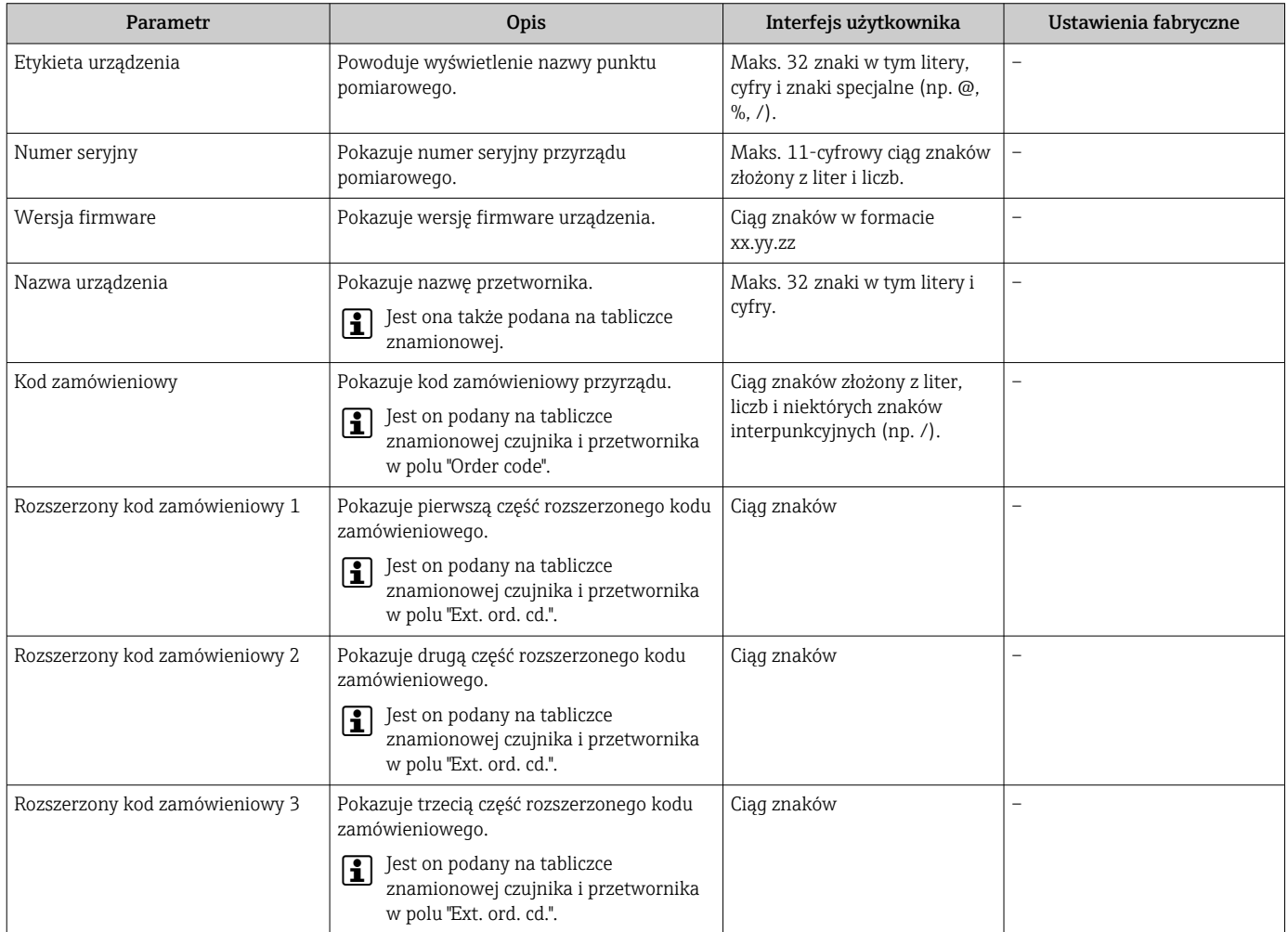

<span id="page-135-0"></span>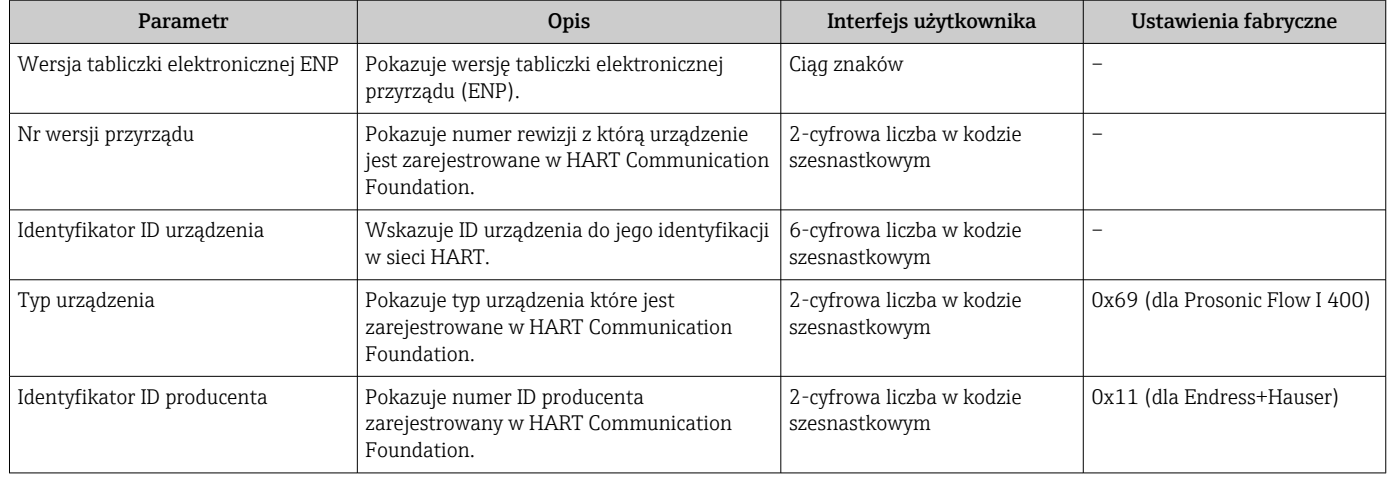

## 12.13 Historia zmian oprogramowania

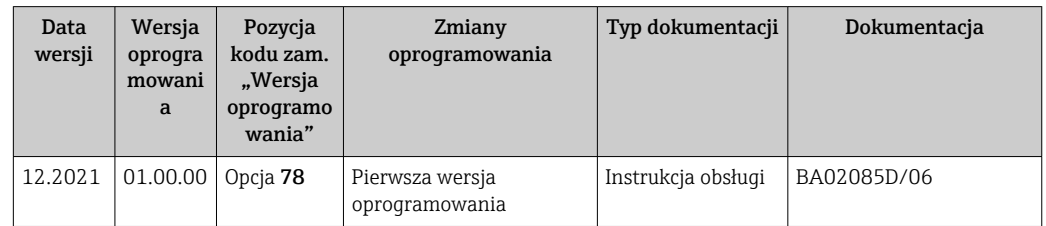

Uaktualnienie oprogramowania do wersji bieżącej lub poprzedniej jest możliwe poprzez interfejs serwisowy.

Informacje dotyczące kompatybilności wersji oprogramowania z wersją poprzednią, zainstalowanymi plikami opisu urządzenia i oprogramowaniem obsługowym podano w dokumencie "Informacje producenta".

- Informacje producenta są dostępne:
	- Na stronie internetowej Endress+Hauser pod adresem: www.pl.endress.com → Do pobrania
	- Należy podać następujące dane:
		- Kod przyrządu: np. 9IW4B Kod przyrządu stanowi pierwszą część kodu zamówieniowego: patrz tabliczka znamionowa przyrządu.
		- W polu "Wyszukiwanie tekstowe" wpisać: Informacje producenta
		- Typ publikacji: Dokumentacje Karty katalogowe i instrukcje obsługi

# 13 Konserwacja

## 13.1 Czynności konserwacyjne

Przyrząd nie wymaga żadnych specjalnych czynności konserwacyjnych.

### 13.1.1 Czyszczenie zewnętrzne

Podczas czyszczenia zewnętrznej powierzchni przetwornika, zawsze należy stosować środki czyszczące, które nie niszczą powierzchni obudowy oraz uszczelek.

## 13.2 Wyposażenie do pomiarów i prób

Endress+Hauser oferuje różnorodne wyposażenie do pomiarów i prób, np. W@M lub testy urządzeń.

W sprawie informacji dotyczących usług należy skontaktować się z oddziałem Endress +Hauser.

Wykaz wybranego wyposażenia do pomiarów i prób:  $\rightarrow \Box$  142 $\rightarrow \Box$  140

## 13.3 Serwis Endress+Hauser

Endress+Hauser oferuje szeroki asortyment usług, np. ponownej kalibracji, konserwacji lub prób przyrządów.

W sprawie informacji dotyczących usług należy skontaktować się z oddziałem Endress  $\vert \cdot \vert$ +Hauser.

# <span id="page-137-0"></span>14 Naprawa

## 14.1 Informacje ogólne

### 14.1.1 Koncepcja naprawy i modyfikacji przyrządu

Koncepcja naprawy i modyfikacji Endress+Hauser:

- Przyrząd ma modułową konstrukcję.
- Części zamienne są dostarczane w odpowiednich zestawach, wraz z odpowiednimi instrukcjami ich montażu.
- Naprawy są wykonywane przez serwis E+H lub odpowiednio przeszkolony serwis klienta.
- Urządzenie o danej klasie wykonania przeciwwybuchowego może być przekształcone w wersję o innej klasie tylko przez serwis Endress+Hauser.

### 14.1.2 Wskazówki dotyczące naprawy i modyfikacji

Prosimy przestrzegać następujących wskazówek:

- ‣ Dozwolone jest stosowanie tylko oryginalnych części zamiennych Endress+Hauser.
- ‣ Naprawy wykonywać zgodnie ze wskazówkami montażowymi.
- ‣ Przestrzegać obowiązujących norm, przepisów, zaleceń podanych w dokumentacji Ex (XA) i certyfikatów.
- ‣ Każdą naprawę i modyfikację należy dokumentować i wprowadzać do bazy danych *W@M* Life Cycle Management i aplikacji Netilion Analytics.

## 14.2 Części zamienne

*W@M Device Viewer* [\(www.endress.com/deviceviewer](http://www.endress.com/deviceviewer)):

Zawiera ona wykaz wszystkich części zamiennych dostępnych dla urządzenia wraz z kodami zamówieniowymi. Jest także możliwość pobrania odpowiednich wskazówek montażowych, o ile istnieją.

Numer seryjny urządzenia: H.

- Jest podany na tabliczce znamionowej urządzenia.
- Można go odczytać w parametr **Numer seryjny** ( $\rightarrow \Box$  135), w podmenu Informacje o urządzeniu.

## 14.3 Serwis Endress+Hauser

Endress+Hauser oferuje bogaty asortyment usług.

W sprawie informacji dotyczących usług należy skontaktować się z oddziałem Endress +Hauser.

## 14.4 Zwrot przyrządu

Wymagania dotyczące bezpiecznego zwrotu mogą się różnić w zależności od typu urządzenia i obowiązujących przepisów krajowych.

- 1. Więcej informacji na ten temat znajduje się na stronie: http://www.endress.com/support/return-material
- 2. Urządzenie należy zwrócić do naprawy, wzorcowania fabrycznego lub gdy zamówiono lub dostarczono nieprawidłowe urządzenie.

## 14.5 Utylizacja

## $\boxtimes$

Zgodnie z wymaganiami dyrektywy 2012/19/UE w sprawie zużytego sprzętu elektrycznego i elektronicznego (WEEE), produkt ten jest oznakowany pokazanym symbolem, aby do minimum ograniczyć utylizację

zużytego sprzętu elektrycznego i elektronicznego jako niesortowanych odpadów komunalnych. Produktu oznaczonego tym znakiem nie należy utylizować jako niesortowany odpad komunalny. Produkt należy zwrócić do Endress+Hauser, który podda go utylizacji w odpowiednich warunkach.

### 14.5.1 Demontaż przyrządu

1. Wyłączyć urządzenie.

### **A OSTRZEŻENIE**

Warunki procesu mogą stwarzać niebezpieczeństwo dla ludzi!

- ‣ Zachować ostrożność ze względu na wysokie temperatury.
- 2. Zdemontować urządzenie w kolejności odwrotnej niż podczas montażu i podłączenia elektrycznego, podanej w rozdziałach "Montaż urządzenia" i "Podłączenie elektryczne". Przestrzegać wskazówek podanych w instrukcjach bezpieczeństwa.

### 14.5.2 Utylizacja urządzenia

Utylizując urządzenie, przestrzegać następujących wskazówek:

- ‣ Przestrzegać obowiązujących przepisów.
- ‣ Pamiętać o segregacji odpadów i recyklingu podzespołów przyrządu.

# <span id="page-139-0"></span>15 Akcesoria

Dostępne są różnorodne akcesoria dla czujnika pomiarowego i przetwornika. Szczegółowe informacje oraz kody zamówieniowe można uzyskać w Biurze Handlowym Endress +Hauser lub w na stronie produktowej serwisu Endress+Hauser pod adresem: [www.pl.endress.com.](https://www.endress.com)

## 15.1 Akcesoria stosowane w zależności od wersji przyrządu

### 15.1.1 Przetwornik

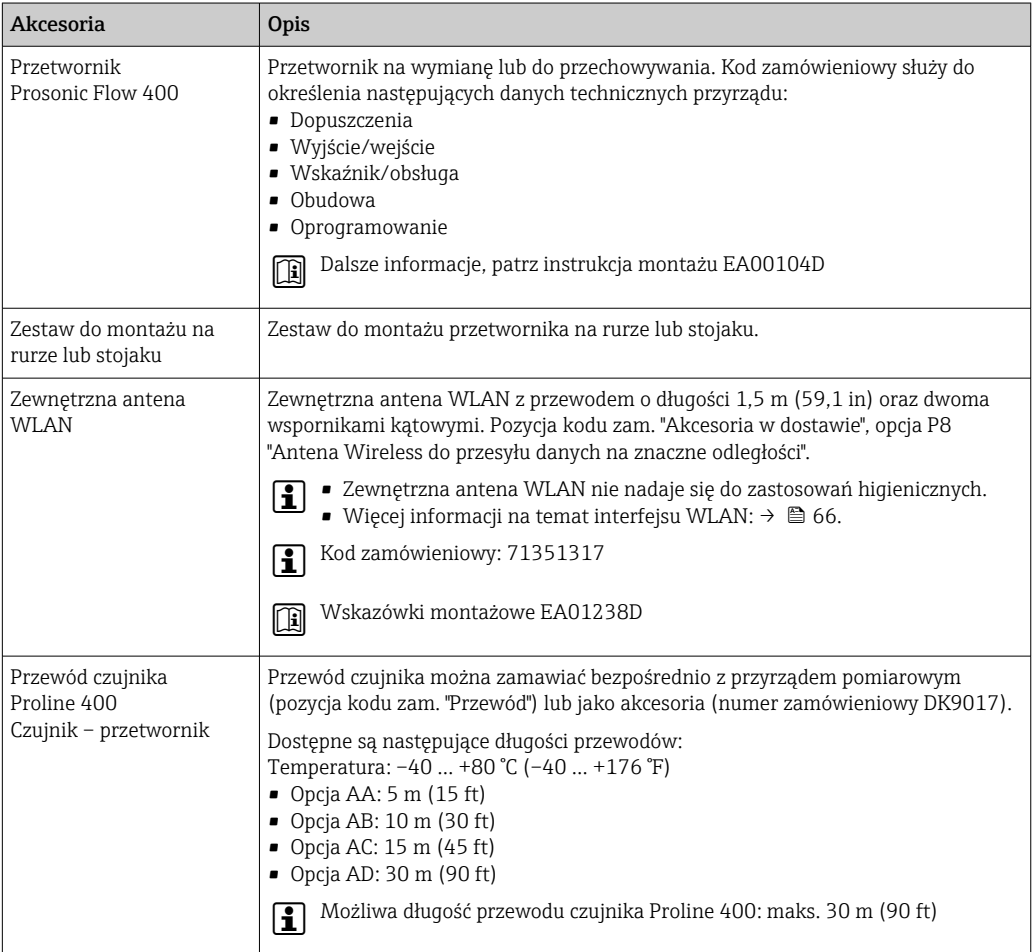

## 15.1.2 Czujnik

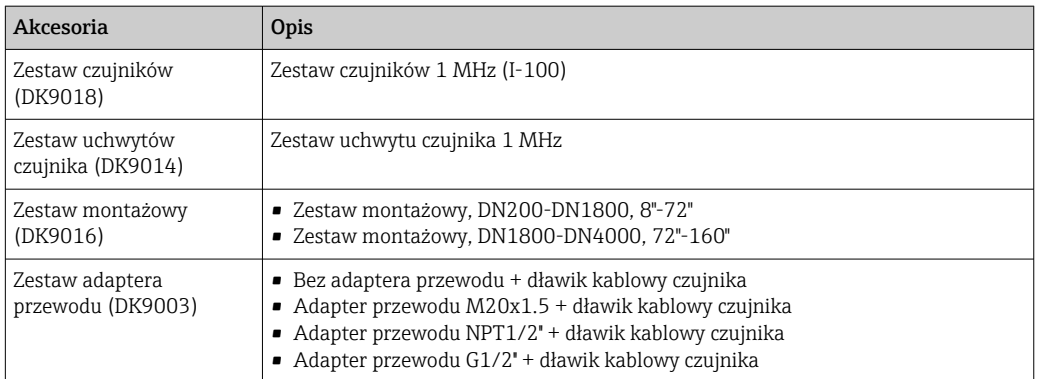

# 15.2 Akcesoria do komunikacji

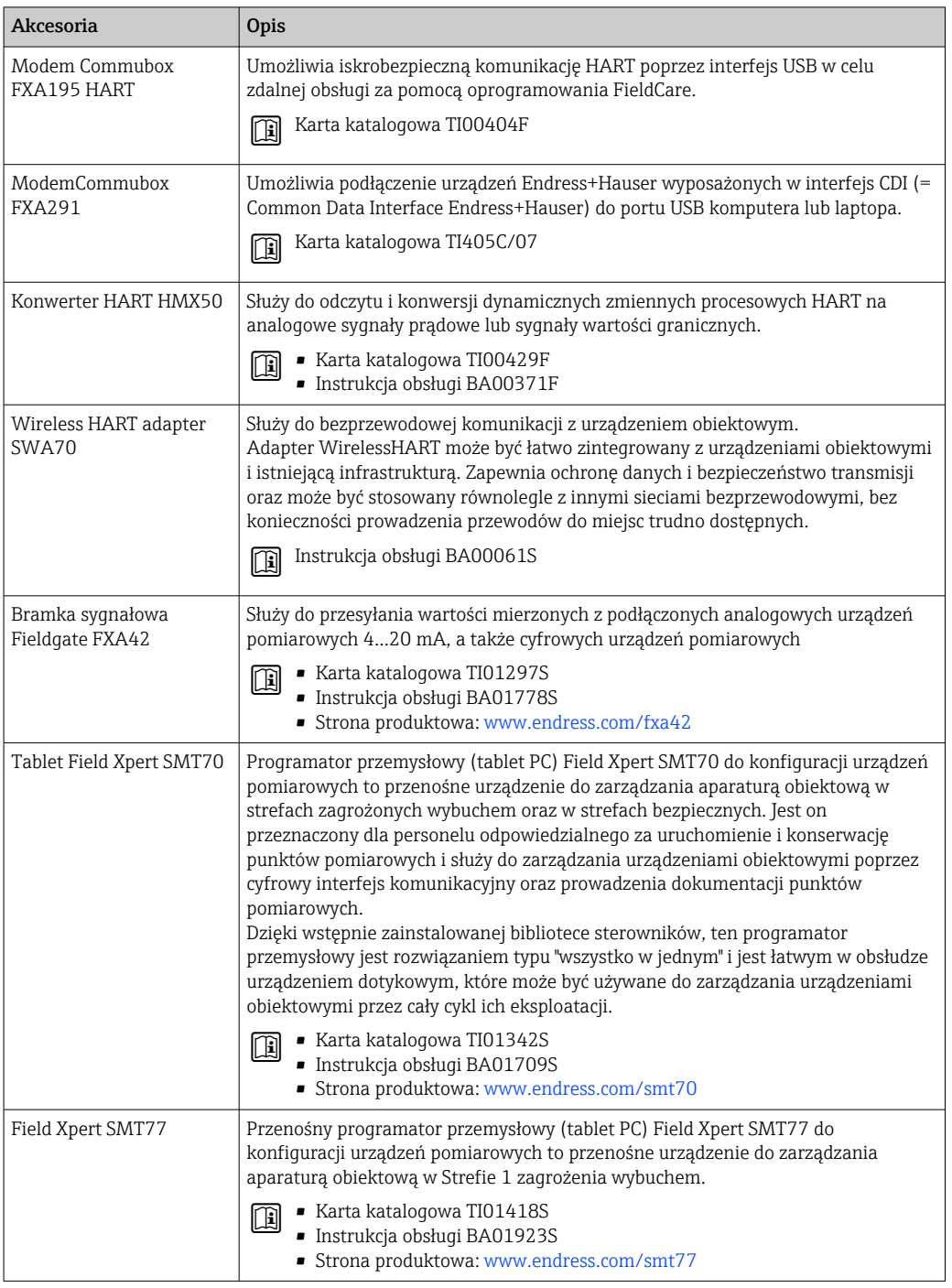

# <span id="page-141-0"></span>15.3 Akcesoria do obsługi i diagnostyki

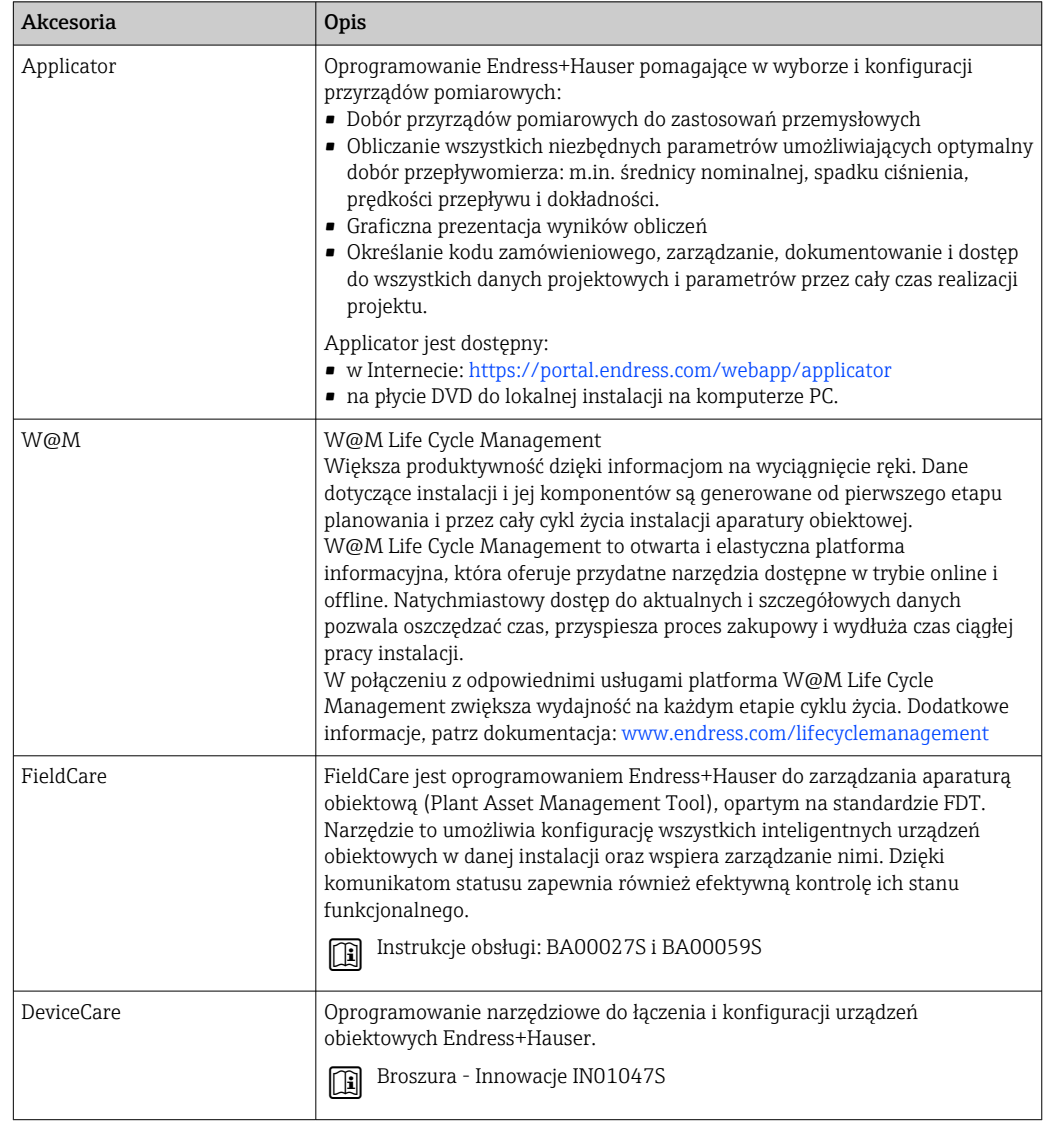

# 15.4 Części systemu

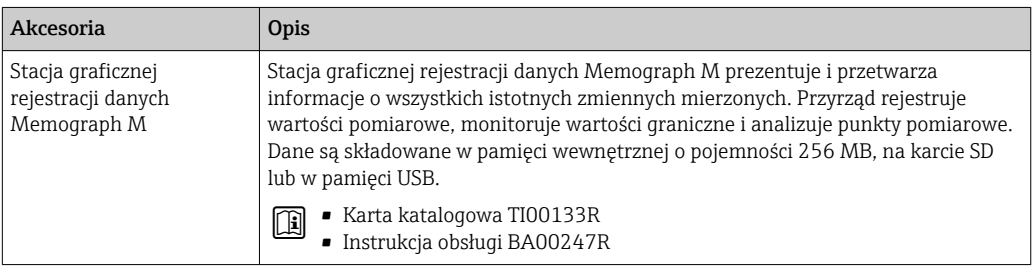

# 16 Dane techniczne

### 16.1 Zastosowanie

Przepływomierz jest przeznaczony wyłącznie do pomiaru przepływu cieczy.

Aby przyrząd był w odpowiednim stanie technicznym przez cały okres eksploatacji, powinien być używany do pomiaru mediów, na które materiały wchodzące w kontakt z medium są wystarczająco odporne.

## 16.2 Funkcje i konstrukcja układu pomiarowego

Zasada pomiaru Zasada działania przepływomierza Proline Prosonic Flow opiera się na pomiarze różnicy czasu przelotu. Układ pomiarowy Układ pomiarowy składa się z przetwornika pomiarowego i jednego lub dwóch zestawów czujników. Przetwornik jest montowany w innym miejscu niż zestawy czujników. Przetwornik i czujniki są połączone przewodami. Czujniki pełnią funkcję nadajników i odbiorników dźwięku. W każdej parze czujniki są zawsze ustawione naprzeciwko siebie i bezpośrednio wysyłają/odbierają sygnały ultradźwiękowe (ustawienie do pomiaru z 1 przejściem) →  $\triangleq$  23. Przetwornik służy do sterowania zestawami czujników, a także przygotowania, przetwarzania i analizy sygnałów pomiarowych i ich konwersji sygnałów na żądaną zmienną wyjściową. Informacje na temat konstrukcji przyrządu →  $\triangleq$  14

## 16.3 Wielkości wejściowe

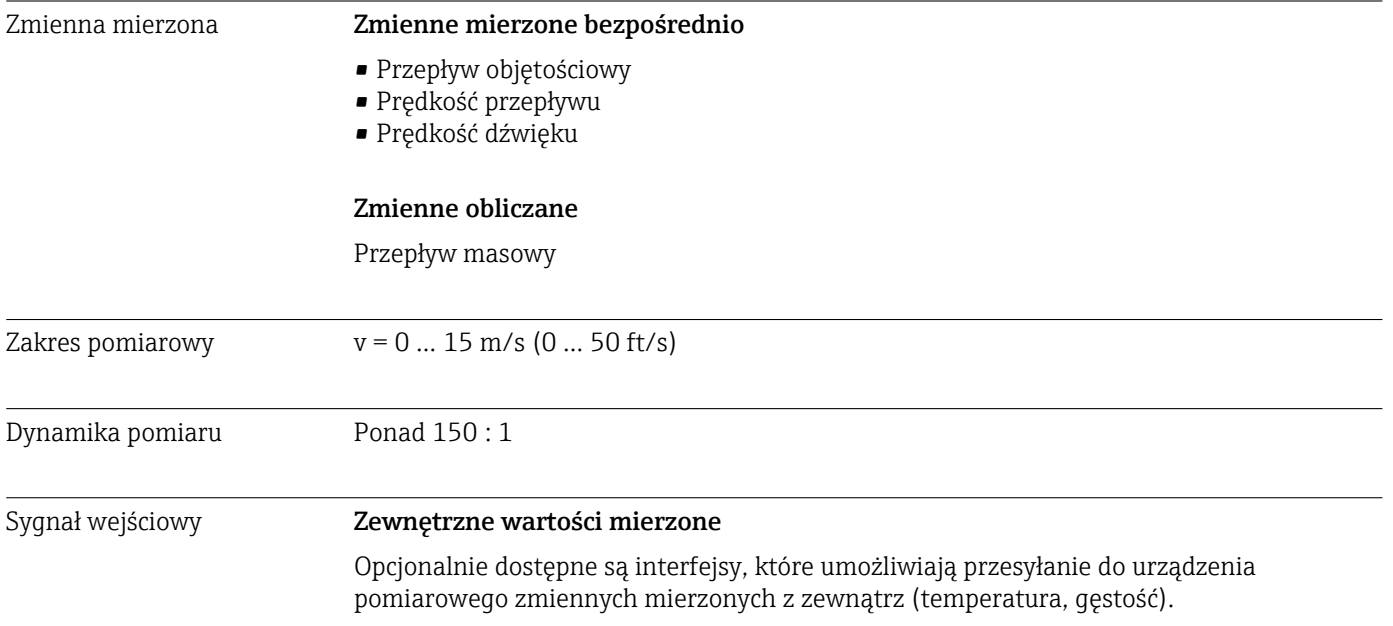

#### <span id="page-143-0"></span>*Protokół HART*

Wartości pomiarowe są zapisywane w przyrządzie przez system sterowania poprzez protokół HART. Przyrząd do pomiaru temperatury i gęstości powinien obsługiwać następujące funkcje związane z protokołami komunikacyjnymi:

- Protokół HART
- Tryb BURST

#### Wejście statusu

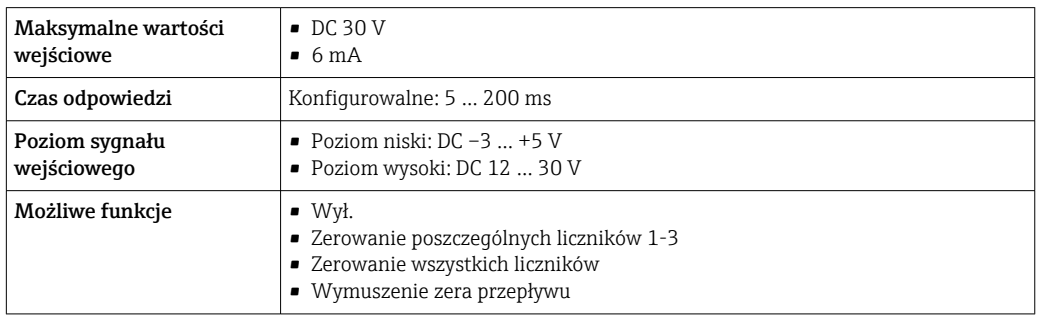

## 16.4 Wielkości wyjściowe

#### Sygnał wyjściowy Wyjście prądowe

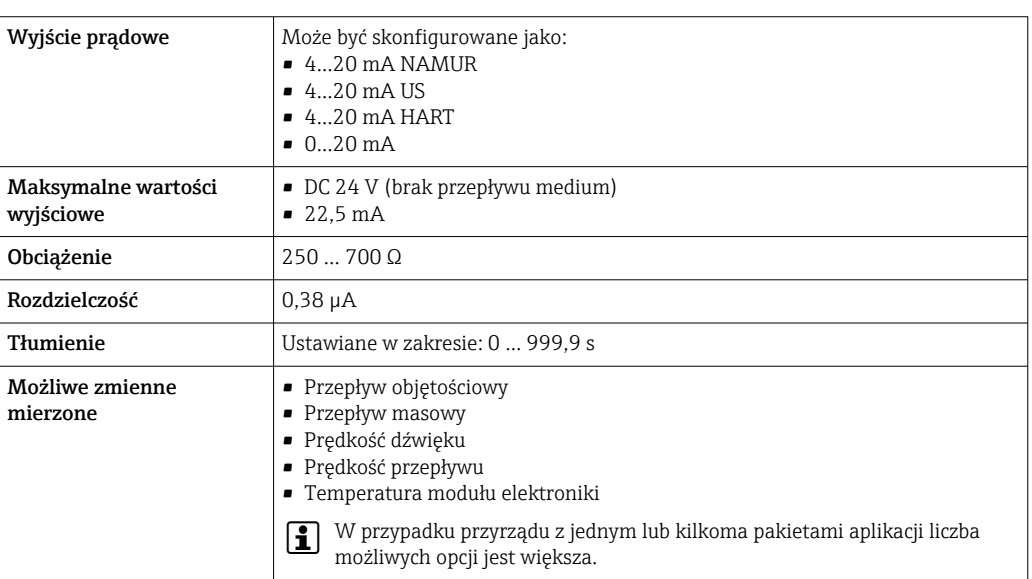

#### Wyjście impulsowe/częstotliwościowe/dwustanowe

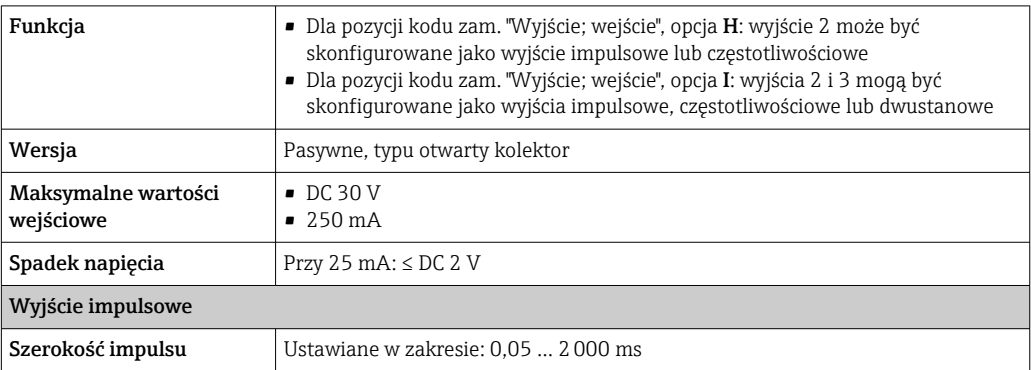
<span id="page-144-0"></span>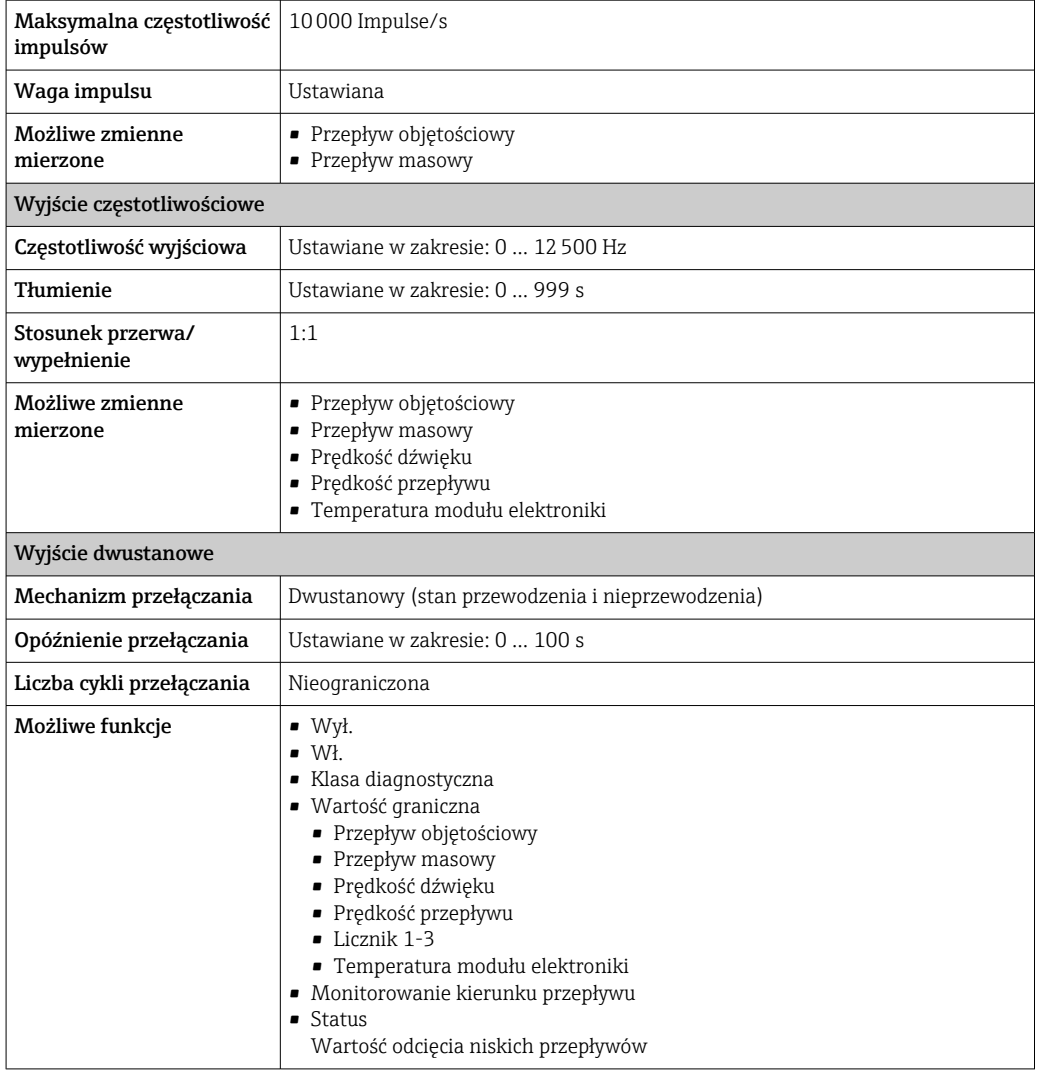

Sygnalizacja alarmu W zależności od typu interfejsu, komunikat błędu jest wyświetlany w następujący sposób:

#### Wyjście prądowe 4...20 mA

#### *4...20 mA*

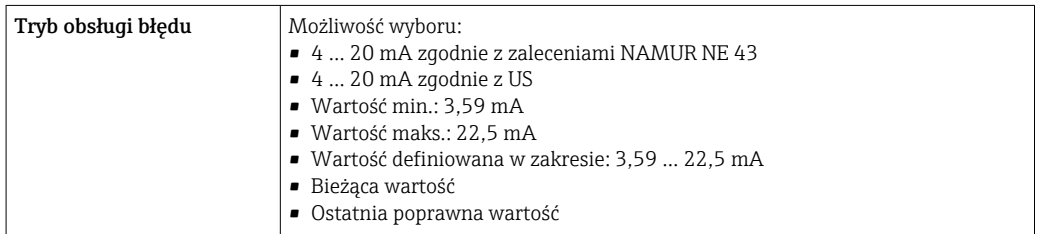

#### *0...20 mA*

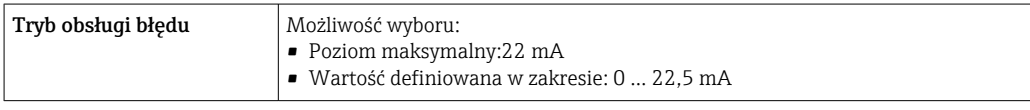

## Wyjście prądowe HART

 $\vert$  Diagnostyka urządzenia  $\vert$  Stan przyrządu można odczytać za pomocą komendy "48" HART

#### <span id="page-145-0"></span>Wyjście binarne (PFS)

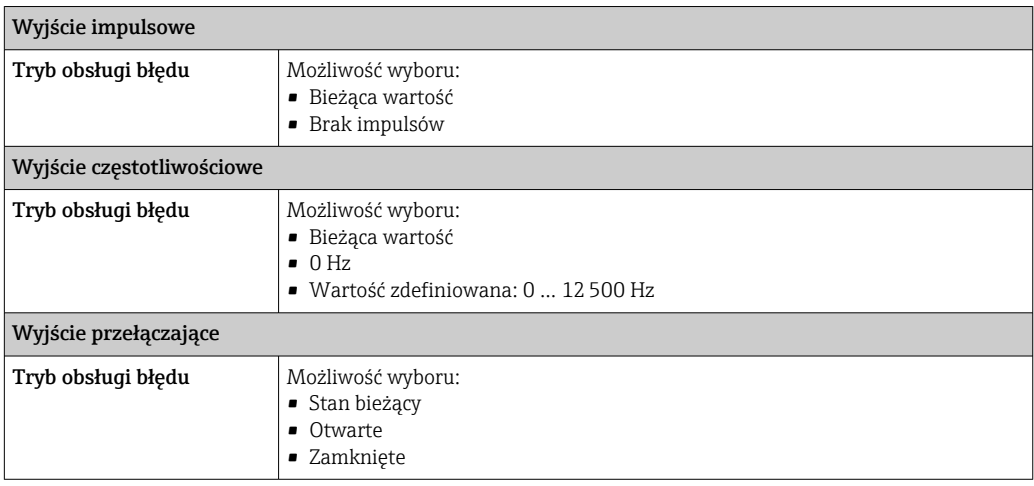

#### Wyświetlacz

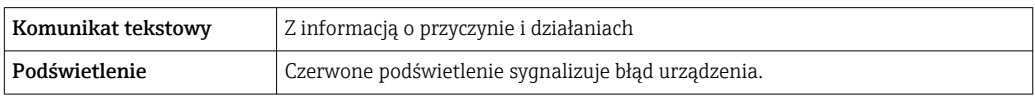

**Sygnalizacja statusu zgodnie z NAMUR NE 107** 

#### Interfejs/protokół

- Za pomocą komunikacji cyfrowej: Protokół HART
- Poprzez interfejs serwisowy
	- Interfejs serwisowy CDI-RJ45
	- Interfejs WLAN

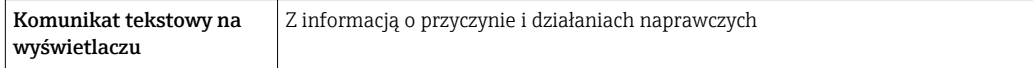

#### Przeglądarka internetowa

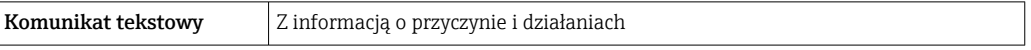

#### Diody sygnalizacyjne LED

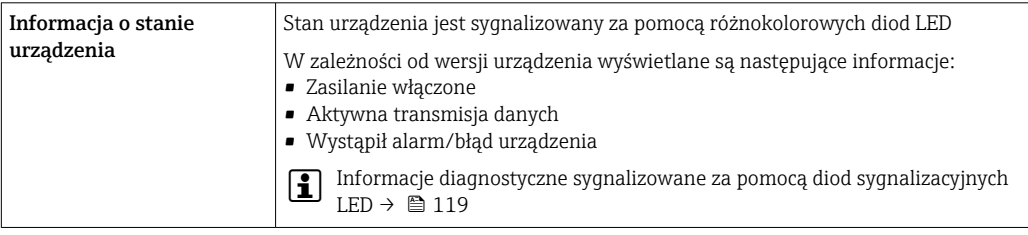

Wartość odcięcia niskich przepływów

Punkt odcięcia (zerowania) pomiaru przy niskich przepływach (przepływy pełzające) jest ustawiany płynnie.

<span id="page-146-0"></span>Separacja galwaniczna Następujące zaciski są od siebie nawzajem galwanicznie odizolowane:

- Wejścia
- Wyjścia
- Zasilanie

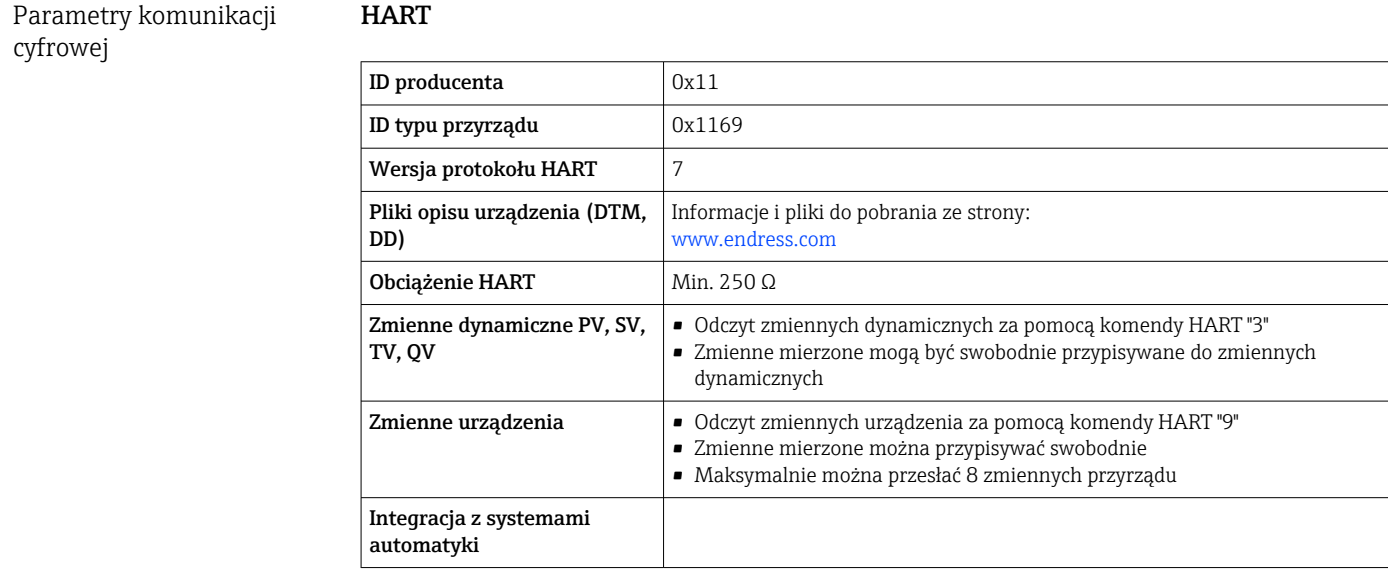

## 16.5 Zasilanie

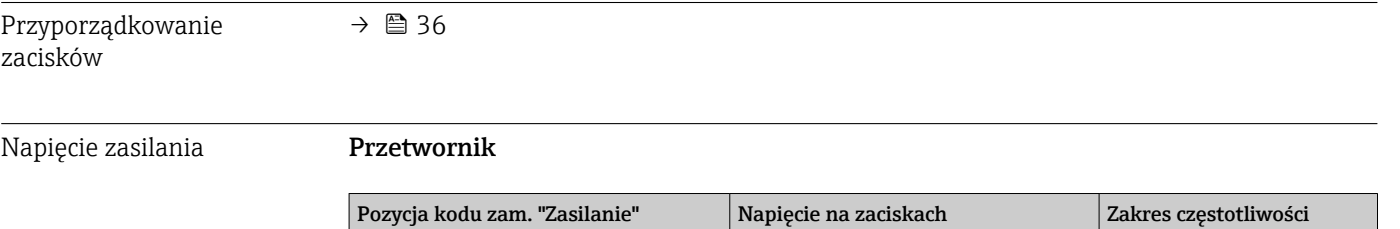

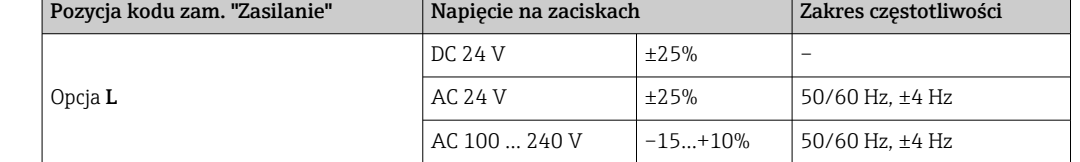

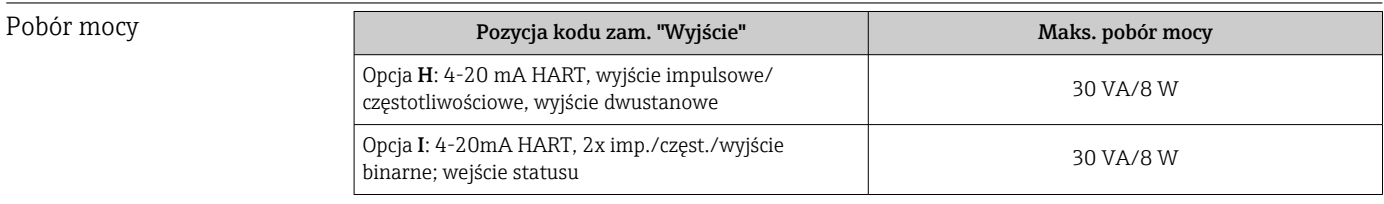

#### Pobór prądu Przetwornik

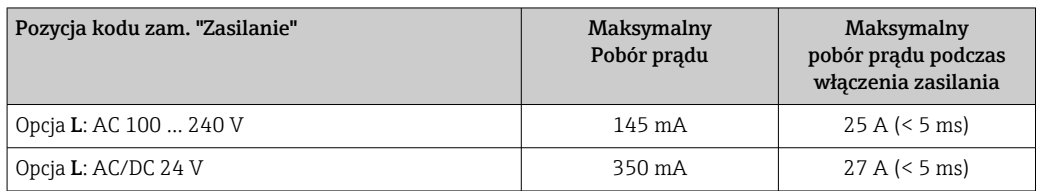

<span id="page-147-0"></span>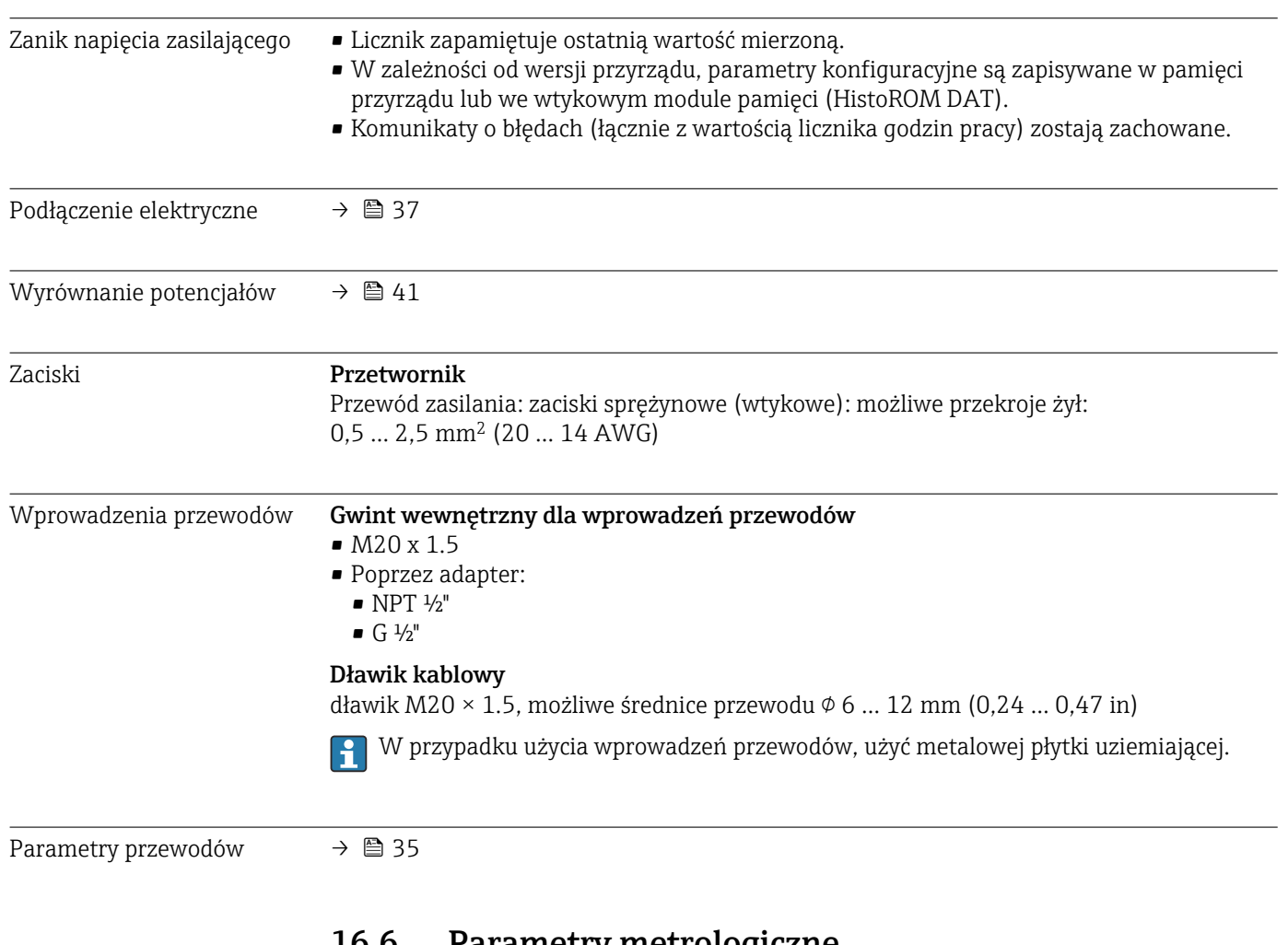

## 16.6 Parametry metrologiczne

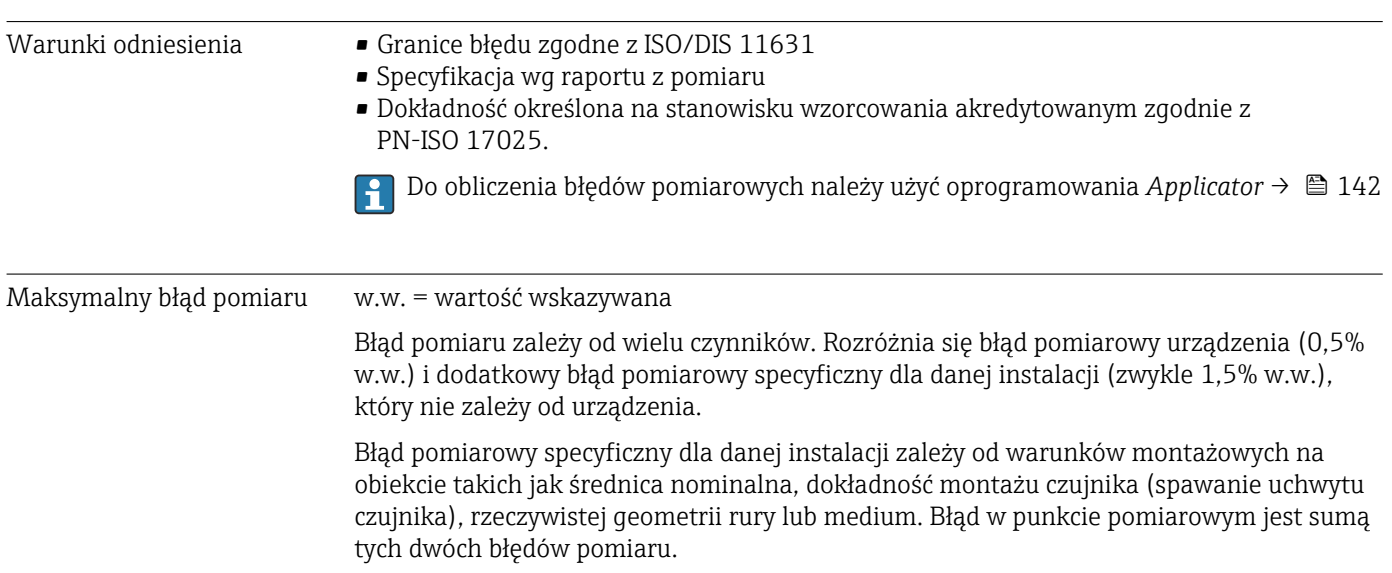

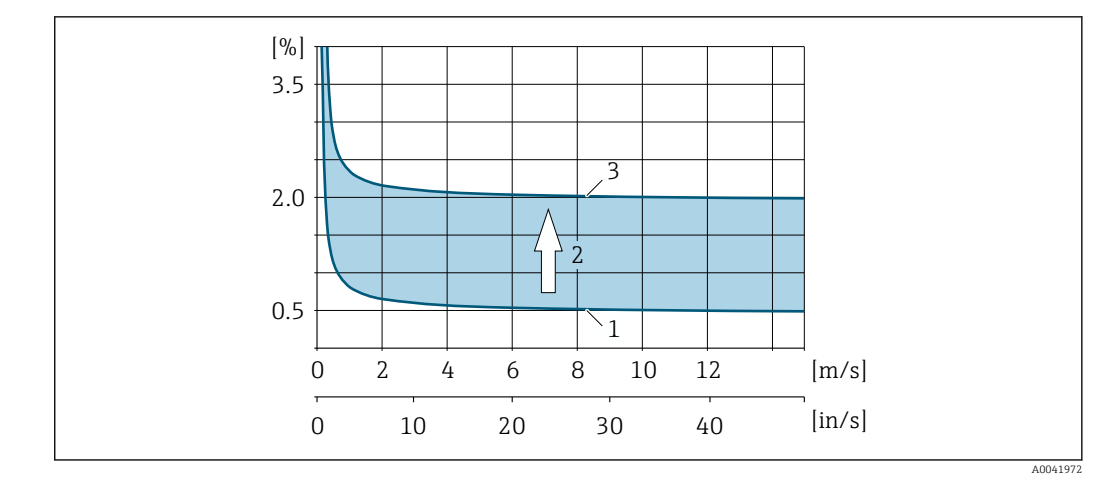

 *29 Przykładowy błąd pomiaru w rurze o średnicy nominalnej DN > 200 (8")*

- *1 Błąd pomiaru urządzenia pomiarowego: 0,5% w.w. ± 3 mm/s (0,12 in/s)*
- *2 Błąd pomiaru wynikający z warunków w miejscu instalacji: typowo 1,5% w.w.*
- *3 Błąd pomiaru w punkcie pomiarowym: 0,5% w.w. ± 3 mm/s (0,12 in/s) + 1,5% w.w. = 2% w.w. ± 3 mm/s (0,12 in/s)*

#### Błąd pomiaru w punkcie pomiarowym

Błąd w punkcie pomiarowym jest sumą błędu związanego z przyrządem (0,5% w.w.) i błędu wynikającego z warunków w miejscu instalacji. Przy prędkości przepływu > 0,3 m/s (1 ft/s) i liczbie Reynoldsa > 10000, typowe są następujące wartości graniczne błędów:

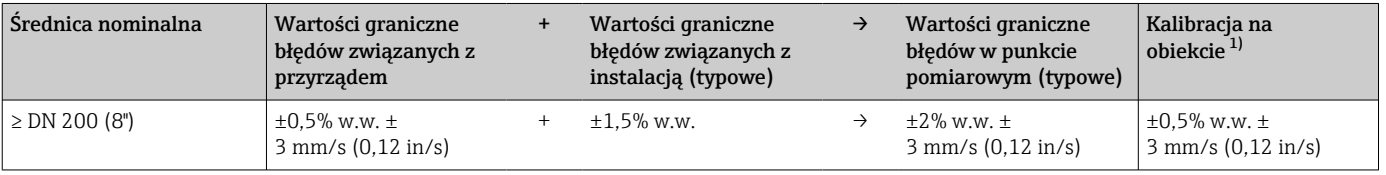

1) Adiustacja względem wzorca z wartością korekcyjną zapisywaną z powrotem do przetwornika

#### Raport z pomiaru

W razie potrzeby można zamówić przyrząd z załączonym raportem z pomiaru fabrycznego. Aby zweryfikować poprawność działania przyrządu, pomiar ten, przeprowadza się w warunkach odniesienia. Czujniki montuje się na rurze o średnicy nominalnej DN 250 (10") lub 400 (16").

Przy prędkości przepływu > 0,3 m/s (1 ft/s) i liczbie Reynoldsa > 10000, gwarantowane są następujące wartości graniczne błędów:

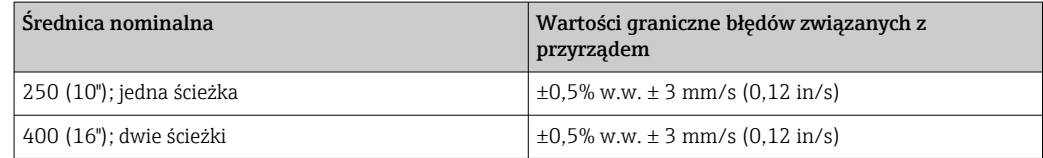

Specyfikacja dotyczy liczb Reynoldsa ≥ 10000. Większe błędy pomiaru mogą wystąpić dla liczb Reynoldsa Re < 10000.

<span id="page-149-0"></span>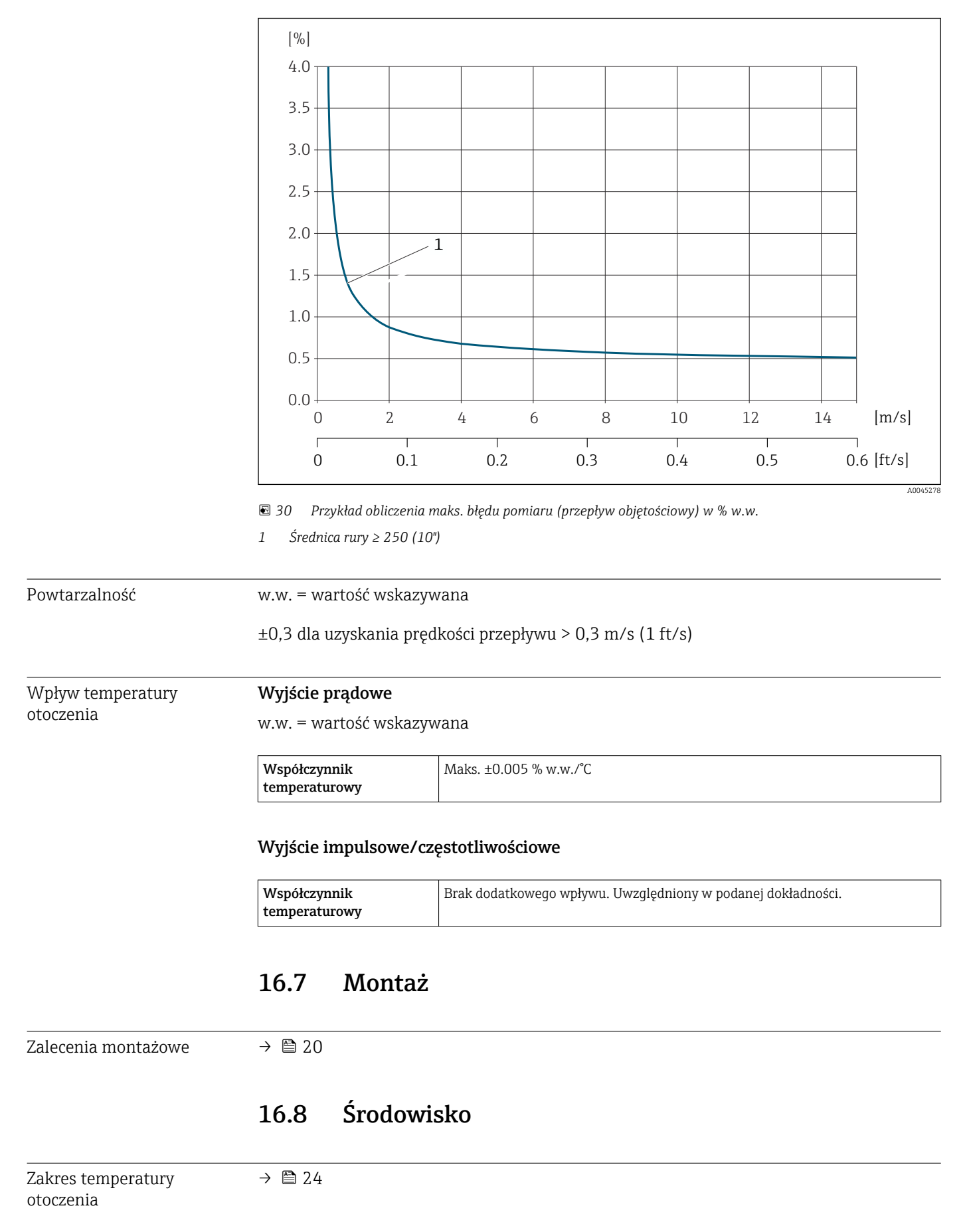

#### Przykład obliczenia maks. błędu pomiaru (przepływ objętościowy)

<span id="page-150-0"></span>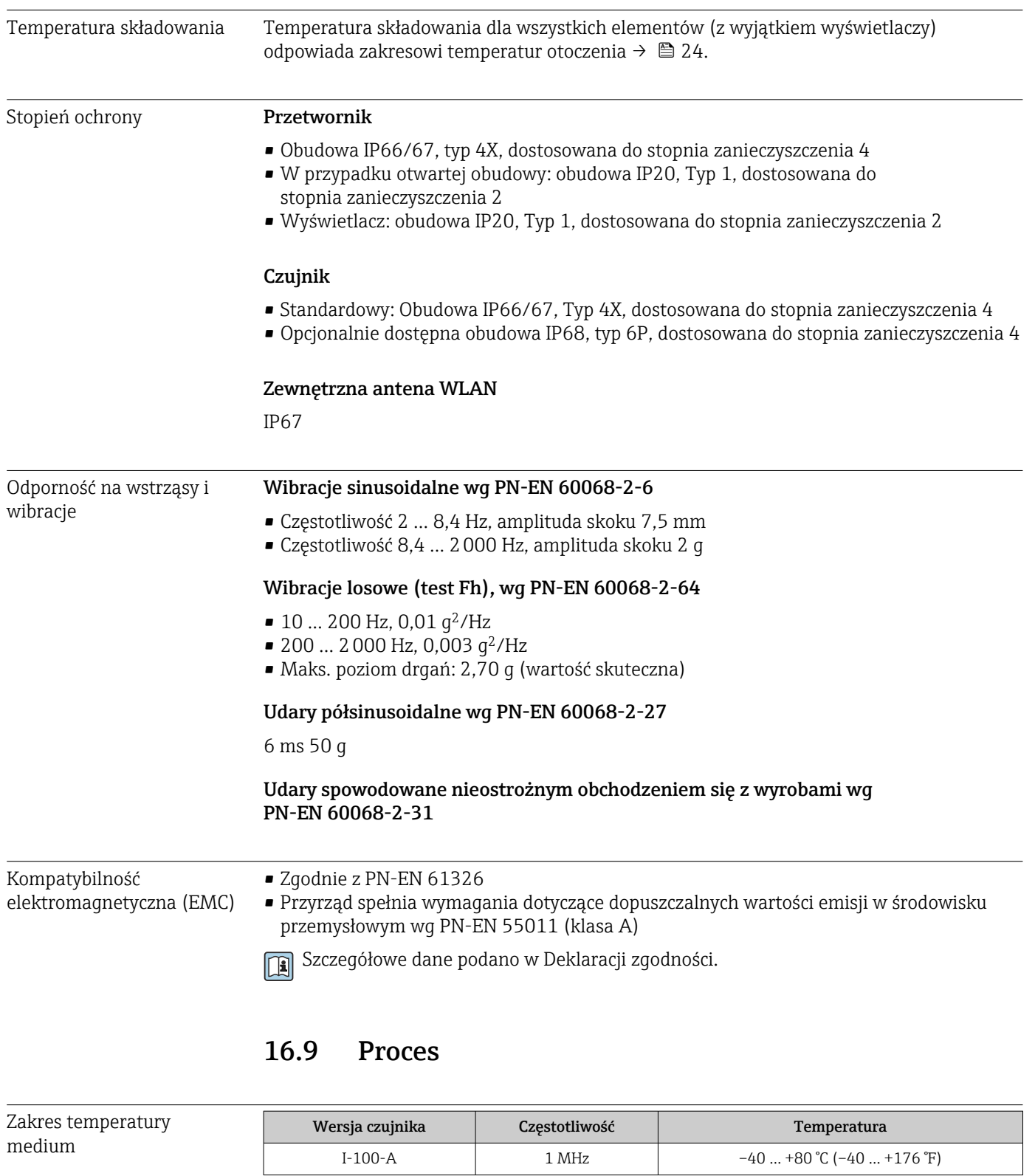

Zakres prędkości dźwięku 600 … 2100 m/s (1969 … 6890 ft/s)

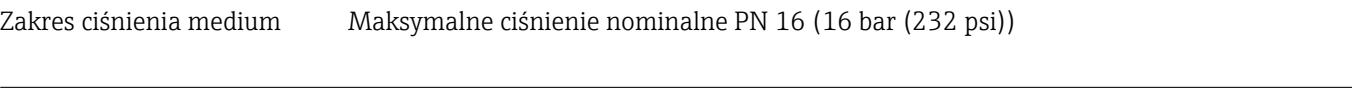

Strata ciśnienia Przepływomierz nie wprowadza żadnej straty ciśnienia.

<span id="page-151-0"></span>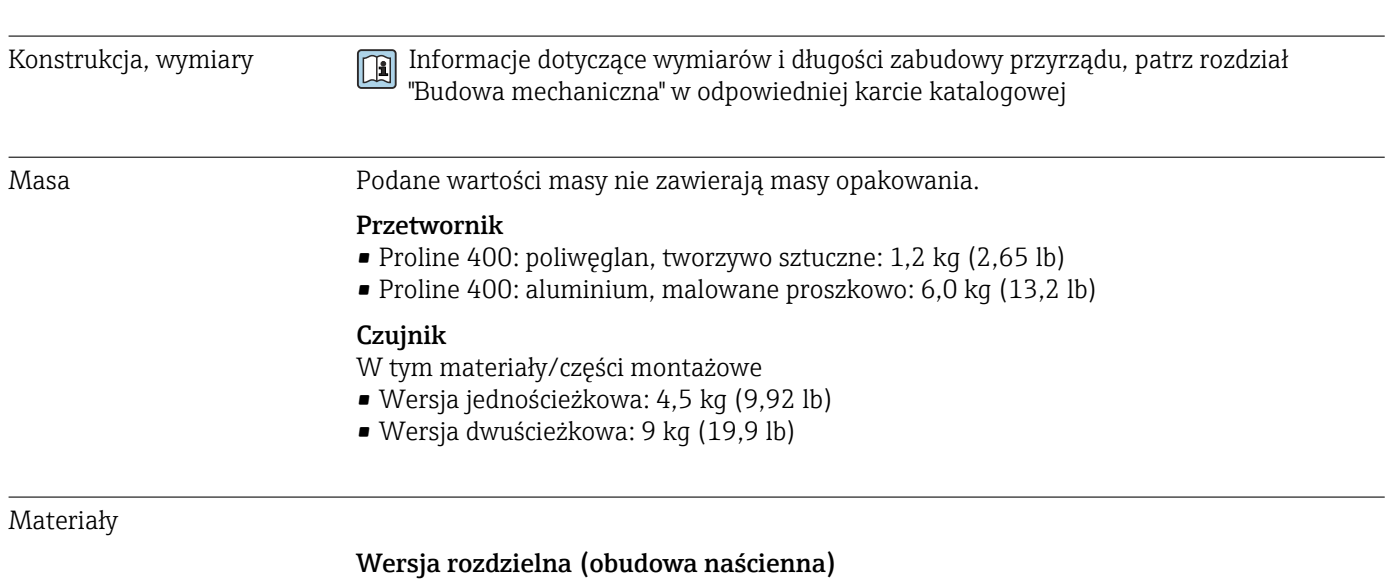

## 16.10 Konstrukcja mechaniczna

- Pozycja kodu zam. "Obudowa", opcja P "Rozdzielna, aluminium malowane proszkowo": Odlew aluminiowy AlSi10Mg malowany proszkowo
- Pozycja kodu zam. "Obudowa", opcja N: poliwęglan
- Materiał wziernika:
	- Pozycja kodu zam. "Obudowa", opcja P: szkło
	- Pozycja kodu zam. "Obudowa", opcja N: tworzywo sztuczne

#### Wprowadzenia przewodów/dławiki kablowe

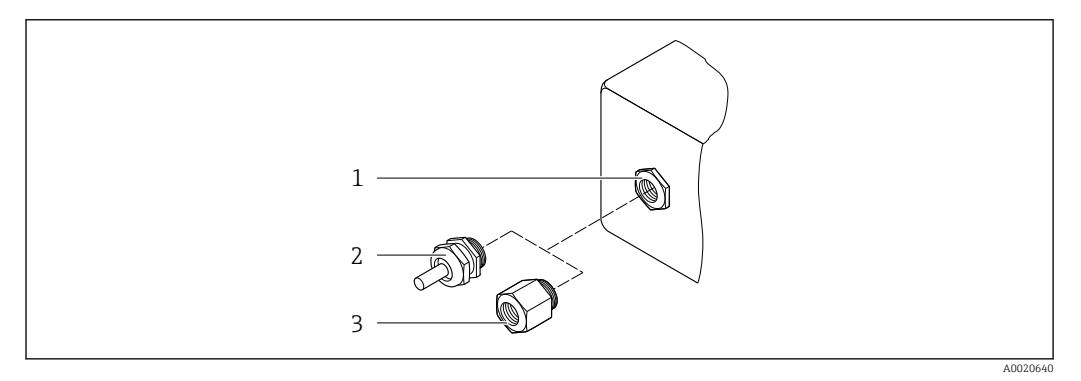

 *31 Możliwe wprowadzenia przewodów/dławiki kablowe*

- *1 Gwint wewnętrzny M20 × 1.5*
- *2 Dławik kablowy M20 × 1.5*
- *3 Adapter do wprowadzenia przewodu z gwintem wewnętrznym G ½" lub NPT ½"*

#### *wersja rozdzielna*

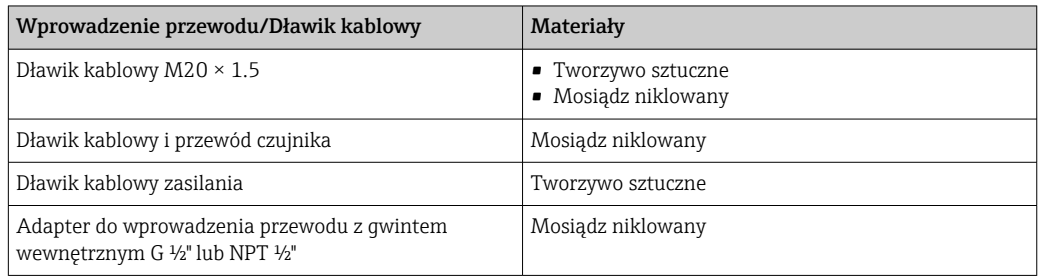

#### <span id="page-152-0"></span>Przewód czujnik - przetwornik

Promieniowanie UV może niszczyć zewnętrzny płaszcz przewodu. Należy w możliwie największym stopniu chronić przewód przed wpływem słońca.

Przewód czujnika, TPE bezhalogenowy

- Płaszcz czujnika, TPE bezhalogenowy
- Wtyk: mosiądz niklowany

#### Przetwornik ultradźwiękowy

- Uchwyt: stal k.o. 1.4301 (304), 1.4404 (316L)
- Obudowa: stal k.o. 1.4301 (304), 1.4404 (316L)

#### Akcesoria

*Zewnętrzna antena WLAN*

- Antena: tworzywo ASA (akrylonitryl-styren-ester akrylowy) i mosiądz niklowany
- Adapter: stal k.o. i mosiądz niklowany
- Przewód: polietylen
- Wtyk: mosiądz niklowany
- Wspornik kątowy: stal k.o.

## 16.11 Obsługa

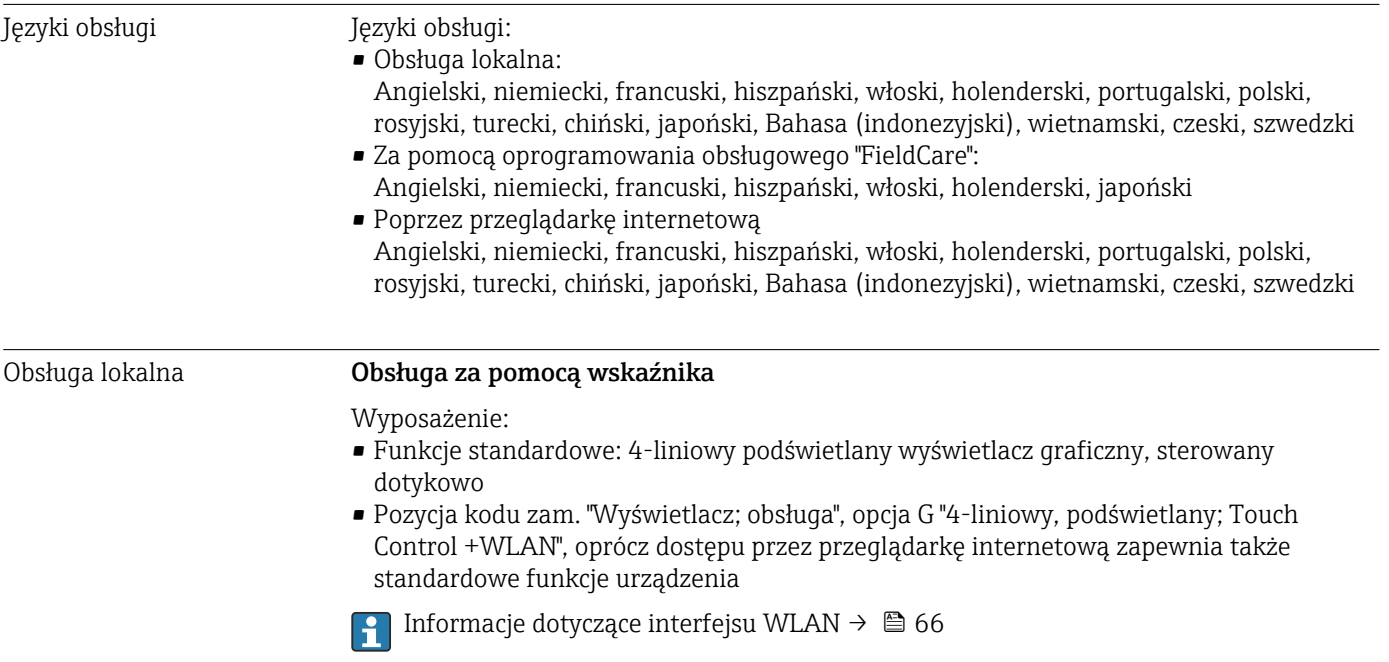

<span id="page-153-0"></span>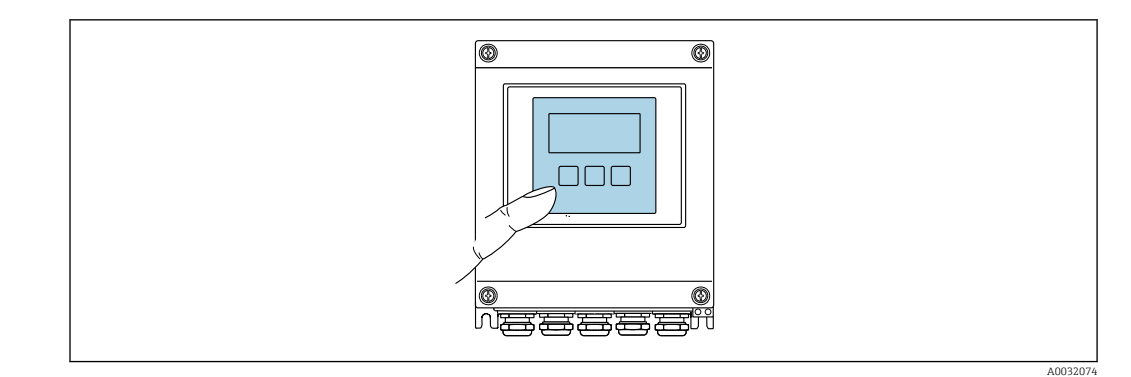

 *32 Obsługa za pomocą przycisków optycznych Touch Control*

#### *Wyświetlacz i elementy obsługi*

- 4-liniowy, podświetlany wyświetlacz graficzny
- Białe podświetlenie tła; zmienia się na czerwone w przypadku błędu
- Możliwość indywidualnej konfiguracji formatu wyświetlania wartości mierzonych i statusu przyrządu
- Dopuszczalna temperatura otoczenia dla wskaźnika: –20 … +60 °C (–4 … +140 °F) W temperaturach przekraczających dopuszczalne wartości czytelność wskazań na wskaźniku przyrządu może być obniżona.

#### *Przyciski obsługi*

- Obsługa zewnętrzna bez konieczności otwierania obudowy za pomocą przycisków "touch control" (3 przyciski optyczne):  $\boxplus$ ,  $\boxminus$ ,  $\boxminus$
- Możliwość obsługi lokalnej również w strefach zagrożonych wybuchem

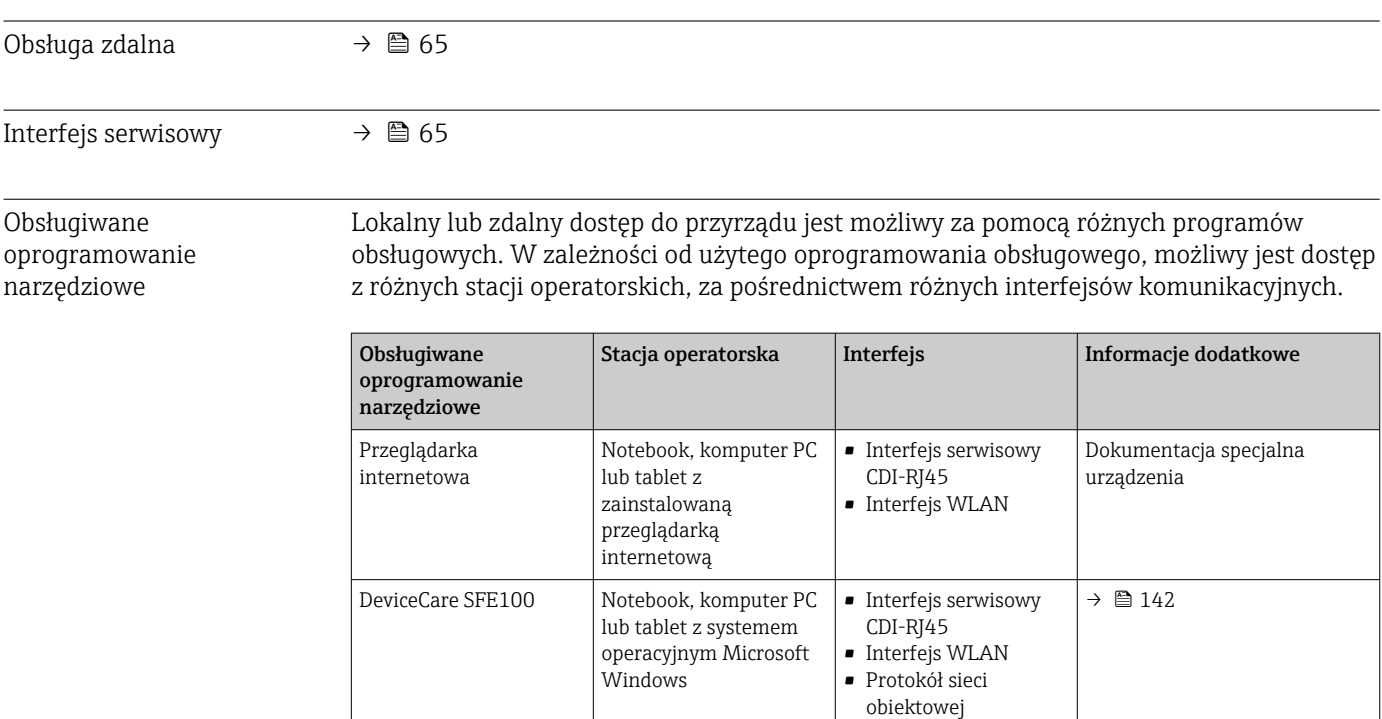

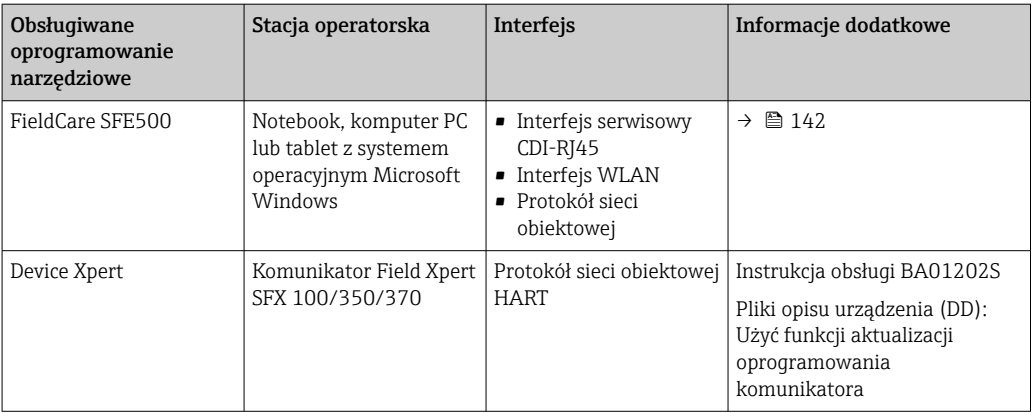

Do obsługi przepływomierza może być użyte inne oprogramowanie obsługowe oparte na standardzie FDT, z zainstalowanym sterownikiem DTM/iDTM lub plikiem opisu urządzenia DD/EDD. Oprogramowanie to jest oferowane przez kilku producentów. Przyrząd może być obsługiwany za pomoc następującego oprogramowania obsługowego:

- FactoryTalk AssetCentre (FTAC) firmy Rockwell Automation → www.rockwellautomation.com
- Process Device Manager (PDM) firmy Siemens → www.siemens.com
- Asset Management Solutions (AMS) firmy Emerson → www.emersonprocess.com
- FieldCommunicator 375/475 firmy Emerson → www.emersonprocess.com
- Field Device Manager (FDM) firmy Honeywell → www.honeywellprocess.com
- FieldMate firmy Yokogawa → www.yokogawa.com
- PACTWare → www.pactware.com

Odpowiednie pliki opisu urządzenia są dostępne: www.endress.com  $\rightarrow$  Do pobrania

#### Serwer WWW

Wbudowany serwer WWW umożliwia obsługę i konfigurację przyrządu za pomocą przeglądarki internetowej i standardowego przełącznika Ethernet (RJ45) lub interfejsu WLAN. Struktura menu obsługi jest identyczna jak w przypadku obsługi za pomocą przycisków. Oprócz wartości mierzonych wyświetlane są również informacje o statusie przyrządu, umożliwiające użytkownikowi sprawdzenie statusu przepływomierza. Możliwe jest również zarządzanie danymi przyrządu oraz konfiguracja parametrów sieci.

W celu obsługi poprzez interfejs WLAN niezbędne jest urządzenie posiadające interfejs WLAN (zamawiane opcjonalnie): pozycja kodu zam. "Wyświetlacz; obsługa", opcja G "4 liniowy, podświetlany wyświetlacz graficzny; przyciski "touch control" + WLAN". Urządzenie to pełni funkcję punktu dostępowego i umożliwia komunikację za pomocą komputera lub komunikatora ręcznego.

#### *Obsługiwane funkcje*

Wymiana danych pomiędzy stacją operatorską (np. notebookiem) a urządzeniem:

- Odczyt danych konfiguracyjnych z urządzenia (w formacie XML, tworzenie kopii zapasowej ustawień konfiguracyjnych)
- Zapis danych konfiguracyjnych w urządzeniu (w formacie XML, przywrócenie ustawień konfiguracyjnych)
- Eksport rejestru zdarzeń (plik .csv)
- Eksport ustawień parametrów (plik .csv lub PDF, dokumentacja konfiguracji punktu pomiarowego)
- Eksport rejestru weryfikacji Heartbeat (plik PDF, opcja dostępna tylko w wersji z pakietem aplikacji "Weryfikacja Heartbeat")

<span id="page-155-0"></span>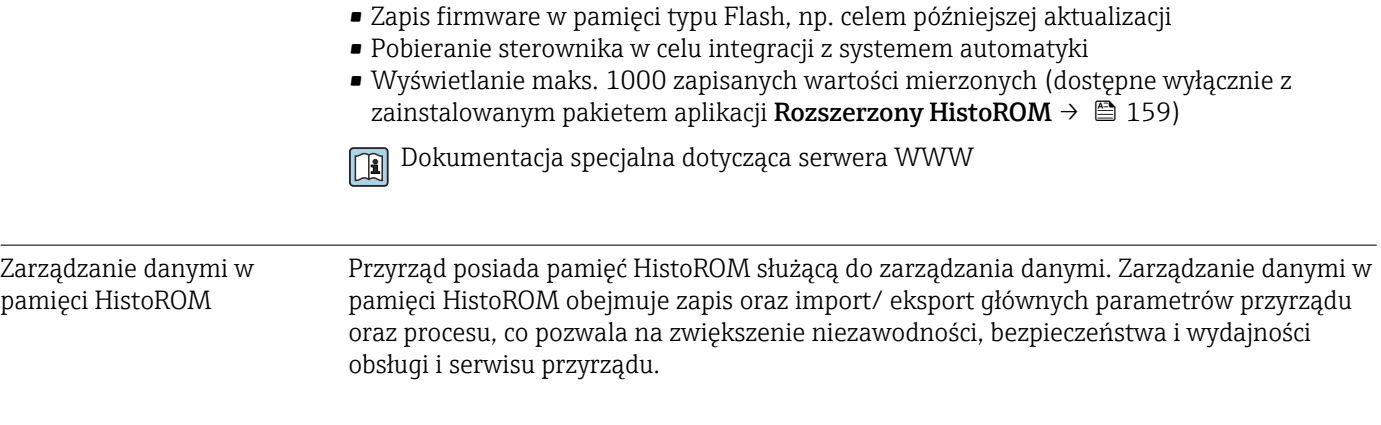

#### Dodatkowe informacje dotyczące koncepcji zapisu danych

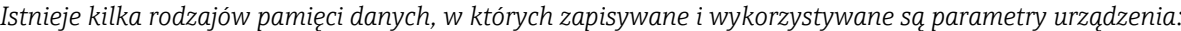

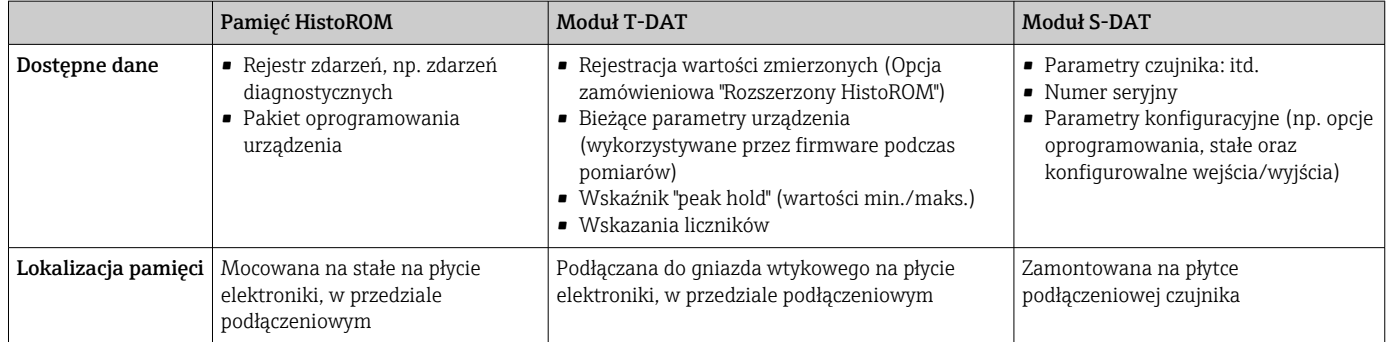

#### Kopia ustawień

#### Automatyczny

- Najważniejsze parametry przyrządu (czujnika i przetwornika) są automatycznie zapisywane w modułach DAT
- Po wymianie przetwornika lub czujnika pomiarowego: zamontowanie modułu T-DAT zawierającego poprzednie parametry przyrządu powoduje, że nowy przyrząd jest natychmiast gotów do pracy
- Po wymianie czujnika: dane nowego czujnika są przenoszone z modułu S-DAT do przetwornika i przyrząd jest natychmiast gotów do pracy

#### Transmisja danych

#### Ręczna

Transfer konfiguracji urządzenia do innego urządzenia z wykorzystaniem funkcji eksportu danego oprogramowania obsługowego, np. FieldCare, DeviceCare lub serwera WWW: celem wykonania duplikatu konfiguracji lub zapisu w archiwum (np. jako kopii zapasowej)

#### Lista zdarzeń

#### Automatycznie

- Wyświetlanie listy maks. 20 komunikatów o zdarzeniach w porządku chronologicznym
- Po zainstalowaniu pakietu aplikacji rozszerzony HistoROM (opcja), istnieje możliwość wyświetlenia listy maks. 100 komunikatów o zdarzeniach wraz ze znacznikiem czasu, komunikatem tekstowym i możliwymi działaniami diagnostycznymi
- Listę zdarzeń można eksportować i wyświetlać z wykorzystaniem rożnych interfejsów i oprogramowania obsługowego, np. DeviceCare, FieldCare lub serwera WWW

#### <span id="page-156-0"></span>Archiwizacja danych

#### Ręcznie

Jeśli pakiet aplikacji Rozszerzony HistoROM (opcja) jest zainstalowany:

- Można rejestrować maks. 1000 wartości zmierzonych z 1 do 4 kanałów pomiarowych
- Użytkownik może konfigurować interwał zapisu danych
- Można rejestrować maks. 250 wartości zmierzonych dla każdego spośród 4 kanałów pomiarowych
- Eksport zarejestrowanych wartości mierzonych z wykorzystaniem rożnych interfejsów i oprogramowania obsługowego. FieldCare, DeviceCare lub serwera WWW

## 16.12 Certyfikaty i dopuszczenia

Aktualne certyfikaty i dopuszczenia dla produktu dostępne są w konfiguratorze produktu na stronie www.endress.com.

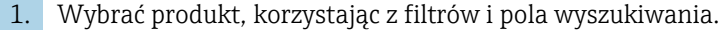

2. Otworzyć stronę produktową.

Przycisk Konfiguracja otwiera konfigurator produktu.

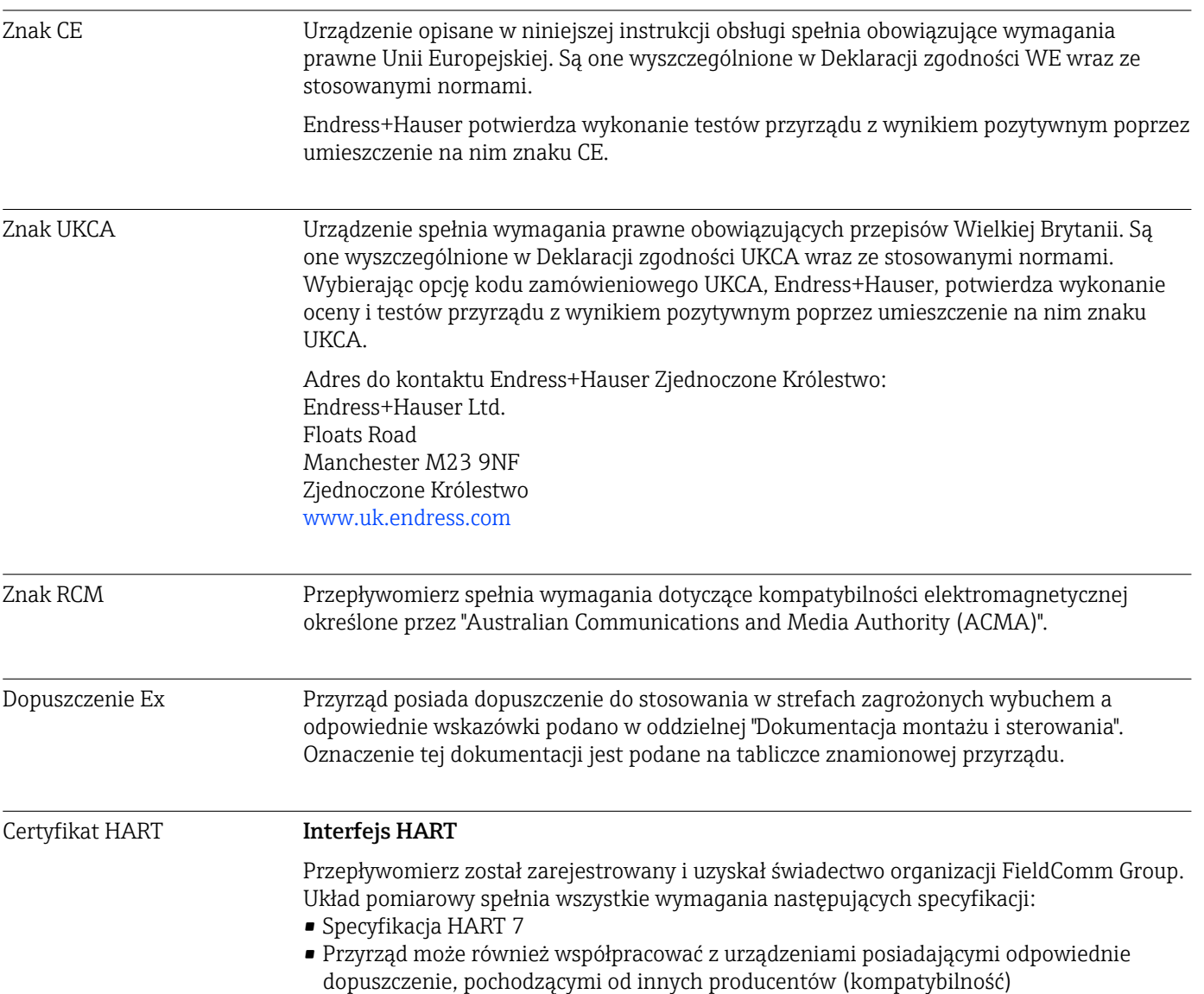

<span id="page-157-0"></span>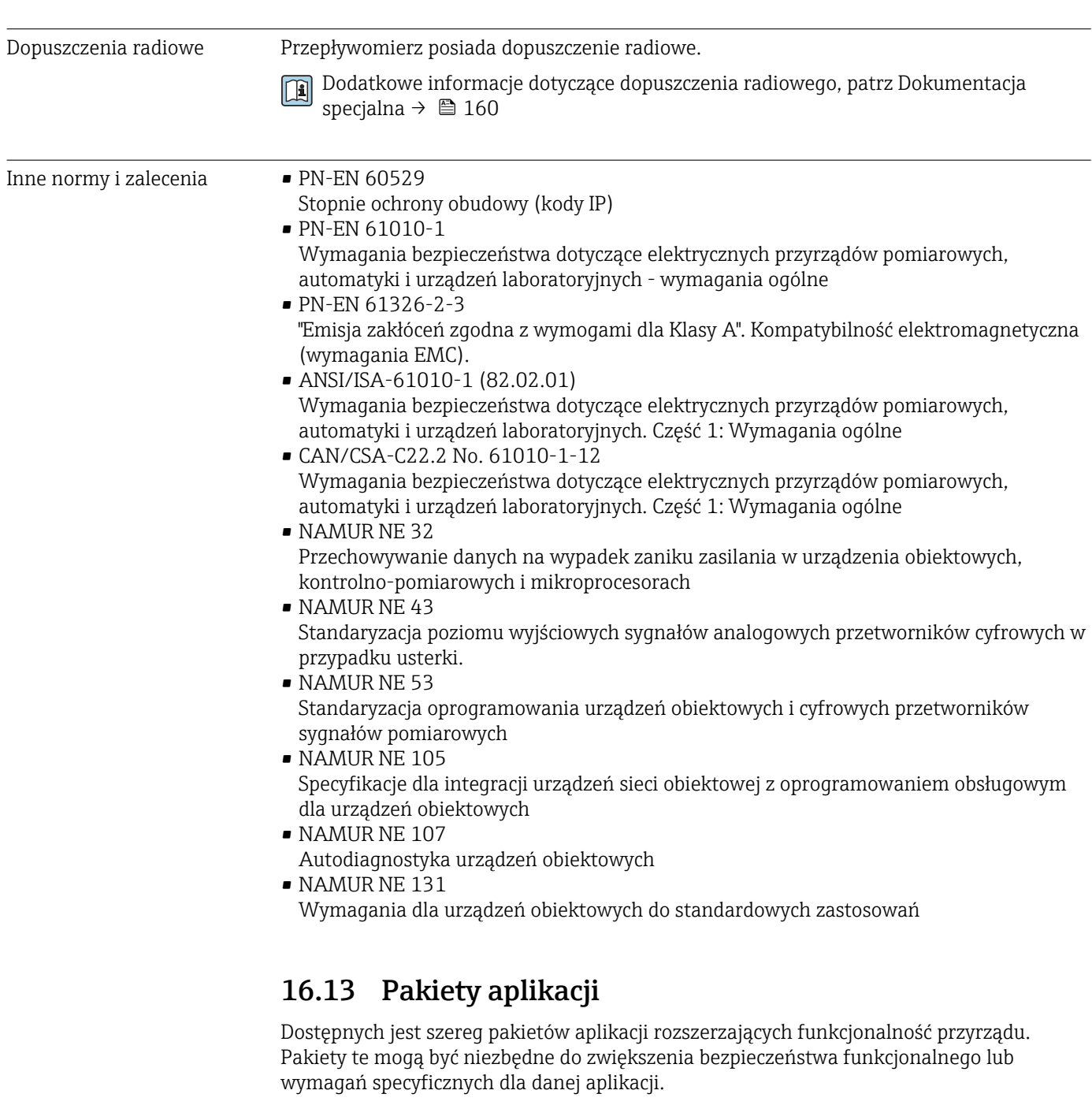

Można je zamówić bezpośrednio w Endress+Hauser. Szczegółowe informacje oraz kody zamówieniowe można uzyskać w Biurze Handlowym Endress+Hauser lub w na stronie produktowej serwisu Endress+Hauser pod adresem: [www.pl.endress.com.](http://www.endress.com)

Szczegółowe informacje dotyczące pakietów aplikacji: Dokumentacja specjalna przyrządu →  $\oplus$  160

<span id="page-158-0"></span>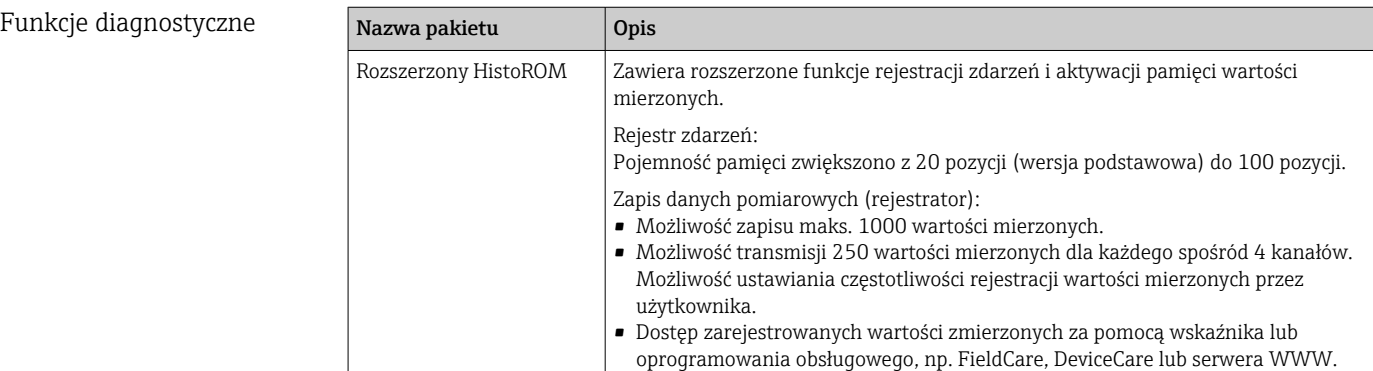

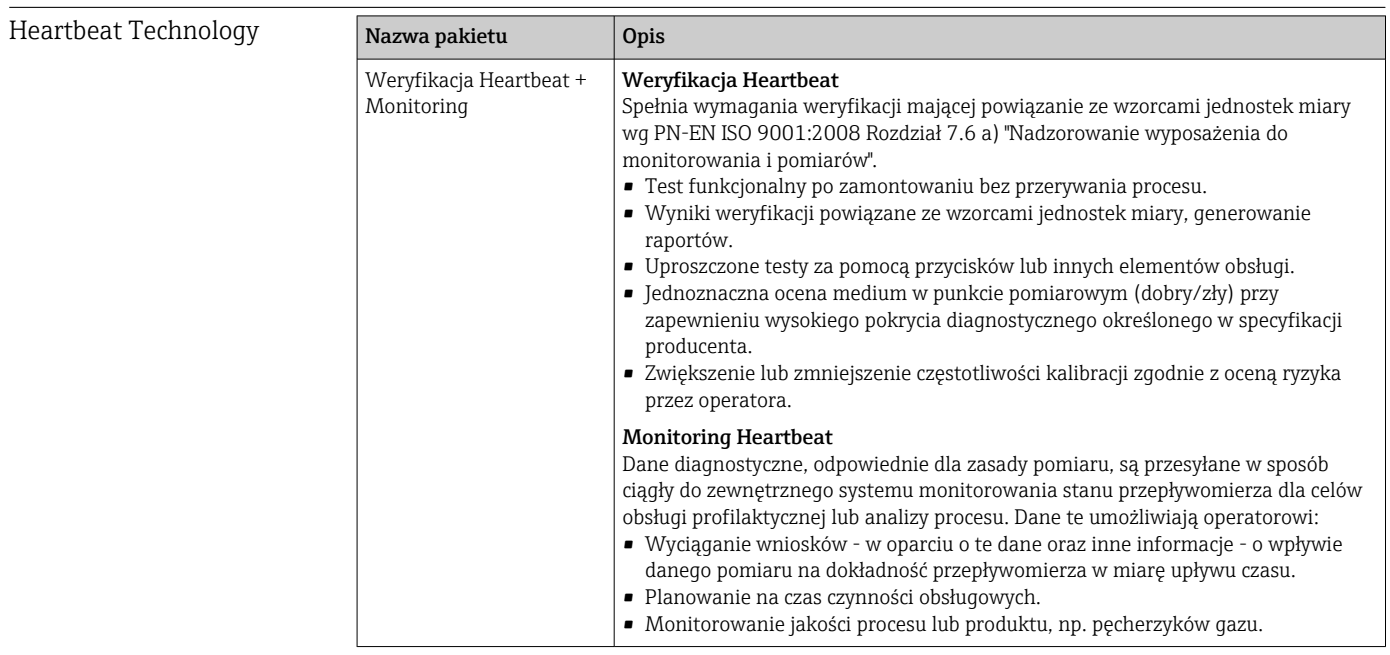

## 16.14 Akcesoria

Przegląd akcesoriów na zamówienie [→ 140](#page-139-0)

## 16.15 Dokumentacja

Wykaz i zakres dostępnej dokumentacji technicznej, patrz:

- *W@M Device Viewer* ([www.endress.com/deviceviewer\)](https://www.endress.com/deviceviewer): należy wprowadzić numer seryjny podany na tabliczce znamionowej
- Aplikacja *Endress+Hauser Operations*: należy wprowadzić numer seryjny podany na tabliczce znamionowej lub zeskanować kod QR z tabliczki znamionowej

Dokumentacja standardowa Skrócona instrukcja obsługi

*Skrócona instrukcja obsługi czujnika*

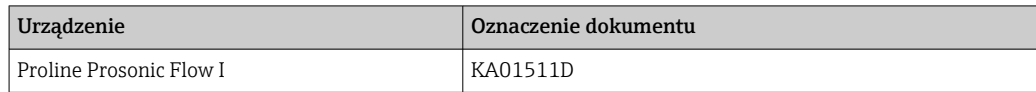

#### <span id="page-159-0"></span>*Skrócone instrukcje obsługi przetwornika*

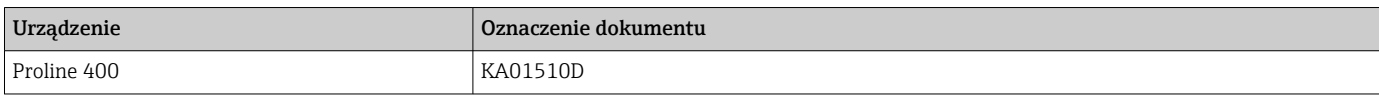

#### Karta katalogowa

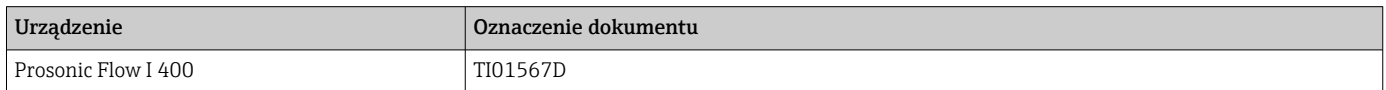

## Parametryzacja urządzenia

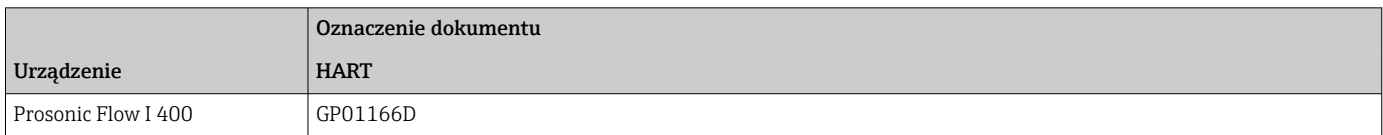

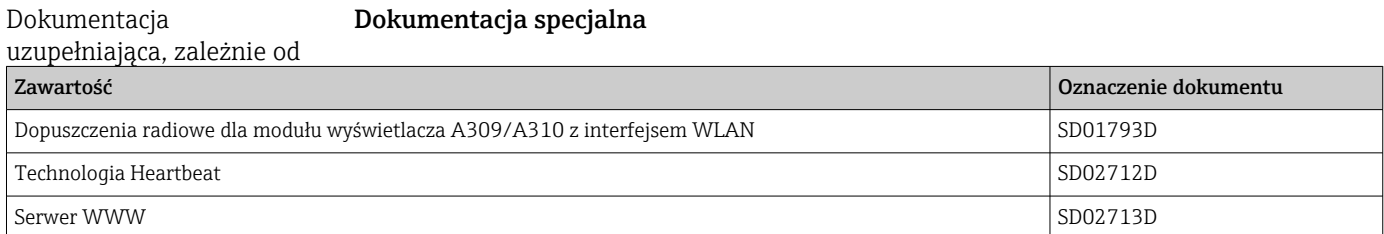

#### Wskazówki montażowe

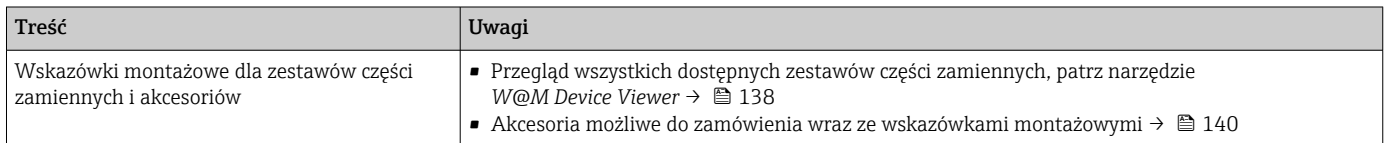

# Spis haseł

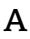

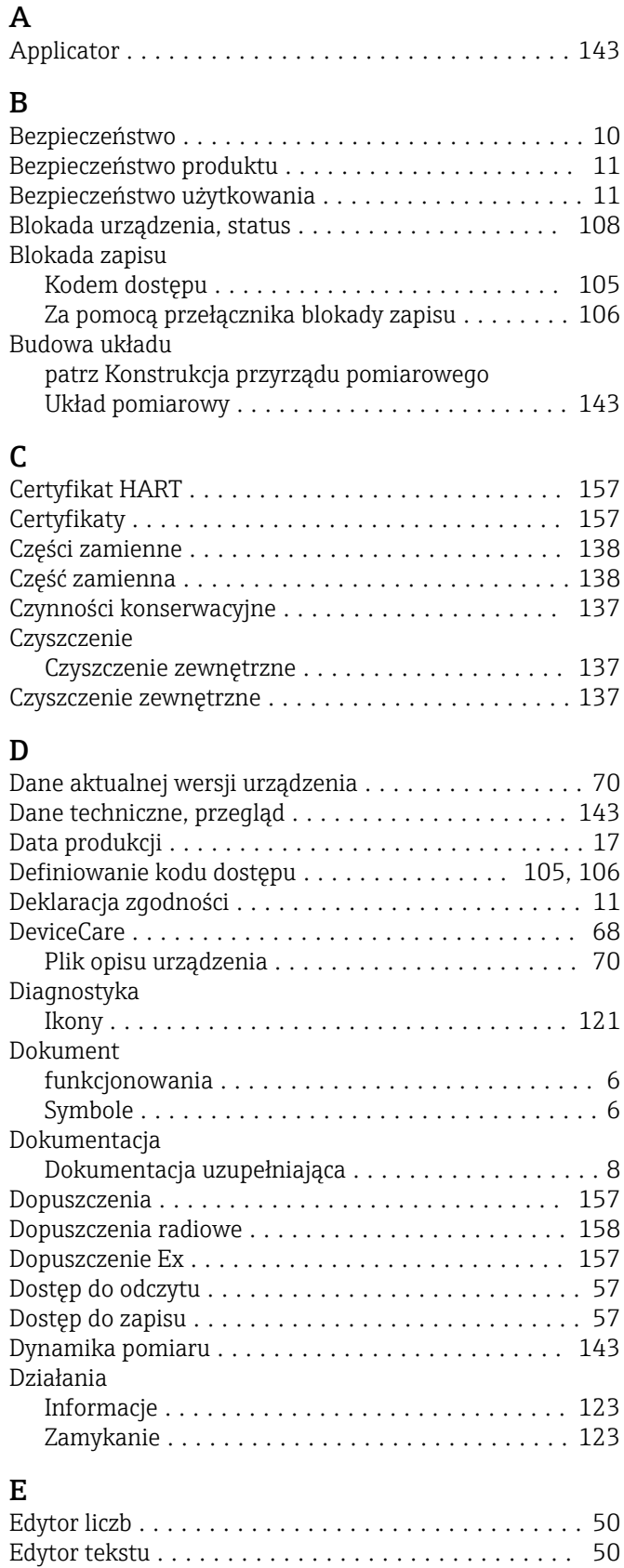

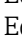

F

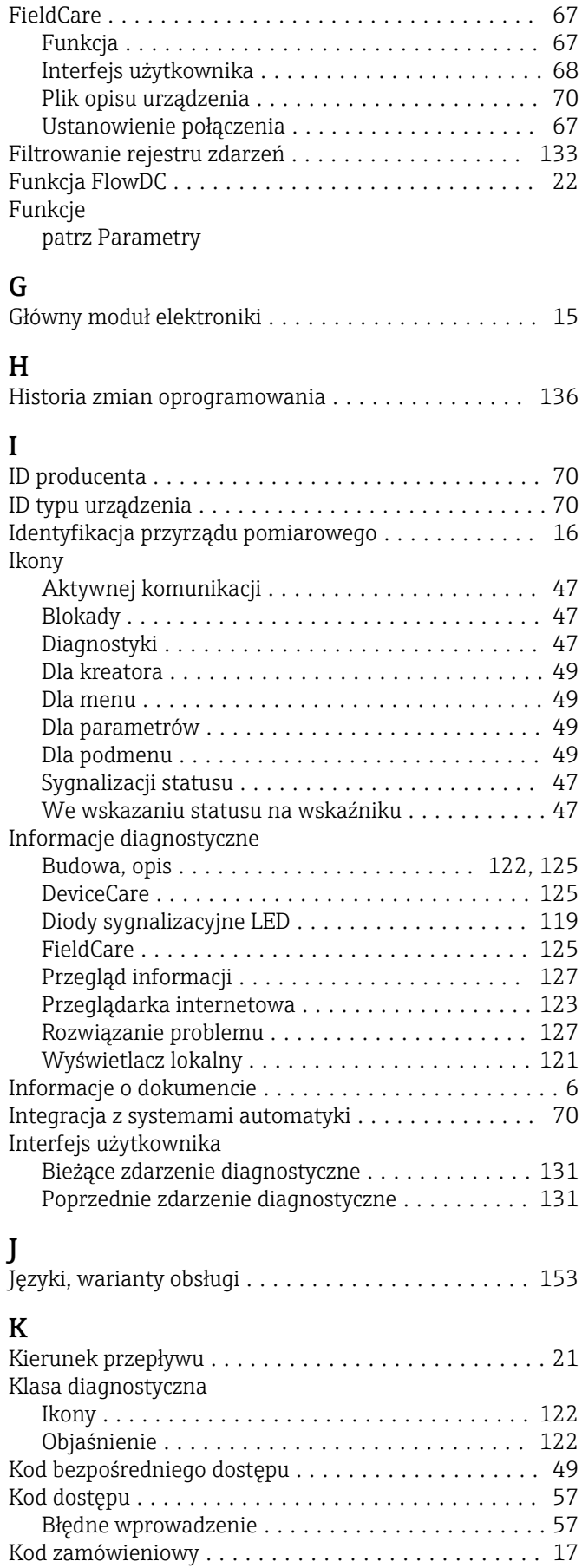

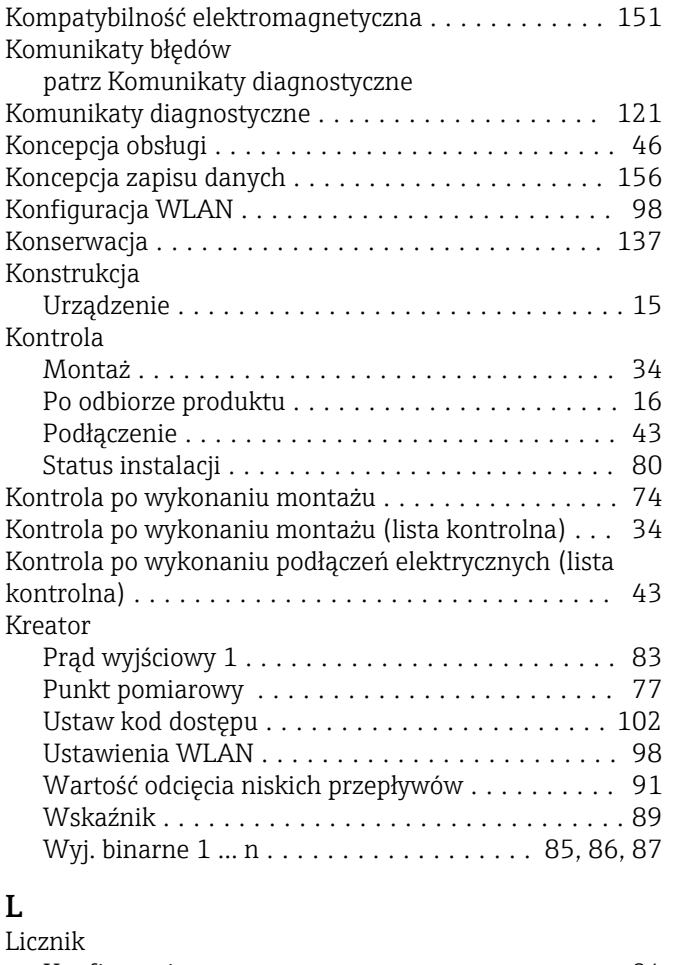

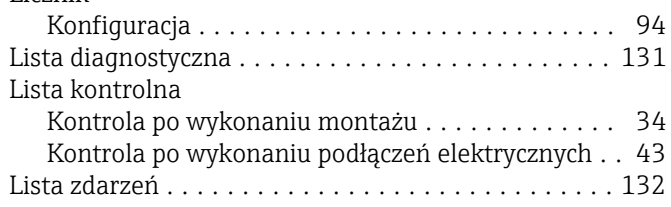

## **M**

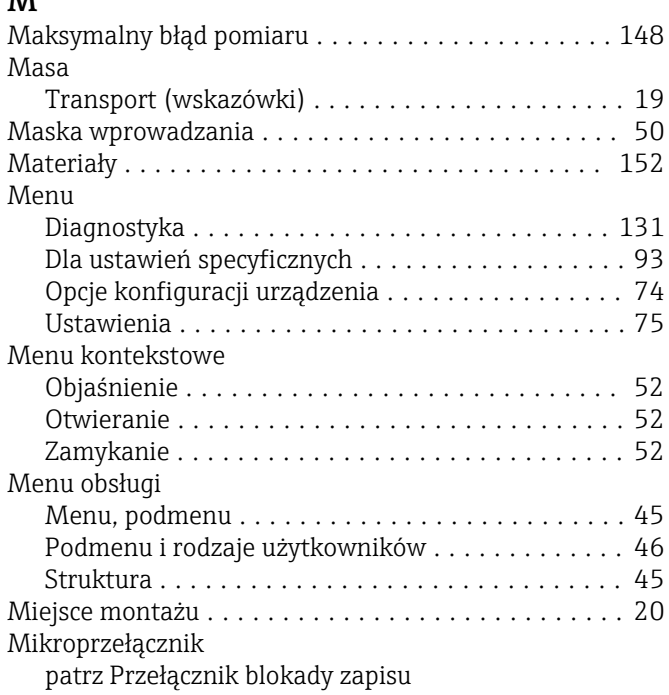

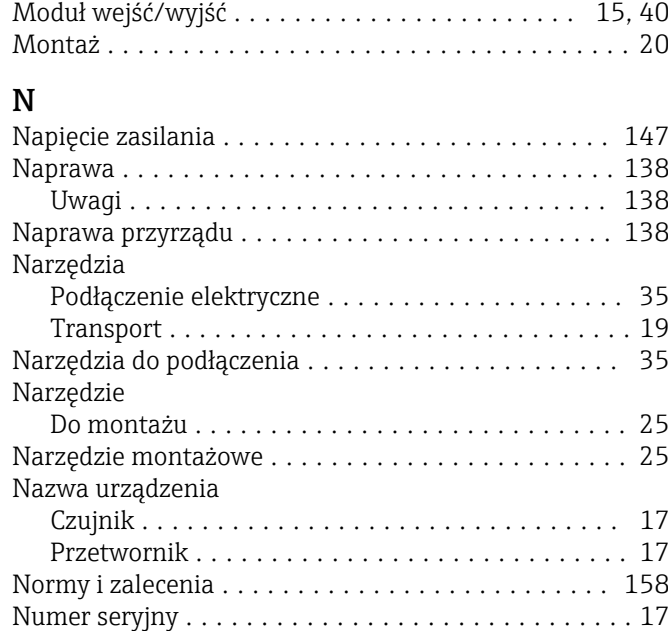

### O

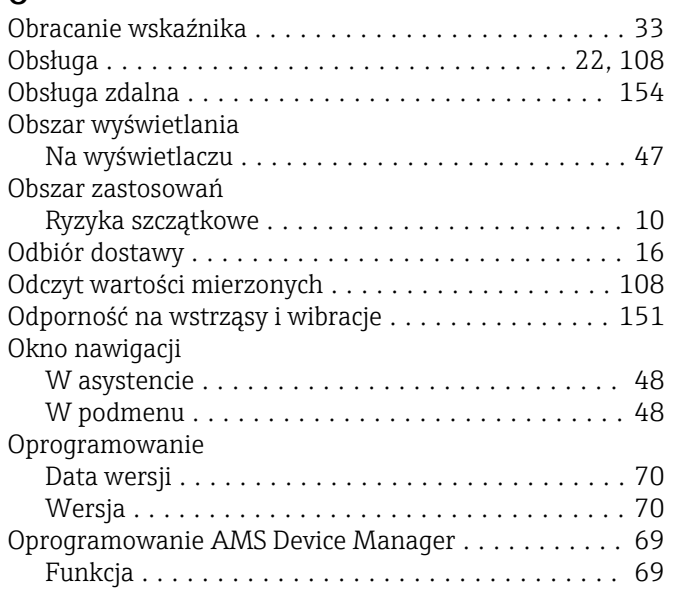

## P

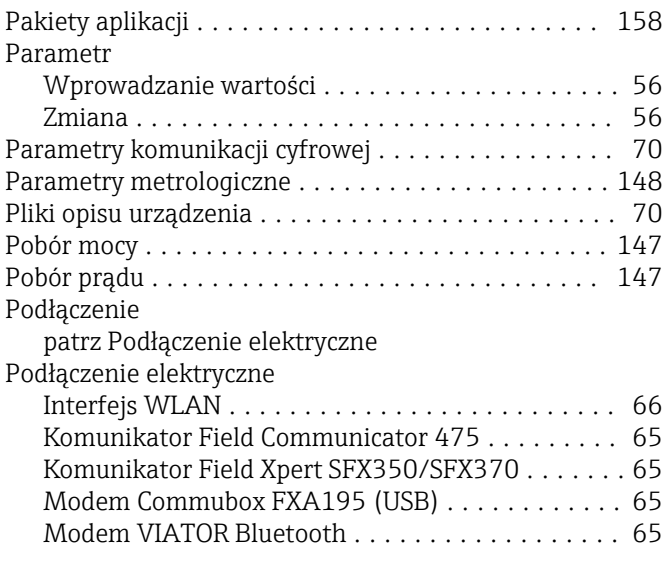

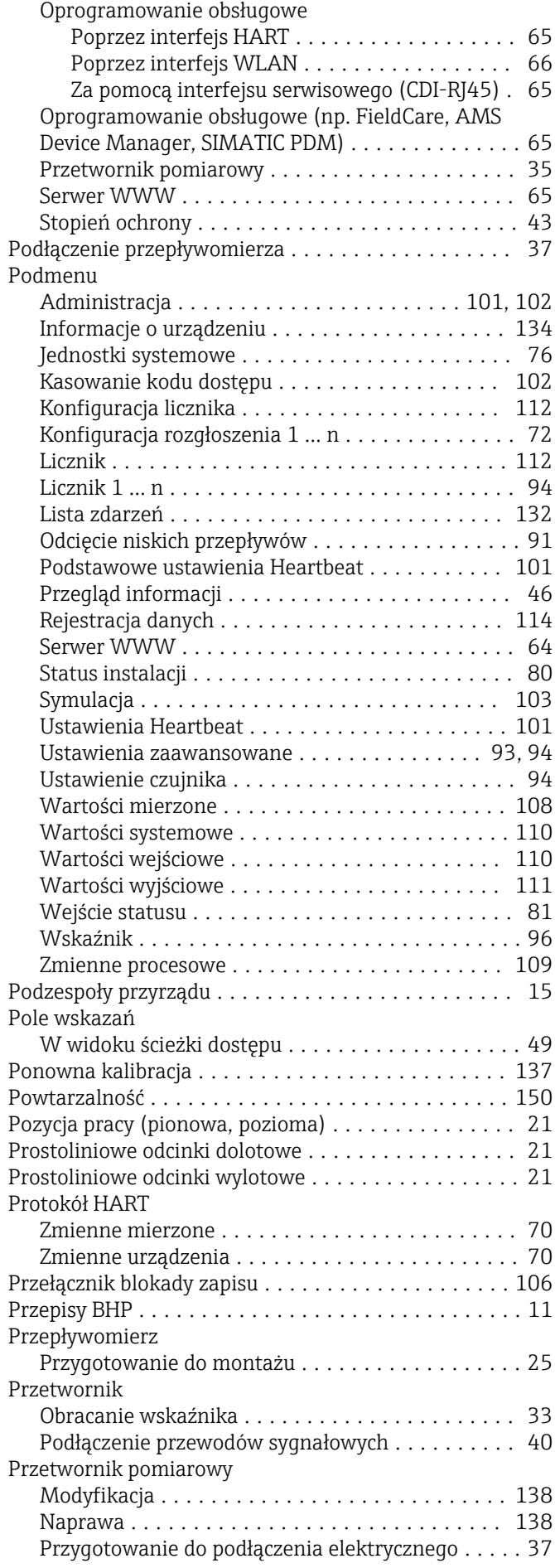

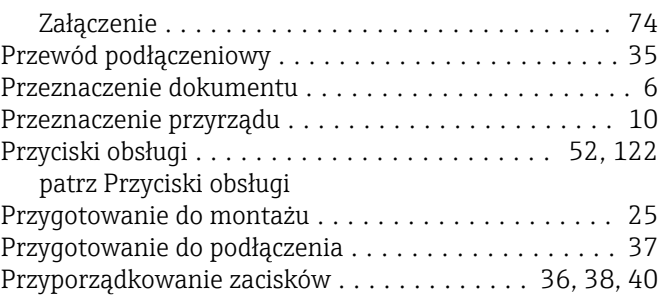

### R

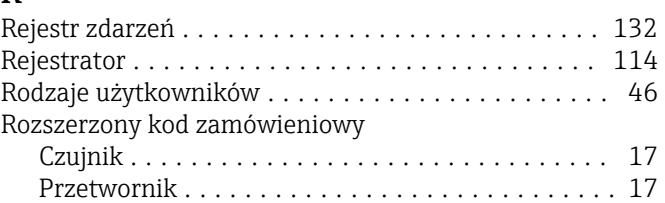

### S

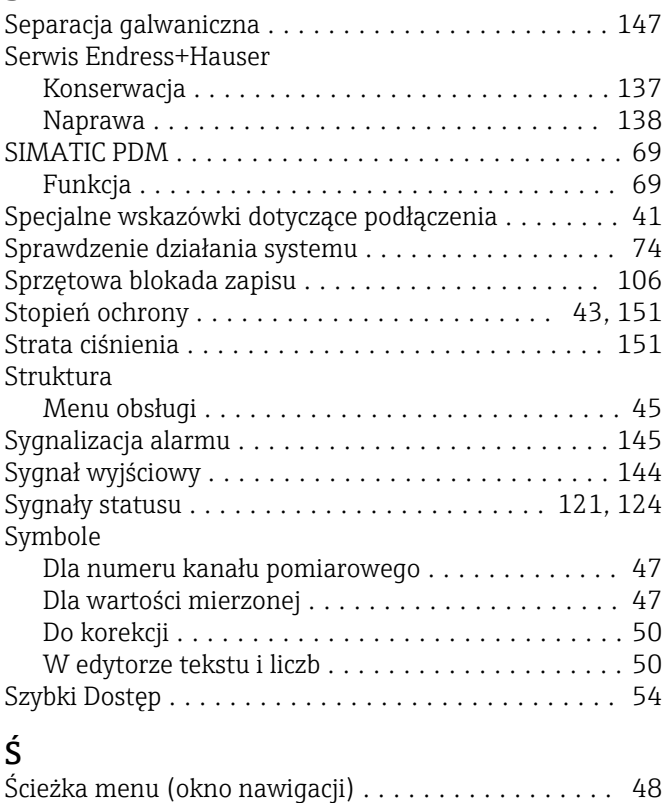

## Środowisko Odporność na wstrząsy i wibracje ............ [151](#page-150-0) Temperatura składowania ................. [151](#page-150-0)

# $\prod_{\tau}$

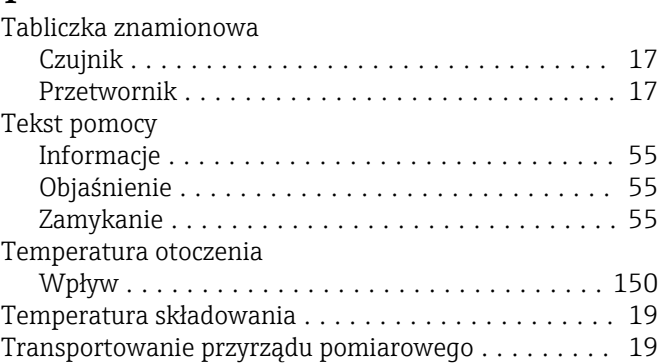

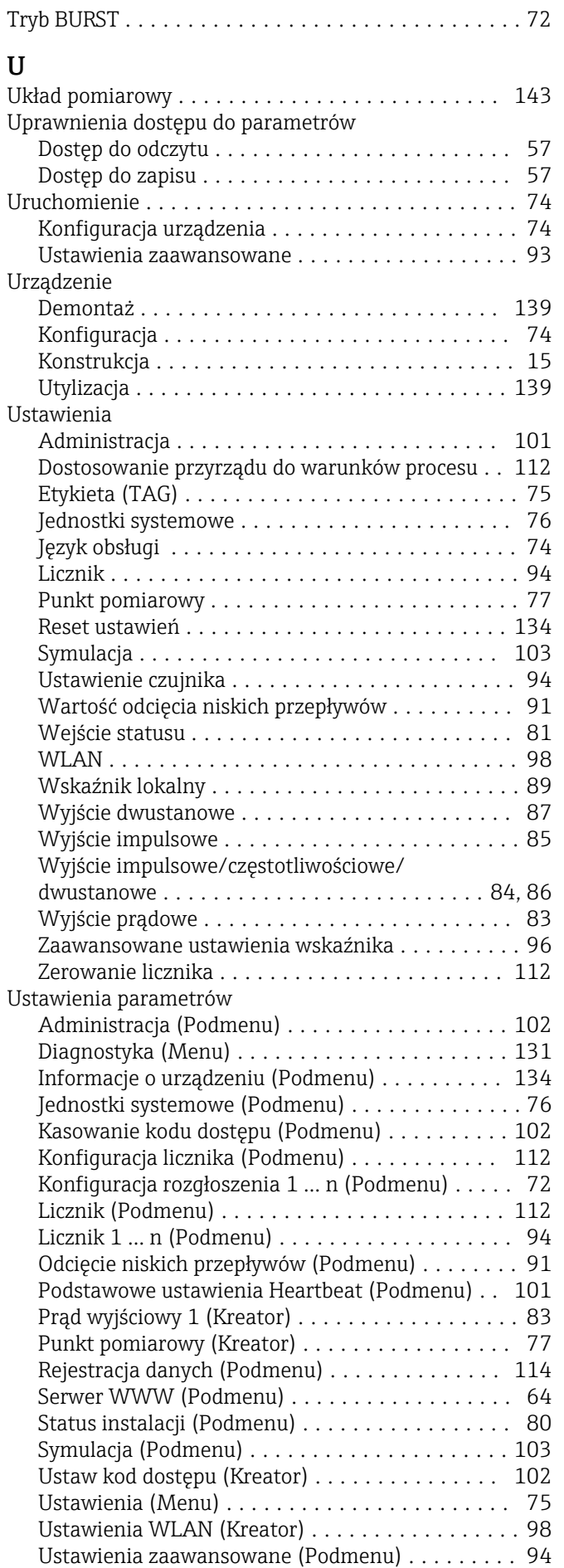

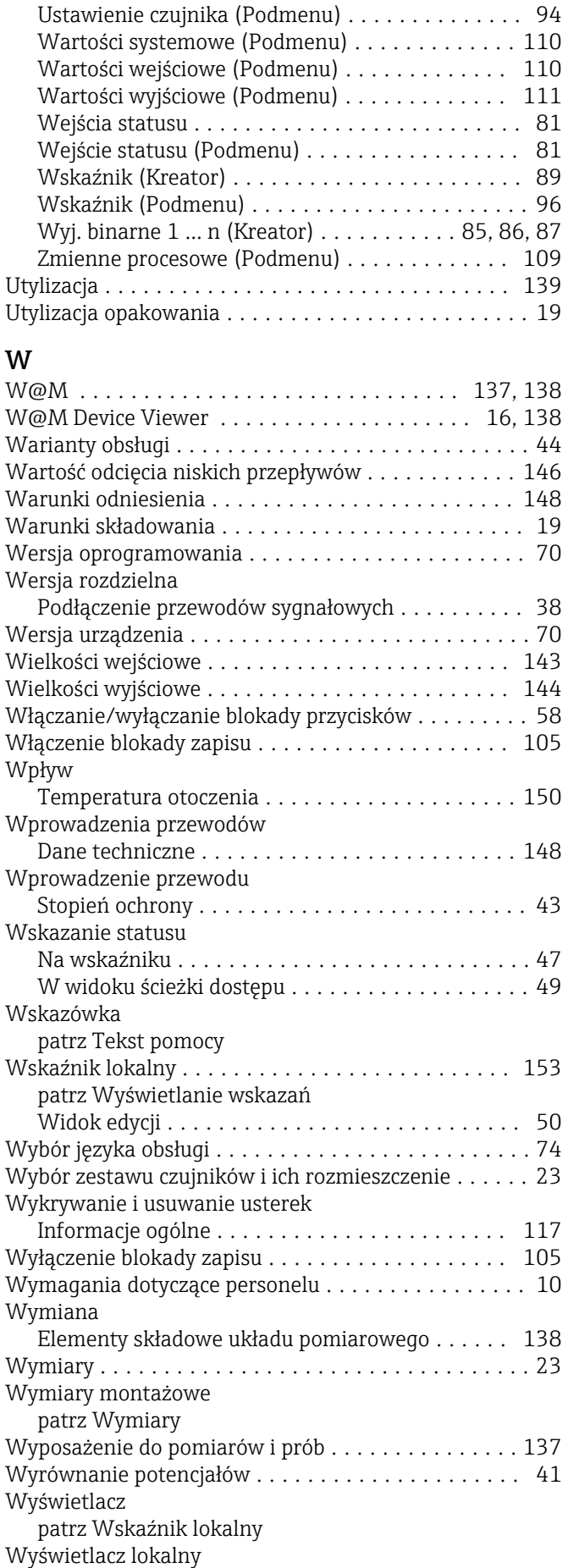

Okno nawigacji .......................... [48](#page-47-0)

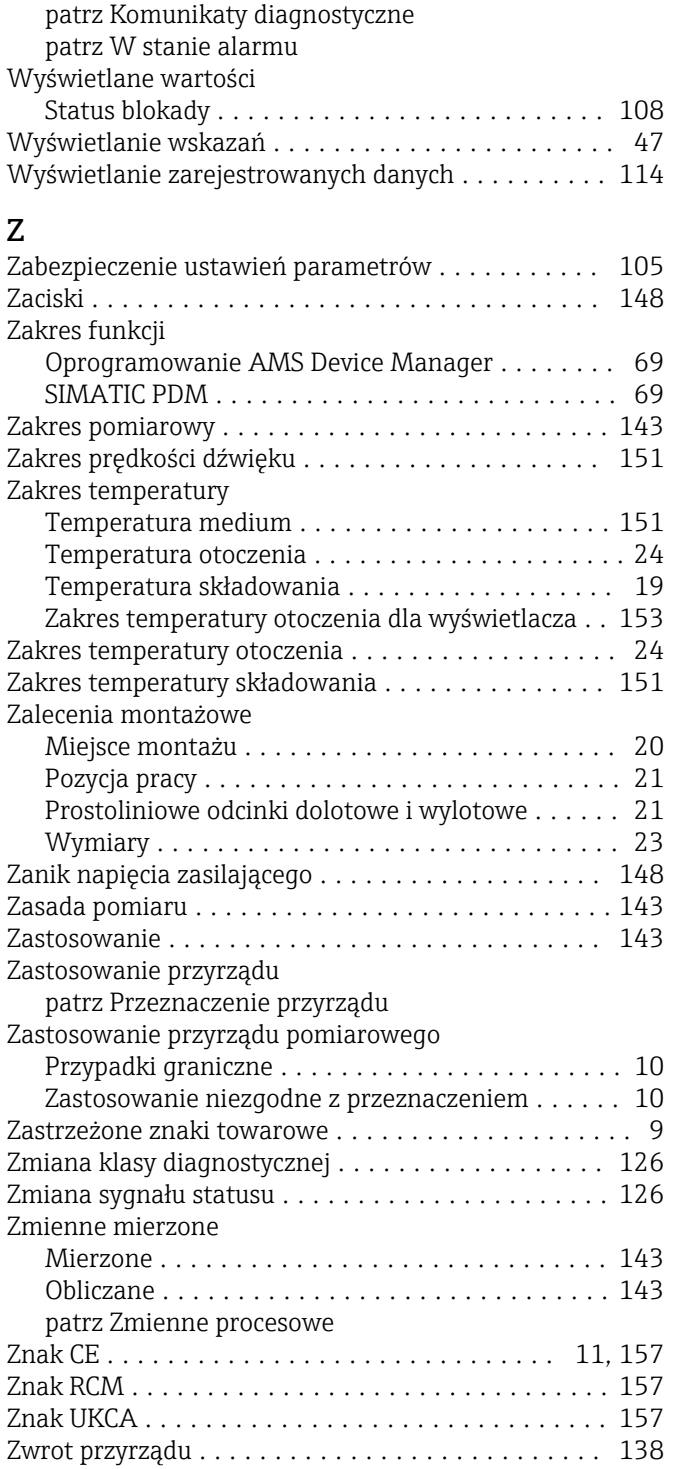

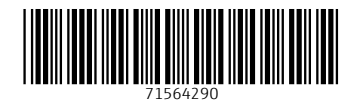

www.addresses.endress.com

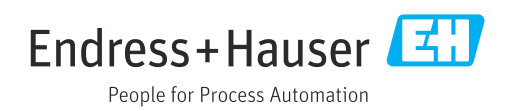